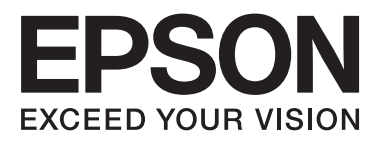

# Epson Stylus<sup>®</sup> Pro 4900 Epson Stylus<sup>®</sup> Pro 4910

# **Uživatelská příručka**

NPD4275-01 CS

# <span id="page-1-0"></span>*Autorská práva a ochranné známky*

Žádná část této publikace nesmí být bez předchozího písemného souhlasu společnosti Seiko Epson Corporation reprodukována, uložena v systému umožňujícím stažení nebo přenášena v jakékoli formě, ať již elektronicky, mechanicky, prostřednictvím fotokopií, záznamem či jinak. Informace obsažené v tomto dokumentu jsou určené pouze pro použití s touto tiskárnou Epson. Společnost Epson neodpovídá za použití těchto informací v kombinaci s jinými tiskárnami.

Společnost Seiko Epson Corporation ani její přidružené společnosti nejsou vůči spotřebiteli tohoto produktu nebo jiným osobám zodpovědné za škody, ztráty, náklady nebo výdaje způsobené spotřebitelem nebo jinou osobou v důsledku následujících událostí: nehoda, nesprávné použití nebo zneužití tohoto produktu nebo neoprávněné úpravy, opravy nebo změny tohoto produktu nebo (s výjimkou USA) nedodržení přísného souladu s provozními a servisními pokyny společnosti Seiko Epson Corporation.

Společnost Seiko Epson Corporation nenese odpovědnost za žádné škody nebo problémy plynoucí z použití jakýchkoli doplňků či spotřebních produktů jiných než těch, které byly společností Seiko Epson Corporation označeny jako originální nebo schválené produkty Epson.

Společnost Seiko Epson Corporation nenese odpovědnost za žádné škody vzniklé v důsledku elektromagnetické interference při použití kabelů rozhraní, které nebyly společností Seiko Epson Corporation označeny jako schválené produkty Epson.

EPSON®, EPSON STYLUS®, Epson UltraChrome® a SpectroProofer® jsou registrované ochranné známky, a EPSON EXCEED YOUR VISION nebo EXCEED YOUR VISION je ochranná známka společnosti Seiko Epson Corporation.

Microsoft®, Windows® a Windows Vista® jsou registrované ochranné známky společnosti Microsoft Corporation.

Apple®, Macintosh®, Mac OS a OS X jsou registrované ochranné známky společnosti Apple Inc.

Intel® je registrovaná ochranná známka společnosti Intel Corporation.

PowerPC® je registrovaná ochranná známka společnosti International Business Machines Corporation.

Adobe®, Photoshop®, Elements®, Lightroom® a Adobe® RGB jsou registrované ochranné známky společnosti Adobe Systems Incorporated.

Obecná poznámka: Další zde použité názvy produktů slouží pouze k identifikačním účelům a mohou být ochrannými známkami příslušných vlastníků. Společnost Epson se vzdává všech práv na tyto značky.

© 2010 Seiko Epson Corporation. Všechna práva vyhrazena.

# *Obsah*

# *[Autorská práva a ochranné známky](#page-1-0)*

# *[Úvod](#page-5-0)*

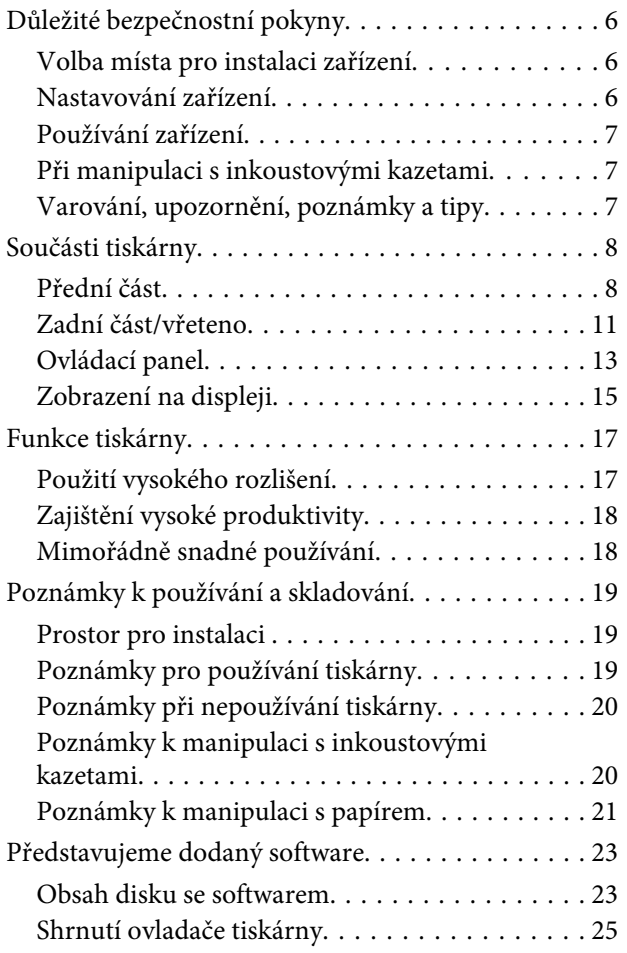

# *[Základní operace](#page-25-0)*

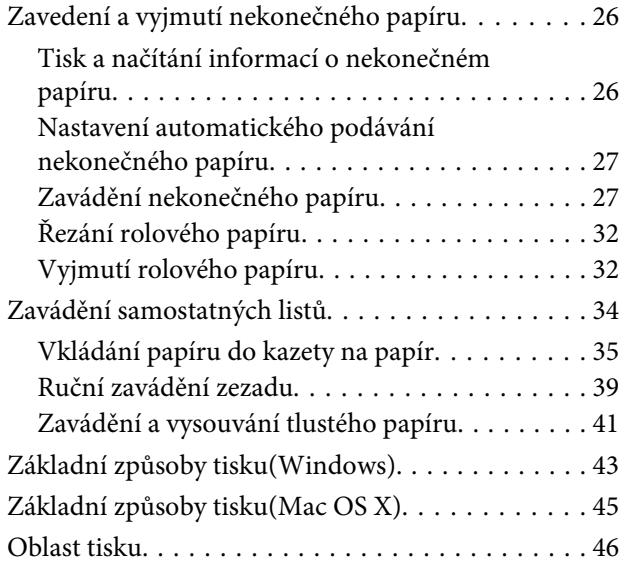

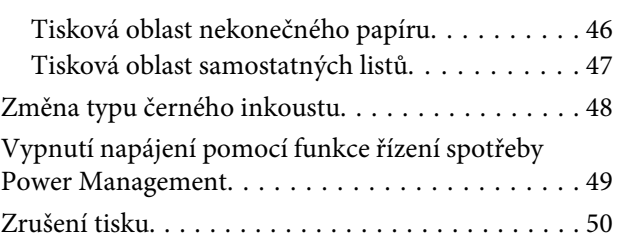

# *[Používání ovladače](#page-51-0)  [tiskárny\(Windows\)](#page-51-0)*

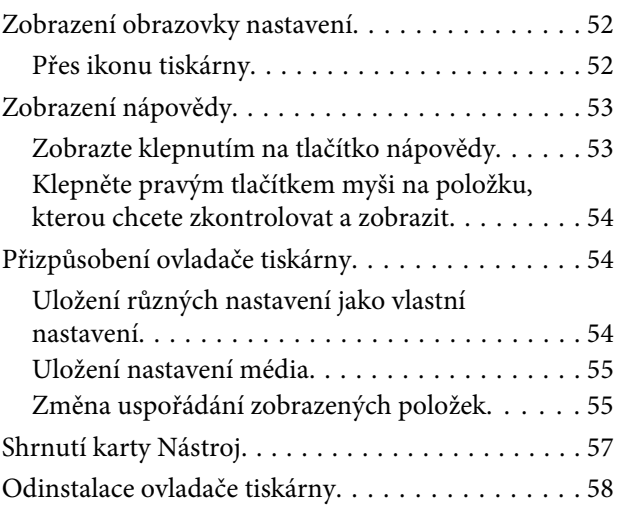

# *[Používání ovladače tiskárny\(Mac OS X\)](#page-59-0)*

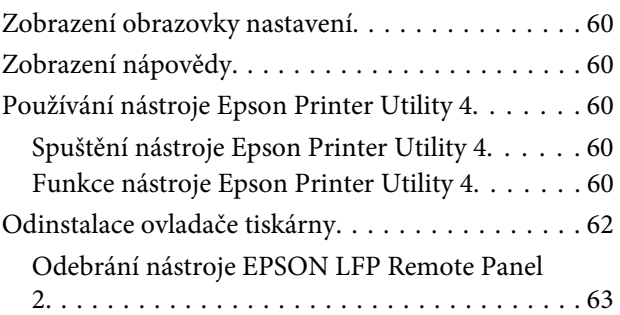

# *[Možnosti tisku](#page-63-0)*

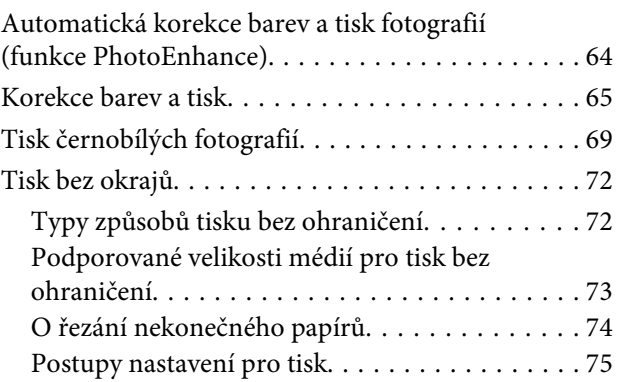

#### **Obsah**

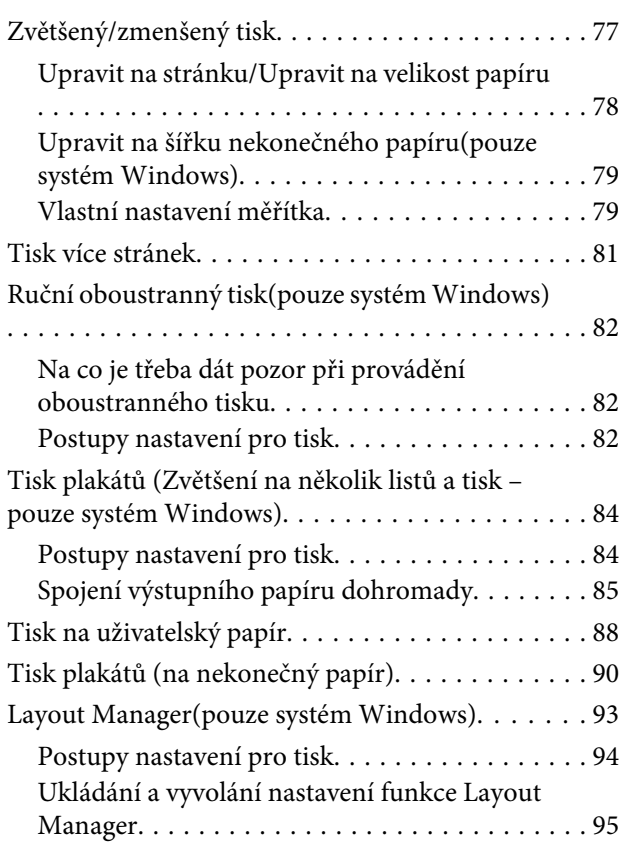

# *[Tisk pomocí správy barev](#page-95-0)*

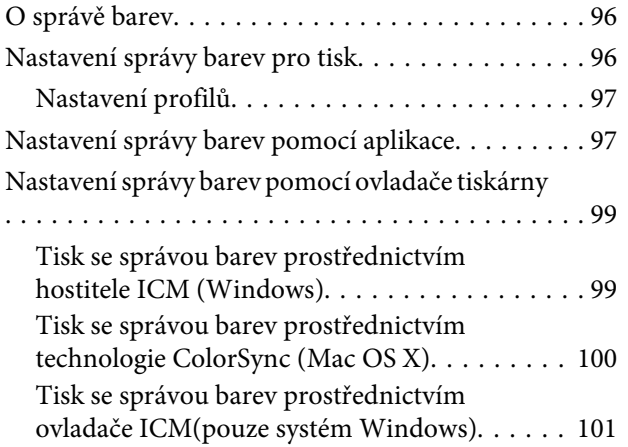

# *[Použití nabídky ovládacího panelu](#page-102-0)*

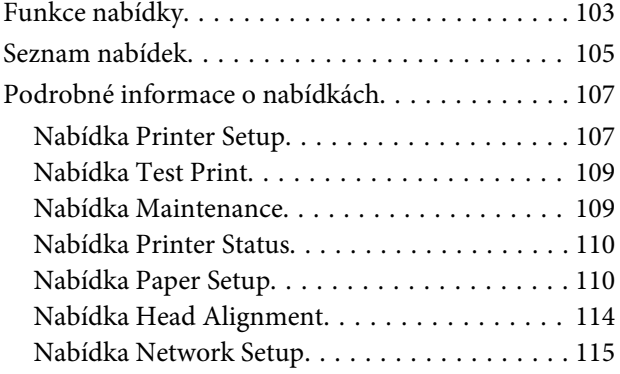

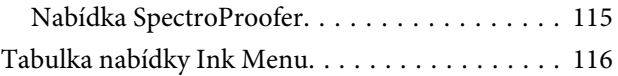

## *[Údržba](#page-116-0)*

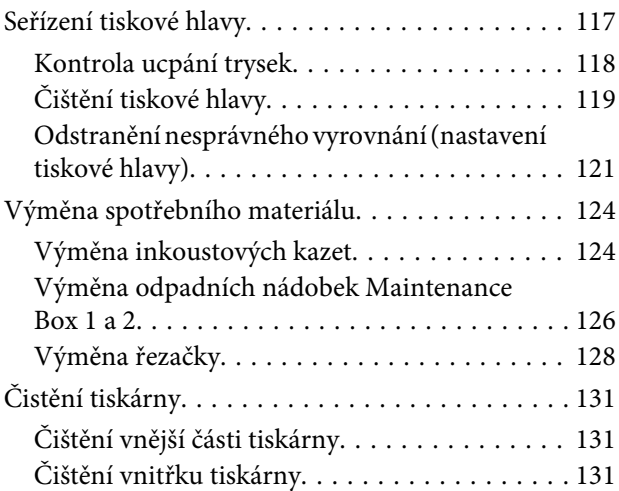

# *[Řešení problémů](#page-133-0)*

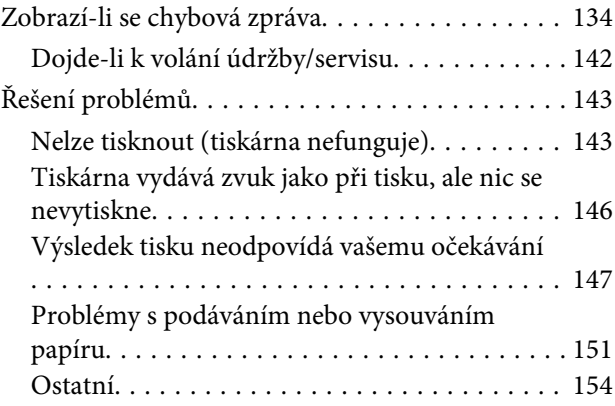

# *[Dodatek](#page-155-0)*

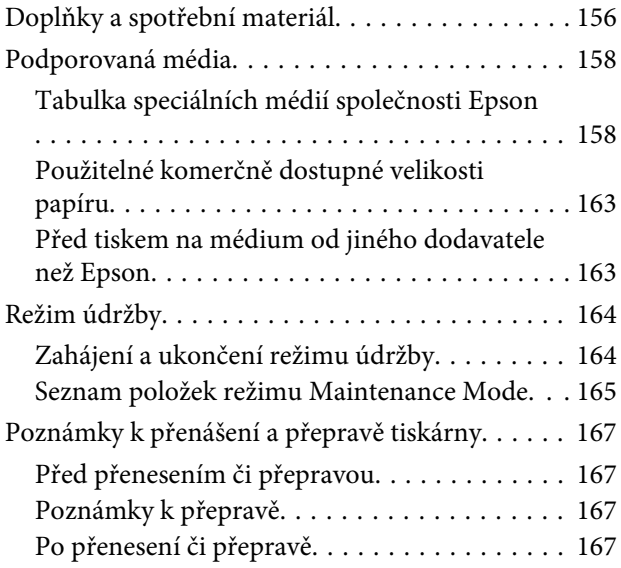

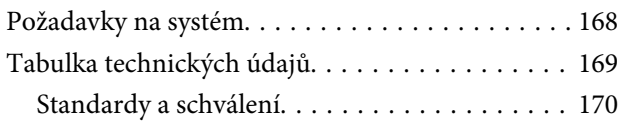

# *[Jak získat pomoc](#page-170-0)*

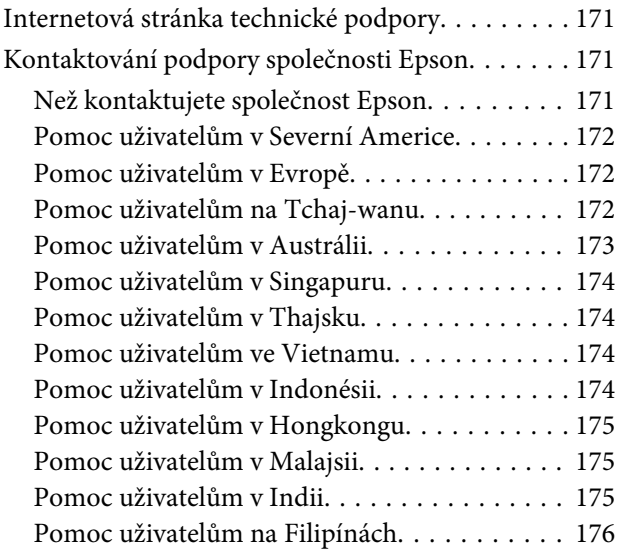

# *[Licenční podmínky softwaru](#page-176-0)*

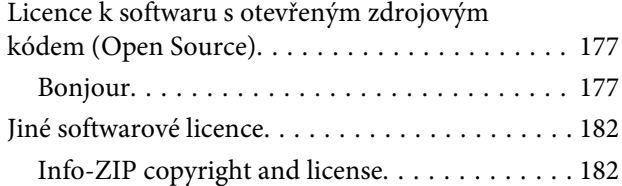

# <span id="page-5-0"></span>**Úvod**

# **Důležité bezpečnostní pokyny**

Před použitím tiskárny si přečtěte všechny následující bezpečnostní pokyny. Dbejte rovněž na všechna varování a pokyny uvedené na tiskárně.

# **Volba místa pro instalaci zařízení**

- ❏ Umístěte zařízení na rovný pevný povrch, který je větší než toto zařízení. Zařízení nebude správně pracovat, pokud bude nakloněno nebo postaveno našikmo.
- ❏ Neumísťujte zařízení na místa vystavená náhlým změnám teploty a vlhkosti. Také nevystavujte zařízení přímému slunečnímu světlu, silnému světlu nebo tepelným zdrojům.
- ❏ Zařízení nepoužívejte v místech, kde by mohlo být vystaveno otřesům a vibracím.
- ❏ Zařízení nepoužívejte v prašném prostředí.
- ❏ Zařízení umístěte v blízkosti elektrické zásuvky, kde lze snadno vytáhnout napájecí kabel.

# **Nastavování zařízení**

- ❏ Neblokujte ani nezakrývejte otvory ve skříni zařízení.
- ❏ Do otvorů nezasouvejte žádné předměty. Dávejte pozor, aby se na zařízení nerozlila nějaká tekutina.
- ❏ Napájecí kabel tohoto zařízení je určen pro použití pouze s tímto zařízením. Použití s jiným zařízením může způsobit požár nebo úraz elektrickým proudem.
- ❏ Veškerá zařízení připojujte k řádně uzemněným elektrickým zásuvkám. Nepoužívejte zásuvky zapojené v okruhu, ve kterém jsou zapojeny kopírky nebo klimatizační systémy, které se pravidelně zapínají a vypínají.
- ❏ Nepoužívejte elektrické zásuvky ovládané pomocí nástěnných spínačů nebo automatických časových vypínačů.
- ❏ Nevystavujte žádnou ze součástí počítačového systému působení případných zdrojů elektromagnetického rušení, například reproduktorů nebo základen bezdrátových telefonů.
- ❏ Používejte pouze typ napájecího zdroje, který je vyznačen na štítku zařízení.
- ❏ Používejte pouze napájecí kabel dodaný s tímto zařízením. Použití jiného kabelu může způsobit požár nebo úraz elektrickým proudem.
- ❏ Nepoužívejte poškozený nebo odřený napájecí kabel.
- ❏ Jestliže zařízení napájíte prodlužovacím kabelem, zkontrolujte, zda celkový odběr všech zařízení zapojených přes prodlužovací kabel nepřesahuje povolenou hodnotu proudu pro tento kabel. Zkontrolujte také, zda celkový příkon všech zařízení zapojených do elektrické zásuvky nepřekračuje maximální proud této zásuvky.
- ❏ Nesnažte se provádět servis tohoto zařízení vlastními silami.
- ❏ V následujících případech odpojte zařízení od elektrické sítě a svěřte kvalifikovanému servisnímu technikovi:

Napájecí kabel nebo zástrčka je poškozena; do zařízení pronikla kapalina; zařízení spadlo nebo byla poškozena jeho skříň, zařízení nefunguje normálně nebo vykazuje výraznou změnu funkčnosti.

❏ Chcete-li používat tiskárnu v Německu, respektujte prosím následující:

Instalace v budově musí být chráněna jističem 10 nebo 16 A, aby byla zajištěna adekvátní ochrana zařízení před zkratem a nadměrným proudem.

❏ Pokud dojde k poškození zástrčky, vyměňte celý kabel nebo se poraďte s kvalifikovaným elektrikářem. Je-li zástrčka vybavena pojistkami, dbejte při jejich výměně na to, aby měly pojistky odpovídající velikost a kapacitu.

# <span id="page-6-0"></span>**Používání zařízení**

- ❏ Během tisku nestrkejte ruce do zařízení a nedotýkejte se inkoustových kazet.
- ❏ Nepřesunujte tiskovou hlavu rukou, mohlo by dojít k poškození zařízení.
- ❏ Zařízení vždy vypínejte tlačítkem napájení na ovládacím panelu. Jakmile toto tlačítko stisknete, kontrolka napájení krátce zabliká a poté zhasne. Neodpojujte a nevypínejte zařízení, dokud kontrolka napájení nepřestane blikat.

# **Při manipulaci s inkoustovými kazetami**

- ❏ Inkoustové kazety uchovávejte mimo dosah dětí. Obsah kazet nepijte.
- ❏ Pokud si pokožku znečistíte inkoustem, umyjte důkladně příslušné místo mýdlem a vodou. Dostane-li se inkoust do očí, vypláchněte je ihned vodou.
- ❏ Novou inkoustovou kazetu před instalací do tiskárny po dobu 5 sekund asi 15krát horizontálně protřepejte pěticentimetrovými pohyby dopředu a dozadu.
- ❏ Inkoustové kazety spotřebujte do data spotřeby vytištěného na obalu.
- ❏ Doporučujeme spotřebovat inkoust v kazetě do šesti měsíců po instalaci.
- ❏ Nerozebírejte inkoustové kazety, ani se je nepokoušejte znovu naplnit. Mohli byste poškodit tiskovou hlavu.
- ❏ Nedotýkejte se zeleného integrovaného čipu na boku inkoustové kazety. Mohli byste tím ovlivnit normální provoz zařízení a tisk.
- ❏ Integrovaný čip umístěný na inkoustové kazetě uchovává řadu informací o kazetě, jako např. její stav. Díky tomu lze kazetu libovolně vyjímat ze zařízení a opakovaně používat.

❏ Pokud vyjmete inkoustovou kazetu a plánujete ji použít později, chraňte oblast pro odčerpávání inkoustu před nečistotami a prachem. Kazetu skladujte ve stejném prostředí, v jakém se nachází zařízení. Díky ventilu v prostoru pro odčerpávání inkoustu není nutné tuto oblast zakrývat či ucpávat, avšak předměty, které se dostanou do kontaktu s touto částí kazety, mohou být znečištěny inkoustem. Nedotýkejte se této části ani částí okolních.

# **Varování, upozornění, poznámky a tipy**

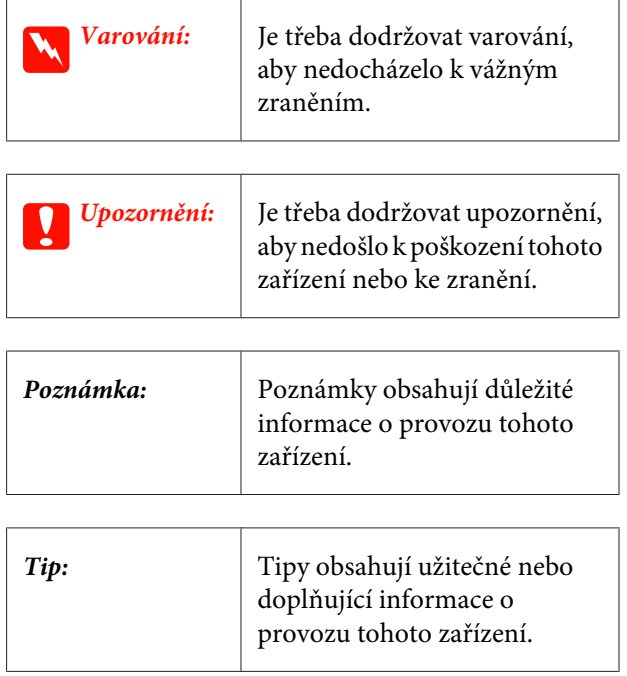

# <span id="page-7-0"></span>**Součásti tiskárny**

# **Přední část**

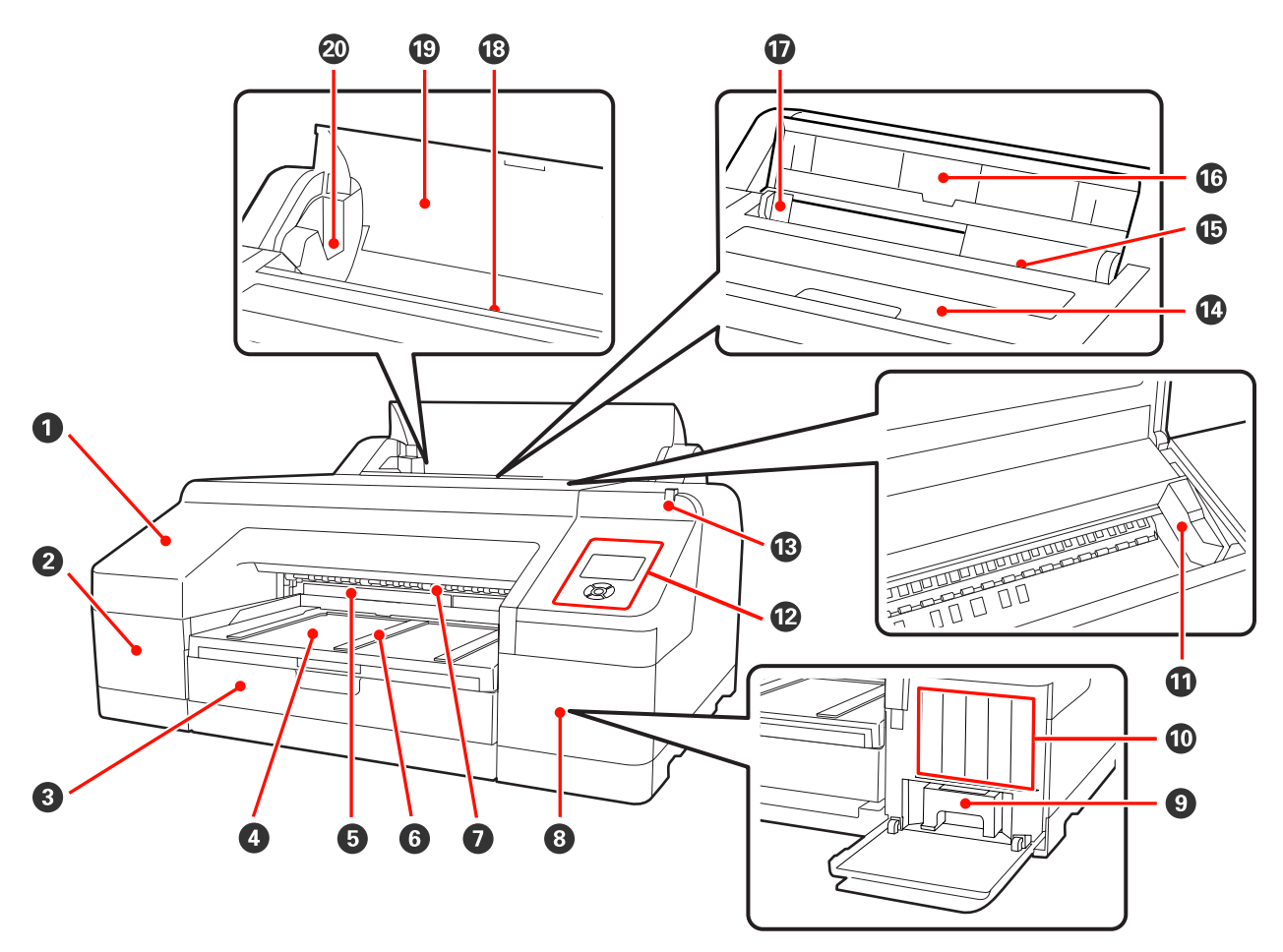

#### A **Přední kryt**

Sejměte při výměně vestavěné řezačky nebo při instalaci volitelného systému SpectroProofer. Při používání tiskárny je normálně nainstalován.

#### B **Kryt přihrádky pro inkoustové kazety (levý)**

Otevřete při výměně inkoustových kazet. Z ["Výměna inkoustových kazet" na str. 124](#page-123-0)

#### C **Kazeta na papír**

Zavádějte samostatné listy o šířce od 8 do 17 palců.  $\mathcal{D}$  ["Vkládání papíru do kazety na papír" na str. 35](#page-34-0)

#### D **Výstupní zásobník**

Zde je shromažďován vysunutý papír. Nastavte podle velikosti vysouvaného papíru.

#### E **Maintenance Box 2**

V této nádobce je shromažďován odpadní inkoust při tisku mimo okraje papíru u tisku bez ohraničení.

#### **<sup>6</sup>** Podpěra vysouvaného papíru

Zajistěte plynulé vysouvání potištěného papíru zvýšením podpěry v případě, že tisknete na běžný nekonečný papír, nebo je-li nainstalován volitelný systém SpectroProofer.  $\mathscr{F}$  ["Zavádění rolového papíru" na str. 29](#page-28-0)

#### G **Přední ruční podavač**

Do tohoto otvoru vkládejte papír, pokud tisknete na samostatné listy o síle 0,8 mm či více.  $\mathscr{F}$  ["Zavádění a](#page-40-0) [vysouvání tlustého papíru" na str. 41](#page-40-0)

#### $\bullet$  Kryt přihrádky pro inkoustové kazety (pravý)

Otevřete při výměně inkoustových kazet nebo odpadní nádobky Maintenance Box 1.

U["Výměna inkoustových kazet" na str. 124](#page-123-0)

U["Výměna odpadní nádobky Maintenance Box 1" na str. 126](#page-125-0)

#### $Q$  Maintenance Box 1

Nádoba na shromažďování odpadního inkoustu.

#### J **Inkoustové kazety**

Vlevo a vpravo nainstalujte inkoustové kazety pro celkem 11 barev. Pořadí inkoustových kazet  $\mathscr{D}$  ["Zobrazení na](#page-14-0) [displeji" na str. 15](#page-14-0)

#### **Tisková hlava**

Tiskne tím, že vystřikuje inkoust tryskami o vysoké hustotě, zatímco se pohybuje vlevo a vpravo.

Nehýbejte tiskovou hlavou ručně.

#### L **Ovládací panel**

U["Ovládací panel" na str. 13](#page-12-0)

#### M **Výstražná kontrolka**

Svítí nebo bliká, pokud dojde v tiskárně k chybě nebo varování.

Svítí : Došlo k chybě. Zkontrolujte obsah chyby na displeji ovládacího panelu.

Bliká : Objevilo se varování ohledně docházejícího inkoustu nebo papíru. Můžete určit, pro který spotřební materiál se má toto varování zobrazovat. Tovární nastavení je Off - vypnuto (žádné varování).  $\mathcal{F}$  ["Seznam položek režimu Maintenance Mode" na str. 165](#page-164-0)

Nesvítí : Žádná chyba.

#### N **Kryt tiskárny**

Otevřete při zavádění silného papíru, čištění vnitřních částí tiskárny a odstraňování uvíznutého papíru. Při používání tiskárny je normálně zavřený.

#### O **Zadní ruční podavač**

Do tohoto otvoru ručně podávejte papír, pokud tisknete na samostatné listy jeden po druhém.  $\mathscr{L}$ , Ruční [zavádění zezadu" na str. 39](#page-38-0)

#### P **Podpěra papíru**

Tuto podporu vytáhněte při ručním podávání papíru, abyste zajistili správné zavádění. Podpírá papír, aby nespadl dopředu ani dozadu.

#### Q **Vodítko okraje papíru**

Posuňte doleva nebo doprava podle velikosti papíru, který chcete zavést. Tím se zabrání podávání papíru našikmo.

#### R **Podavač nekonečného papíru**

Otvor pro podávání papíru při tisku na nekonečný papír.  $\mathscr{F}$  ["Zavádění nekonečného papíru" na str. 27](#page-26-0)

#### S **Kryt nekonečného papíru**

Kryt, který chrání nekonečný papír. S výjimkou zavádění a vyjímání nekonečného papíru by tento kryt měl být při používání tiskárny zavřený.

#### $@$  Držáky vřetena

Drží vřeteno se zavedeným nekonečným papírem na levé a pravé straně.

U["Zavádění rolového papíru" na str. 29](#page-28-0)

# <span id="page-10-0"></span>**Zadní část/vřeteno**

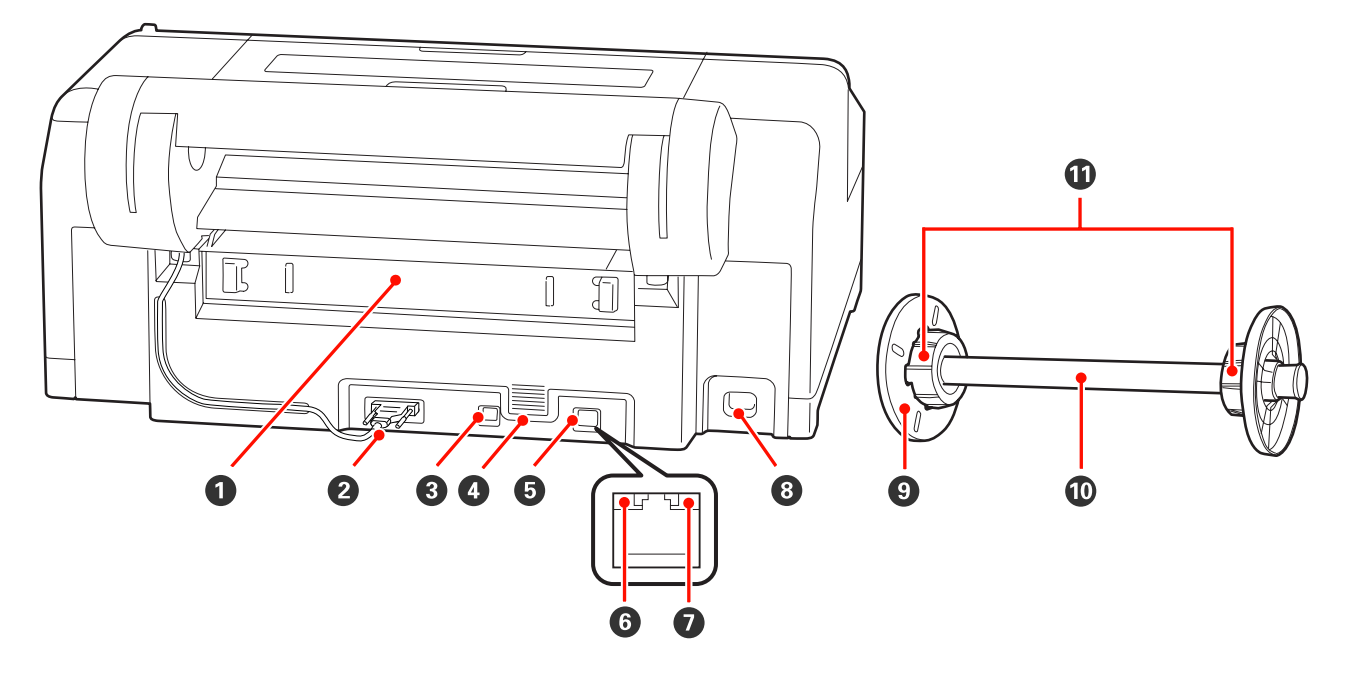

#### A **Zadní jednotka**

Sejměte při uvíznutí papíru, a poté uvízlý papír odstraňte. Při používání tiskárny je normálně nainstalována.

#### B **Konektor jednotky držáku nekonečného papíru**

Při použití mějte kabel vždy připojený.

C **Konektor rozhraní USB**

Slouží k připojení kabelu USB.

#### D **Větrací otvory**

Otvory zajišťující proudění vzduchu pro chlazení vnitřních částí tiskárny.

#### E **Konektor LAN**

Slouží k připojení kabelu LAN.

#### F **Stavová kontrolka (zelená a červená)**

Barva udává přenosovou rychlost sítě.

Zelená : 10Base-T

Červená : 100Base-TX

#### G **Datová kontrolka (oranžová)**

Svítící nebo blikající kontrolka ukazuje stav připojení k síti a příjem dat.

Svítí : Připojeno.

Bliká : Příjem dat.

#### **<sup>6</sup>** Napájecí zásuvka tiskárny

Slouží k připojení napájecího kabelu.

#### I **Pohyblivá příruba (černá)**

Upevňuje nekonečný papír umístěný na vřetenu. Sejměte a nainstalujte při zavádění nebo snímání nekonečného papíru z vřetena.

#### **Vřeteno**

Pokud chcete do tiskárny zavést nekonečný papír, umístěte jej na vřeteno.

#### K **Připevnění**

Nainstalujte, pokud na vřeteno vkládáte nekonečný papír s třípalcovým jádrem papíru.

<span id="page-12-0"></span>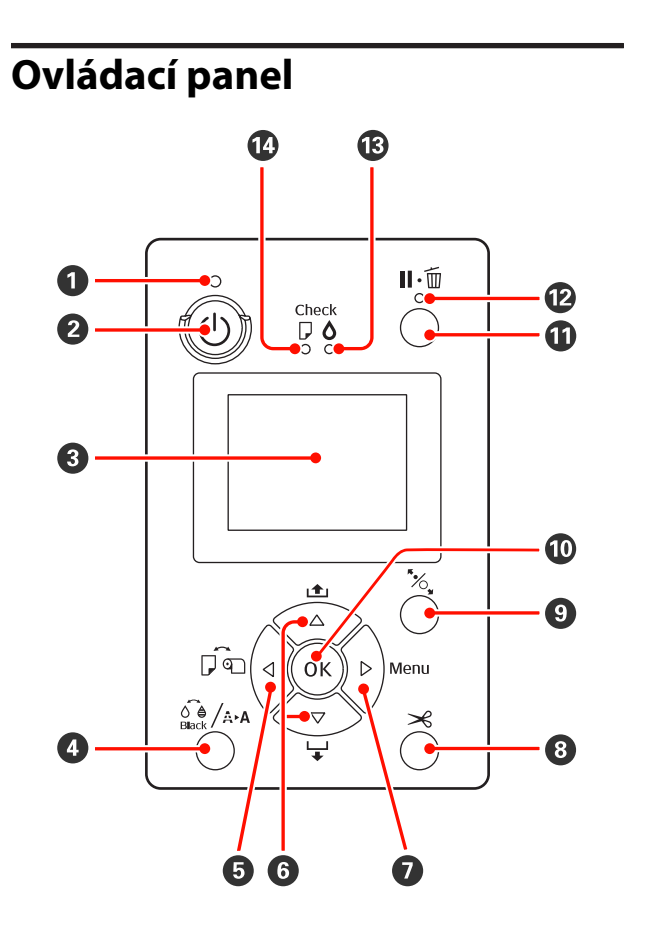

#### A **Kontrolka** P **(kontrolka napájení)**

Svítící nebo blikající kontrolka udává provozní stav tiskárny.

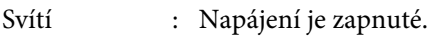

- Bliká : Probíhá příjem dat nebo jsou vy‐ konávány procesy jako je vypnutí napájení, čištění hlavy, automatic‐ ká kontrola trysek nebo změna ty‐ pu černého inkoustu.
- Nesvítí : Napájení je vypnuté.

#### B **Tlačítko** P **(vypínač napájení)**

Zapíná a vypíná napájení.

#### C **Displej**

Zobrazuje stav tiskárny, nabídky, chybová hlášení, a tak dále.  $\mathscr{D}$  ["Zobrazení na displeji" na str. 15](#page-14-0)

#### D **Tlačítko** [ **(tlačítko nabídky inkoustů Ink Menu)**

Je-li stisknuto v připraveném stavu, na displeji se zobrazí nabídka Ink Menu a můžete vyčistit tiskovou hlavu, provést kontrolu trysek nebo přepnout typ černého inkoustu. Je-li stisknuto, zatímco je tisk po‐ zastaven, nelze přepnout typ černého inkoustu.  $\mathscr{D}$ ["Tabulka nabídky Ink Menu" na str. 116](#page-115-0)

#### E **Tlačítko** l **(tlačítko zdroje papíru)**

❏ Je-li stisknuto v připraveném stavu, nebo když není zavedený papír, zobrazí se nabídka typů papíru Paper Type a můžete přepínat mezi nekonečným papírem a samostatnými listy či zkontrolovat způsob zavádění papíru. Při změně nastavení se ikony na displeji změní níže uvedeným způsobem.

Tatáž nastavení můžete provádět pomocí ovladače tiskárny. Při tisku z ovladače tiskárny mají přednost nastavení ovladače tiskárny, bez ohledu na nastavení na ovládacím panelu.

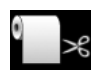

: Tiskne na nekonečný papír a každou stránku po vytisknutí automaticky odřízne.

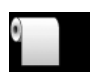

: Tiskne na nekonečný papír, ale po ti‐ sku neodřízne.

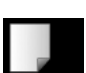

- : Tiskne na samostatné listy.
- ❏ Je-li stisknuto, zatímco je zobrazena nabídka, vrací na předchozí obrazovku (Parametr > Položka > Menu > Připraveno).

#### **<sup>◎</sup>** Tlačítka ▲/▼ (tlačítka podávání papíru)

❏ Je-li zaveden nekonečný papír, můžete jej podávat (tlačítko ▼) nebo převíjet zpět (tlačítko ▲). Podržíte-li tlačítko ▼ stisknuté, můžete podávat až 3 m papíru. Podávání papíru můžete urychlit tím, že podržíte tlačítko stisknuté po dobu nejméně dvou sekund.

Podržíte-li tlačítko u stisknuté, můžete přetočit zpět až 20 cm papíru.

- ❏ Stisknete-li tlačítko d, když není zaveden nekonečný papír a když je vybrána možnost **Cut Sheet** v nabídce typů papíru Paper Type, papír je podáván z kazety na papír a vysunován.  $\mathscr{B}$  ["Čištění tiskové cesty kazety na](#page-131-0) [papír" na str. 132](#page-131-0)
- ❏ Pokud podáváte samostatné listy pomocí zadního ručního podavače, stiskem tlačítka ▼ podáte papír a přejdete do připraveného stavu.  $\mathscr{F}$  ["Ruční zavádění](#page-38-0) [zezadu" na str. 39](#page-38-0)
- ❏ Je-li stisknuto, zatímco je zobrazena nabídka Menu, můžete vybírat položky a parametry.  $\mathscr{F}$  ["Funkce](#page-102-0) [nabídky" na str. 103](#page-102-0)

#### **<sup>●</sup>** Tlačítko ▶ (tlačítko Menu)

- ❏ Je-li stisknuto v připraveném stavu, nebo když není zaveden papír, zobrazí se nabídka Menu.  $\mathscr{F}$  ["Funkce](#page-102-0) [nabídky" na str. 103](#page-102-0)
- ❏ Je-li stisknuto během tisku, zobrazí se nabídka **Printer Status** přímo z Menu.  $\mathscr{D}$  ["Nabídka Printer Status" na](#page-109-0) [str. 110](#page-109-0)
- ❏ Je-li stisknuto, zatímco je zobrazena nabídka Menu, přejde na další obrazovku (Menu > Položka > Parametr).

#### **<sup>●</sup> Tlačítko**  $×$  **(tlačítko odříznutí papíru)**

Stiskem tlačítka odříznete nekonečný papír pomocí vestavěné řezačky.  $\mathcal{F}$  ["Způsob ručního oříznutí"](#page-31-0) [na str. 32](#page-31-0)

#### I **Tlačítko** Y **(tlačítko nastavení papíru)**

❏ Toto tlačítko zajistí nebo odjistí přítlačný mechanizmus papíru.

> U["Zavádění a vysouvání tlustého papíru" na str. 41](#page-40-0) U["Zavádění rolového papíru" na str. 29](#page-28-0)

❏ Je-li stisknuto po dokončení tisku na nekonečný papír, přítlačný mechanizmus papíru je odjištěn, nekonečný papír se automaticky navine a lze jej vyjmout. Je-li v Menu nastavení zbývajícího papíru **Remaining Paper Setup** nastaveno na možnost **On**, na okraj nekonečného papíru je vytištěn čárový kód obsahující informace o papíru, jako například zbývající množství nekonečného papíru, a nekonečný papír je poté navinut zpět.  $\mathcal{F}$  ["Tisk a načítání informací o](#page-25-0) [nekonečném papíru" na str. 26](#page-25-0)

#### **<sup>***I***D</sup>** Tlačítko OK

- ❏ Je-li stisknuto, zatímco je v Menu vybrán některý parametr, tento parametr je nastaven nebo proveden.
- ❏ Je-li stisknuto, zatímco schne inkoust, proces sušení je zrušen.

#### K **Tlačítko** W **(tlačítko pozastavení/zrušení)**

- ❏ Je-li toto tlačítko stisknuto během tisku, tiskárna přejde do pozastaveného stavu. Chcete-li pozastavený stav uvolnit, stiskněte tlačítko II· m znovu nebo vyberte na displeji možnost **Pause Cancel** a stiskněte tlačítko OK. Chcete-li zrušit zpracovávané tiskové úlohy, vyberte na displeji možnost zrušení úlohy **Job Cancel** a stiskněte tlačítko OK. 2 ... Zrušení tisku" na str. 50
- ❏ Je-li stisknuto, zatímco je zobrazeno Menu, Menu se zavře a tiskárna se vrátí do připraveného stavu.

#### L **Kontrolka** W **(kontrolka pozastaveného stavu)**

Ukazuje, zda tiskárna je připravena k tisku.

- Svítí : Tiskárna není připravena k tisku. Úloha je pozastavena nebo je prá‐ vě rušena.
- Nesvítí : Tiskárna je připravena k tisku.

#### M **Kontrolka** H **(kontrolka kontroly inkoustu)**

Svítící nebo blikající kontrolka udává stav inkoustu.

- Svítí : Upozorňuje na chyby, jako například v nainstalované inkou‐ stové kazetě došel inkoust, není nainstalována inkoustová kazeta, nebo je nainstalována nesprávná inkoustová kazeta. Zkontrolujte obsah chyby na displeji ovládacího panelu.
- Bliká : Dochází inkoust. Doporučujeme co nejdříve vyměnit inkoustovou kazetu, protože může dojít k spotřebování inkoustu během tisku.
- Nesvítí : Žádná chyba.

#### N **Kontrolka** b **(kontrolka kontroly papíru)**

Svítící nebo blikající kontrolka udává stav papíru.

- Svítí : Papír není zaveden nebo není správné nastavení papíru. Zkon‐ trolujte obsah chyby na displeji ovládacího panelu.
- Bliká : Upozorňuje na chyby, jako například uvízlý nebo šikmo zalo‐ žený papír. Zkontrolujte obsah chyby na displeji ovládacího pan‐ elu.

Nesvítí : Žádná chyba.

<span id="page-14-0"></span>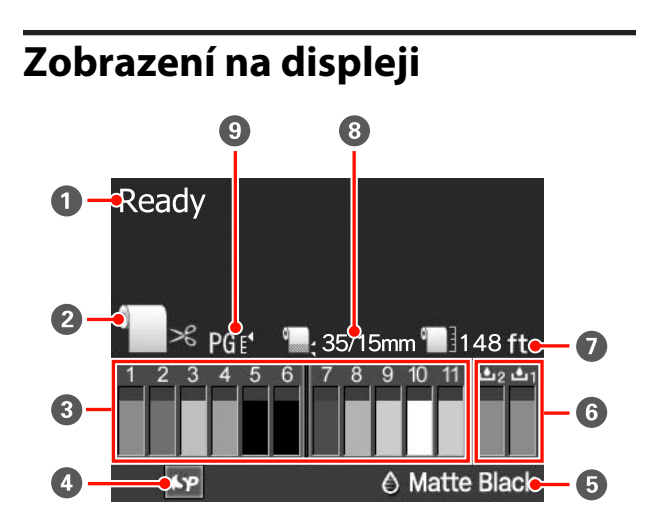

#### A **Zpráva**

Zobrazení chybových zpráv, informací o stavu ti‐ skárny a prováděné operaci. U["Zobrazí-li se chybová zpráva" na str. 134](#page-133-0)

#### B **Nastavení zdroje papíru**

Následující ikony ukazují stav zdroje papíru nasta‐ vený pomocí tlačítka <

Tatáž nastavení můžete provádět pomocí ovladače tiskárny. Při tisku z ovladače tiskárny mají přednost nastavení ovladače tiskárny, bez ohledu na nastavení na ovládacím panelu.

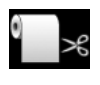

: Tiskne na nekonečný papír a každou stránku po vytisknutí automaticky odřízne.

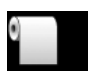

: Tiskne na nekonečný papír, ale po tisku neodřízne.

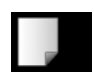

: Tiskne na samostatné listy.

#### C **Stav inkoustové kazety**

Zobrazuje přibližnou hladinu zbývajícího inkoustu a aktuální stav. Pokud dochází inkoust, nebo dojde k chybě, ikony inkoustové kazety se mění následu‐ jícím způsobem.

Normální Varování nebo chyba

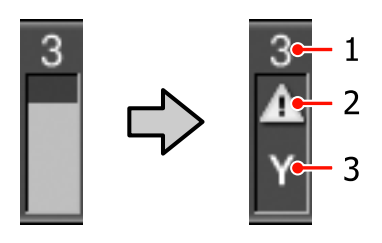

#### **1 Číslo pozice inkoustu**

Stojíte-li čelem k tiskárně, pozice jsou číslovány zleva doprava ve vzestupném pořadí od 1. Násle‐ dující přehled uvádí barvy, které odpovídají čí‐ slům pozic inkoustů.

- 1 GR (Green (Zelená))
- 2 LLK (Light Light Black (Světle šedá))
- 3 Y (Yellow (Žlutá))
- 4 LC (Light Cyan (Světle azurová))
- 5 VLM (Vivid Light Magenta (Živá světle purpurová))
- 6 OR (Orange (Oranžová))
- 7 MK (Matte Black (Matná černá))
- 8 VM (Vivid Magenta (Živá purpurová))
- 9 LK (Light Black (Šedá))
- 10 C (Cyan (Azurová))
- 11 PK (Photo Black (Fotografická černá))

#### **2 Ukazatelé stavu**

Stav inkoustové kazety je zobrazen následujícím způsobem.

Bez výstrahy : Je dostatek inkoustu a lze tis‐ knout.

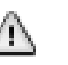

: Dochází inkoust. Je třeba připra‐ vit novou inkoustovou kazetu.

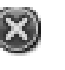

: Došlo k chybě. Zkontrolujte zprá‐ vu na displeji a chybu vymažte.

#### **3 Kódy barev inkoustů**

Barvy odpovídající jednotlivým kódům naleznete v seznamu v části 1 (výše).

#### *Tip:*

Hladinu zbývajícího inkoustu můžete zkontrolovat spolehlivěji v nabídce Printer Status z Menu, nebo v nástroji EPSON Status Monitor v ovladači tiskárny. Před tiskem rozsáhlejší úlohy doporučujeme zkontrolovat hladinu zbývajícího inkoustu a připravit nové kazety pro všechny inkoustové kazety s nízkou hladinou.

U["Nabídka Printer Status" na str. 110](#page-109-0)

Windows  $\mathcal{F}$  ["Shrnutí karty Nástroj" na str. 57](#page-56-0)

Mac OS X  $\mathcal{F}$  ["Používání nástroje Epson Printer](#page-59-0) [Utility 4" na str. 60](#page-59-0)

#### D **Stav používání systému SpectroProofer**

Následující ikony ukazují stav instalace volitelného systému SpectroProofer.

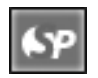

: Instalován.

```
Bez ikony : Není nainstalován nebo není nainsta-
lován správně.
```
#### E **Typ černého inkoustu**

Zobrazuje vybraný typ černého inkoustu.

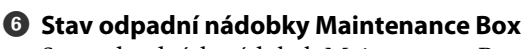

Stav odpadních nádobek Maintenance Box 1 a 2 je zobrazen následujícím způsobem.

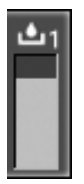

: V odpadní nádobce je dostatek místa.

: Životnost odpadní nádobky se blíží ke konci. Je třeba připravit novou odpadní nádobku Maintenance Box. (bliká)

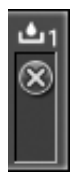

: Odpadní nádobka Maintenance Box je na konci své životnosti. Vyměňte odpadní nádobku Maintenance Box za novou. (bliká)

#### *Tip:*

Zbývající prostor můžete zkontrolovat spolehlivěji v nabídce Printer Status z Menu, nebo v nástroji EPSON Status Monitor v ovladači tiskárny. Před silným čištěním, apod. doporučujeme zkontrolovat zbývající prostor a připravit novou odpadní nádobku Maintenance Box, pokud se její životnost blíží ke konci.

U["Nabídka Printer Status" na str. 110](#page-109-0)

Windows  $\mathscr{F}$  ["Shrnutí karty Nástroj" na str. 57](#page-56-0)

Mac OS X  $\mathscr{F}$ , Používání nástroje Epson Printer Utility [4" na str. 60](#page-59-0)

#### G **Zbývající papír**

Následující ikony ukazují zbývající množství zave‐ deného papíru.

Zobrazí se jedna z následujících ikon, podle toho, zda je jako zdroj papíru nastaven nekonečný papír nebo samostatné listy.

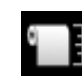

: Za ikonou je uvedeno zbývající množství nekonečného papíru (délka). Tento údaj se zobrazí pouze v případě, že nastavení zbývajícího papíru **Remaining Paper Se‐ tup** je nastaveno na možnost **On**.

U["Tisk a načítání informací o neko‐](#page-25-0) [nečném papíru" na str. 26](#page-25-0)

: Za ikonou je uvedeno zbývající množství papíru (počet listů) v kazetě na papír. Tento údaj se zobrazí pouze v případě, že položka **Cut Sheet Remaining** je nasta‐ vena na možnost **On** v nabídce režimu údržby Maintenance Mode a položka **Cut Sheet Remaining** je nastavena v nabídce Menu.

U["Režim údržby" na str. 164](#page-163-0)

U["Nabídka Paper Setup" na str. 110](#page-109-0)

#### $\odot$  **Parametr okraje nekonečného papíru Roll Paper Margin**

Následující nastavení parametru **Roll Paper Margin** z nabídky Menu se zobrazí za ikonou  $\Box$ .

Auto : **Default**

15 mm : **Top/Bottom 15mm**

<span id="page-16-0"></span>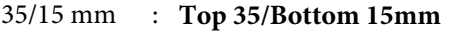

3 mm : **3mm**

15 mm : **15mm**

U["Nabídka Printer Setup" na str. 107](#page-106-0)

#### I **Nastavení mezery Platen Gap/registrační číslo uživatelského papíru**

❏ Následující ikony ukazují aktuální nastavení mezery **Platen Gap**.

U["Nabídka Printer Setup" na str. 107](#page-106-0)

Bez ikony : **Standard**

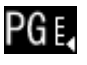

: **Wide**

: **Narrow**

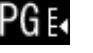

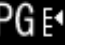

- : **Wider**
- : **Widest** 2G E
- ❏ Ukazuje číslo zvolené z nabídky uživatelských papírů **Custom Paper** v Menu.

U["Nabídka Paper Setup" na str. 110](#page-109-0)

# **Funkce tiskárny**

Tato tiskárna je širokoformátová barevná inkoustová tiskárna umožňující použití 17 palcového papíru.

Hlavní funkce tiskárny jsou popsány níže.

# **Použití vysokého rozlišení**

Díky zvedení technologie Epson UltraChrome HDR Ink poskytujeme tisk ve vysokém rozlišení, který splňuje profesionální potřeby.

#### **Rozšířená oblast reprodukovaných barev poskytuje širší výrazovou paletu**

Díky použití 10 barevných inkoustů zahrnujících oranžovou a zelenou byla ještě více rozšířena barevná rozpětí od jasné, živé zelené po žlutou, a od žluté po červenou.

#### **Dosažení rovnoměrného vyvážení šedé bez nechtěných odstínů**

Použitím tří druhů sytosti u černého inkoustu bylo dosaženo jemného přechodu od černé po bílou.

#### **Poskytování dvou typů černého inkoustu odpovídajících typu papíru**

Podle typu papíru si můžete vybrat mezi inkoustem Photo Black (fotografická černá) a Matte Black (matná černá). Inkoust Photo Black (fotografická černá) zajišťuje hladký povrch při použití papíru Glossy Photo Paper (lesklý fotografický papír). Inkoust Matte Black (matná černá) zvyšuje optickou sytost u matných typů papíru.

Tato tiskárna umožňuje nastavit jak inkoust Photo Black (fotografická černá), tak inkoust Matte Black (matná černá), a přepínat mezi nimi v závislosti na typu papíru.

#### U["Změna typu černého inkoustu" na str. 48](#page-47-0)

#### **Snížená závislost na světle zajišťuje stabilní barvu v různých prostředích\***

Použitím 10 barevných inkoustů jsme snížili "závislost na světle (nestálost barev)", kdy rozdíly v okolním osvětlení posunují vyvážení barev.

Jde o výsledky měření, při nichž byl použit světelný zdroj A/F11 oproti světelnému zdroji D50.

#### <span id="page-17-0"></span>**Dlouhá životnost výtisků**

Pigmentové inkousty zajišťují krásnější a živější výtisky po dlouhou dobu, protože jejich vysoká odolnost proti vodě a ozónu, a vysoká světelná stálost zamezují rozkladu inkoustů světlem a atmosférickým ozonem.

# **Zajištění vysoké produktivity**

#### **Vynikající barevná stálost vede k efektivnímu tisku**

Barva se rychle stabilizuje, a proto ji lze bezpečně použít pro předtiskové úkony a barevné úpravy, což zvyšuje efektivitu práce.

#### **Automatické přepínání mezi nekonečným papírem a samostatnými listy pro tisk**

Do tiskárny můžete zavést nekonečný papír, a zároveň můžete do zásobníku papíru zavést samostatné listy. Požadovaný papír bude podáván automaticky, zadáte-li při tisku zdroj papíru.

U["Zavádění rolového papíru" na str. 29](#page-28-0)

#### **Automatická kontrola trysek zabraňuje tiskovým chybám**

U všech trysek jsou velmi rychle zjištěny chybějící body, a v případě zjištění chybějících bodů je automaticky provedeno čištění hlavy. Předchází se tak tiskovým chybám a snižují se zbytečné náklady a časové ztráty.

#### U["Seřízení tiskové hlavy" na str. 117](#page-116-0)

#### **Vylepšená obsluha se snadno čitelným a použitelným barevným displejem**

Velký a jasný barevný displej zobrazuje stav tiskárny, jako například hladinu zbývajícího inkoustu.

#### Zobrazení na displeji" na str. 15

Díky větší zobrazovací ploše displeje mohou být chybové zprávy a další informace prezentovány přehledně, ve snadno čitelném formátu. Můžete také zkontrolovat, jak zavádět papír.

#### **Kontrola aktuálního provozního stavu na dálku díky výstražné kontrolce**

Dojde-li k chybě, nebo dochází-li inkoust či papír, stav tiskárny můžete snadno zkontrolovat dokonce i na dálku, a to díky velmi dobře viditelné výstražné kontrolce.  $\mathscr{F}$  ["Seznam položek režimu Maintenance](#page-164-0) [Mode" na str. 165](#page-164-0)

To pomáhá omezit časové ztráty při zastavení tisku kvůli docházejícímu inkoustu nebo papíru.

#### **Zajištění vysoké produktivity prostřednictvím nepřetržitého tisku**

Naše zásobníky papíru, které mohou být použity i pro lesklý papír, pojmou až 250 listů obyčejného papíru (u papíru o síle 0,1 mm) nebo až 100 listů papíru Epson Proofing Paper (obtahovací papír Epson).

Navíc, výstupní zásobník pojme až 50 listů potištěného papíru. Je-li počet listů, které lze zavést do kazety na papír, menší než 50, maximální počet listů, které pojme výstupní zásobník, je stejný jako počet listů v kazetě na papír. To pomáhá snížit břemeno spojené s manipulací s výstupním papírem či doplňováním samostatných listů.  $\mathcal{L}$ , Vkládání papíru do kazety na papír" na str. 35

#### **Automatizace navazujících procesů pomocí systému SpectroProofer (volitelné)**

Proces správy barev lze automatizovat instalací volitelného systému SpectroProofer. Pomocí funkcí, jako je automatizovaná kalibrace barev, ověřování tisku či vytváření profilů, můžete dosáhnout vysoce spolehlivé správy barev.

#### **Zjednodušené operace nastavení při výměně nekonečného papíru**

Při výměně různých typů nekonečného papíru pro tisk můžete automaticky provést nastavení pomocí funkce tisku čárových kódů, kdy tiskárna načte zaznamenané informace, jako jsou například hodnoty pro typ papíru, množství zbývajícího nekonečného papíru nebo varování o docházejícím papíru.

U["Tisk a načítání informací o nekonečném papíru"](#page-25-0) [na str. 26](#page-25-0)

#### **Zvýšená rychlost řezání papíru**

Díky přidané vysokorychlostní rotační řezačce můžete řezat papír rychleji než kdy dříve.

 $\mathcal{F}$  ["Řezání rolového papíru" na str. 32](#page-31-0)

# **Mimořádně snadné používání**

#### **Podpora sítě jako standard**

Standardně je instalováno síťové rozhraní s podporou 100BASE-TX a 10BASE-T, které tiskárně umožňuje komunikovat prostřednictvím sítě Ethernet.

#### **Funkce tisku bez ohraničení**

Můžete tisknout bez okrajů ve všech směrech, a to jak s nastavením tisku pomocí automatického zvětšení nebo zachování velikosti.  $\mathscr{D}$  ["Tisk bez okrajů" na str. 72](#page-71-0)

<span id="page-18-0"></span>Součástí je také funkce pro tisk plakátů, která vám při tisku bez ohraničení umožní spojovat výstupní papír, a vytvářet tak velké plakáty a kalendáře.  $\mathcal{F}$  ["Tisk plakátů](#page-83-0) [\(Zvětšení na několik listů a tisk – pouze systém](#page-83-0) [Windows\)" na str. 84](#page-83-0)

#### **Volné umístění tiskových dat vytvořených různými aplikacemi pomocí správce rozvržení Layout Manager**

Tato funkce umožňuje volně umístit více tiskových dat vytvořených různými aplikacemi na jeden list, a vytvářet tak plakáty či zobrazovat články.

U["Layout Manager\(pouze systém Windows\)" na](#page-92-0) [str. 93](#page-92-0)

#### **Vyšší energetická účinnost s režimem spánku a funkcí řízení spotřeby Power Management**

Nejsou-li zpracovávány žádné tiskové úlohy, nebo nebyla-li po určitou dobu provedena žádná operace, tiskárna přejde do režimu spánku, a sníží tak spotřebu elektrické energie.

Navíc, je-li funkce Power Management zapnutá, tiskárna se může automaticky vypínat a předcházet tak plýtvání elektrickou energií. Tato funkce funguje v případě, že po určitou stanovenou dobu nejsou na ovládacím panelu prováděny žádné operace a tiskárna přitom není v chybovém stavu.

U["Režim údržby" na str. 164](#page-163-0)

# **Poznámky k používání a skladování**

# **Prostor pro instalaci**

Ujistěte se, že je zajištěn následující volný prostor bez jakýchkoliv předmětů tak, aby nic nepřekáželo při vysunování papíru a výměně spotřebního materiálu.

Vnější rozměry tiskárny naleznete v tabulce technických údajů.

Tabulka technických údajů" na str. 169

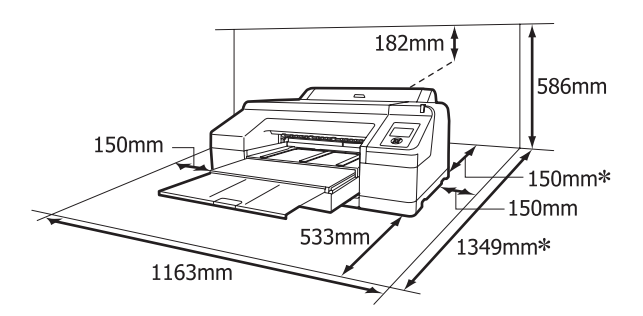

Tento prostor je třeba zajistit za tiskárnou při tisku na silný papír a při tisku z kazety na papír s nainsta‐ lovaným volitelným systémem SpectroProofer.

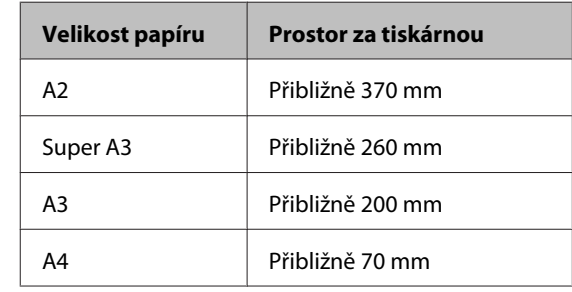

# **Poznámky pro používání tiskárny**

Při používání této tiskárny mějte na paměti následující body a předcházejte tak poruchám, selháním a snížení kvality tisku.

<span id="page-19-0"></span>❏ Při používání tiskárny dodržujte rozsah provozních teplot a vlhkostí popsaný v tabulce technických údajů.  $\mathcal{F}$  ["Tabulka technických](#page-168-0) [údajů" na str. 169](#page-168-0)

Dokonce i při splnění výše uvedených podmínek nemusí být možné tisknout správně, pokud nejsou okolní podmínky vhodné pro papír. Ujistěte se, že používáte tiskárnu v prostředí, které splňuje požadavky papíru. Podrobnější informace naleznete v příručce dodávané s papírem.

Pokud tiskárnu používáte v suchých prostorách, klimatizovaném prostředí nebo pod přímým slunečním světlem, udržujte odpovídající vlhkost.

- ❏ Dojde-li k vypnutí tiskárny během uvíznutí papíru nebo když se vyskytne chyba, nemusí být provedeno zakrytí hlavy (tisková hlava není umístěna na pravé straně). Zakrývání hlavy je funkce, která automaticky zakryje tiskovou hlavu krytkou (víčkem), a brání tak jejímu zaschnutí. V takovém případě zapněte napájení a počkejte, dokud nebude automaticky provedeno zakrytí hlavy.
- ❏ Když je tiskárna zapnutá, nevytahujte napájecí šňůru ani nevypínejte přívod proudu pojistkami. Nemuselo by řádně proběhnout zakrytí tiskové hlavy. V takovém případě zapněte napájení a počkejte, dokud nebude automaticky provedeno zakrytí hlavy.

❏ Nehýbejte tiskovou hlavou ručně.

# **Poznámky při nepoužívání tiskárny**

Pokud tiskárnu nepoužíváte, mějte při jejím skladování na paměti následující body. Není-li skladována správně, při jejím příštím použití nemusí být možné tisknout správně.

- ❏ Pokud delší dobu netisknete, trysky tiskové hlavy se mohou ucpat. Abyste ucpání tiskové hlavy předešli, doporučujeme tisknout jednou týdně.
- ❏ Pokud je v tiskárně ponechán papír, válec přítlačného mechanizmu papíru může na povrchu papíru zanechat otisk. Může také dojít ke zvlnění nebo stočení papíru, což může mít za následek problémy při podávání papíru nebo poškrábání tiskové hlavy. Při skladování vyjměte veškerý papír.

❏ Před uskladněním tiskárny se ujistěte, že je tisková hlava zakrytá (tisková hlava je umístěna zcela na pravé straně). Je-li tisková hlava ponechána delší dobu nezakrytá, může dojít ke snížení kvality tisku.

#### *Tip:*

Pokud není tisková hlava zakrytá, tiskárnu zapněte a poté ji vypněte.

- ❏ Před uskladněním zavřete kryt nekonečného papíru a kryt tiskárny. Pokud tiskárnu delší dobu nepoužíváte, zakryjte ji antistatickou látkou nebo krytem, a předejděte tak jejímu zaprášení. Trysky tiskové hlavy jsou velmi malé a dostane-li se na tiskovou hlavu jemný prach, mohou se snadno ucpat a nemusí být možné tisknout správně.
- ❏ Pokud jste tiskárnu delší dobu nepoužili, před spuštěním tisku zkontrolujte, zda není tisková hlava ucpaná. Je-li tisková hlava ucpaná, proveďte čištění hlavy.
	- U["Kontrola ucpání trysek" na str. 118](#page-117-0)

# **Poznámky k manipulaci s inkoustovými kazetami**

Při manipulaci s inkoustovými kazetami mějte na paměti následující body, zajistíte tak udržení dobré kvality tisku.

- ❏ Dodané inkoustové kazety a nainstalovaná nádobka Maintenance Box 1 slouží pouze k výchozímu doplnění inkoustu. Je možné, že budete muset inkoustové kazety nebo nádobku Maintenance Box 1 brzy vyměnit.
- ❏ Inkoustové kazety doporučujeme skladovat při běžné pokojové teplotě a spotřebovat je do data konce spotřeby vytištěného na obalu kazety.
- ❏ Nejlepších tiskových výsledků dosáhnete, spotřebujete-li inkoustové kazety do šesti měsíců od instalace.
- ❏ Pokud přenesete inkoustové kazety z chladného místa na teplé místo, ponechte je před použitím více než 4 hodiny při pokojové teplotě.
- ❏ Nedotýkejte se zeleného integrovaného čipu na inkoustových kazetách. Mohlo by dojít k tomu, že nebudete moci správně tisknout.
- <span id="page-20-0"></span>❏ Nainstalujte inkoustové kazety do všech pozic. Je-li kterákoliv pozice prázdná, nelze tisknout.
- ❏ Nenechávejte tiskárnu bez instalovaných inkoustových kazet. Pokud tisková hlava (trysky) zaschne, může dojít k tomu, že nebudete moci tisknout. Ponechte inkoustové kazety ve všech pozicích, a to i když tiskárnu nepoužíváte.
- ❏ Vzhledem k tomu, že zelený integrovaný čip obsahuje vlastní informace kazety, jako je hladina zbývajícího inkoustu, inkoustové kazety můžete po vyjmutí z tiskárny znovu nainstalovat a použít.
- ❏ Aby se předešlo zanesení nečistot do otvoru pro dávkování inkoustu, inkoustové kazety správně uskladněte. Otvor pro dávkování inkoustu obsahuje uvnitř ventil, a proto jej není třeba zakrývat.
- ❏ Vyjmuté inkoustové kazety mohou mít okolo otvoru pro dávkování inkoustu inkoust, a proto dbejte na to, abyste jej nezanesli na okolní části.
- ❏ Aby byla zachována kvalita tiskové hlavy, tato tiskárna zastaví tisk před úplným spotřebováním inkoustových kazet.
- ❏ Ačkoli inkoustové kazety mohou obsahovat recyklované materiály, nemá to vliv na funkci ani výkonnost tiskárny.
- ❏ Tiskové kazety nerozebírejte ani nerenovujte. Mohlo by dojít k tomu, že nebudete moci správně tisknout.
- ❏ Kazetu nepouštějte na zem a netlučte s ní o tvrdé předměty, mohlo by dojít k úniku inkoustu.

# **Poznámky k manipulaci s papírem**

Při manipulaci a skladování papíru mějte na paměti následující body. Není-li papír v dobrém stavu, může dojít ke snížení kvality tisku.

Zkontrolujte příručky dodávané s jednotlivými typy papírů.

## **Poznámky k manipulaci**

- ❏ Speciální média od společnosti Epson používejte při běžných pokojových podmínkách (teplota 15 až 25 ˚C a vlhkost 40 až 60 %).
- ❏ Papír nepřekládejte a dávejte pozor, abyste nepoškrábali jeho povrch.
- ❏ Nedotýkejte se tiskové strany papíru holýma rukama. Vlhkost a mastnota z vašich rukou může ovlivnit kvalitu tisku.
- ❏ Při manipulaci s nekonečným papírem jej uchopte za okraje. Doporučujeme používat bavlněné rukavice.
- ❏ Dojde-li ke změně teploty a vlhkosti, mohou se samostatné listy zvlnit nebo prohnout. Dejte pozor, abyste papír nepoškrábali nebo neznečistili a před zavedením do tiskárny jej vyrovnejte.
- ❏ Papír nevlhčete.
- ❏ Obal od papíru nevyhazujte, abyste jej mohli použít k jeho skladování.
- ❏ Papír neskladujte na místech, která jsou vystavena přímému slunečnímu záření, nadměrnému teplu nebo vlhkosti.
- ❏ Samostatné listy po otevření balení ponechte v jejich původním obalu a uchovávejte je na rovném povrchu.
- ❏ Nepoužívaný nekonečný papír vyjměte z tiskárny. Správně jej převiňte zpět, a poté uložte v původním obalu, v němž byl nekonečný papír dodán. Ponecháte-li nekonečný papír delší dobu v tiskárně, jeho kvalita se může zhoršit.

## **Poznámky k manipulaci s potištěným papírem**

Abyste zajistili vysoce kvalitní tiskové výsledky s dlouhou životností, mějte na paměti následující body.

- ❏ Potištěný povrch neotírejte ani nepoškrábejte. V opačném případě může dojít k oloupání inkoustu.
- ❏ Nedotýkejte se potištěného povrchu, mohlo by dojít k oloupání inkoustu.
- ❏ Před překládáním stohovaných výtisků se ujistěte, že jsou zcela suché; v opačném případě může v místě dotyku barev dojít k jejich změně (zanechání šmouhy). Jsou-li okamžitě odděleny a usušeny, tyto šmouhy zmizí; pokud však odděleny nejsou, zůstanou na výtisku.
- ❏ Vložíte-li výtisky do alba dříve, než zcela uschnou, mohou se rozmazat.
- ❏ Výtisky nesušte vysoušečem.
- ❏ Zabraňte přístupu přímého slunečního světla k tiskům.
- ❏ Abyste předešli zkreslení barev během vystavování nebo skladování výtisků, postupujte podle pokynů uvedených v příručce k danému papíru.

#### *Tip:*

Výtisky a fotografie většinou působením světla a různých složek atmosféry během času vyblednou (změní barvu). Tato skutečnost se týká i speciálních médií od společnosti Epson. Při správném způsobu skladování lze však míru zkreslení barev minimalizovat.

- ❏ Podrobné informace o nakládání s papírem po tisku naleznete v příručkách dodaných spolu se speciálními médii Epson.
- ❏ Barvy fotografií, plakátů a dalších tiskovin vypadají za různých světelných podmínek (při různých světelných zdrojích\* ) různě. Barvy výtisků z této tiskárny se mohou při různých světelných zdrojích rovněž lišit.

\* Mezi světelné zdroje patří sluneční světlo, světlo vydávané zářivkami, světlo vydávané běžnými žárovkami a další typy.

# <span id="page-22-0"></span>**Představujeme dodaný software**

# **Obsah disku se softwarem**

Chcete-li tuto tiskárnu používat, nainstalujte ovladač tiskárny z dodaného disku se softwarem. Pokud jste při nastavování spustili program Easy Install (Snadná Instalace), ovladač tiskárny je již nainstalován.

Kromě ovladače tiskárny naleznete na dodaném disku se softwarem i následující software. Ze seznamu Software List (Seznam Softwaru) podle potřeby vyberte a nainstalujte software, který nebyl nainstalován programem Easy Install (Snadná Instalace).

#### **Systém Windows**

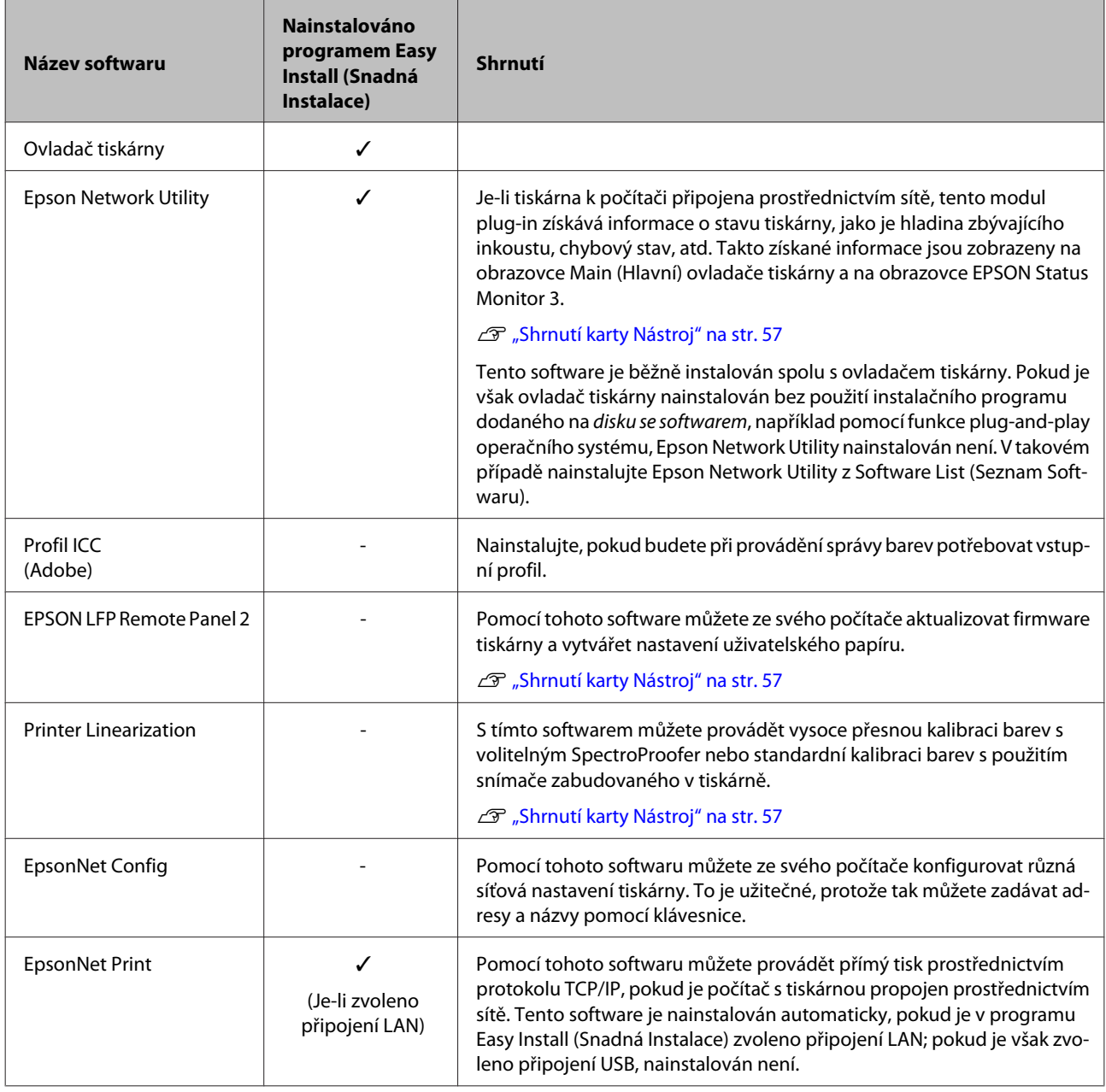

#### **Systém Mac OS X**

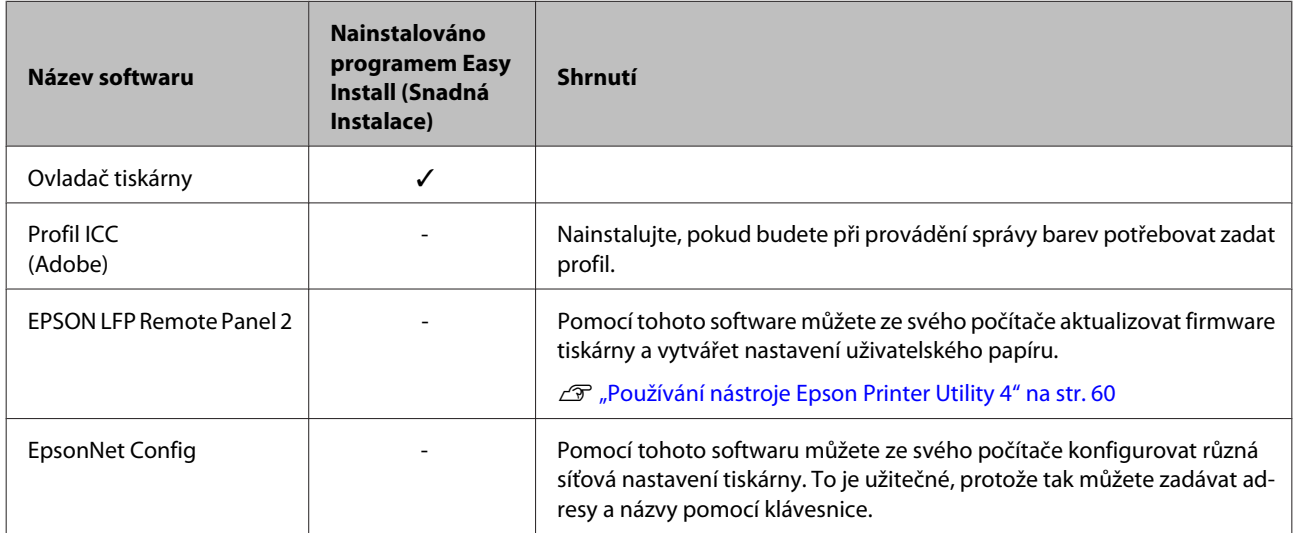

<span id="page-24-0"></span>Epson Stylus Pro 4900/4910 Uživatelská příručka

**Úvod**

# **Shrnutí ovladače tiskárny**

Níže jsou popsány hlavní funkce ovladače tiskárny.

- ❏ Převádí tisková data obdržená z aplikací na tisknutelná data a odesílá je do tiskárny.
- ❏ Umožňuje uživateli zadat nastavení tisku, jako je typ média či velikost papíru.

#### **Windows**

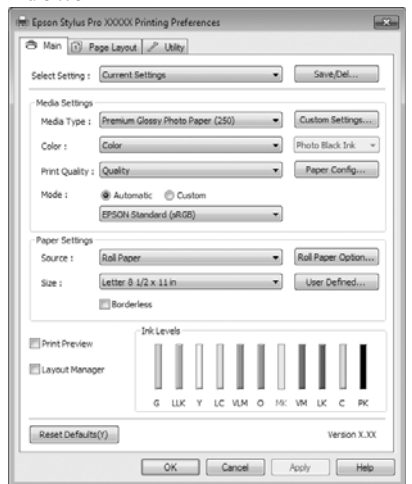

Tato nastavení můžete uložit, a takto uložená nastavení můžete snadno importovat a exportovat.

#### U["Přizpůsobení ovladače tiskárny" na str. 54](#page-53-0)

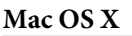

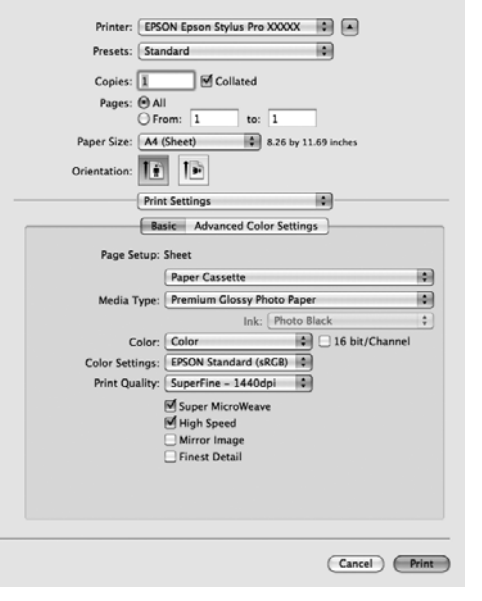

❏ Umožňuje uživateli provádět funkce údržby tiskárny k zajištění kvality tisku, kontrolovat stav tiskárny, atd.

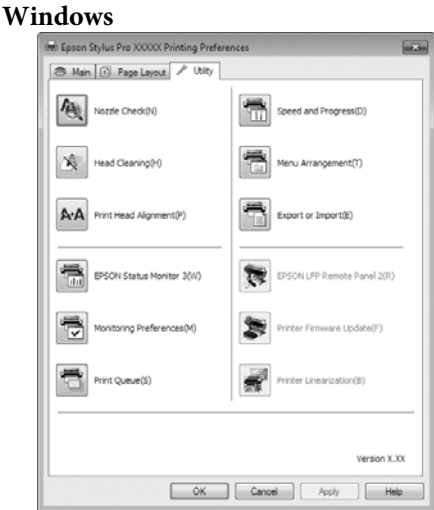

Nastavení ovladače tiskárny lze snadno importovat a exportovat.

#### U["Shrnutí karty Nástroj" na str. 57](#page-56-0)

#### **Mac OS X**

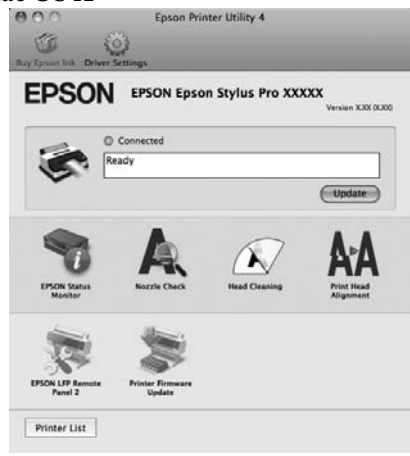

# <span id="page-25-0"></span>**Zavedení a vyjmutí nekonečného papíru**

Před zavedením nekonečného papíru do tiskárny doporučujeme nastavit položku **Remaining Paper Setup**. Další informace o nastaveních naleznete níže.

Zavádíte-li speciální médium UltraSmooth Fine Art Paper (Zcela hladký umělecký papír) od společnosti Epson, je nutné položku **Auto Roll Feeding** předem nastavit na možnost **Off**. Chcete-li provést nastavení na možnost Off, prostudujte část  $\mathscr F$  ["Nastavení](#page-26-0) [automatického podávání nekonečného papíru" na](#page-26-0) [str. 27](#page-26-0)

# **Tisk a načítání informací o nekonečném papíru**

Před vyjmutím nekonečného papíru může tiskárna na zaváděcí hranu nekonečného papíru automaticky vytisknout následující nastavení týkající se nekonečného papíru, a to formou čárového kódu.

- ❏ Roll Paper Remaining
- ❏ Roll Length Alert
- ❏ Paper Type

To je užitečné, když používáte více rolí, protože čárový kód je při výměně nekonečného papíru automaticky načten a nastavení papíru jsou aktualizována.

Chcete-li tisknout informace o nekonečném papíru formou čárového kódu a vytištěné informace načítat, nastavte položku **Remaining Paper Setup** na možnost **On** a z Menu nakonfigurujte nastavení **Roll Paper Length** a **Roll Length Alert**.

Tovární nastavení položky **Remaining Paper Setup** je **Off**. Toto nastavení můžete změnit pomocí následujících postupů.

#### *Poznámka:*

- ❏ Když vyndáváte nekonečný papír, stiskněte tlačítko Y. Pokud při vyjmutí nekonečného papíru nestisknete tlačítko \*/>, čárový kód se nevytiskne a informace o nekonečném papíru nebudete moci použít.
- ❏ Je-li položka *Paper Size Check* nastavena z Menu na možnost *Off*, je možné, že zjištěné zbývající množství papíru nebude správné. Je-li položka *Remaining Paper Setup* nastavena na možnost *On*, položku *Paper Size Check* nenastavujte na možnost *Off*. Tovární nastavení položky *Paper Size Check* je *On*.

U["Nabídka Printer Setup" na str. 107](#page-106-0)

Tlačítka, která se použijí v následujících nastaveních

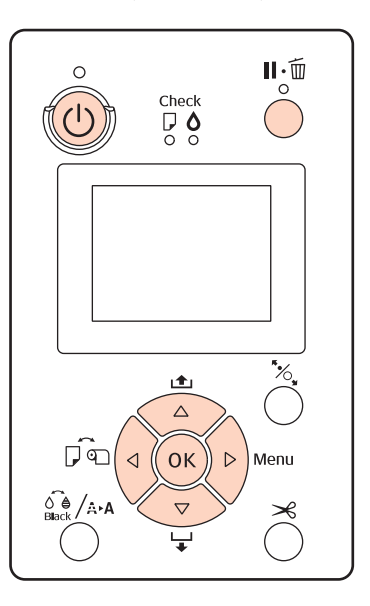

Stisknutím tlačítka  $\mathcal O$  zapněte tiskárnu.

- B Ověřte, že je v tiskárně zaveden papír a stiskem tlačítka > zobrazte Menu.
- 

Stisknutím tlačítek  $\nabla/\blacktriangle$  vyberte nabídku **Paper** Setup a stiskněte tlačítko **.** 

- D Vyberte položku **Roll Paper Remaining**<sup>a</sup> stiskněte tlačítko ».
- E Vyberte položku **Remaining Paper Setup**<sup>a</sup> stiskněte tlačítko».
- $6$  Stisknutím tlačítek **▼/▲** vyberte nabídku **On** a stiskněte tlačítko OK.

<span id="page-26-0"></span>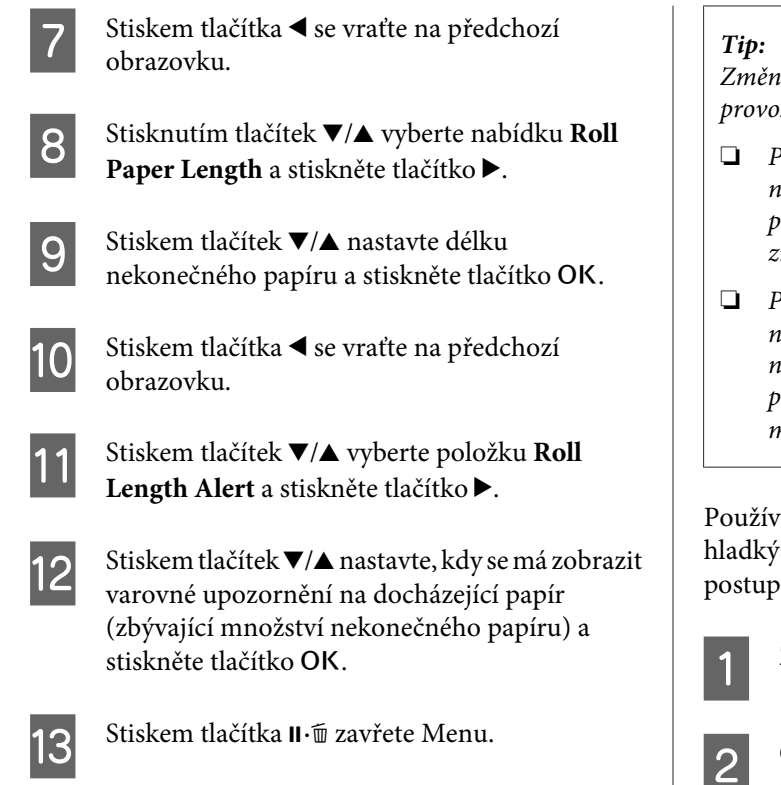

# **Nastavení automatického podávání nekonečného papíru**

Tovární nastavení položky **Auto Roll Feeding** je **On**.

Používáte-li speciální médium Epson UltraSmooth Fine Art Paper (Zcela hladký umělecký papír), před zavedením tohoto papíru do tiskárny nastavte z Menu položku **Auto Roll Feeding** na možnost **Off**. Je-li papír UltraSmooth Fine Art Paper (Zcela hladký umělecký papír) zaveden, když je položka **Auto Roll Feeding** nastavena na možnost **On**, válec přítlačného mechanizmu papíru může na povrchu papíru zanechat otisk.

Používáte-li jiný papír než UltraSmooth Fine Art Paper (Zcela hladký umělecký papír), toto nastavení nastavte na možnost **On**.

Změníte-li toto nastavení z možnosti *On* na možnost *Off*, provoz se změní následujícím způsobem.

- ❏ Pokusíte-li se přepnout na možnost *Cut Sheet* v nabídce Paper Type, a přitom je zaveden nekonečný papír, dojde k chybě. Vyjměte nekonečný papír a změňte nastavení na možnost *Cut Sheet*.
- ❏ Pokusíte-li se tisknout tak, že z ovladače tiskárny nastavíte kazetu na papír, a přitom je zaveden nekonečný papír, dojde k chybě. Vyjměte nekonečný papír, v nabídce Paper Type změňte nastavení na možnost *Cut Sheet* a to zkuste znovu.

Používáte-li papír UltraSmooth Fine Art Paper (Zcela hladký umělecký papír), změňte nastavení následujícím postupem.

Zkontrolujte, zda je tiskárna zapnutá.

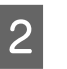

B Ověřte, že je v tiskárně zaveden papír a stiskem tlačítka > zobrazte Menu.

- Stisknutím tlačítek  $\nabla/\Delta$  vyberte nabídku Printer Setup a stiskněte tlačítko **-**
- D Vyberte možnost **Auto Roll Feeding** a stiskněte tlačítko ▶.
- 

**Extisknutím tlačítek ▼/▲** vyberte nabídku **Off** a stiskněte tlačítko OK.

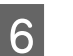

6 Stiskem tlačítka II · m zavřete Menu.

# **Zavádění nekonečného papíru**

### **Demontáž a instalace nástavce**

Před zavedením do tiskárny umístěte nekonečný papír na vřeteno dodané s touto tiskárnou.

Podle velikosti jádra papíru použijte následující kroky a na vřeteno nainstalujte nebo demontujte nástavec.

❏ Dvoupalcová jádra papíru

Nástavec není zapotřebí.

Při zakoupení tiskárny je nástavec nainstalován na vřetenu, a proto jej musíte před použitím demontovat.

Je možné, že budete nástavec potřebovat pro nekonečný papír s třípalcovým jádrem papíru, a proto jej po demontáži uschovejte na bezpečném místě.

❏ Třípalcová jádra papíru

Nástavec je nezbytný.

#### **Demontáž nástavce (při použití dvoupalcového jádra papíru)**

Sejměte černou přírubu s nástavcem z vřetena.

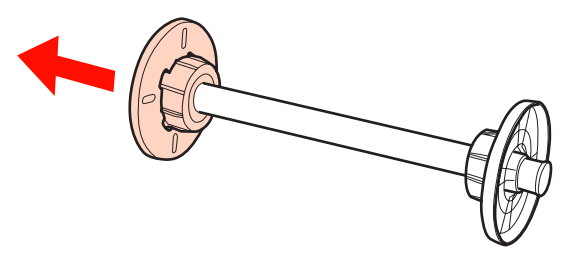

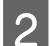

2 Demontujte nástavec z obou přírub.

Stiskem směrem ven uvolněte háčky (dva body) a vytáhněte nástavec z příruby.

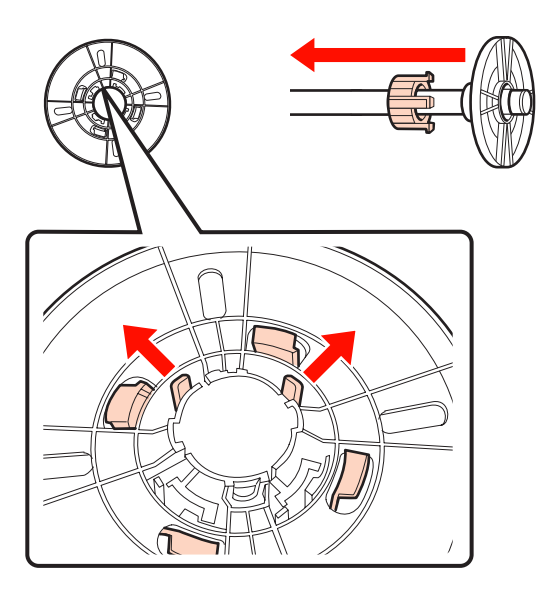

#### **Instalace nástavce (při použití třípalcového jádra papíru)**

Sejměte z vřetena černou přírubu.

2 Na obě příruby nainstalujte nástavec.

Srovnejte značky  $\blacktriangle$  na přírubě a nástavci a silně zatlačte, dokud neuslyšíte háčky zacvaknout na své místo.

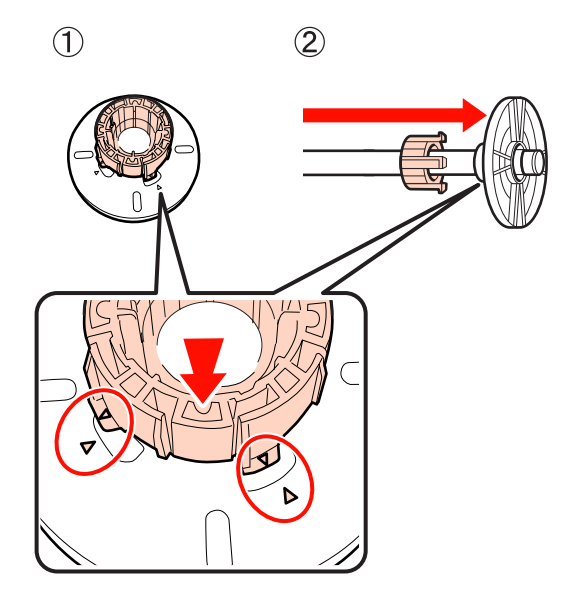

# **Vyjmutí a instalace distanční vložky**

Provádíte-li tisk bez ohraničení na nekonečný papír, je možné, že podle šířky nekonečného papíru budete muset nainstalovat distanční vložku pro tisk bez ohraničení dodanou s tiskárnou.

Distanční vložku však nelze nainstalovat u nekonečného papíru s třípalcovým jádrem papíru, protože tento papír již používá nástavec. Šířky papíru, u nichž tisk bez ohraničení vyžaduje instalaci distanční vložky  $\mathscr{F}$ , Podporované velikosti médií pro tisk bez [ohraničení" na str. 73](#page-72-0)

#### **Instalace distanční vložky**

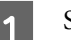

Sejměte z vřetena černou přírubu.

Je-li na vřetenu nainstalován nástavec, demontujte pravý i levý nástavec.

<span id="page-28-0"></span>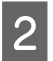

B Distanční vložku nainstalujte do šedé příruby (pevná část).

Zatlačte distanční vložku, dokud nebudou díry v distanční vložce a díry v přírubě přesně srovnány.

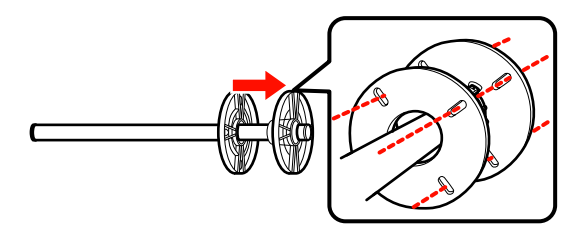

#### **Vyjmutí distanční vložky**

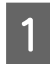

Sejměte z vřetena černou přírubu.

2 Vyjměte distanční vložku.

Uchopte distanční vložku za vnější okraj a přímým pohybem ji stáhněte.

### **Umístění nekonečného papíru na vřeteno**

Při nasazování nekonečného papíru na vřeteno dodané s touto tiskárnou postupujte podle níže uvedených kroků.

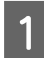

Sejměte z vřetena černou přírubu.

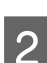

2 Zasuňte vřeteno do role nekonečného papíru.

Umístěte nekonečný papír na rovný povrch tak, aby jeho konec visel dolů směrem k vám, a z pravé strany zasuňte vřeteno.

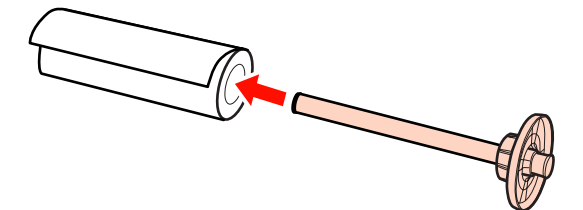

S Nainstalujte černou přírubu.

Tlačte tak dlouho, dokud nebudou mezi nekonečným papírem a oběma přírubami žádné mezery.

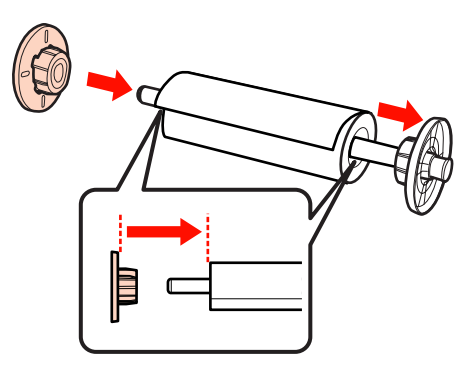

# **Zavádění rolového papíru**

Při zavádění nekonečného papíru do tiskárny postupujte podle následujících kroků.

#### *Poznámka:*

Papír do tiskárny vkládejte přímo před tiskem. Pokud je v tiskárně ponechán papír, válec přítlačného mechanizmu papíru může na povrchu papíru zanechat otisk.

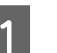

Zkontrolujte, zda je tiskárna zapnutá.

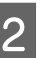

2 Zkontrolujte nastavení zdroje papíru.

Zkontrolujte ikonu zdroje papíru na displeji, a pokud se liší od papíru, který chcete zavést, nastavení změňte.

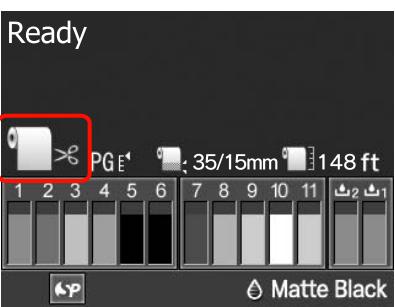

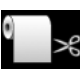

: Tiskne na nekonečný papír a každou stránku po vytisknutí automaticky odřízne.

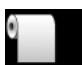

: Tiskne na nekonečný papír, ale po ti‐ sku neodřízne.

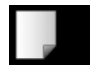

: Tiskne na samostatné listy.

Chcete-li změnit nastavení, stiskněte tlačítko < Když se na displeji zobrazí nabídka Paper Type, vyberte možnost **Roll Paper / Cut** nebo **Roll** Paper / No Cut a stiskněte tlačítko OK.

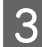

3 Otevřete kryt rolového papíru.

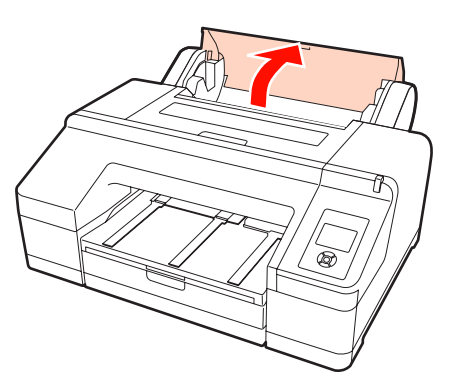

D Uchopte vřeteno tak, aby byla šedá příruba (pevná) na pravé straně, a oba konce vřetena umístěte do držáků vřetena na tiskárně.

Ujistěte se, že barvy na držáku vřetena souhlasí s barvami na konci vřetena.

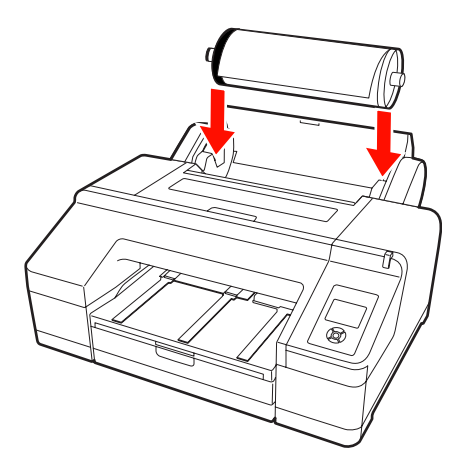

#### *Poznámka:*

Pokud je vřeteno vloženo špatným směrem, papír nebude podáván správně.

5 Stiskněte tlačítko <sup>%</sup> na ovládacím panelu.

Na displeji se zobrazí zpráva **Insert paper until message on LCD panel is changed.**

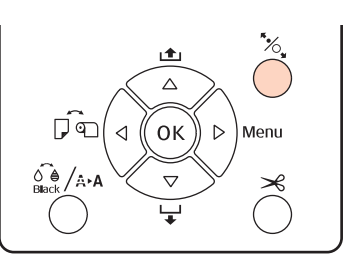

F Vložte přední hranu nekonečného papíru do podavače nekonečného papíru.

> Při vkládání se ujistěte, že okraj není přehnutý a odstraňte případná prověšení.

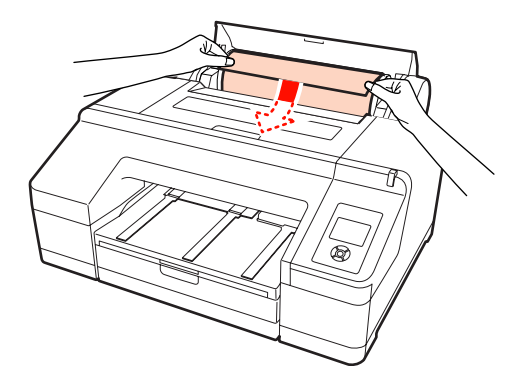

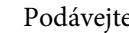

7 Podávejte papír.

#### **Je-li položka Auto Roll Feeding nastavena na možnost On**

Po vložení nevelkého množství papíru se na displeji zobrazí zpráva **Press the** Y **button**.

Ověřte, že se tato zpráva zobrazila a stiskem tlačítka <sup>\*</sup> automaticky podejte papír do výchozí polohy.

#### **Je-li položka Auto Roll Feeding nastavena na možnost Off**

Vložte papír (tak, aby hrana papíru vyjela z předního ručního podavače), dokud se nezmění zpráva na displeji.

Ověřte, že se tato zpráva zobrazila a stiskem tlačítka <sup>\*</sup> automaticky podejte papír do výchozí polohy.

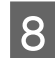

Zavřete kryt rolového papíru.

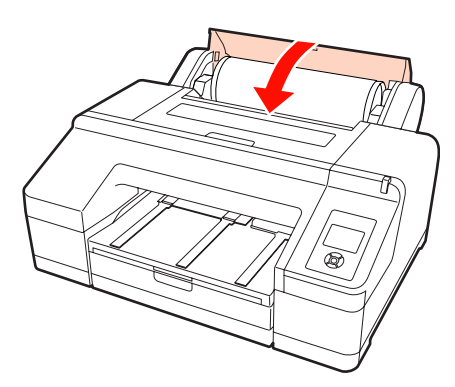

### **9** Zkontrolujte typ média.

Na displeji se zobrazí zpráva **Are these settings OK?** a zobrazí se typ média aktuálně vybraný na tiskárně.

Pokud je zaveden nekonečný papír s čárovým kódem, potvrzovací zpráva se nezobrazí, protože čárový kód je načten automaticky a nastavení se také provedou automaticky. Přejděte ke kroku 10.

Souhlasí-li zobrazený typ média se zavedeným typem média, stiskem tlačítek ▼/▲ vyberte možnost **YES** a stiskněte tlačítko Z.

Chcete-li typ média změnit, vyberte možnost **NO** a stiskněte tlačítko OK. Po zobrazení nabídky Paper Type vyberte kategorii odpovídající typu zavedeného média a stiskněte tlačítko ». Vyberte typ média a stiskněte tlačítko OK.

Vysuňte druhý a třetí nástavec výstupního zásobníku.

Nezvedejte záklopku. Je-li během tisku záklopka zvednutá, papír nemusí být vysouván správně.

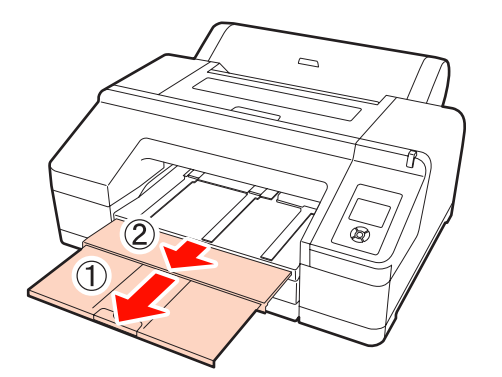

#### *Poznámka:*

- ❏ Výstupní zásobník pojme vždy jen jeden list nekonečného papíru najednou. Jednotlivé listy nekonečného papíru po vysunutí odebírejte, nenechte listy stohovat na výstupním zásobníku. Nedovolte také, aby se na sebe dohromady skládaly samostatné listy a nekonečný papír.
- ❏ Záklopku nezvedejte, je-li nastavena možnost *Roll Paper / No Cut* z nabídky Paper Type nebo když provádíte tisk plakátů. Je-li během tisku záklopka zvednutá, papír nemusí být vysouván správně.

K Nastavte podpěru vysouvaného papíru podle typu papíru.

Při zavedení obyčejného papíru nastavte podpěru vysouvaného papíru.

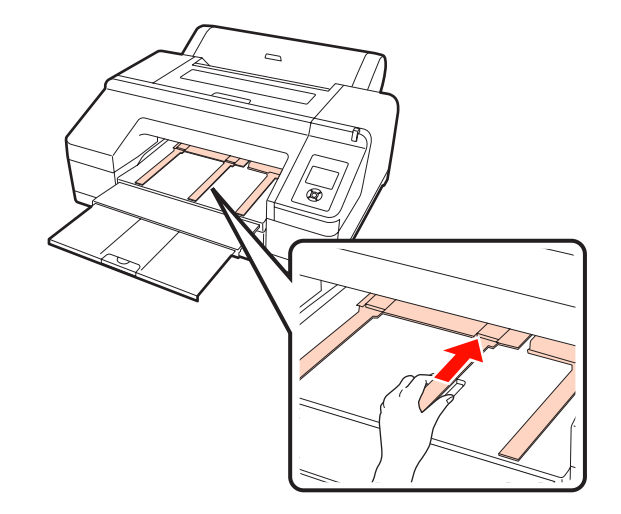

#### *Tip:*

Je li v Menu položka *Auto Roll Feeding* nastavena na možnost *On* a z ovladače tiskárny je nastavena kazeta na papír, nekonečný papír se automaticky vrátí do pohotovostní polohy a z kazety na papír je pro tisk podán samostatný list, a to i pokud byl v tiskárně zaveden nekonečný papír; pokud je však z ovladače tiskárny při některé následující úloze nastaven nekonečný papír, pro tisk bude automaticky podáván nekonečný papír.

Tovární nastavení položky *Auto Roll Feeding* je *On*.

# <span id="page-31-0"></span>**Řezání rolového papíru**

Po vytištění můžete papír odříznout jedním z následujících dvou způsobů. Způsob můžete nastavit buď na ovládacím panelu, nebo v ovladači tiskárny. Při tisku z ovladače tiskárny však mají přednost nastavení ovladače tiskárny, bez ohledu na nastavení na ovládacím panelu.

❏ Automatické oříznutí:

Nekonečný papír je po vytištění každé stránky automaticky odříznut pomocí vestavěné řezačky.

❏ Ruční oříznutí:

Stiskem tlačítka X odřízněte nekonečný papír pomocí vestavěné řezačky nebo použijte řezačku zakoupenou v běžném obchodě.

#### *Tip:*

- ❏ Některé typy rolového papíru nemusí jít pomocí vestavěné řezačky uříznout. Pro oříznutí papíru použijte řezačku zakoupenou v běžném obchodě.
- ❏ Uříznutí papíru může chvíli trvat.

### **Způsoby nastavení**

#### *Nastavení na počítači*

Nastavte možnost **Auto Cut (Automatické odstřižení)** z obrazovky **Main (Hlavní)** - možnost **Roll Paper Option (Možnost nekonečného papíru)** na obrazovce **Properties (Vlastnosti)** (nebo **Print Preferences (Předvolby tisku)**) ovladače tiskárny.

#### *Nastavení z tiskárny*

Stiskem tlačítka < na ovládacím panelu zobrazte nabídku Paper Type a ji vyberte.

#### U["Ovládací panel" na str. 13](#page-12-0)

### **Způsob ručního oříznutí**

Nastavíte-li v ovladači tiskárny nebo na ovládacím panelu možnost **Off (Vypnuto)** nebo **Roll Paper / No Cut**, můžete papír po dokončení tisku oříznout následujícím postupem.

Sledujte vnitřní část tiskárny okénkem v krytu tiskárny, stiskem tlačítka ▼ posunujte nekonečný papír a nastavte polohu pro oříznutí na značku  $\leftarrow \times$  na pravé straně vnitřní části tiskárny.

#### *Tip:*

Minimální délka papíru, kterou lze pomocí vestavěné řezačky oříznout, je pevně nastavena na 80 nebo 127 mm, a nelze ji měnit. Je-li nainstalován volitelný systém SpectroProofer, je tato délka 210 mm. Je-li poloha pro oříznutí kratší než výše uvedená nejkratší délka, papír bude automaticky podáván až do dosažení této délky, a bude tak vytvořen okraj. Tento okraj ořízněte řezačkou zakoupenou v běžném obchodě.

2 Stiskněte tlačítko <del>×</del>. Je-li na displeji zobrazena<br>potvrzovací zpráva, tlačítkem ▼ vyberte možnost **Cut** a stiskněte tlačítko OK.

Papír je oříznut vestavěnou řezačkou.

#### *Tip:*

Pokud nekonečný papír nelze vestavěnou řezačkou uříznout, stiskněte tlačítko  $\nabla$ , aby byl papír podán do polohy, kde ho můžete oříznout ručně.

# **Vyjmutí rolového papíru**

Po dokončení tisku vyjměte z tiskárny nekonečný papír a uskladněte jej. Pokud je v tiskárně ponechán nekonečný papír, válec přítlačného mechanizmu papíru může na povrchu papíru zanechat otisk.

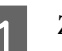

Zkontrolujte, zda je tiskárna zapnutá.

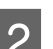

Otevřete kryt rolového papíru.

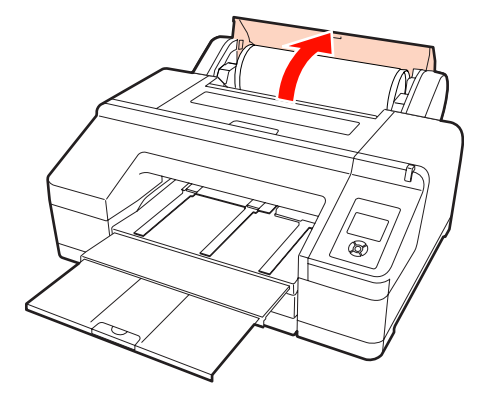

Stisknutím tlačítka <sup>\*</sup> v uvolněte přítlačný mechanizmus papíru.

> Nekonečný papír je automaticky převinut zpět po oříznutí nebo pokud je v pohotovostním režimu. Tiskárna zahájí tik čárového kódu, pokud je položka **Remaining Paper Setup** nastavena z Menu na možnost **On**. Po vytištění čárového kódu se papír převine zpět.

> Pokud se nepřevine zpět automaticky, převiňte jej tak, že budete přírubami otáčet v opačném směru.

#### *Poznámka:*

Když vyndáváte nekonečný papír, stiskněte tlačítko Y.

Nestisknete-li při vyjímání nekonečného papíru tlačítko <sup>\*</sup>⁄e, čárový kód se nevytiskne, ani když je položka *Remaining Paper Setup* nastavena z Menu na možnost *On*, a informace o nekonečném papíru nebudete moci použít.

D Uchopte oba konce vřetena a zdvihněte jej z držáku vřetena.

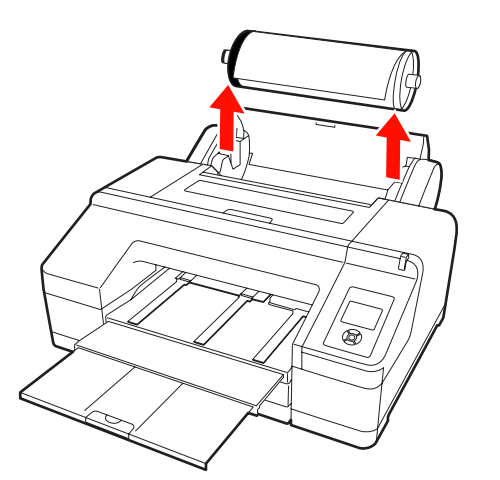

#### *Poznámka:*

Před vyjmutím vřetena vždy zkontrolujte, že je nekonečný papír převinut zpět.

Není-li nekonečný papír převinut zpět, vřeteno může být zajištěné. Pokud se pokusíte vřeteno vyjmout, zatímco je zajištěné, mohlo by dojít k poškození tiskárny.

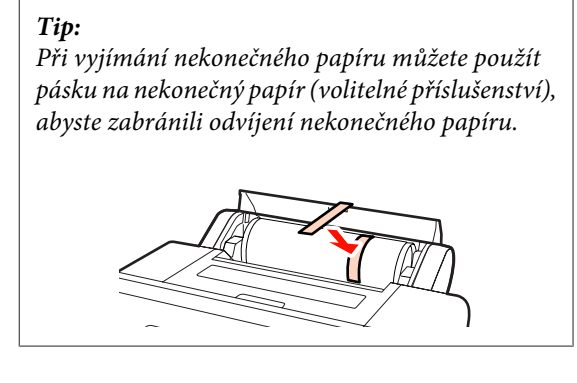

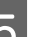

Sejměte z vřetena černou přírubu.

Uchopte černou přírubu způsobem znázorněným na obrázku a zatlačením na konec vřetena sejměte přírubu z vřetena.

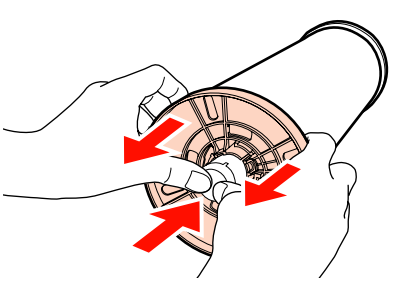

Nelze-li přírubu snadno sejmout, na straně černé příruby lehce poklepejte na konec vřetena.

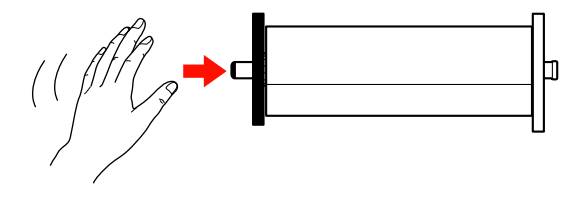

Snímáte-li přírubu z vřetena, na kterém zůstalo již jen jádro papíru, uchopte jádro a zatlačte na vřeteno.

#### *Poznámka:*

Při vyjímání nekonečného papíru buďte opatrní, abyste pravou částí vřetene (strana s šedou přírubou) neuhodili o podlahu.

Při nárazu může dojít k poškození pravé strany vřetena.

6 Sejměte nekonečný papír z vřetena.

Nekonečný papír opatrně převiňte zpět a uskladněte jej v původním obalu.

<span id="page-33-0"></span>Pokud nezavádíte jiný nekonečný papír, nasaďte černou přírubu na vřeteno, zaveďte jej do tiskárny a zavřete kryt nekonečného papíru.

# **Zavádění samostatných listů**

Samostatné listy lze zavádět následujícími třemi způsoby.

#### *Poznámka:*

Pokud je papír zvlněný nebo stočený, před zavedením do tiskárny jej vyrovnejte, nebo použijte nový papír. Zavedete-li do této tiskárny zvlněný nebo stočený papír, je možné, že tiskárna nebude schopna správně rozpoznat velikost papíru, podávat papír nebo tisknout.

Papír doporučujeme vracet do původního balení a uchovávat ho ve vodorovné poloze. Z obalu ho vyjímejte pouze těsně před tiskem.

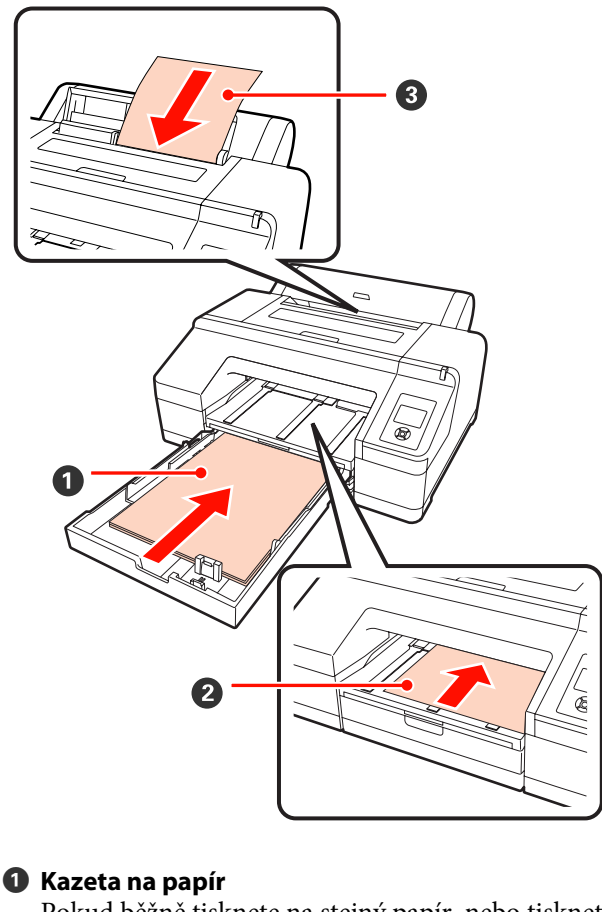

Pokud běžně tisknete na stejný papír, nebo tisknete více stránek na stejný papír, můžete vložit stoh pa‐ píru. Lze vkládat papír následujících rozměrů.

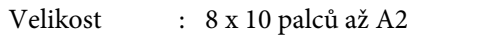

Šířka : 203 až 432 mm (8 až 17 palců)

<span id="page-34-0"></span>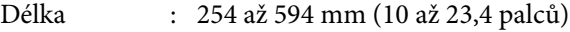

Tloušťka : 0,08 až 0,27 mm

Jak zavádět papír  $\mathcal{D}$ , Vkládání papíru do kazety na papír" na str. 35

B **Přední ruční podavač (zavádění tlustého papíru)** Z předního podavače můžete zavádět tlustý papír následujících rozměrů. Je-li však nainstalován voli‐ telný systém SpectroProofer, z předního podavače nelze podávat.

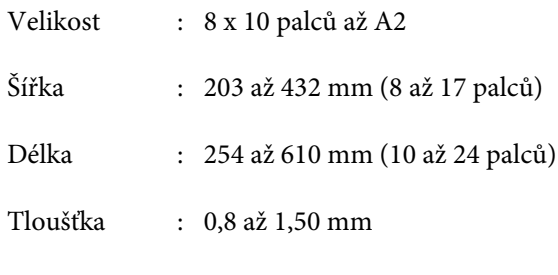

Jak zavádět papír  $\mathcal{D}$ , Zavádění a vysouvání tlusté[ho papíru" na str. 41](#page-40-0)

#### C **Zadní ruční podávání**

Lze zavádět samostatné listy následujících rozměrů, a to ručně jeden po druhém. Tento způsob podávání použijte, pokud tisknete jednu stránku, která se liší typem média nebo velikostí papíru od papíru vlože‐ ného v kazetě na papír.

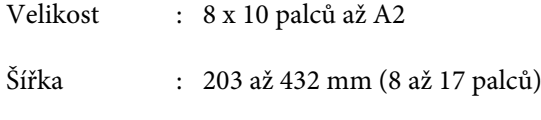

Délka : 254 až 610 mm (10 až 24 palců)

Tloušťka : 0,08 až 0,79 mm

Jak zavádět papír  $\mathcal{D}$  ["Ruční zavádění zezadu" na](#page-38-0) [str. 39](#page-38-0)

#### **Prostor za tiskárnou**

Při zavádění tlustého papíru a při tisku z kazety na papír s nainstalovaným volitelným systémem SpectroProofer je papír před tiskem jednou vysunut ze zadní části tiskárny. Ujistěte se proto, že je zajištěn následující prostor. Pokud je tiskárna umístěna blízko zdi, ujistěte se, že je za tiskárnou dostatečný prostor.

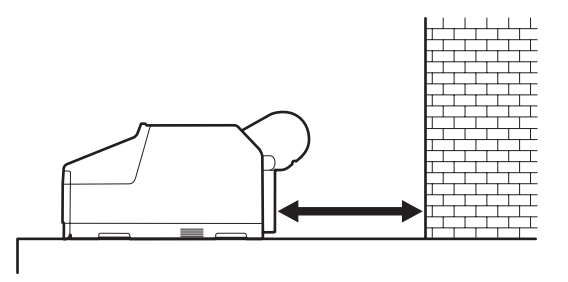

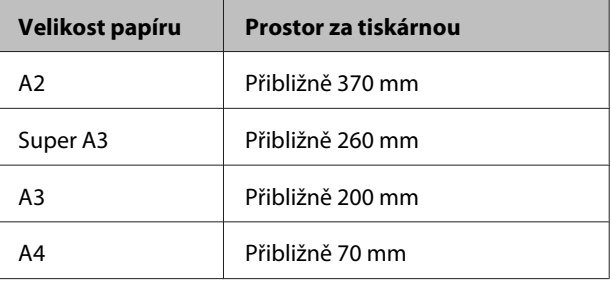

# **Vkládání papíru do kazety na papír**

#### *Poznámka:*

❏ Kazetu na papír nevyjímejte ani nevkládejte během tisku. Mohlo by tak dojít ke zhoršení kvality tisku nebo k uvíznutí papíru.

Vyjmete-li kazetu na papír během tisku, vyčkejte, až bude tisk dokončen, a teprve poté ji vložte zpět.

❏ Při vkládání papíru do kazety na papír vždy vyjměte kazetu na papír z tiskárny a postupujte podle následujících kroků. Pokud je papír vložen, zatímco je kazeta na papír ještě v tiskárně, mohlo by dojít ke zhoršení kvality tisku nebo k uvíznutí papíru.

#### *Tip:*

Na některé typy papíru nelze z kazety na papír tisknout. U["Tabulka speciálních médií společnosti Epson" na](#page-157-0) [str. 158](#page-157-0)

U těchto papírů použijte přední ruční nebo zadní ruční způsob podávání.

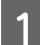

**A Vyjměte výstupní zásobník.** 

Výstupní zásobník vyjměte tak, že mírně zvednete jeho okraj.

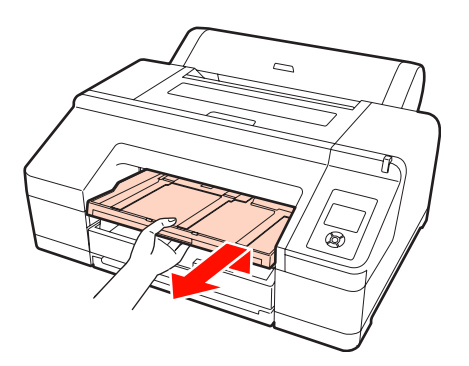

2 Vysuňte kazetu na papír, uchopte ji na obou stranách a vytáhněte ji.

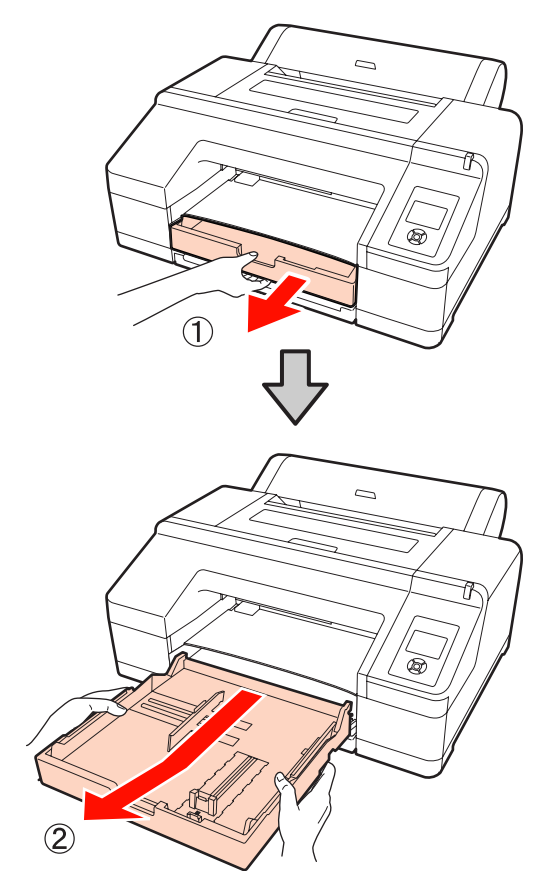

S Při zavádění papíru velikosti super A3 nebo větší roztáhněte kazetu na papír tak, aby odpovídala velikosti papíru.

> Při zavádění papíru velikosti A3 nebo menší přejděte ke kroku 5, protože kazetu na papír není třeba roztahovat. Postup pro vkládání papíru je od kroku 5 stejný, bez ohledu na to, zda je kazeta na papír roztažená.

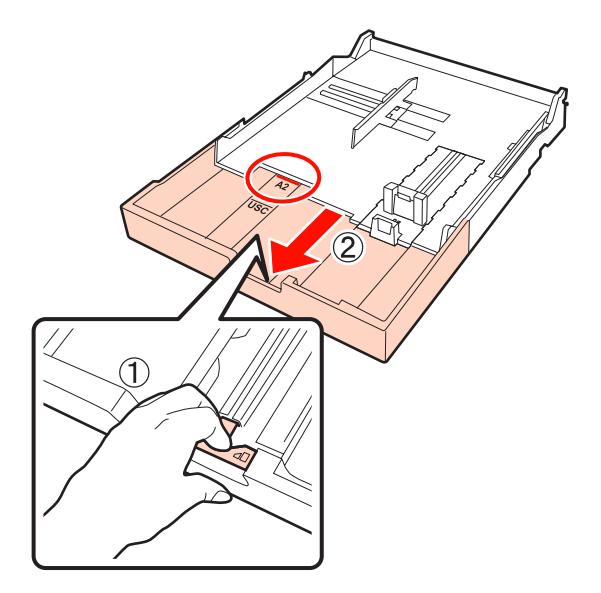

Potřebujete-li kazetu na papír roztáhnout, pro roztáhnutí stiskněte páčku v kazetě na papír. Po uvolnění páčka zaskočí na své místo.

Podle značek v kazetě na papír ji roztáhněte do polohy odpovídající velikosti papíru, který chcete zavést.

## 4 Vytáhněte posuvnou část.

Ujistěte se, že jste posuvnou část posunuli k okraji kazety na papír.

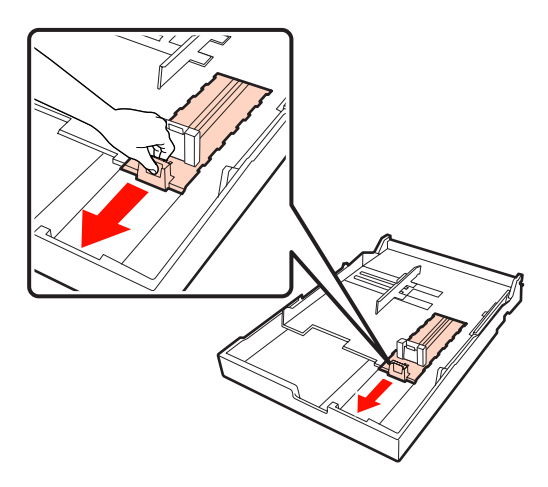
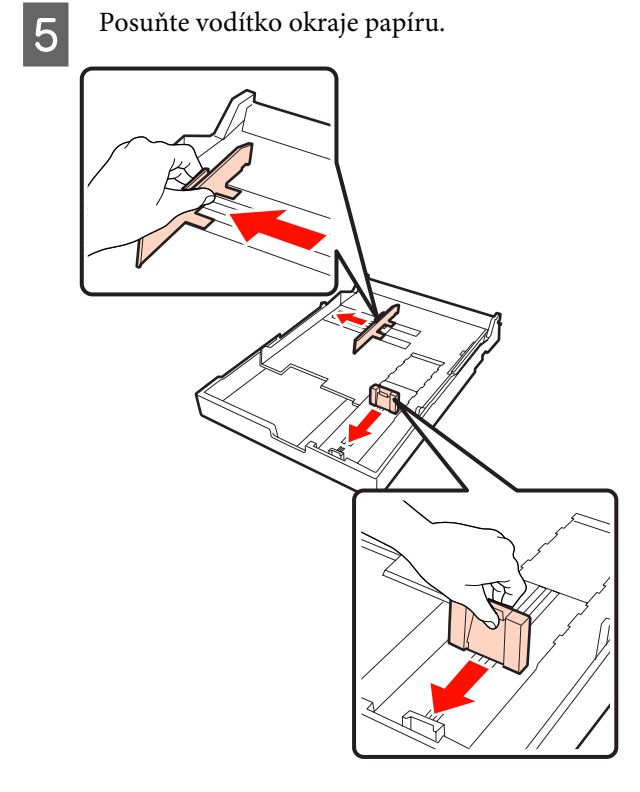

 $\begin{bmatrix} 6 & \text{Papír, který chcete vložit, před vložením na} \\ \text{hzědí etnerě těilraít, realitúite.} \end{bmatrix}$ každé straně třikrát prolistujte.

> Při vkládání papíru do kazety na papír nezapomeňte papír na každé straně třikrát prolistovat.

Počet listů, které lze vložit  $\mathscr{D}$  ["Samostatné listy"](#page-159-0) [na str. 160](#page-159-0)

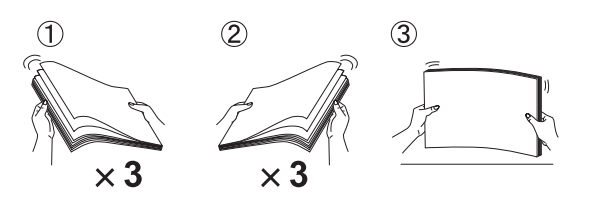

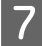

Vložte papír do kazety na papír tiskovou stranou směrem dolů.

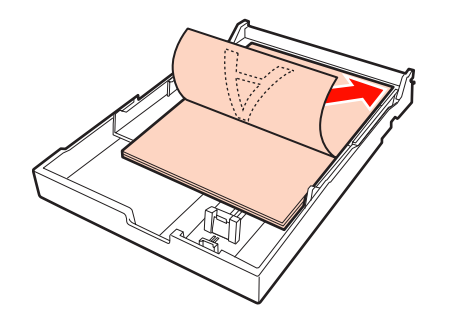

#### *Tip:*

❏ Do kazety na papír lze vložit až 250 listů (tloušťka 0,1 mm) běžného papíru.

Je-li vložen papír nad značku horního okraje papíru  $(\blacktriangledown)$ , papír nebude podáván správně. Maximální počet listů, které lze do kazety na papír vložit, se liší podle typu papíru. Další informace týkající se maximálního počtu listů speciálních médií Epson naleznete níže.

U["Samostatné listy" na str. 160](#page-159-0)

❏ Kazetu na papír doporučujeme doplňovat až když papír zcela dojde, spíše než přidávat na papír, který již v kazetě je.

B Umístěte vodítko okraje papíru k okraji papíru.

Pohybujte vodítkem okraje papíru, aniž byste pohybovali posuvnou částí.

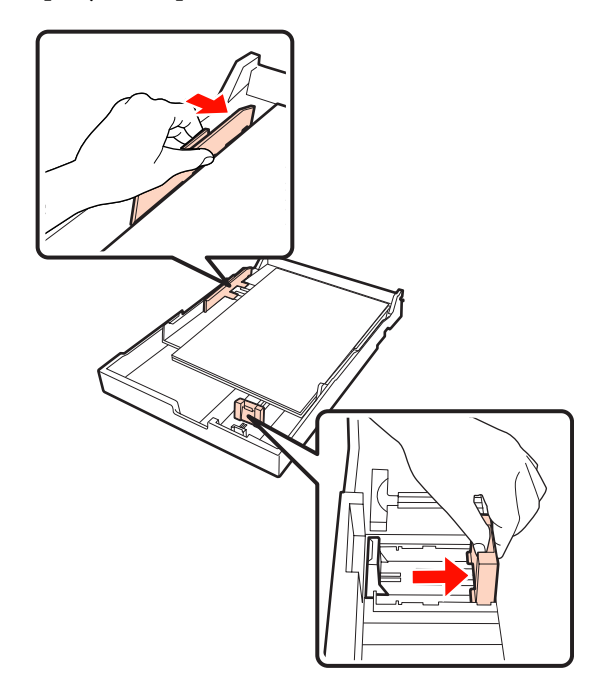

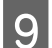

**I Vložte kazetu na papír.** 

Pevně ji zasuňte do tiskárny.

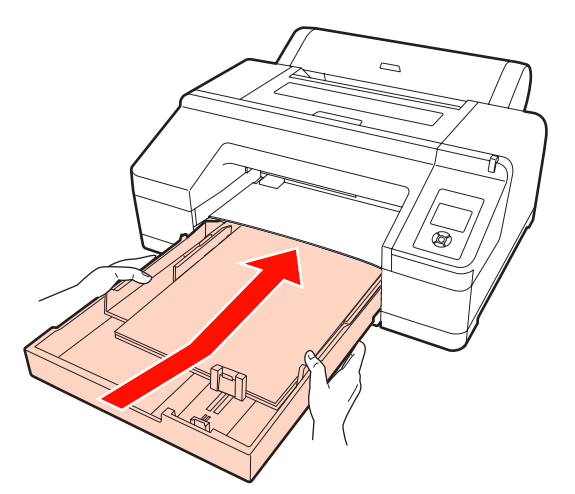

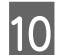

10 Připevněte výstupní zásobník.

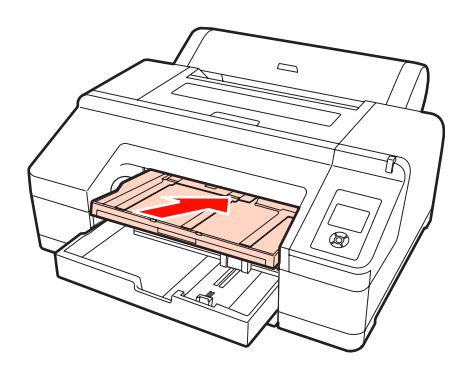

Výstupní zásobník vytáhněte tak, aby vyhovoval velikosti papíru, a zvedněte záklopku.

> Následujícím způsobem nastavte výstupní zásobník podle velikosti papíru v papírové kazetě.

#### **Pro formát A4**

Vysuňte třetí nástavec výstupního zásobníku, zvedněte záklopku a zastrčte danou část zpět dovnitř.

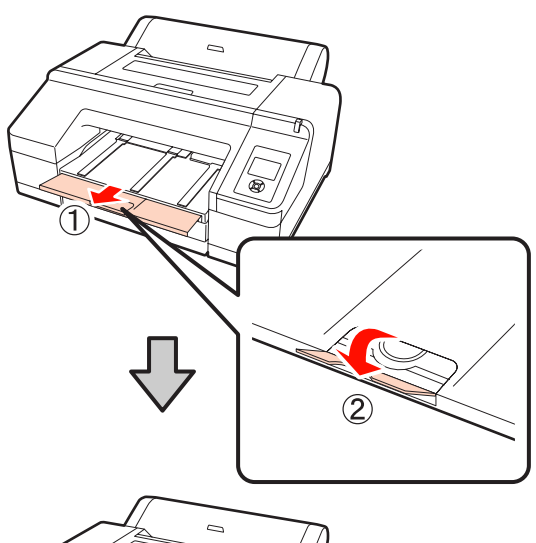

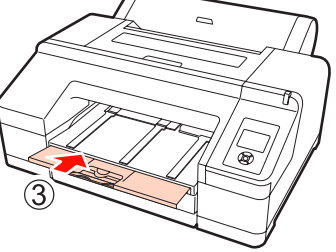

**Pro formát A3** Vytáhněte třetí část výstupního zásobníku a zvedněte záklopku.

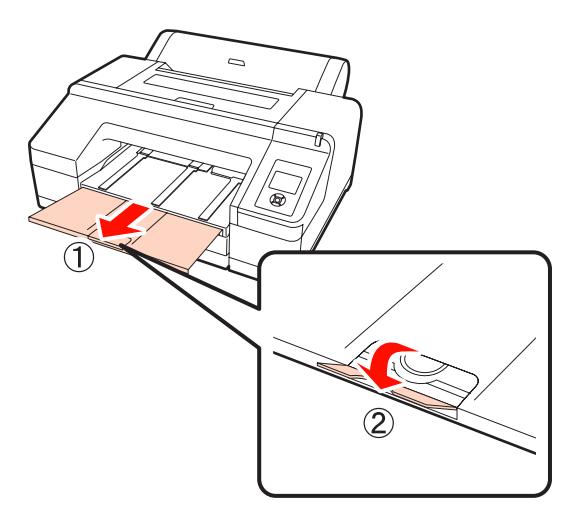

#### **Pro formát super A3 nebo větší**

Vysuňte druhý a třetí nástavec výstupního zásobníku a zvedněte záklopku. Ujistěte se, že jste nastavili proti sobě značky na druhém nástavci výstupního zásobníku a na kazetě na papír.

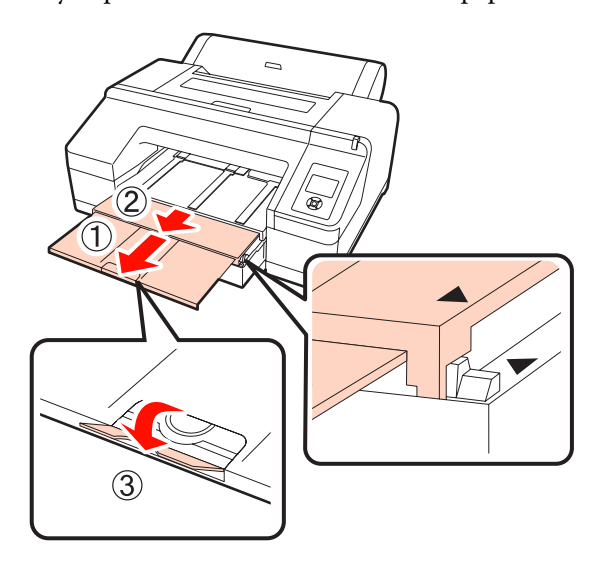

#### *Poznámka:*

Výstupní zásobník pojme až 50 vysunutých samostatných listů. Je-li počet listů, které lze vložit do kazety na papír, menší než 50, maximální počet listů, které pojme výstupní zásobník, je stejný jako počet listů v kazetě na papír. Nedovolte, aby se na výstupním zásobníku nastohovalo více než 50 samostatných listů. Nemíchejte na výstupním zásobníku nekonečný papír a samostatné listy.

Je-li nainstalován volitelný systém SpectroProofer, odeberte každý list ihned po vytištění bez ohledu na velikost. Nastohuje-li se na výstupním zásobníku více listů, může dojít ke snížení přesnosti měření barev.

#### *Tip:*

S výjimkou případu, kdy instalujete volitelný systém SpectroProofer, zkontrolujte, že je podpěra vysouvaného papíru sklopená. Pokud je podpěra vysouvaného papíru zvednutá, před tiskem ji sklopte.

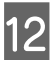

Zkontrolujte, zda je tiskárna zapnutá.

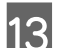

13 Zkontrolujte nastavení zdroje papíru.

Zkontrolujte ikonu zdroje papíru na displeji, a pokud se liší od papíru, který chcete zavést, nastavení změňte.

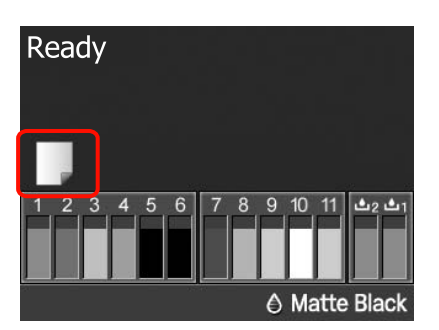

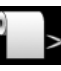

: Tiskne na nekonečný papír a každou stránku po vytisknutí automaticky odřízne.

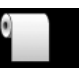

: Tiskne na nekonečný papír, ale po ti‐ sku neodřízne.

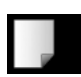

: Tiskne na samostatné listy.

Chcete-li změnit nastavení, stiskněte tlačítko < Když se na displeji zobrazí nabídka Paper Type, vyberte možnost **Cut Sheet** a stiskněte tlačítko OK.

#### *Tip:*

Je li v Menu položka *Auto Roll Feeding* nastavena na možnost *On* a z ovladače tiskárny je nastavena kazeta na papír, nekonečný papír se automaticky vrátí do pohotovostní polohy a z kazety na papír je pro tisk podán samostatný list, a to i pokud byl v tiskárně zaveden nekonečný papír; pokud je však z ovladače tiskárny při některé následující úloze nastaven nekonečný papír, pro tisk bude automaticky podáván nekonečný papír.

Tovární nastavení položky *Auto Roll Feeding* je *On*.

### **Ruční zavádění zezadu**

Zkontrolujte, zda je tiskárna zapnutá.

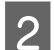

**2** Zkontrolujte nastavení zdroje papíru.

Zkontrolujte ikonu zdroje papíru na displeji, a pokud se liší od papíru, který chcete zavést, nastavení změňte.

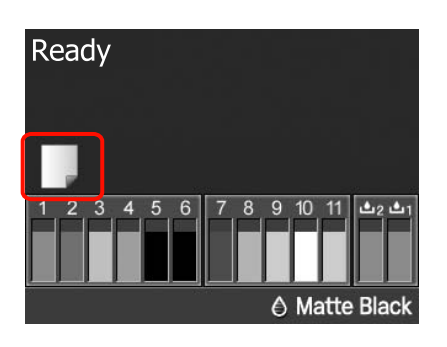

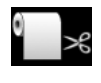

: Tiskne na nekonečný papír a každou stránku po vytisknutí automaticky odřízne.

- 
- : Tiskne na nekonečný papír, ale po ti‐ sku neodřízne.
- 
- : Tiskne na samostatné listy.

Chcete-li změnit nastavení, stiskněte tlačítko < Když se na displeji zobrazí nabídka Paper Type, vyberte možnost **Cut Sheet** a stiskněte tlačítko OK.

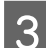

3 Zvedněte podporu papíru.

Zavádíte-li papír velikosti A3 nebo větší, vysuňte podpěru papíru.

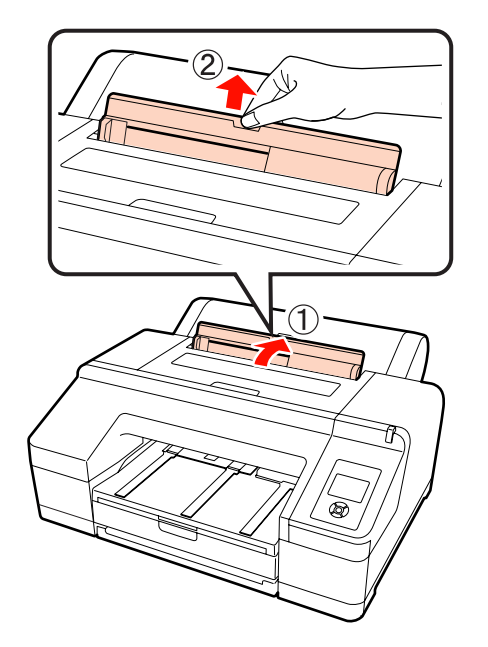

- 
- D Nastavte vodítko okraje podle šířky papíru, který chcete zavést.

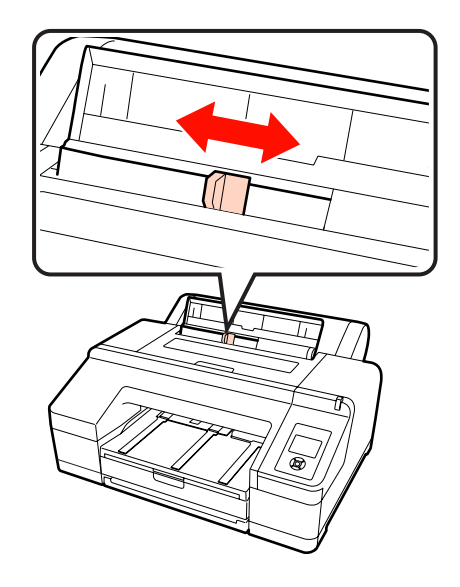

E Vsuňte papír do zadního ručního podavače tiskovou stranou nahoru, jak je znázorněno na obrázku.

Vsunujte papír, dokud nedosáhne spodní části.

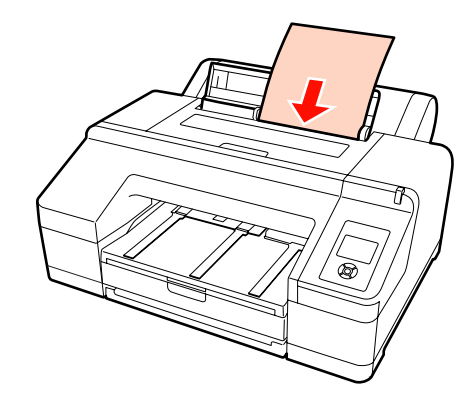

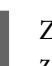

F Zkontrolujte, zda je zaváděcí hrana papíru zasunuta až po šedý válec uvnitř tiskárny. Stisknutím tlačítka ▼ papír podejte.

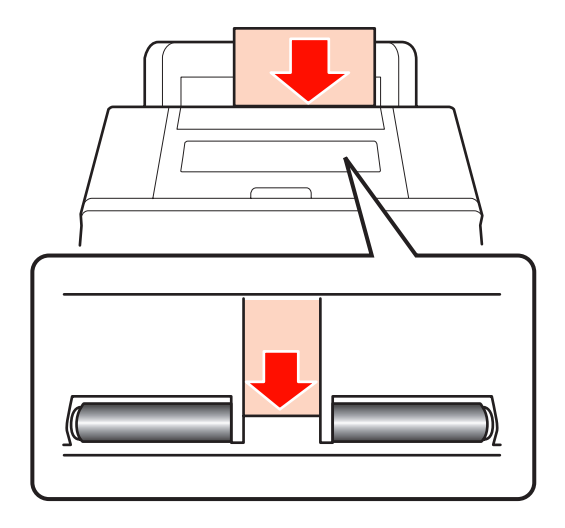

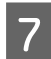

Vysuňte druhý a třetí nástavec výstupního zásobníku.

Nezvedejte záklopku. Je-li během tisku záklopka zvednutá, papír nemusí být vysouván správně.

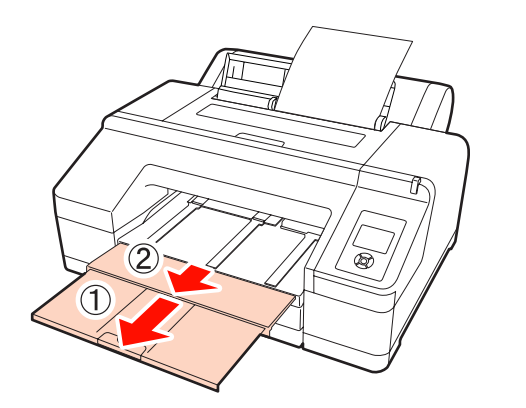

#### *Poznámka:*

Jednotlivé listy papíru odebírejte po vysunutí, nenechte listy stohovat ve výstupním zásobníku.

#### *Tip:*

S výjimkou případu, kdy instalujete volitelný systém SpectroProofer, zkontrolujte, že je podpěra vysouvaného papíru sklopená. Pokud je podpěra vysouvaného papíru zvednutá, před tiskem ji sklopte.

### **Zavádění a vysouvání tlustého papíru**

#### *Poznámka:*

Je-li nainstalován volitelný systém SpectroProofer, nelze tisknout z předního ručního podavače.

#### **Jak zavádět papír**

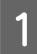

Zkontrolujte, zda je tiskárna zapnutá.

2 Zkontrolujte nastavení zdroje papíru.

Zkontrolujte ikonu zdroje papíru na displeji, a pokud se liší od papíru, který chcete zavést, nastavení změňte.

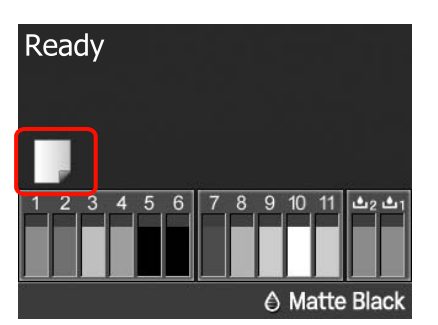

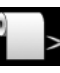

: Tiskne na nekonečný papír a každou stránku po vytisknutí automaticky odřízne.

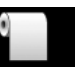

: Tiskne na nekonečný papír, ale po ti‐ sku neodřízne.

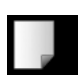

: Tiskne na samostatné listy.

Chcete-li změnit nastavení, stiskněte tlačítko < Když se na displeji zobrazí nabídka Paper Type, vyberte možnost **Cut Sheet** a stiskněte tlačítko OK.

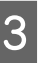

Stisknutím tlačítka <sup>\*</sup> uvolněte přítlačný mechanizmus papíru.

> Na displeji se zobrazí zpráva **Insert paper until its edge aligns with line on output tray.**

V suňte papír tiskovou stranou nahoru nad černý válec předního ručního podavače, jak je znázorněno na obrázku.

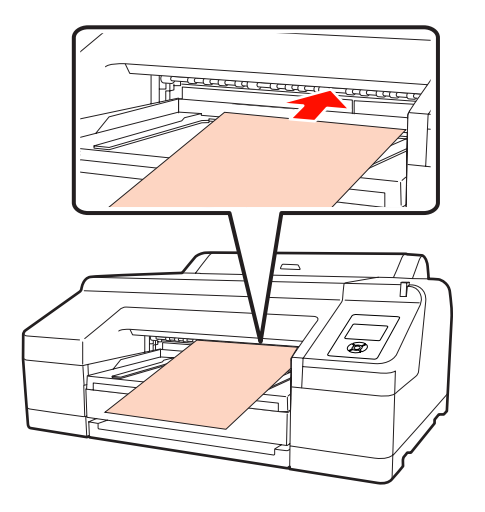

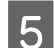

E Otevřete kryt tiskárny.

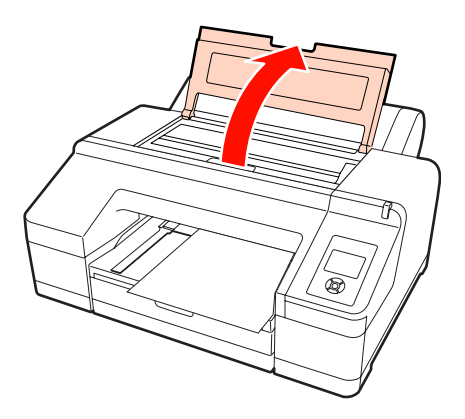

**F** Vsuňte papír pod šedý válec uvnitř tiskárny.

Při vsouvání papíru se nedotýkejte žádných vnitřních částí tiskárny.

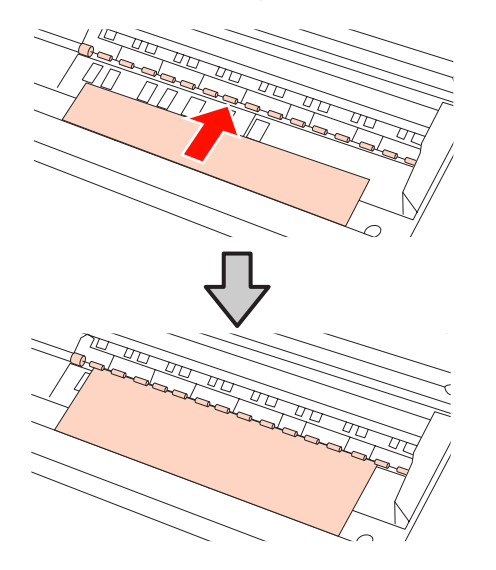

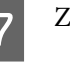

Zavřete kryt tiskárny.

H Vsuňte papír a srovnejte jeho okraj s vodící linkou na výstupním zásobníku.

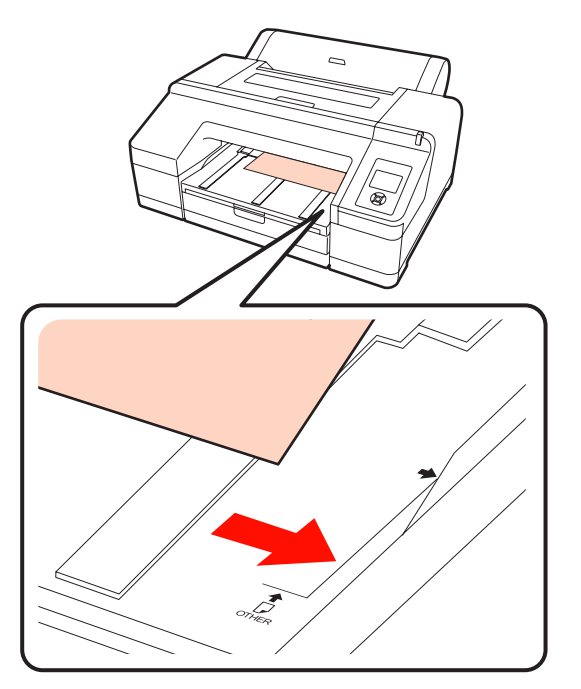

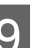

**9** Podávejte papír.

Po vložení papíru se na displeji zobrazí zpráva Press the  $\frac{1}{2}$  button.

Ověřte, že se tato zpráva zobrazila a stiskem tlačítka <sup>\*</sup> automaticky podejte papír do výchozí polohy.

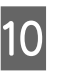

Vysuňte druhý a třetí nástavec výstupního zásobníku.

> Nezvedejte záklopku. Je-li během tisku záklopka zvednutá, papír nemusí být vysouván správně.

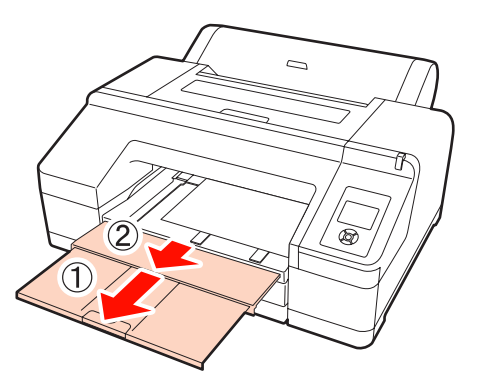

#### <span id="page-42-0"></span>*Poznámka:*

Výstupní zásobník pojme vždy jen jeden kus tlustého papíru najednou. Jednotlivé listy tlustého papíru po vysunutí odebírejte, nenechte listy stohovat na výstupním zásobníku.

#### *Tip:*

Pokud je podpěra vysouvaného papíru zvednutá, před tiskem ji sklopte.

### **Jak vysunout papír**

Tlustý papír je po tisku přidržován přítlačným mechanizmem papíru. Při vysouvání papíru postupujte podle následujících pokynů.

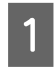

Zkontrolujte, že je na displeji zobrazena zpráva **Press the** Y **button**.

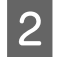

B Stiskem tlačítka % uvolněte přítlačný mechanizmus papíru a papír vytáhněte.

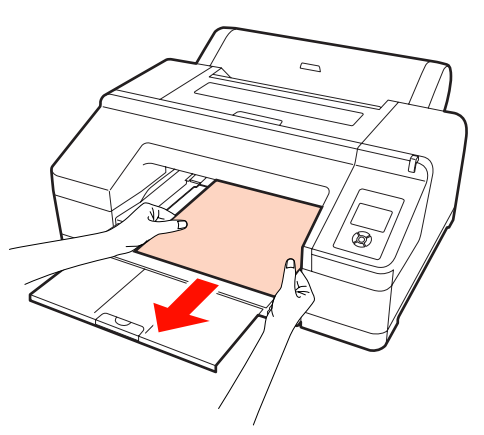

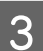

 $\overline{3}$  Po odebrání papíru, stiskněte tlačítko  $\sim$ .

## **Základní způsoby tisku (Windows)**

Nastavení tisku, jako je velikost papíru či podávání papíru, můžete provést z připojeného počítače a pak tisknout.

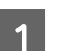

Zapněte tiskárnu a vložte papír.

U["Zavádění samostatných listů" na str. 34](#page-33-0)

U["Zavádění nekonečného papíru" na str. 27](#page-26-0)

B Jakmile vytvoříte data, klepněte v nabídce **File (Soubor)** na možnost **Print (Tisk)**.

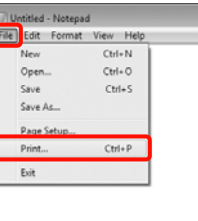

C Ujistěte se, že je vybrána vaše tiskárna a klepnutím na možnost **Preferences (Předvolby)** nebo **Properties (Vlastnosti)** zobrazte obrazovku nastavení.

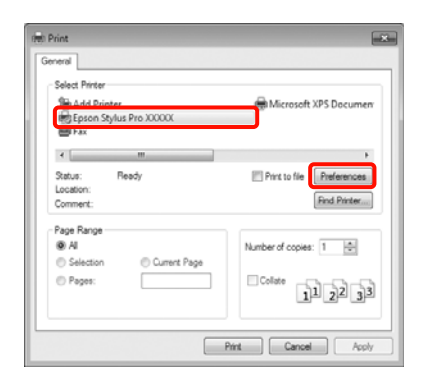

4 Podle papíru zavedeného do tiskárny vyberte parametry **Media Type (Typ média)**, **Color (Barva)**, **Print Quality (Kvalita tisku)** a **Source (Zdroj)**.

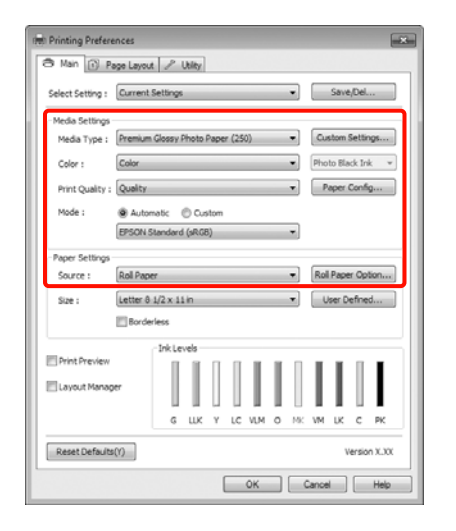

E Vyberte stejnou **Size (Velikost)**, jakou máte nastavenu v aplikaci.

Po provedení nastavení klepněte na tlačítko **OK**.

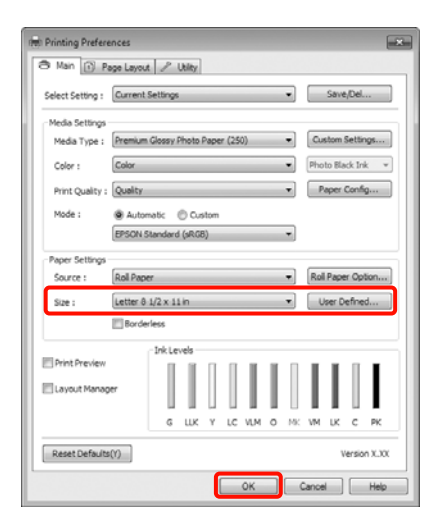

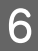

Fo dokončení nastavení klepněte na možnost **Print (Tisk)**.

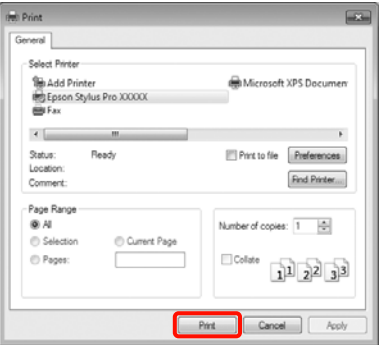

Zobrazí se indikátor průběhu a bude zahájen tisk.

#### **Obrazovka během tisku**

Po zahájení tisku se zobrazí následující obrazovka, a zobrazí se indikátor průběhu (postup počítače při zpracovávání). Na této obrazovce můžete zkontrolovat zbývající hladinu inkoustu, čísla produktu inkoustových kazet a tak dále.

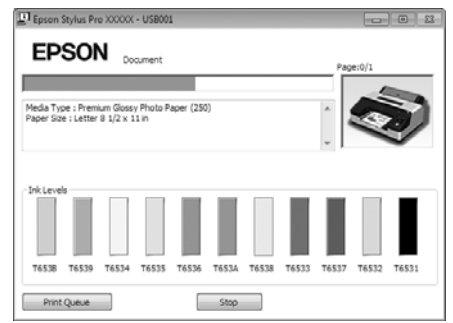

Dojde-li během tisku k chybě nebo je třeba vyměnit některou inkoustovou kazetu, zobrazí se chybová zpráva.

Chcete-li zjistit, jak daný problém vyřešit, klepněte na možnost **How to (Návod)**.

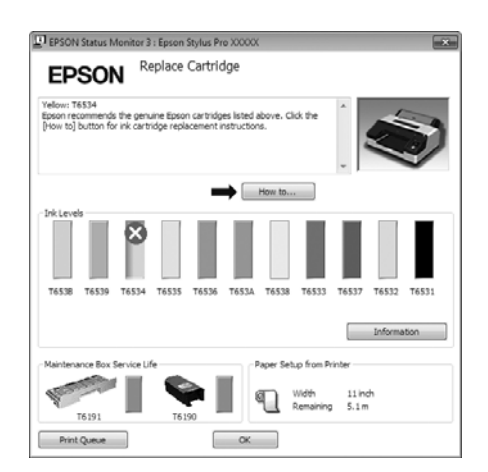

## <span id="page-44-0"></span>**Základní způsoby tisku (Mac OS X)**

Zapněte tiskárnu a vložte papír.

U["Zavádění samostatných listů" na str. 34](#page-33-0)

U["Zavádění nekonečného papíru" na str. 27](#page-26-0)

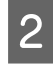

B Jakmile vytvoříte data, klepněte v nabídce **File** aplikace na možnost **Print (Tisk)** a tak dále.

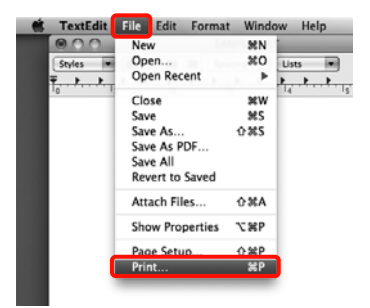

3 Zobrazí se okno tisku.

U operačních systémů Mac OS X 10.6 a 10.5 provádějte nastavení na obrazovce Page Setup (Vzhled stránky) klepnutím na šipku  $(\lceil \cdot \rceil)$ .

U operačního systému Mac OS X v10.7 klepněte na **Show Details** v dolní části obrazovky.

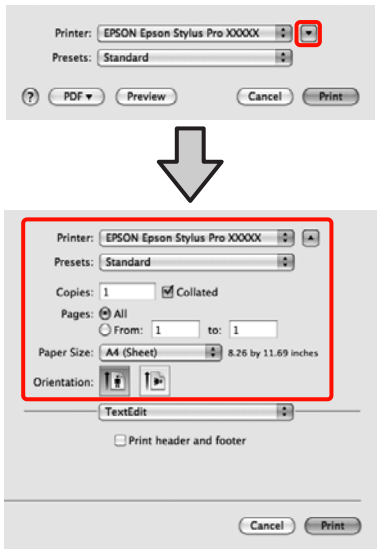

#### *Tip:*

Používáte-li operační systém Mac OS X 10.4, nebo nezobrazí-li se položky obrazovky Page Setup (Vzhled stránky) na obrazovce Print (Tisk), protože aplikace je používána v systému Mac OS X 10.7, 10.6 nebo 10.5, zobrazte obrazovku Page Setup (Vzhled stránky) podle následujících pokynů.

Z nabídky *File* aplikace klepněte na možnost *Page Setup (Vzhled stránky)*.

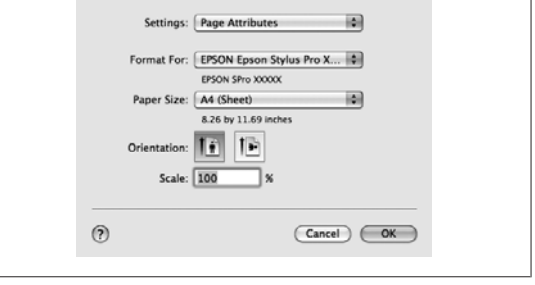

4 Zkontrolujte, zda je vybrána tato tiskárna a nastavte velikost papíru.

> U položky **Paper Size (Velikost papíru)** vyberte podle zavedeného papíru jednu z následujících možností. XXXX je skutečná velikost papíru, například A4.

> XXXX: Tisk s okraji na nekonečný papír. Tiskne s použitím okrajů nastavených v položce **Roll** Paper Margin v Menu. **T** ["Nabídka Printer](#page-106-0) [Setup" na str. 107](#page-106-0)

> XXXX (samostatný list): Tisk s okraji na samostatné listy. Okraje jsou 3 mm nahoře, vlevo a vpravo a 14 mm dole.

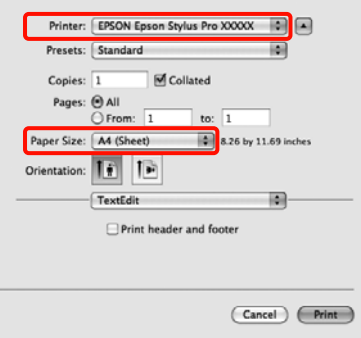

Tisk bez ohraničení a tisk plakátů  $\mathscr{F}$  ["Tisk bez](#page-71-0) [okrajů" na str. 72,](#page-71-0) ["Tisk plakátů \(na nekonečný](#page-89-0) [papír\)" na str. 90](#page-89-0)

<span id="page-45-0"></span>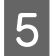

E Vyberte ze seznamu možnost **Print Settings**<sup>a</sup> jednotlivé položky nastavte.

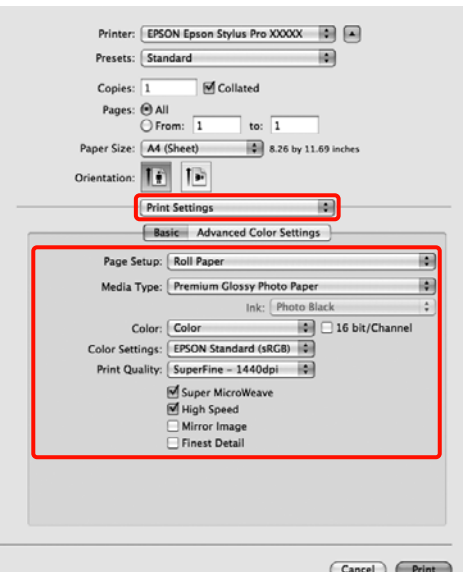

Nastavte parametry **Media Type (Typ média)**, **Color (Barva)** a **Print Quality (Kvalita tisku)** podle způsobu zavádění papíru použitého pro papír zavedený v tiskárně (u samostatných listů). Normálně lze správně tisknout pouhým provedením nastavení v okně **Print Settings**.

Fo dokončení nastavení klepněte na možnost **Print**.

Ikona tiskárny se během tisku zobrazí v dokovací liště Dock. Klepnutím na ikonu tiskárny zobrazíte stav. Můžete zkontrolovat postup aktuální tiskové úlohy a informace o stavu tiskárny. Můžete zde také zrušit tiskovou úlohu.

Navíc, pokud dojde při tisku k chybě, zobrazí se zpráva s oznámením.

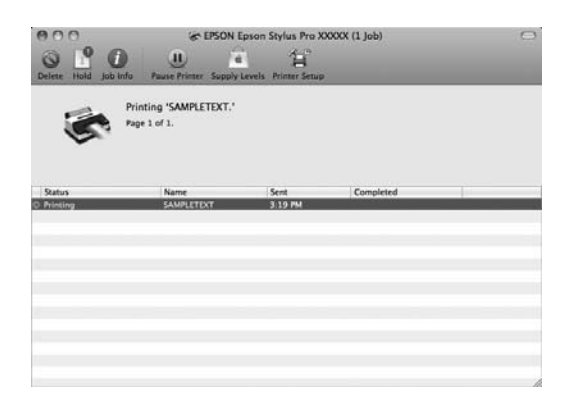

## **Oblast tisku**

Tato část popisuje tisknutelné oblasti pro tuto tiskárnu.

Pokud je v některé aplikaci nastaven větší okraj než následující hodnoty nastavení, oblasti mimo stanovené okraje se nevytisknou. Je-li například v Menu levý a pravý okraj nastaven na 15 mm, a určitá aplikace se pokusí tisknout data v celé šířce, nebudou vytištěny pruhy v šířce 15 mm po obou stranách.

### **Tisková oblast nekonečného papíru**

Šedá oblast na obrázku níže znázorňuje tiskovou oblast.

Při tisku bez ohraničení na levé a pravé straně je levý i pravý okraj 0 mm. Při tisku bez ohraničení na všech okrajích jsou všechny okraje 0 mm.

Šipka na obrázku ukazuje směr vysunutého papíru.

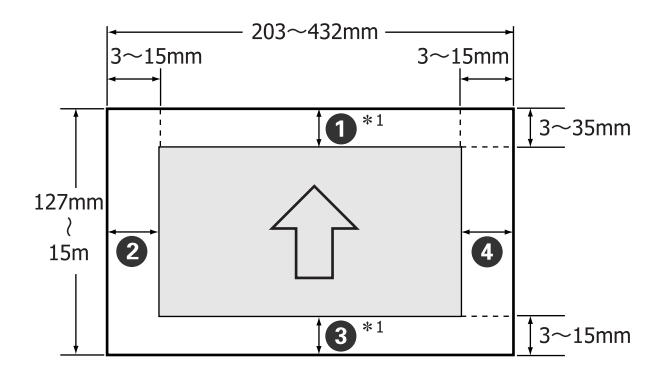

Okraje pro nekonečný papír se liší níže uvedeným způsobem podle nastavení položky **Roll Paper Margin** v Menu.

Nastavení okraje nekonečného papíru **Roll Paper** Margin  $\mathscr{F}$  ["Nabídka Printer Setup" na str. 107](#page-106-0)

Tovární nastavení je .

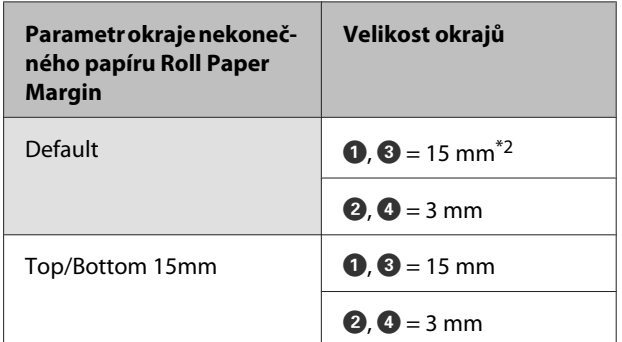

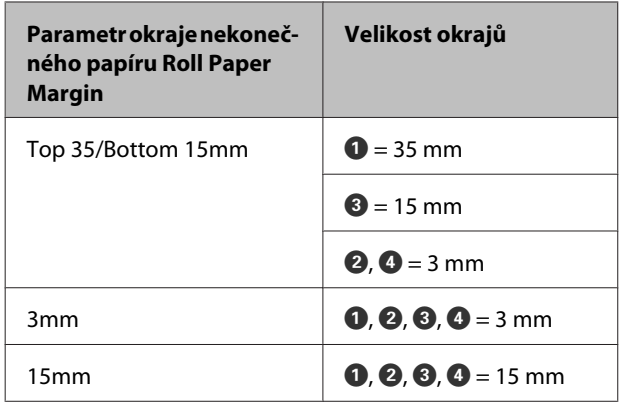

- \*1 Vyberete-li v ovladači tiskárny možnost **Roll Pa‐ per (Banner) (Nekonečný papír (banner))**, horní a dolní okraj papíru bude nastaven na 0 mm.
- \*2 Vyberete-li možnost **Default**, hodnota A je 20 mm pro následující papír.

Premium Glossy Photo Paper (Lesklý fotografický papír Premium) (250)/Premium Semigloss Photo Paper (Pololesklý fotografický papír Premium) (250)/Premium Luster Photo Paper (Třpytivý fo‐ tografický papír Premium) (260)/Premium Semi‐ matte Photo Paper (Polomatný fotografický papír Premium) (260)

#### *Poznámka:*

- ❏ Když se z jádra odvine koncový okraj nekonečného papíru, dojde ke zkreslení tisku. Dbejte na to, aby se koncový okraj nedostal do tiskové oblasti.
- ❏ Velikost tisku se nezmění ani při změně okrajů.

### **Tisková oblast samostatných listů**

Při tisku bez ohraničení na levé a pravé straně je levý a pravý okraj 0 mm.

Šipka na obrázku ukazuje směr vysunutého papíru.

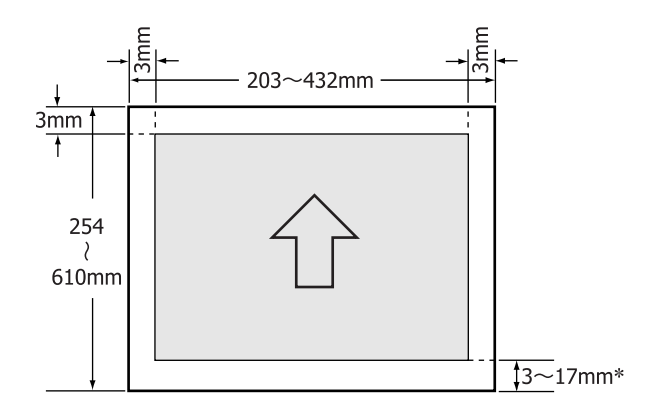

\* Při tisku s okraji je výchozí hodnota 14 mm.

Při tisku bez ohraničení na levé a pravé straně je výchozí hodnota pro dolní okraj 17 mm.

## **Změna typu černého inkoustu**

Tato tiskárna umožňuje nastavit jak inkoust Photo Black (fotografická černá), tak inkoust Matte Black (matná černá), a přepínat mezi nimi v závislosti na typu papíru.

Inkoust Photo Black (Fotografická černá) snižuje zrnitý dojem z fotografických papírů a dodává jim hladký, profesionální vzhled. Inkoust Matte Black (Matná černá) výrazně zvyšuje optickou sytost při tisku na matné papíry.

Informace týkající se výběru vhodného černého inkoustu pro daný typ média naleznete níže.

U["Tabulka speciálních médií společnosti Epson" na](#page-157-0) [str. 158](#page-157-0)

#### **Změna typu inkoustu na tiskárně**

Přepnutí typu černého inkoustu trvá přibližně 2 až 3 minuty (od výměny inkoustu až po dokončení doplnění inkoustu).

Také bude při přepnutí na černý inkoust spotřebováno přibližně 2 až 4 ml černého inkoustu, na který přepínáte. Černý inkoust nepřepínejte, není-li to nezbytné.

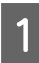

Stisknutím tlačítka  $\circ$  zapněte tiskárnu.

Stiskem tlačítka  $\frac{1}{2}$  /  $\rightarrow$  a zobrazte nabídku Ink Menu.

#### *Tip:*

Je-li stisknuto tlačítko  $\frac{\partial \Theta}{\partial x}$  / $\frac{\partial \Theta}{\partial y}$  zatímco je tisk pozastaven, nelze přepnout typ černého inkoustu. V nabídce se nezobrazí možnost *Change Black Ink*.

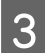

Stisknutím tlačítek  $\nabla/\blacktriangle$  vyberte nabídku **Change Black Ink** a stiskněte tlačítko OK.

A Název černého inkoustu, na který chcete provést změnu, se zobrazí podle aktuálního nastavení. Stiskněte tlačítko OK

> Po dokončení změny se Menu zavře. Ujistěte se, že se v pravém dolním rohu displeje změnil typ černého inkoustu.

#### **Změna z ovladače tiskárny**

Normálně je požadovaný typ černého inkoustu nastaven z nabídky Ink Menu tiskárny. Tisknete-li však na papír, který je kompatibilní s oběma typy černého inkoustu, můžete provést následující postup a automaticky přepnout druh černého inkoustu z ovladače tiskárny.

Tisknete-li však na papír, který je určen pouze pro určitý druh černého inkoustu, typ černého inkoustu pro daný papír musíte předem nastavit v nabídce Ink Menu tiskárny.

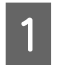

A Nastavte v Menu položku **Change Black Ink** na možnost **Auto**.

Je-li položka **Change Black Ink** nastavena na možnost **Auto**, můžete automaticky přepínat černý inkoust z ovladače tiskárny.

Tovární nastavení je Off.  $\mathscr{F}$  ["Nabídka Printer](#page-106-0) [Setup" na str. 107](#page-106-0)

- B Zobrazte obrazovku ovladače tiskárny **Main (Hlavní)** (Windows) nebo **Print Settings** (Mac OS X).
- C V seznamu **Media Type (Typ média)** vyberte typ papíru a černý inkoust, který chcete použít.

#### **Windows**

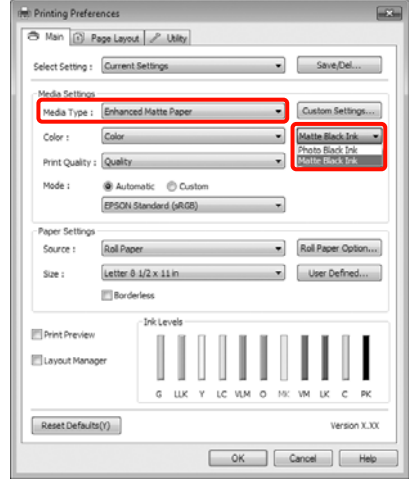

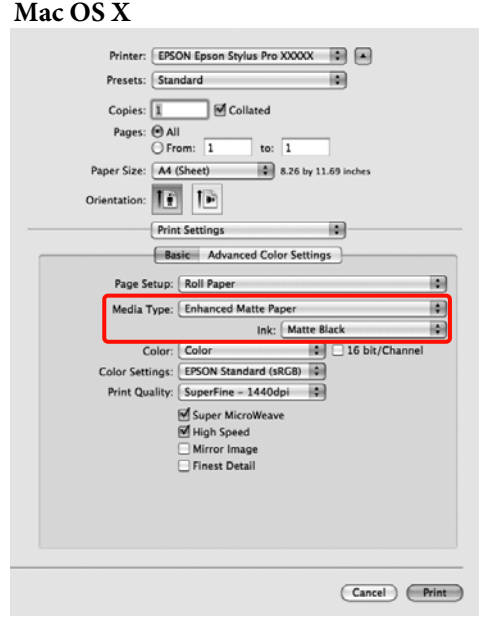

Zkontrolujte ostatní nastavení a poté spusťte tisk.

## **Vypnutí napájení pomocí funkce řízení spotřeby Power Management**

Tato tiskárna je vybavena následujícími dvěma typy nastavení pro úsporu energie. Můžete šetřit energii přechodem do režimu spánku, nebo použít funkci řízení spotřeby Power Management, která automaticky vypne napájení, jakmile tiskárna není po určitou dobu použita.

#### ❏ Režim spánku

Když nedojde k žádné chybě, není obdržena žádná tisková úloha a není provedena žádná operace z ovládacího panelu či jiná operace, tiskárna přejde do režimu spánku. Když tiskárna přejde do režimu spánku, displej ovládacího panelu, vnitřní motory a další díly se vypnou, aby se snížila spotřeba energie.

Stiskem libovolného tlačítka na ovládacím panelu (kromě tlačítka  $\circled{1}$ ) zobrazíte displej ovládacího panelu. Nebude-li však za těchto podmínek provedena žádná operace, displej se po 30 sekundách znovu vypne.

Tiskárna zcela opustí režim spánku a přejde do běžného režimu pouze tehdy, potřebuje-li provést hardwarové operace, například obdrží-li tiskovou úlohu, nebo stisknete-li po opětovném zobrazení displeje tlačítko <sup>\*</sup>%. Čas pro přechod do režimu spánku můžete vybrat z možností **5 minutes**, **15 minutes**, **60 minutes**, **120 minutes** a **180 minutes**. Při továrním nastavení přejde tiskárna do režimu spánku, pokud není provedena žádná operace po dobu 15 minut. Čas požadovaný před přechodem do režimu spánku můžete změnit v nabídce Maintenance Mode.  $\mathcal{F}$  ["Seznam položek režimu](#page-164-0) [Maintenance Mode" na str. 165](#page-164-0)

#### *Tip:*

Po přechodu do režimu spánku zhasne displej ovládacího panelu jako při vypnutí napájení, ale kontrolka $\mathcal O$  zůstane rozsvícená.

#### ❏ Power Management

Tiskárna je vybavena funkcí řízení spotřeby Power Management, která umožňuje automatické vypnutí tiskárny, pokud po určitou stanovenou dobu nedojde k žádné chybě, není obdržena žádná tisková úloha a není provedena žádná operace

z ovládacího panelu či jiná operace. V nastavení funkce **Power Management** můžete v hodinách v rozmezí od 1 do 24 zadat čas, po jehož uplynutí se má tiskárna automaticky vypnout.

V továrním nastavení se tiskárna se automaticky vypne, když po dobu osmi hodin nedojde k žádné chybě, není obdržena žádná tisková úloha a není provedena žádná operace z ovládacího panelu či jiná operace. Nastavení funkce Power Management lze měnit z nabídky Maintenance Mode.  $\mathscr{D}$ ["Seznam položek režimu Maintenance Mode" na](#page-164-0) [str. 165](#page-164-0)

## **Zrušení tisku**

Tisk lze v závislosti na situaci zastavit několika způsoby.

Jakmile počítač dokončí odesílání dat do tiskárny, danou tiskovou úlohu již nebude možné z počítače zrušit. Tisk zrušte na tiskárně.

#### **Zrušení tisku z počítače (Windows)**

#### **Když je zobrazen indikátor průběhu**

Klepněte na tlačítko **Stop (Zastavit)**.

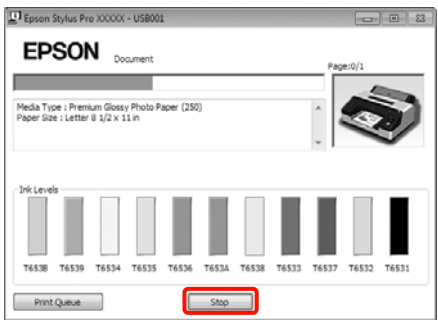

#### **Když není zobrazen indikátor průběhu**

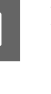

A Klepněte na ikonu tiskárny na panelu Taskbar (Hlavní panel).

2 Vyberte úlohu, kterou chcete zrušit a v nabídce **Document (Dokument)** klepněte na tlačítko **Cancel (Storno)**.

> Chcete-li zrušit všechny úlohy, vyberte v nabídce **Printer (Tiskárna)** možnost **Cancel All Documents (Zrušit tisk všech dokumentů)**.

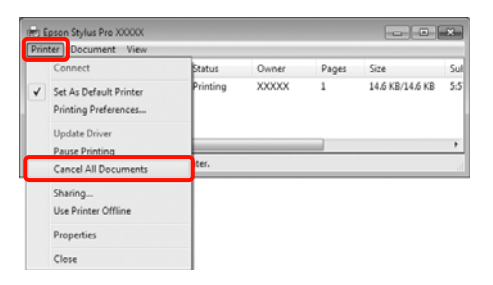

Byla-li úloha odeslána do tiskárny, tisková data se na výše uvedené obrazovce nezobrazí.

#### **Zrušení tisku z počítače (Mac OS X)**

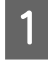

A Klepněte na ikonu tiskárny v dokovací liště Dock.

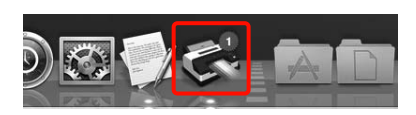

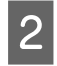

2 Vyberte úlohu, kterou chcete zrušit, a klepněte na tlačítko **Delete**.

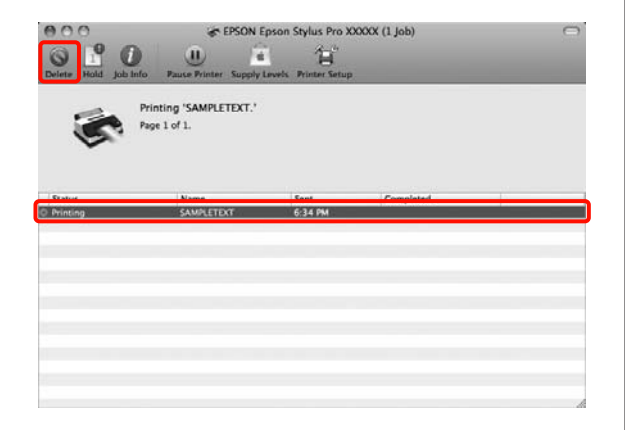

Byla-li úloha odeslána do tiskárny, tisková data se na výše uvedené obrazovce nezobrazí.

#### **Zrušení tisku na tiskárně**

Stisknutím tlačítka II· wyberte na obrazovce nabídku Job Cancel a stiskněte tlačítko OK.

Ke zrušení tiskové úlohy dojde i uprostřed tisku. Po zrušení úlohy může chvíli trvat, než se tiskárna vrátí do připraveného stavu.

#### *Tip:*

Pomocí výše uvedené operace nelze odstranit tiskové úlohy, které se nacházejí v tiskové frontě v počítači. Informace týkající se odstranění tiskových úloh nacházejících se v tiskové frontě naleznete v části "Zrušení tisku z počítače".

# **Používání ovladače tiskárny (Windows)**

## **Zobrazení obrazovky nastavení**

Ovladač tiskárny můžete otevřít následujícími způsoby:

❏ Z aplikací systému Windows

U["Základní způsoby tisku\(Windows\)" na](#page-42-0) [str. 43](#page-42-0)

❏ Přes ikonu tiskárny

### **Přes ikonu tiskárny**

Při provádění běžných nastavení aplikací a při provádění údržby tiskárny (např. funkce Nozzle Check (Kontrola trysek) či Head Cleaning (Čistění hlavy)) postupujte podle následujících kroků.

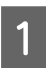

A Otevřete složku **Printers (Tiskárny)** nebo **Printers and Faxes (Tiskárny a faxy)**.

**Systém Windows 7** Klepněte na **a** a na panel **Devices and Printers (Zařízení a tiskárny)**.

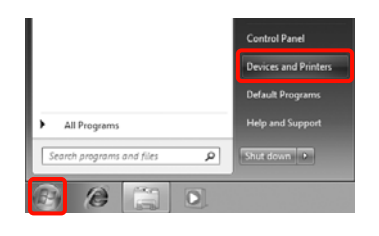

**Systém Windows Vista** Klepněte na , **Control Panel (Ovládací panely)**, **Hardware and Sound (Hardware a**

**zvuk)** a **Printer (Tiskárna)**.

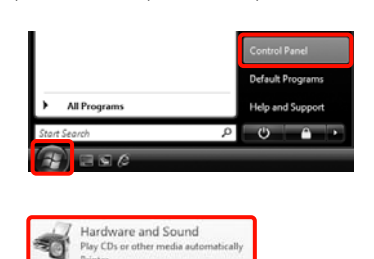

#### **Systém Windows XP**

Klepněte na tlačítko **Start**, možnost **Control Panel (Ovládací panely)**, **Printers and Other Hardware (Tiskárny a další hardware)** a **Printers and Faxes (Tiskárny a faxy)**.

#### *Tip:*

Používáte-li v systému Windows XP zobrazení *Classic View (Klasické zobrazení)* pro Control Panel (Ovládací panely), klepněte na tlačítko *Start*, možnost *Control Panel (Ovládací panely)* a *Printers and Faxes (Tiskárny a faxy)*.

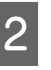

B Klepněte na ikonu tiskárny pravým tlačítkem a potom klepněte na položku **Printing preferences (Předvolby tisku)**.

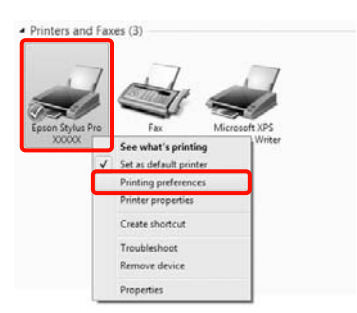

Zobrazí se obrazovka nastavení ovladače tiskárny.

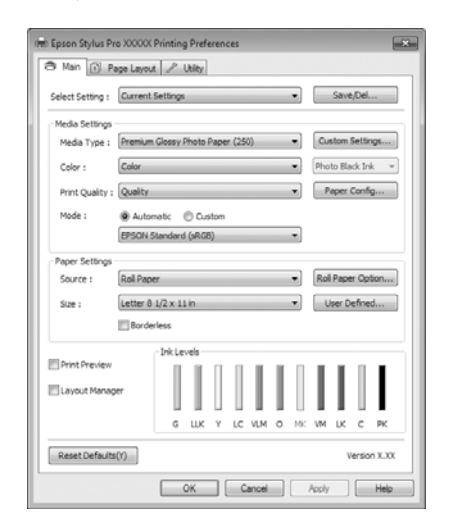

Proveďte potřebná nastavení. Tato nastavení se stanou výchozími nastaveními ovladače tiskárny.

## **Zobrazení nápovědy**

Nápovědu k ovladači tiskárny můžete otevřít následujícími způsoby:

- ❏ Klepněte na tlačítko **Help (Nápověda)**
- ❏ Klepněte pravým tlačítkem myši na položku, kterou chcete zkontrolovat

### **Zobrazte klepnutím na tlačítko nápovědy**

Zobrazíte-li nápovědu, můžete pro čtení nápovědy použít stránku s obsahem nebo hledání klíčového slova.

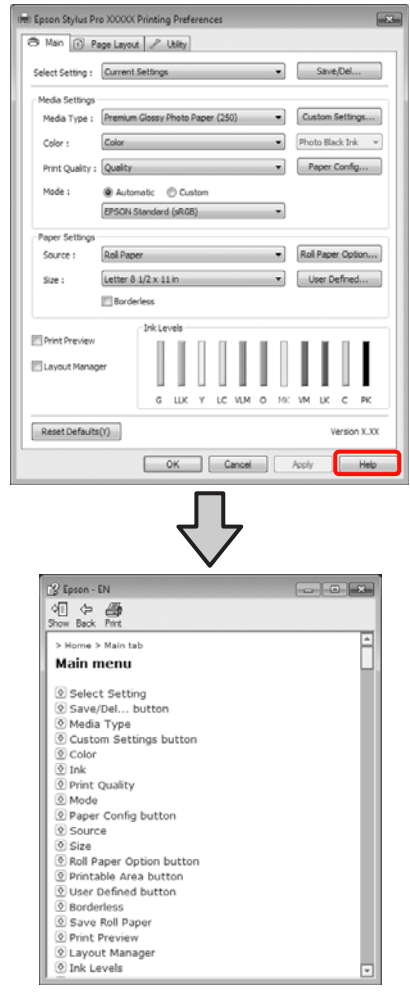

### **Klepněte pravým tlačítkem myši na položku, kterou chcete zkontrolovat a zobrazit**

Klepněte pravým tlačítkem myši na požadovanou položku a poté klepněte na možnost **Help (Nápověda)**.

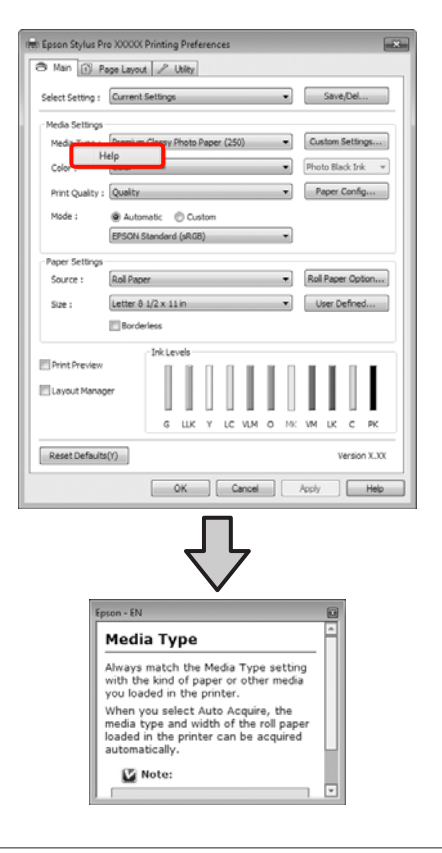

#### *Tip:*

V systému Windows XP klepněte na ikonu <sup>1</sup>? v záhlaví a klepněte na položku nápovědy, kterou chcete zobrazit.

## **Přizpůsobení ovladače tiskárny**

Je možné ukládat nastavení a měnit zobrazení položek podle potřeb uživatele.

### **Uložení různých nastavení jako vlastní nastavení**

Všechna nastavení ovladače tiskárny můžete uložit.

A Na obrazovce **Main (Hlavní)** a **Page Layout (Rozvržení stránky)** nastavte jednotlivé položky, které chcete uložit jako vlastní nastavení.

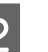

B Na obrazovce **Main (Hlavní)** nebo **Page Layout (Rozvržení stránky)** klepněte na tlačítko **Save/ Del. (Uložit/Odstr)**.

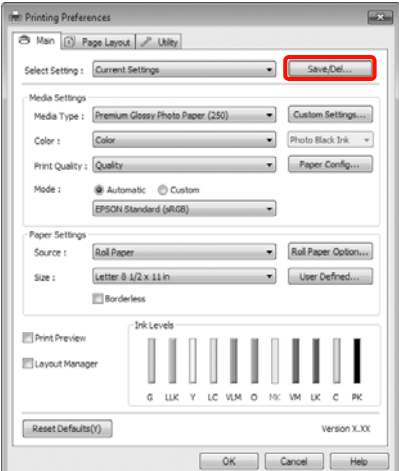

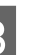

C Do pole **Name (Název)** zadejte jakýkoliv název a klepněte na tlačítko **Save (Uložit)**.

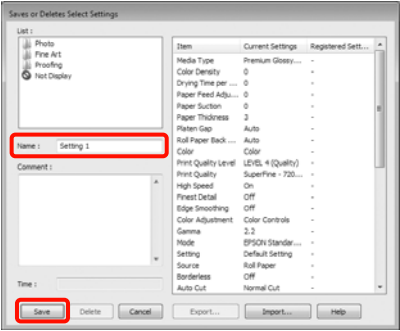

#### **Používání ovladače tiskárny(Windows)**

<span id="page-54-0"></span>Můžete uložit až 100 nastavení. Zaregistrované nastavení lze vybrat ze seznamu **Select Settings (Vlastní nastavení)**.

#### *Tip:*

Klepnutím na možnost *Export* můžete tato nastavení uložit jako soubor. Tato nastavení můžete sdílet klepnutím na tlačítko *Import* a importovat tak uložený soubor do jiného počítače.

### **Uložení nastavení média**

Položky nastavení **Media Settings (Nastavení média)** na obrazovce **Main (Hlavní)** můžete uložit.

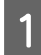

A Proveďte změny položek nastavení **Media Settings (Nastavení média)** na obrazovce **Main (Hlavní)**.

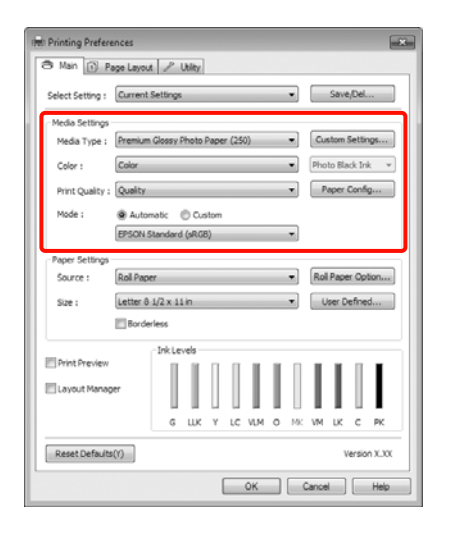

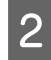

B Klepněte na tlačítko **Custom Settings (Vlastní nastavení)**.

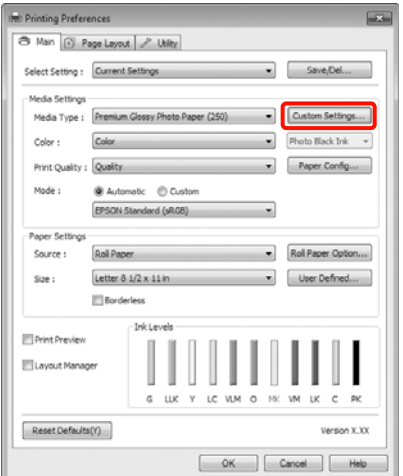

C Do pole **Name (Název)** zadejte jakýkoliv název a klepněte na tlačítko **Save (Uložit)**.

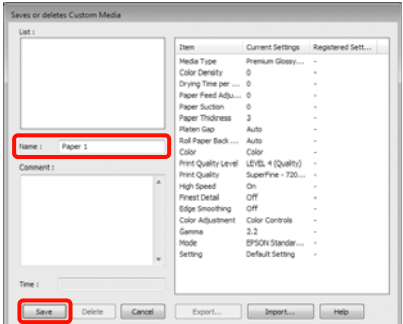

Můžete uložit až 100 nastavení. Zaregistrované nastavení lze vybrat ze seznamu **Media Type (Typ média)**.

#### *Tip:*

Klepnutím na možnost *Export* můžete tato nastavení uložit jako soubor. Tato nastavení můžete sdílet klepnutím na tlačítko *Import* a importovat tak uložený soubor do jiného počítače.

### **Změna uspořádání zobrazených položek**

Chcete-li zobrazit často používané položky na prvním místě, můžete následujícím způsobem změnit uspořádání položek **Select Setting (Vlastní nastavení)**, **Media Type (Typ média)** a **Paper Size (Velikost papíru)**.

- ❏ Skrýt zbytečné položky.
- ❏ Změnit uspořádání v pořadí dle nejčastějšího použití.
- ❏ Uspořádat do skupin (složek).

#### **Používání ovladače tiskárny(Windows)**

A Přejděte na kartu **Utility (Nástroj)** a klepněte na možnost **Menu Arrangement (Uspořádání nabídky)**.

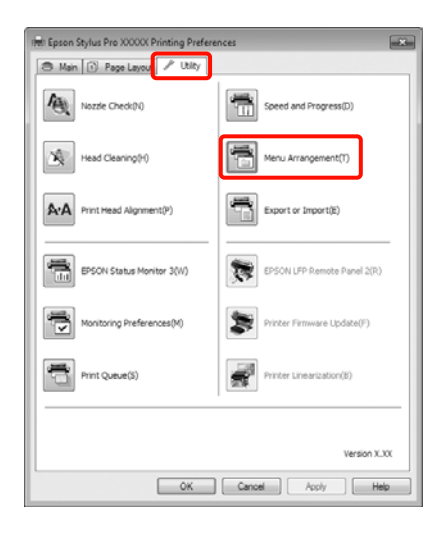

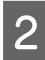

B Vyberte možnost **Edit Item (Položka pro úpravu)**.

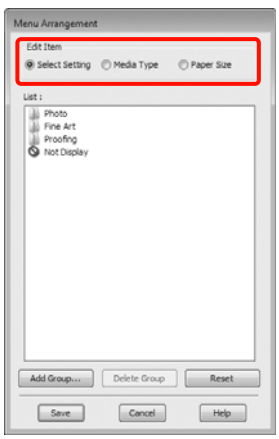

Seřaďte nebo seskupte položky v poli List **(Seznam)**.

- ❏ Položky můžete přetažením přesouvat a měnit jejich pořadí.
- ❏ Chcete-li přidat novou skupinu (složku), klepněte na tlačítko **Add Group (Přidat skupinu)**.
- ❏ Chcete-li skupinu (složku) odstranit, klepněte na tlačítko **Delete Group (Odstranit skupinu)**.

❏ Nepotřebné položky přetáhněte do složky **Not Display (Nezobrazovat)**.

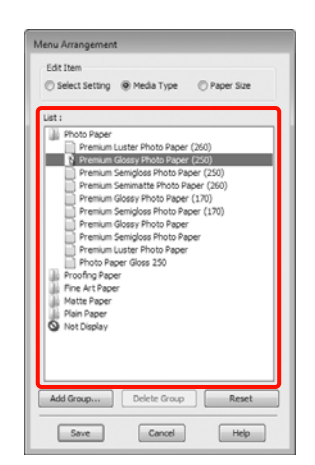

#### *Tip:*

Když použijete funkci *Delete Group (Odstranit skupinu)*, příslušná skupina (složka) bude odstraněna, avšak položky nacházející se v odstraněné skupině (složce) zůstanou.

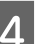

D Klepněte na tlačítko **Save (Uložit)**.

## **Shrnutí karty Nástroj**

Na kartě **Utility (Nástroj)** ovladače tiskárny můžete provádět následující funkce údržby.

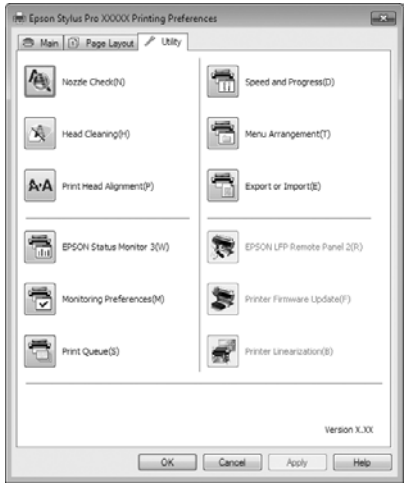

#### **Nozzle Check (Kontrola trysek)**

Tato funkce vytištěním obrazce pro kontrolu trysek ověří, zda nejsou trysky tiskové hlavy ucpané. Vidíte-li na výtiscích pruhy nebo mezery, proveďte čištění hlavy, abyste vyčistili ucpané trysky.

#### U["Čištění tiskové hlavy" na str. 119](#page-118-0)

#### **Head cleaning (Čistění hlavy)**

Vidíte-li na výtiscích pruhy nebo mezery, proveďte čištění hlavy. Tato funkce vyčistí povrch tiskové hlavy a zlepší tak kvalitu tisku.

#### U["Čištění tiskové hlavy" na str. 119](#page-118-0)

#### **Print Head Alignment (Nastavení tiskové hlavy)**

Je-li výsledek tisku zrnitý nebo rozostřený, proveďte vyrovnání tiskové hlavy Print Head Alignment (Nastavení tiskové hlavy). Funkce Print Head Alignment (Nastavení tiskové hlavy) odstraní mezery způsobené tiskovou hlavou.

#### U["Odstranění nesprávného vyrovnání \(nastavení](#page-120-0) [tiskové hlavy\)" na str. 121](#page-120-0)

#### **EPSON Status Monitor 3**

Stav tiskárny, jako například zbývající hladinu inkoustu či chybové zprávy, můžete zkontrolovat z obrazovky počítače.

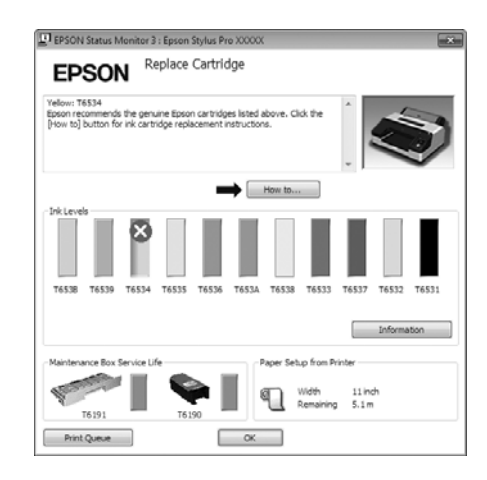

#### **Monitoring Preferences (Předvolby sledování)**

Můžete vybrat oznámení o chybě, které se zobrazí na obrazovce EPSON Status Monitor 3, nebo zaregistrovat zástupce ikony Utility (Nástroj) na Taskbar (Hlavní panel).

#### *Tip:*

Vyberete-li na obrazovce *Monitoring Preferences (Předvolby sledování)* možnost *Shortcut Icon (Ikona zástupce)*, ikona zástupce nástroje se zobrazí v panelu Windows Taskbar (Hlavní panel).

Klepnete-li na ikonu pravým tlačítkem myši, zobrazíte následující nabídku a můžete provádět funkce údržby.

Klepnete-li v zobrazené nabídce na název tiskárny, zobrazí se nástroj EPSON Status Monitor 3.

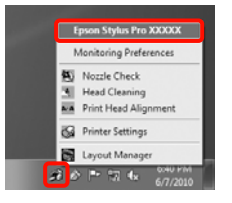

#### **Print Queue (Tisková fronta)**

Můžete zobrazit seznam všech čekajících úloh.

Na obrazovce Print Queue (Tisková fronta) můžete zobrazit informace o datech, která čekají na vytištění, a tato data můžete odstranit nebo znovu vytisknout.

#### **Speed and Progress (Rychlost a postup)**

Pro základní operace ovladače tiskárny můžete nastavit různé funkce.

#### **Menu Arrangement (Uspořádání nabídky)**

Můžete uspořádat položky obrazovky **Select Setting (Vlastní nastavení)**, **Media Type (Typ média)** a **Paper Size (Velikost papíru)**, můžete například změnit jejich pořadí podle častosti vašeho přístupu k těmto položkám.  $\mathcal{F}$  ["Změna uspořádání zobrazených](#page-54-0) [položek" na str. 55](#page-54-0)

#### **Export or Import (Export nebo import)**

Nastavení tiskárny lze importovat nebo exportovat. Tato funkce je užitečná, pokud chcete provádět stejná nastavení ovladače tiskárny na více počítačích.

#### **EPSON LFP Remote Panel 2**

Můžete aktualizovat firmware tiskárny a provádět nastavení uživatelského papíru. Podrobné informace najdete v nápovědě nástroje EPSON LFP Remote Panel 2.

#### *Tip:*

Jsou-li položky *EPSON LFP Remote Panel 2* a *Printer Firmware Update (Aktualizace firmwaru tiskárny)* zobrazeny šedě, nástroj EPSON LFP Remote Panel 2 není nainstalován. Instalaci proveďte pomocí seznamu Software List (Seznam Softwaru) z disku se softwarem.

#### **Printer Firmware Update (Aktualizace firmwaru tiskárny)**

Můžete aktualizovat firmware tiskárny na nejnovější verzi. Podrobné informace najdete v nápovědě nástroje EPSON LFP Remote Panel 2.

#### **Printer Linearization**

Tato funkce je umožněna instalací nástroje Printer Linearization dodaného s touto tiskárnou. Poté můžete s volitelným SpectroProofer provádět vysoce přesnou kalibraci barev nebo standardní kalibraci barev s použitím snímače zabudovaného v tiskárně. Další podrobnosti viz nápověda pro Printer Linearization. Podobné kalibrace lze rovněž provádět, když je nainstalován SpectroProofer Utilities (ver. 2.11 nebo novější).

## **Odinstalace ovladače tiskárny**

Při odstraňování ovladače tiskárny a nástroje EPSON LFP Remote Panel 2 postupujte podle následujících pokynů.

#### *Poznámka:*

- ❏ Musíte se přihlásit pomocí účtu Administrator account (Účet správce).
- ❏ Je-li v systému Windows 7/Windows Vista požadováno heslo nebo potvrzení účtu Administrator (Správce), zadejte heslo a pokračujte v operaci.

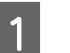

A Vypněte tiskárnu a odpojte kabel rozhraní.

B Přejděte do složky **Control Panel (Ovládací panely)** a z kategorie **Programs (Programy)** klepněte na možnost **Uninstall a program (Odinstalovat program)**.

> Programs Uninstall a program

C Vyberte software, který chcete odebrat, a klepněte na tlačítko **Uninstall/Change (Odinstalovat nebo změnit)** (nebo **Change/ Remove (Změnit nebo odebrat)**/**add or remove (přidat nebo odebrat)**).

> Nástroj EPSON Status Monitor 3 a ovladač tiskárny můžete odstranit tak, že vyberete možnost **Epson Stylus Pro 4900/4910 Printer Uninstall (Odinstalace tiskárny Epson Stylus Pro 4900/4910)**.

#### **Používání ovladače tiskárny(Windows)**

Výběrem položky **EPSON LFP Remote Panel 2** odstraníte nástroj EPSON LFP Remote Panel 2.

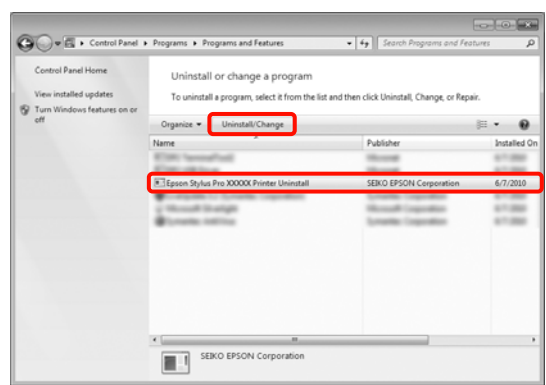

D Vyberte ikonu cílové tiskárny a klepněte na tlačítko **OK**.

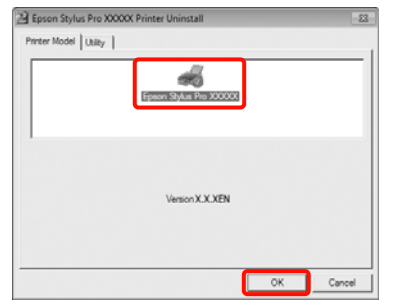

#### *Tip:*

Můžete také odstranit nástroj *Epson Network Utility*, a to klepnutím na kartu *Utility (Nástroj)* a výběrem položky *Epson Network Utility*. Používáte-li však i jiné tiskárny Epson, jejich ovladače mohou rovněž používat nástroj Epson Network Utility. Používáte-li i jiné tiskárny Epson, nástroj Epson Network Utility neodstraňujte.

**E Pokračujte podle pokynů na obrazovce.** 

Po zobrazení potvrzovací zprávy o odstranění klepněte na tlačítko **Yes (Ano)**.

Pokud opakovaně instalujete ovladač tiskárny, restartujte počítač.

# **Používání ovladače tiskárny (Mac OS X)**

## **Zobrazení obrazovky nastavení**

Způsob zobrazení obrazovky nastavení ovladače tiskárny se může lišit podle aplikace a verze operačního systému.

U["Základní způsoby tisku\(Mac OS X\)" na str. 45](#page-44-0)

## **Zobrazení nápovědy**

Nápovědu zobrazíte klepnutím na tlačítko ? na obrazovce nastavení ovladače tiskárny.

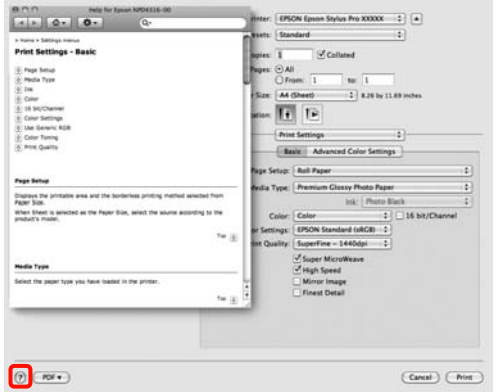

## **Používání nástroje Epson Printer Utility 4**

Pomocí nástroje Epson Printer Utility 4 můžete provádět úkony údržby, jako například kontrolu trysek nebo čištění hlavy. Tento nástroj je nainstalován automaticky při instalaci ovladače tiskárny.

### **Spuštění nástroje Epson Printer Utility 4**

Poklepejte na složku **Applications**, složku **Epson Software** a na ikonu **Epson Printer Utility 4**.

### **Funkce nástroje Epson Printer Utility 4**

Z nástroje Epson Printer Utility 4 můžete provádět následující funkce údržby.

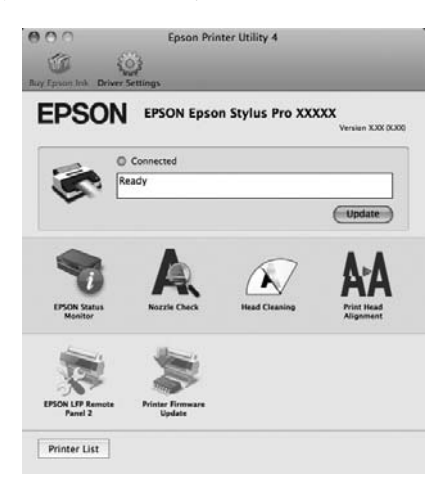

#### **Používání ovladače tiskárny(Mac OS X)**

#### **EPSON Status Monitor**

Stav tiskárny, jako například zbývající hladinu inkoustu či chybové zprávy, můžete zkontrolovat z obrazovky počítače.

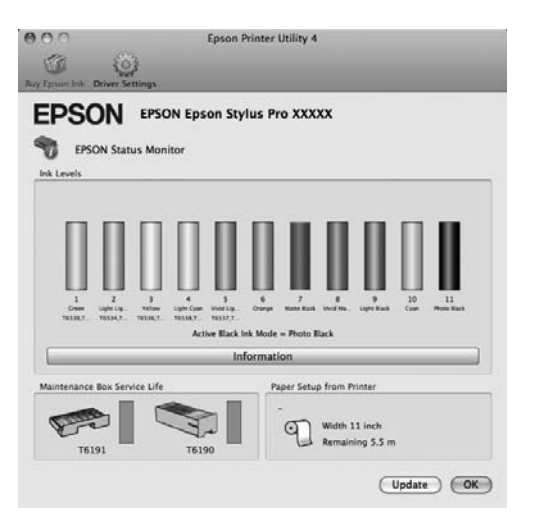

#### **Nozzle Check (Kontrola trysek)**

Tato funkce vytištěním obrazce pro kontrolu trysek ověří, zda nejsou trysky tiskové hlavy ucpané. Vidíte-li na výtiscích pruhy nebo mezery, proveďte čištění hlavy, abyste vyčistili ucpané trysky.

#### U["Čištění tiskové hlavy" na str. 119](#page-118-0)

#### **Head cleaning (Čistění hlavy)**

Vidíte-li na výtiscích pruhy nebo mezery, proveďte čištění hlavy. Vyčistí povrch tiskové hlavy za účelem zvýšení kvality tisku.

#### U["Čištění tiskové hlavy" na str. 119](#page-118-0)

#### **Print Head Alignment (Nastavení tiskové hlavy)**

Je-li výsledek tisku zrnitý nebo rozostřený, proveďte vyrovnání tiskové hlavy Print Head Alignment (Nastavení tiskové hlavy). Funkce Print Head Alignment (Nastavení tiskové hlavy) odstraní mezery způsobené tiskovou hlavou.

#### U["Odstranění nesprávného vyrovnání \(nastavení](#page-120-0) [tiskové hlavy\)" na str. 121](#page-120-0)

#### **EPSON LFP Remote Panel 2**

Můžete aktualizovat firmware tiskárny a provádět nastavení uživatelského papíru. Podrobné informace najdete v nápovědě nástroje EPSON LFP Remote Panel 2.

#### **Printer Firmware Update (Aktualizace firmwaru tiskárny)**

Můžete aktualizovat firmware tiskárny na nejnovější verzi. Podrobné informace najdete v nápovědě nástroje EPSON LFP Remote Panel 2.

## **Odinstalace ovladače tiskárny**

Při odstraňování ovladače tiskárny a nástroje EPSON LFP Remote Panel 2 postupujte podle následujících pokynů.

#### *Poznámka:* Musíte se přihlásit pomocí účtu Administrator account.

v10.7).

A Vypněte tiskárnu a odpojte kabel rozhraní.

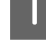

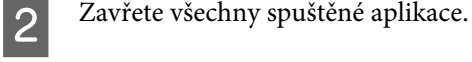

C Klepněte na nabídku Apple Menu, složku **System Preferences** a pak na složku **Print & Fax** (**Print & Scan** v operačním systému Mac OS X

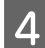

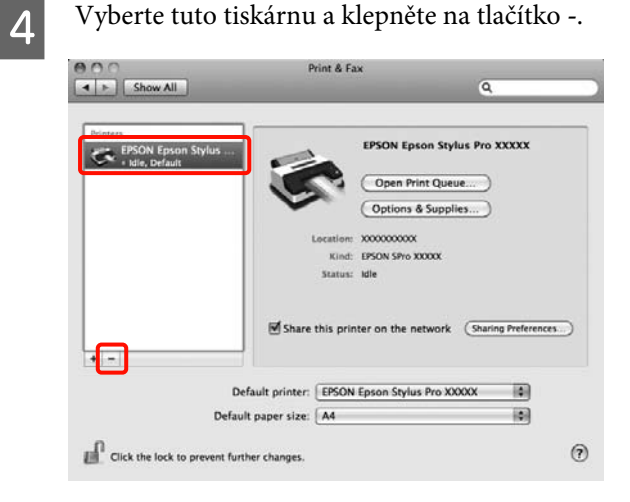

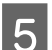

E Klepněte na možnost **Delete Printer** (nebo **OK**).

F Vložte do počítače disk se softwarem dodaný spolu s touto tiskárnou.

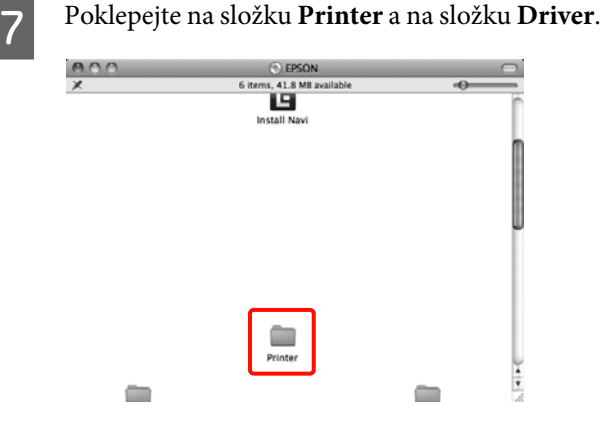

#### *Tip:*

Pokud se složka nezobrazí, poklepejte na ikonu EPSON na pracovní ploše.

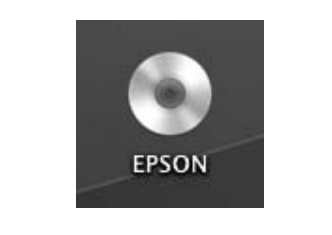

### 8 Poklepejte na ikonu.

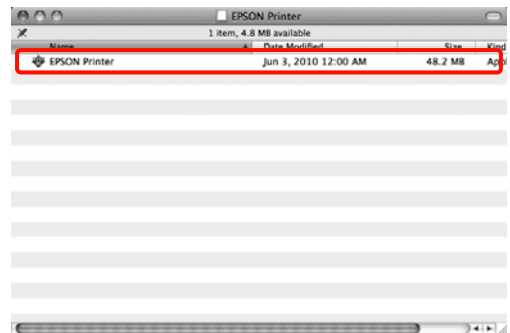

I Zobrazí-li se následující obrazovka, zadejte heslo uživatele přihlášeného k Mac OS X a klepněte na tlačítko **OK**.

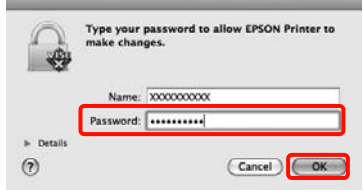

J Zobrazí-li se obrazovka s licenční smlouvou, zkontrolujte její obsah, klepněte na tlačítko **Continue** a **Agree**.

#### **Používání ovladače tiskárny(Mac OS X)**

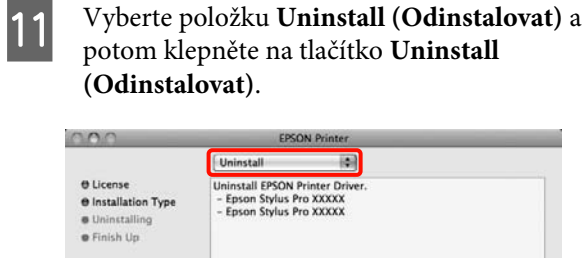

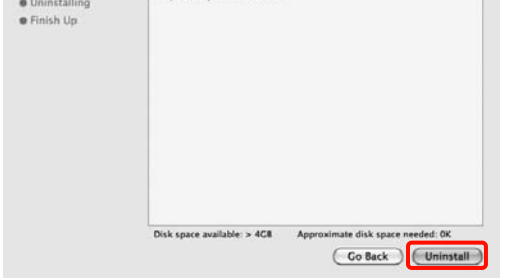

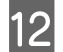

12 Pokračujte podle pokynů na obrazovce.

### **Odebrání nástroje EPSON LFP Remote Panel 2**

Nástroj EPSON LFP Remote Panel 2 odstraníte tak, že odstraníte složku EPSON LFP Remote Panel 2. Podrobné informace najdete v nápovědě nástroje EPSON LFP Remote Panel 2.

## **Automatická korekce barev a tisk fotografií (funkce PhotoEnhance)**

Ovladač tiskárny pro tuto tiskárnu obsahuje vlastní funkci společnosti Epson s názvem PhotoEnhance, která nejefektivněji využívá oblast reprodukovaných barev a před tiskem koriguje obrazová data za účelem zlepšení barev.

Pomocí funkce PhotoEnhance můžete provést korekci barev fotografie tak, aby odpovídaly typu objektu, jako například lidé, scenérie či noční pohled. Barevná data můžete vytisknout v sépiovém zobrazení nebo černobíle. Korekce barev je provedena automaticky pouhým výběrem režimu tisku.

*Tip:* Doporučujeme používat obrázky s barevným prostorem sRGB.

U operačního systému Mac OS X není tato funkce k dispozici.

A Používáte-li aplikace obsahující funkci správy barev, určete, jak mají být barvy z těchto aplikací upravovány.

Při používání aplikací bez funkce správy barev začněte od kroku 2.

V závislosti na typu aplikace proveďte nastavení podle následující tabulky.

Adobe Photoshop CS3 nebo novější Adobe Photoshop Elements 6.0 nebo novější Adobe Photoshop Lightroom 1 nebo novější

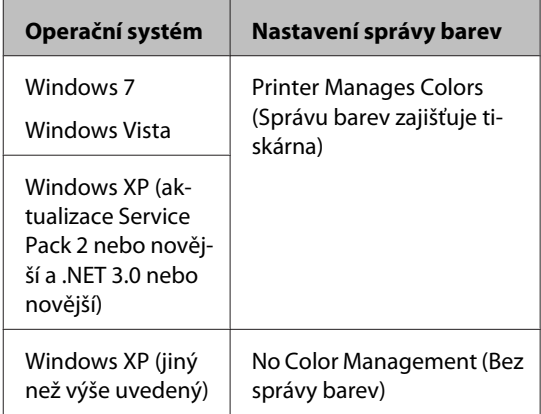

V jiných aplikacích nastavte možnost **No Color Management (Bez správy barev)**.

Příklad aplikace Adobe Photoshop CS4

Otevřete okno **Print (Tisk)**.

Vyberte možnost **Color Management (Správa barev)** a **Document (Dokument)**. Vyberte možnost **Printer Manages Colors (Správu barev zajišťuje tiskárna)** jako hodnotu nastavení **Color Handling (Nakládání s barvami)** a klepněte na tlačítko **Print (Tisk)**.

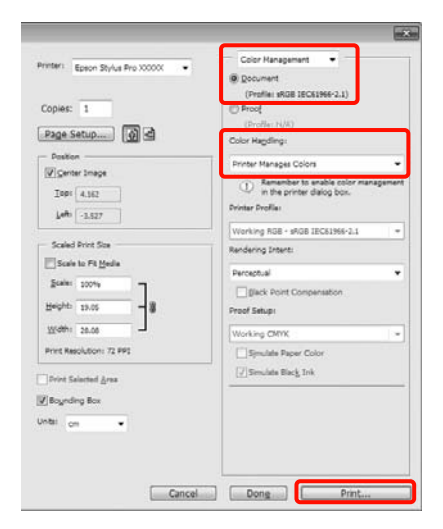

B Když se zobrazí obrazovka **Main (Hlavní)** ovladače tiskárny, klepněte na možnost **Custom (Vlastní)**, **PhotoEnhance** a na tlačítko **Advanced (Upřesnit)**.

> U["Základní způsoby tisku\(Windows\)" na](#page-42-0) [str. 43](#page-42-0)

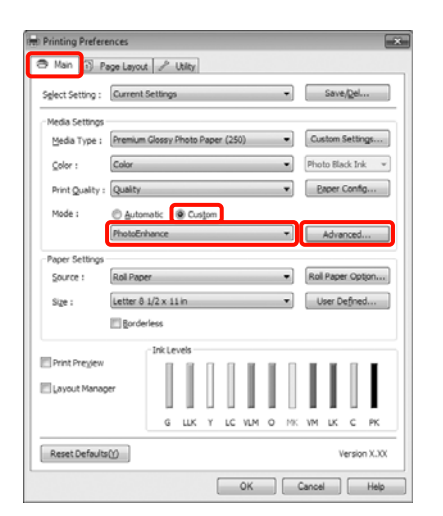

C Obrazovka funkce **PhotoEnhance** umožňuje nastavit efekty, které se použijí na tisková data.

> Podrobnější informace o jednotlivých položkách naleznete v nápovědě ovladače tiskárny.

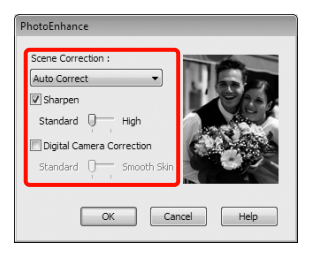

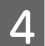

**A** Zkontrolujte ostatní nastavení a poté spusťte tisk.

## **Korekce barev a tisk**

Ovladač tiskárny automaticky a vnitřně provádí korekci barvy tak, aby odpovídaly barevnému prostoru. Můžete si vybrat z následujících režimů korekce barev.

❏ Charts and Graphs (Tabulky a grafy)

Provádí korekci barev pro zaostření vašich obrázků na základě prostoru sRGB.

❏ EPSON Standard (sRGB) (Standard EPSON  $(sRGB))$ 

Optimalizuje prostor sRGB a provádí korekci barev.

❏ Adobe RGB

Optimalizuje prostor Adobe RGB a provádí korekci barev.

Pokud navíc vyberete možnost Color Controls (Ovl. prvky pro barvy), můžete pro jednotlivé režimy korekce barev provádět jemné úpravy parametrů Gamma (Gama), Brightness (Jas), Contrast (Kontrast), Saturation (Sytost) a vyvážení barev.

Tuto možnost použijte, pokud používaná aplikace neobsahuje funkci korekce barev.

#### **Provádění nastavení v operačním systému Windows**

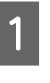

A Používáte-li aplikace obsahující funkci správy barev, určete, jak mají být barvy z těchto aplikací upravovány.

> Při používání aplikací bez funkce správy barev začněte od kroku 2.

V závislosti na typu aplikace proveďte nastavení podle následující tabulky.

Adobe Photoshop CS3 nebo novější Adobe Photoshop Elements 6.0 nebo novější Adobe Photoshop Lightroom 1 nebo novější

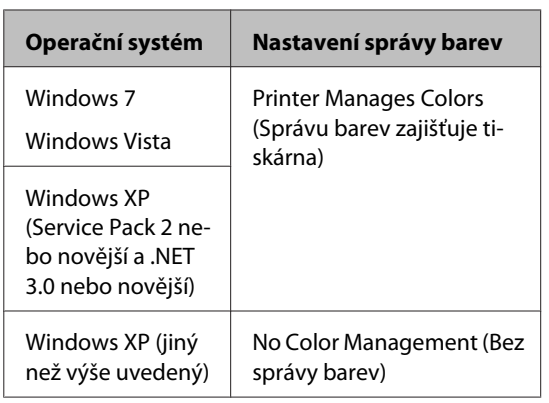

V jiných aplikacích nastavte možnost **No Color Management (Bez správy barev)**.

Příklad aplikace Adobe Photoshop CS4

Otevřete okno **Print (Tisk)**.

Vyberte možnost **Color Management (Správa barev)** a **Document (Dokument)**. Vyberte možnost **Printer Manages Colors (Správu barev zajišťuje tiskárna)** jako hodnotu nastavení **Color Handling (Nakládání s barvami)** a klepněte na tlačítko **Print (Tisk)**.

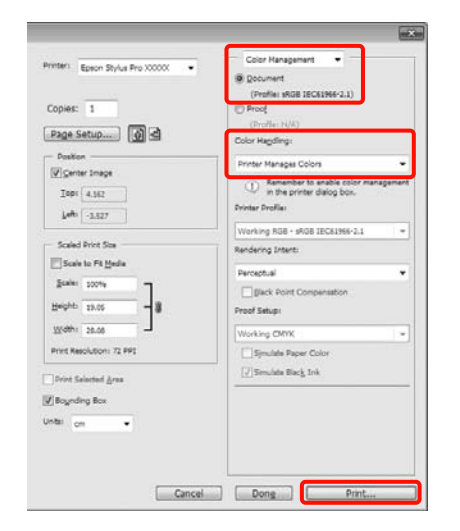

B Když se zobrazí obrazovka **Main (Hlavní)**, vyberte režim korekce barev.

> U["Základní způsoby tisku\(Windows\)" na](#page-42-0) [str. 43](#page-42-0)

Chcete-li provést automatickou korekci barev, vyberte možnost **Automatic (Automatický)** a vyberte režim korekce barev.

Pokud vyberete režim **Custom (Vlastní)**, vyberte v seznamu možnost **Color Controls (Ovl. prvky pro barvy)** a klepněte na tlačítko **Advanced (Upřesnit)**.

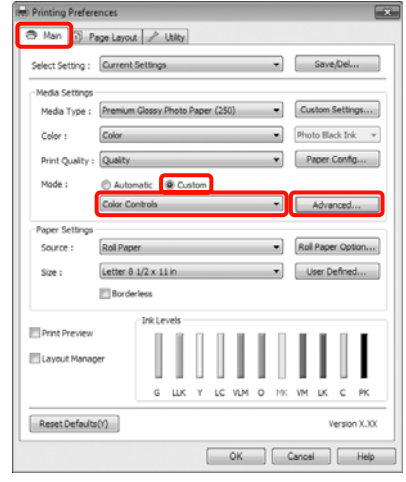

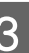

C Vyberete-li možnost **Custom (Vlastní)**, nastavte jednotlivé položky.

> Podrobnější informace o jednotlivých položkách naleznete v nápovědě ovladače tiskárny.

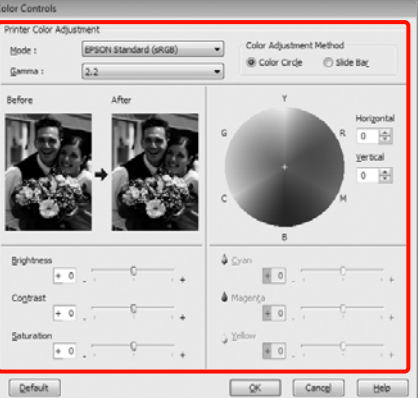

#### *Tip:*

Při úpravě hodnoty korekce vám pomůže vzorový obrázek v levé části obrazovky. Pro jemné nastavení vyvážení barev můžete také použít barevný kruh.

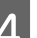

4 Zkontrolujte ostatní nastavení a poté spusťte tisk.

#### **Provedení nastavení v systému Mac OS X**

A Používáte-li aplikace obsahující funkci správy barev, určete, jak mají být barvy z těchto aplikací upravovány.

Při používání aplikací bez funkce správy barev začněte od kroku 2.

V závislosti na typu aplikace proveďte nastavení podle následující tabulky.

Adobe Photoshop CS3 nebo novější Adobe Photoshop Elements 6 nebo novější Adobe Photoshop Lightroom 1 nebo novější

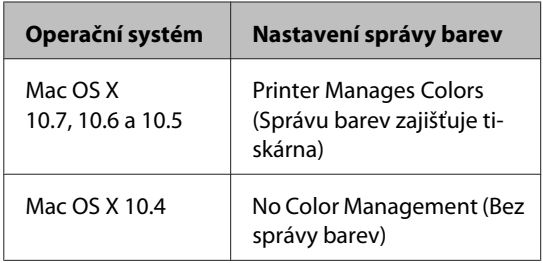

V jiných aplikacích nastavte možnost **No Color Management (Bez správy barev)**.

Příklad aplikace Adobe Photoshop CS4

Otevřete okno **Print (Tisk)**.

Vyberte možnost **Color Management (Správa barev)** a **Document (Dokument)**. Vyberte možnost **Printer Manages Colors (Správu barev zajišťuje tiskárna)** jako hodnotu nastavení **Color Handling (Nakládání s barvami)** a klepněte na tlačítko **Print (Tisk)**.

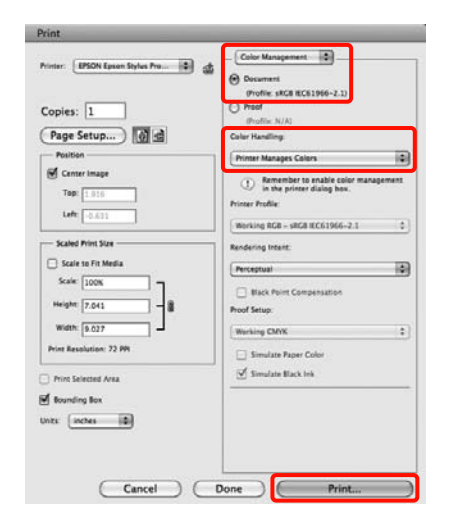

2 Zobrazte obrazovku tisku.

U["Základní způsoby tisku\(Mac OS X\)" na](#page-44-0) [str. 45](#page-44-0)

S V systému Mac OS X 10.7, 10.6 a 10.5 vyberte ze seznamu možnost **Color Matching** a klepněte na možnost **EPSON Color Controls**.

> V případě operačního systému Mac OS X 10.4 přejděte ke kroku 4.

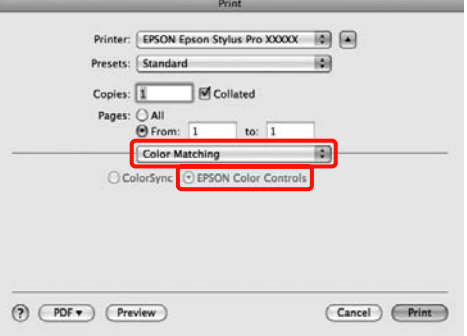

#### *Tip:*

Používáte-li následující aplikace v systému Mac OS X 10.7, 10.6 nebo 10.5, nezapomeňte provést krok 1, jinak nebudete moci vybrat možnost *EPSON Color Controls*.

- ❏ Adobe Photoshop CS3 nebo novější
- ❏ Adobe Photoshop Lightroom 1 nebo novější
- ❏ Adobe Photoshop Elements 6 nebo novější

D Zobrazte obrazovku **Advanced Color Settings** pro korekci barev.

> Vyberte ze seznamu položku **Print Settings** a vyberte možnost **EPSON Standard (sRGB) (Standard EPSON (sRGB))** nebo **Charts and Graphs (Tabulky a grafy)** z ovládacích prvků **Color Controls (Ovl. prvky pro barvy)** v položce **Color Settings (Nastavení barvy)**. Provádíte-li nastavení parametrů ručně, klepněte na tlačítko **Advanced Color Settings**.

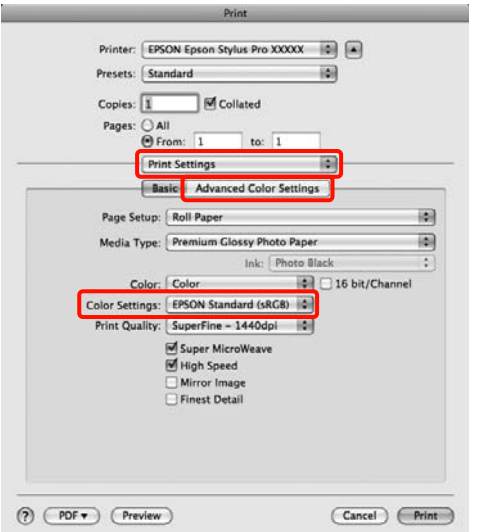

#### *Tip:*

Používáte-li následující aplikace v systému Mac OS X 10.5, zrušte zaškrtnutí políčka *Use Generic RGB*.

- ❏ Adobe Photoshop CS3 nebo novější
- ❏ Adobe Photoshop Lightroom 1 nebo novější
- ❏ Adobe Photoshop Elements 6 nebo novější

Toto políčko zaškrtněte, pokud používáte jinou aplikaci než výše uvedené.

E Proveďte potřebná nastavení.

Podrobnější informace o jednotlivých položkách naleznete v nápovědě ovladače tiskárny.

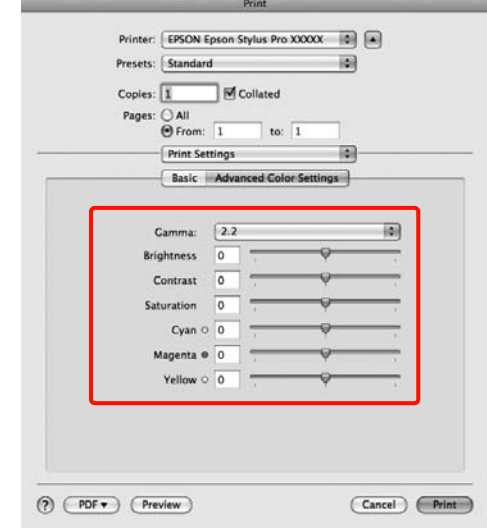

F Zkontrolujte ostatní nastavení a poté spusťte tisk.

## **Tisk černobílých fotografií**

Můžete tisknout černobílé fotografie s bohatým stupňováním tak, že pomocí ovladače tiskárny upravíte barvu obrazových dat.

Původní data zůstanou beze změny.

Můžete provést korekci obrazových dat při tisku bez zpracování dat z aplikací.

*Tip:*

Doporučujeme používat obrázky s barevným prostorem sRGB.

#### **Provádění nastavení v operačním systému Windows**

A Používáte-li aplikace obsahující funkci správy barev, určete, jak mají být barvy z těchto aplikací upravovány.

Při používání aplikací bez funkce správy barev začněte od kroku 2.

V závislosti na typu aplikace proveďte nastavení podle následující tabulky.

Adobe Photoshop CS3 nebo novější Adobe Photoshop Elements 6 nebo novější Adobe Photoshop Lightroom 1 nebo novější

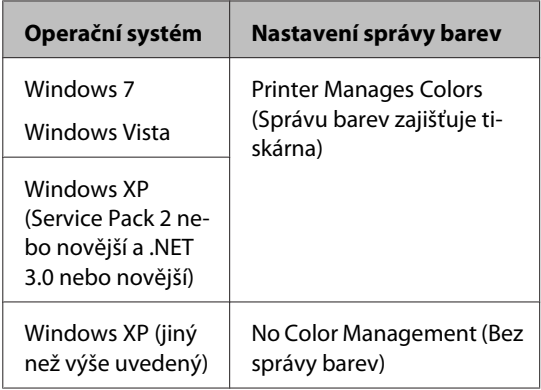

V jiných aplikacích nastavte možnost **No Color Management (Bez správy barev)**.

Příklad aplikace Adobe Photoshop CS4

Otevřete okno **Print (Tisk)**.

Vyberte možnost **Color Management (Správa barev)** a **Document (Dokument)**. Vyberte možnost **Printer Manages Colors (Správu barev zajišťuje tiskárna)** nebo **No Color Management (Bez správy barev)** jako nastavení položky **Color Handling (Nakládání s barvami)** a klepněte na tlačítko **Print (Tisk)**.

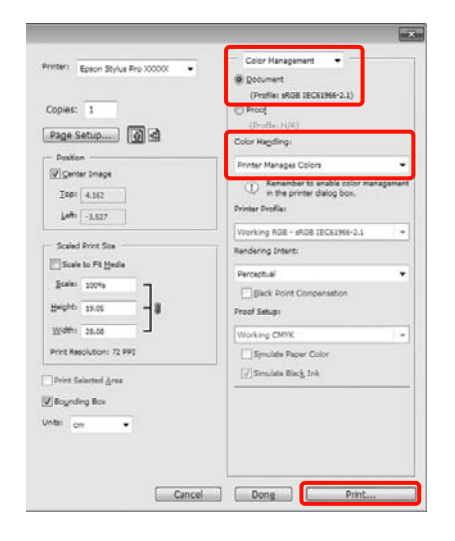

B Když se zobrazí obrazovka **Main (Hlavní)** ovladače tiskárny, vyberte možnost **Advanced B&W Photo (Vylepšení ČB fotografií)** jako hodnotu položky **Color (Barva)**.

> U["Základní způsoby tisku\(Windows\)" na](#page-42-0) [str. 43](#page-42-0)

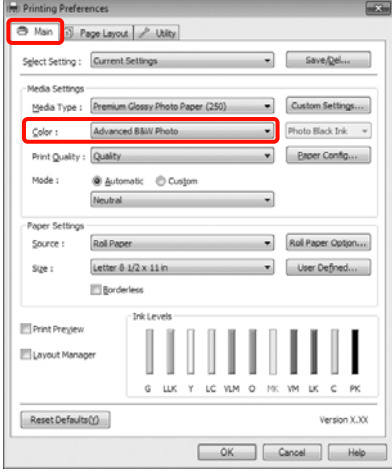

C Vyberte možnost **Custom (Vlastní)** jako nastavení položky **Mode (Režim)** a klepněte na tlačítko **Advanced (Upřesnit)**.

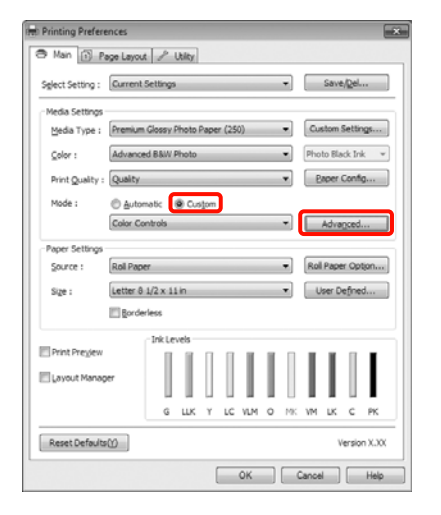

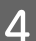

4 Proveďte potřebná nastavení.

Podrobnější informace o jednotlivých položkách naleznete v nápovědě ovladače tiskárny.

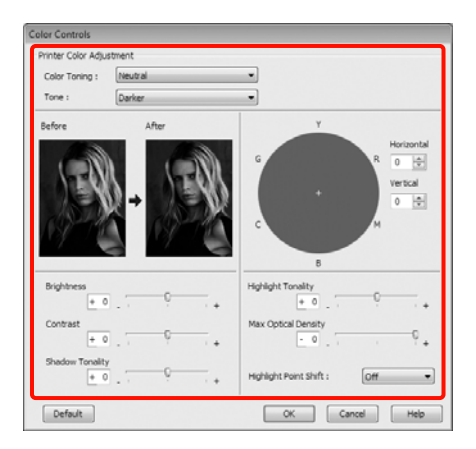

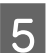

**E Zkontrolujte ostatní nastavení a poté spusťte tisk.** 

#### **Provedení nastavení v systému Mac OS X**

A Používáte-li aplikace obsahující funkci správy barev, určete, jak mají být barvy z těchto aplikací upravovány.

V závislosti na typu aplikace proveďte nastavení podle následující tabulky.

Adobe Photoshop CS3 nebo novější Adobe Photoshop Elements 6 nebo novější Adobe Photoshop Lightroom 1 nebo novější

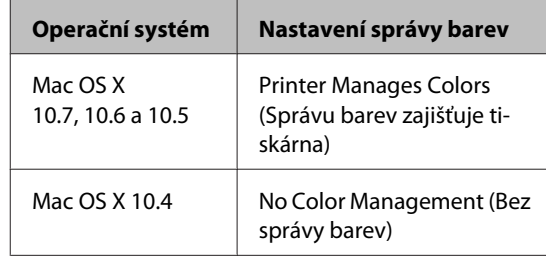

V jiných aplikacích nastavte možnost **No Color Management (Bez správy barev)**.

Příklad aplikace Adobe Photoshop CS4

Otevřete okno **Print (Tisk)**.

Vyberte možnost **Color Management (Správa barev)** a **Document (Dokument)**. Vyberte možnost **Printer Manages Colors (Správu barev zajišťuje tiskárna)** jako hodnotu nastavení **Color Handling (Nakládání s barvami)** a klepněte na tlačítko **Print (Tisk)**.

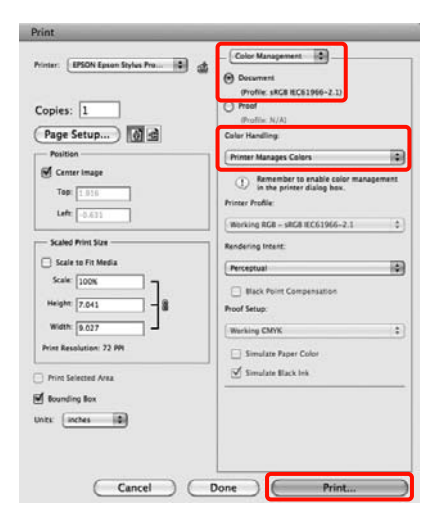

2 Zobrazte obrazovku Print (Tisk), ze seznamu vyberte možnost **Print Settings** a vyberte možnost **Advanced B&W Photo (Vylepšení ČB fotografií)** jako hodnotu položky **Color (Barva)**.

#### U["Základní způsoby tisku\(Mac OS X\)" na](#page-44-0) [str. 45](#page-44-0)

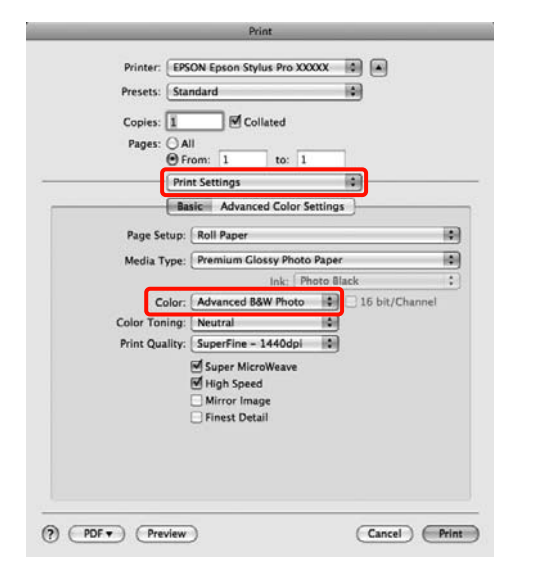

#### *Tip:*

Používáte-li následující aplikace v systému Mac OS X 10.5, zrušte zaškrtnutí políčka *Use Generic RGB*.

- ❏ Adobe Photoshop CS3 nebo novější
- ❏ Adobe Photoshop Lightroom 1 nebo novější
- ❏ Adobe Photoshop Elements 6 nebo novější

Toto políčko zaškrtněte, pokud používáte jinou aplikaci než výše uvedené.

C Klepněte na tlačítko **Advanced Color Settings**.

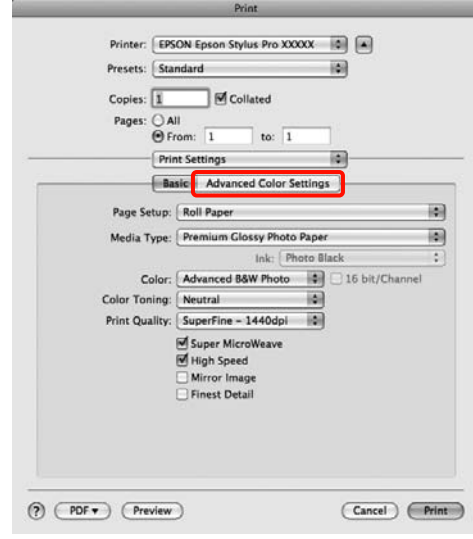

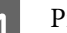

4 Proveďte potřebná nastavení.

Podrobnější informace o jednotlivých položkách naleznete v nápovědě ovladače tiskárny.

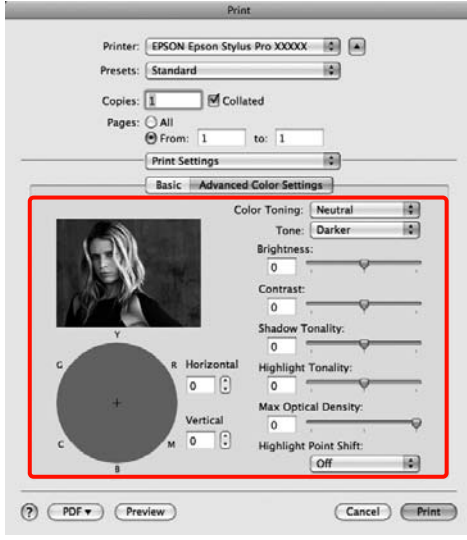

E Zkontrolujte ostatní nastavení a poté spusťte tisk.

## <span id="page-71-0"></span>**Tisk bez okrajů**

Data lze na papír tisknout bez okrajů.

Typy tisku bez ohraničení, které lze vybrat, se liší dle typu média, jak je uvedeno níže.

Nekonečný papír: Bez okrajů na všech stranách\* , bez okrajů na levé a pravé straně

Samostatné listy: Pouze bez okrajů na levé a pravé straně

Je-li nainstalován volitelný systém SpectroProofer, nelze provést tisk bez ohraničení na všech stranách.

Provádíte-li tisk bez ohraničení na všech stranách, můžete také nakonfigurovat operaci oříznutí.  $\mathcal{F}$ , O [řezání nekonečného papírů" na str. 74](#page-73-0)

Provádíte-li tisk bez ohraničení na levé a pravé straně, na horní a dolní straně papíru se objeví okraje.

Hodnoty horního a dolního okraje  $\mathscr{F}$  ["Oblast tisku"](#page-45-0) [na str. 46](#page-45-0)

### **Typy způsobů tisku bez ohraničení**

Tisk bez ohraničení lze provést následujícími dvěma způsoby.

❏ Auto Expand (Automatické zvětšení)

Ovladač tiskárny zvětší velikost tiskových dat na velikost o něco větší, než je velikost papíru, a zvětšený obraz vytiskne. Oblasti, které se nacházejí mimo okraje papíru, se nevytisknou; výsledkem je proto tisk bez ohraničení.

V aplikacích nastavte následujícím způsobem velikosti obrazových dat pomocí nastavení podobných Rozložení stránky.

- Přizpůsobte nastavení velikosti papíru a stránky ti‐ skových dat.
- Umožňuje-li aplikace nastavení okrajů, nastavte okraje na hodnotu 0 mm.
- Obrazová data zvětšete na velikost papíru.

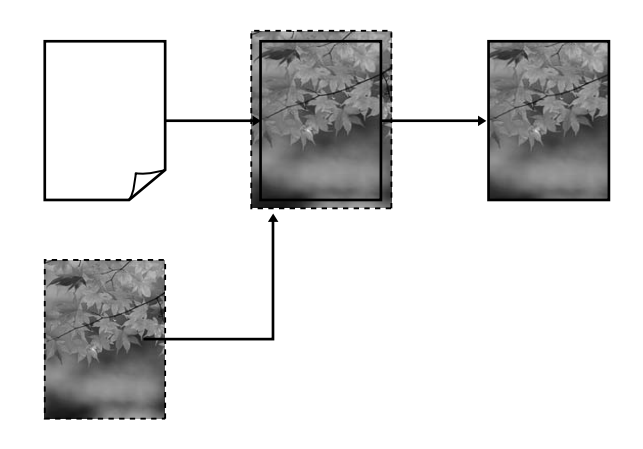

❏ Retain Size (Zachovat velikost)

Vytvořte tisková data, která jsou větší než velikost papíru v aplikacích, abyste dosáhli výstupu bez ohraničení. Ovladač tiskárny obrazová data nezvětší. V aplikacích nastavte následujícím způsobem velikosti obrazových dat pomocí nastavení podobných Rozložení stránky.

- Vytvořte tisková data, která jsou na levé a pravé straně o 3 mm větší než jejich skutečná tisková vel‐ ikost (celkem o 6 mm).
- Umožňuje-li aplikace nastavení okrajů, nastavte okraje na hodnotu 0 mm.
- Obrazová data zvětšete na velikost papíru.

Toto nastavení vyberte, pokud chcete zamezit zvětšení obrázku ovladačem tiskárny.

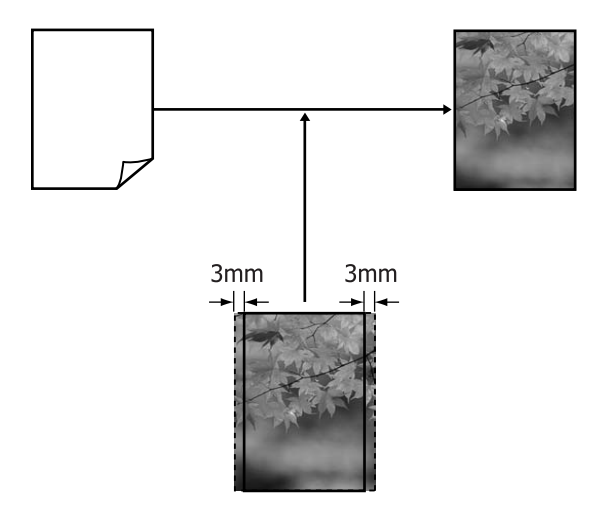
## <span id="page-72-0"></span>**Podporované velikosti médií pro tisk bez ohraničení**

Pro tisk bez okrajů jsou podporovány následující velikosti médií.

Podporované velikosti papíru se liší podle toho, zda používáte nekonečný papír nebo samostatné listy.

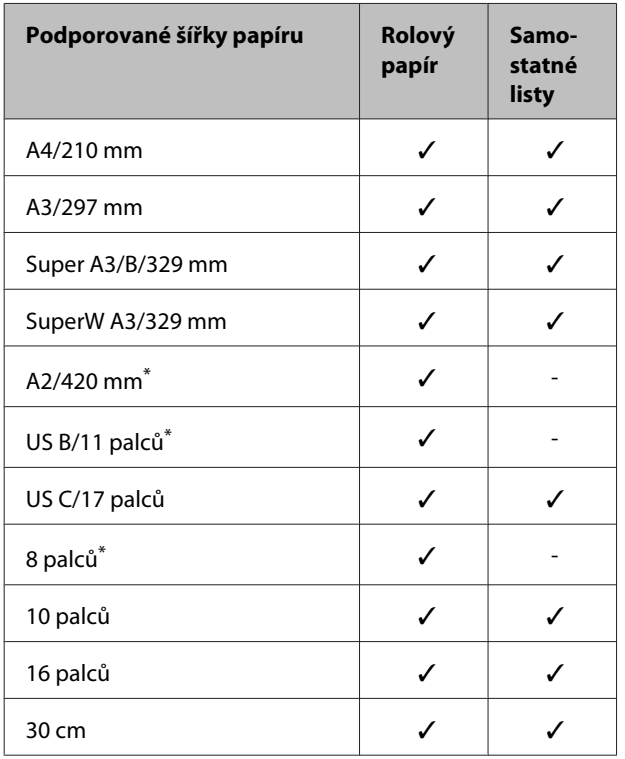

\* Tisk bez ohraničení lze provádět, pouze používáte-li distanční vložku pro tisk bez ohraničení dodanou s tiskárnou a tisknete-li na nekonečný papír s 2palcovým jádrem papíru. U["Vyjmutí a instalace distanční vložky" na str. 28](#page-27-0)

V závislosti na typu média může dojít ke zhoršení kvality tisku nebo nemusí být možné tisk bez ohraničení vybrat.

U["Tabulka speciálních médií společnosti Epson" na](#page-157-0) [str. 158](#page-157-0)

## <span id="page-73-0"></span>**O řezání nekonečného papírů**

Provádíte-li tisk bez ohraničení na nekonečný papír, v nabídce **Roll Paper Option (Možnost nekonečného papíru)** můžete určit, zda jde o tisk bez ohraničení na levé a pravé straně, nebo o tisk bez ohraničení na všech stranách a jak papír oříznout. Operace oříznutí pro jednotlivé hodnoty jsou uvedeny v následující tabulce.

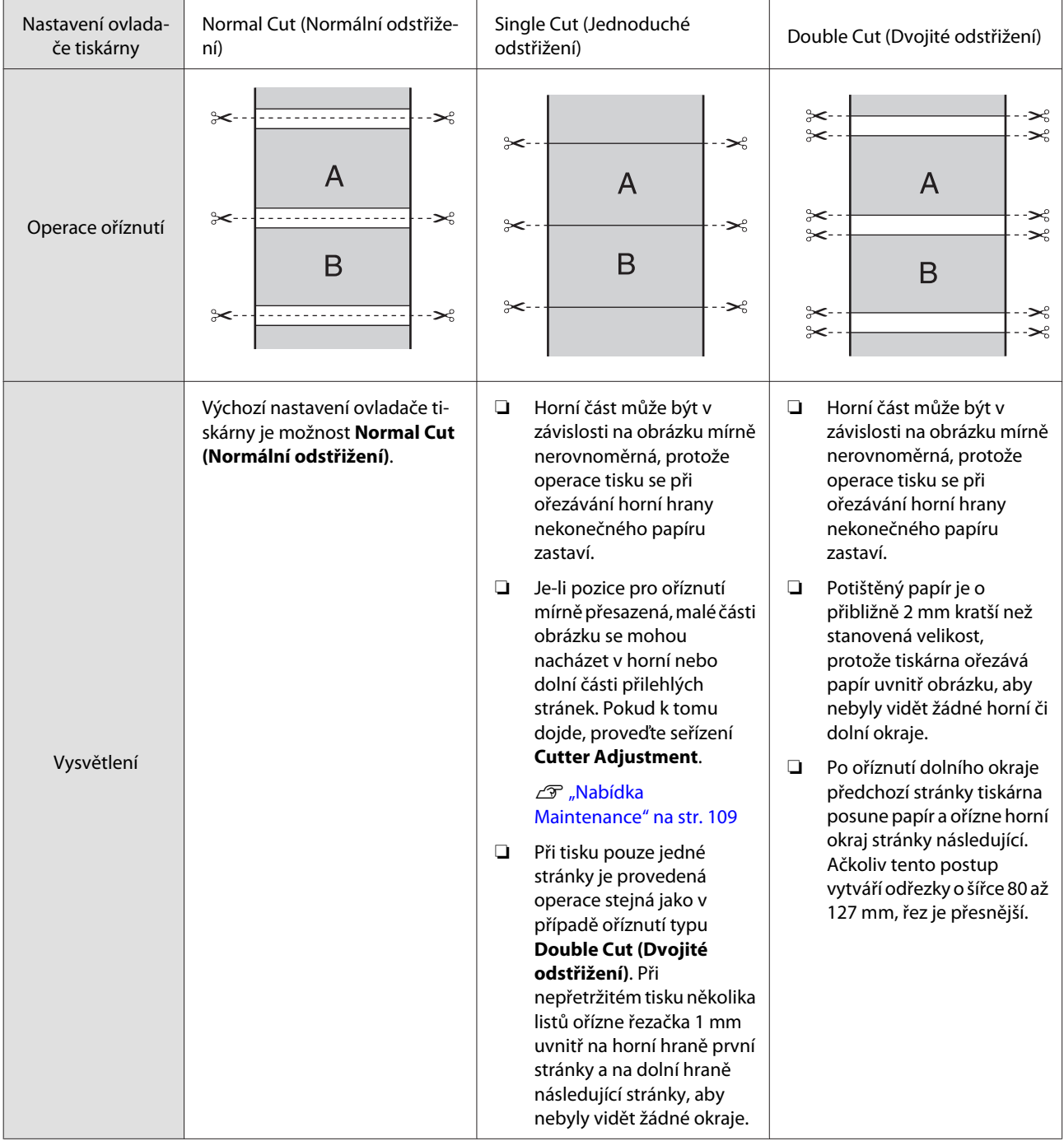

### **Postupy nastavení pro tisk**

#### **Provádění nastavení v operačním systému Windows**

A Když je zobrazena obrazovka **Main (Hlavní)** ovladače tiskárny, můžete nakonfigurovat různá nastavení nezbytná pro tisk, jako například **Media Type (Typ média)**, **Source (Zdroj)**, **Page Size (Velikost stránky)**.

#### U["Základní způsoby tisku\(Windows\)" na](#page-42-0) [str. 43](#page-42-0)

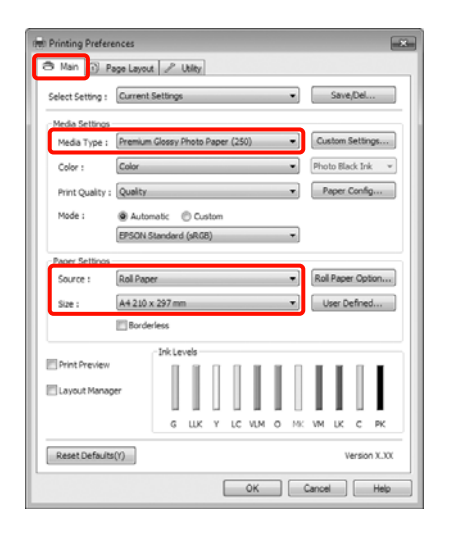

B Vyberte položku **Borderless (Bez ohraničení)**<sup>a</sup> potom klepněte na tlačítko **Expansion (Rozšíření)**.

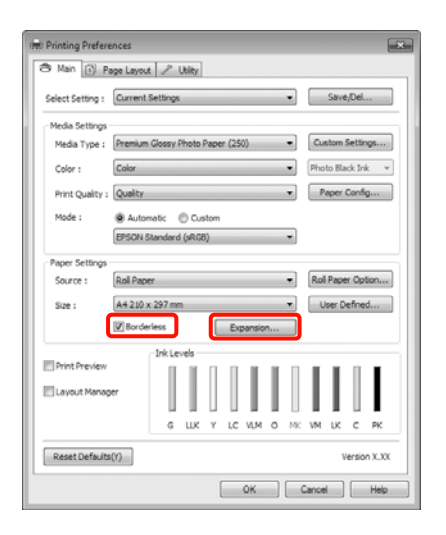

C Vyberte možnost **Auto Expand (Automatické zvětšení)** nebo **Retain Size (Zachovat velikost)** jako hodnotu nastavení **Method of Enlargement (Metoda zvětšení)**. Vyberete-li možnost **Auto Expand (Automatické zvětšení)**, nastavte, jak velká část obrázku bude umístěna mimo okraje papíru, jak je uvedeno níže.

> Max : 3 mm vlevo a 5 mm vpravo (obrázek se posune o 1 mm dopra‐ va)

Standard (Standardní) : 3 mm vlevo i vpravo

Min : 1,5 mm vlevo i vpravo

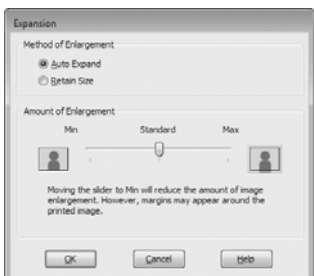

#### *Tip:*

Přemístěním posuvníku směrem k *Min* snížíte poměr zvětšení obrázku. Na obrázku se proto mohou v závislosti na papíru a tiskovém prostředí objevit okraje.

D Pokud tisknete na nekonečný papír, klepněte na tlačítko **Roll Paper Option (Možnost nekonečného papíru)** a vyberte nastavení **Auto Cut (Automatické odstřižení)**.

U["O řezání nekonečného papírů" na str. 74](#page-73-0)

E Zkontrolujte ostatní nastavení a poté spusťte tisk.

#### **Provedení nastavení v systému Mac OS X**

A Otevřete obrazovku Print (Tisk), v položce **Paper Size (Velikost papíru)** vyberte velikost papíru a vyberte jeden ze způsobů tisku bez ohraničení.

> U["Základní způsoby tisku\(Mac OS X\)" na](#page-44-0) [str. 45](#page-44-0)

Možnosti, které lze pro tisk bez ohraničení vybrat, se zobrazí níže uvedeným způsobem.

XXXX (Roll Paper - Borderless (Auto Expand))

XXXX (Roll Paper - Borderless (Retain Size))

XXXX (Sheet - Borderless (Auto Expand))

XXXX (Sheet - Borderless (Retain Size))

Kde XXXX je skutečná velikost papíru, například A4.

Používáte-li operační systém Mac OS X 10.4, nebo nezobrazí-li se položky obrazovky Page Setup (Vzhled stránky) na obrazovce Print (Tisk), protože aplikace je používána v systému Mac OS X 10.7, 10.6 nebo 10.5, zobrazte obrazovku Page Setup (Vzhled stránky) a proveďte nastavení.

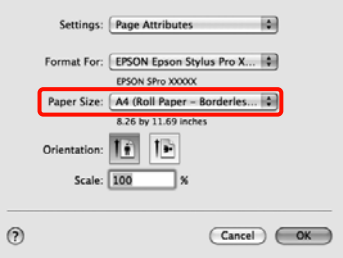

B Je-li vybrána možnost **Auto Expand (Automatické zvětšení)**, na obrazovce **Expansion (Rozšíření)** nastavte, jak velká část obrázku bude umístěna mimo okraje papíru.

> Vyberte v seznamu možnost **Page Layout Settings**. Následující údaje ukazují, o kolik bude obrázek větší než okraje papíru.

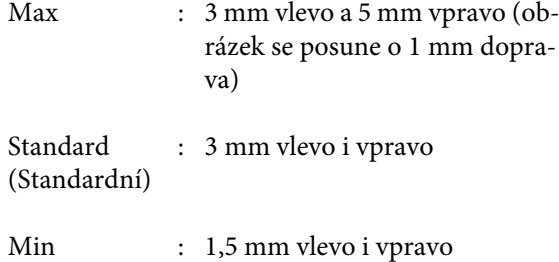

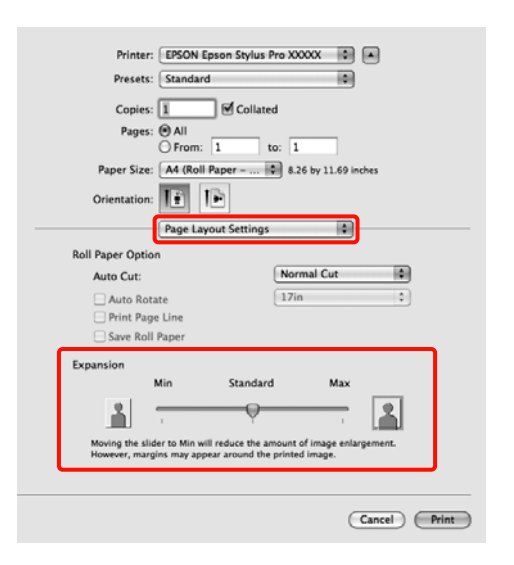

#### *Tip:*

Přemístěním posuvníku směrem k *Min* snížíte poměr zvětšení obrázku. Na obrázku se proto mohou v závislosti na papíru a tiskovém prostředí objevit okraje.

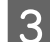

C Pokud tisknete na nekonečný papír, vyberte možnost **Auto Cut (Automatické odstřižení)**.

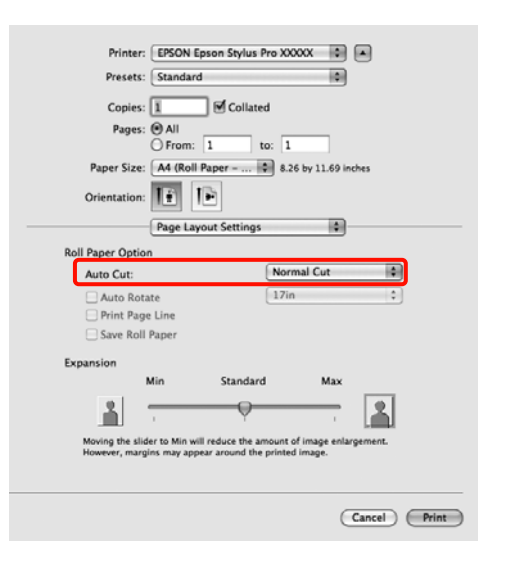

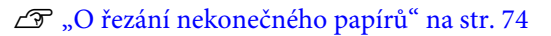

<span id="page-76-0"></span>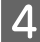

D Vyberte ze seznamu položku **Print Settings**<sup>a</sup> nastavte **Media Type (Typ média)**.

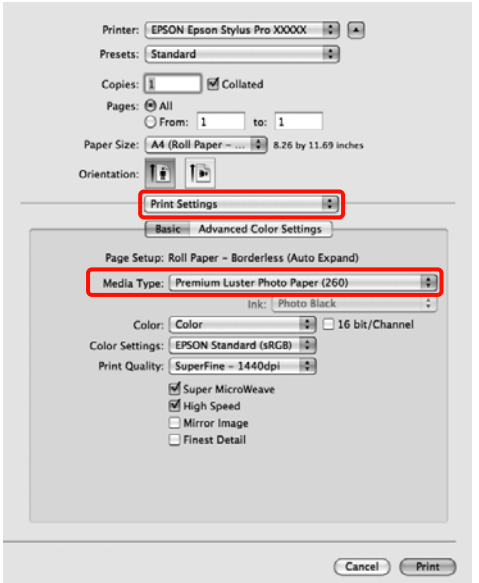

E Zkontrolujte ostatní nastavení a poté spusťte tisk.

## **Zvětšený/zmenšený tisk**

Můžete zvětšit nebo zmenšit velikost svých dat. K dispozici jsou tři způsoby nastavení.

❏ Tisk s funkcí Fit to Page (Upravit na stránku)

Automaticky zvětší nebo zmenší velikost obrázku tak, aby odpovídala velikosti papíru.

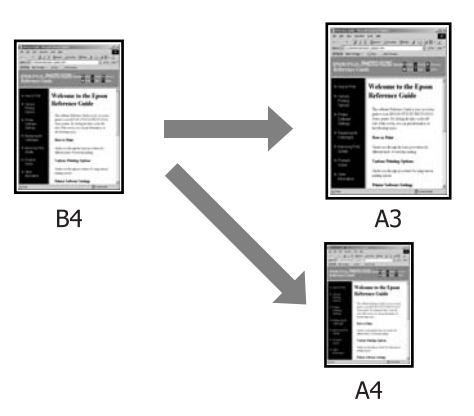

❏ Funkce Fit to Roll Paper Width (Upravit na šířku nekonečného papíru) (pouze Windows)

Automaticky zvětší nebo zmenší velikost obrázku tak, aby odpovídala šířce nekonečného papíru.

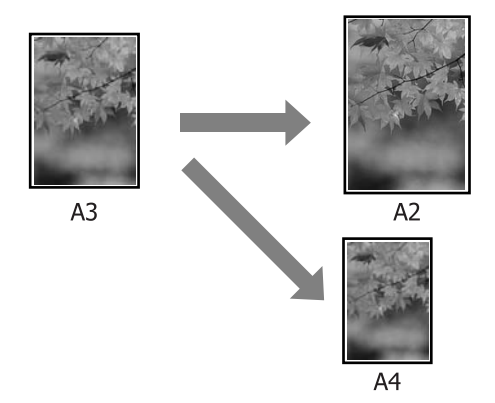

❏ Custom (Vlastní)

Můžete určit poměr zvětšení či zmenšení. Tento způsob použijte pro nestandardní velikost papíru.

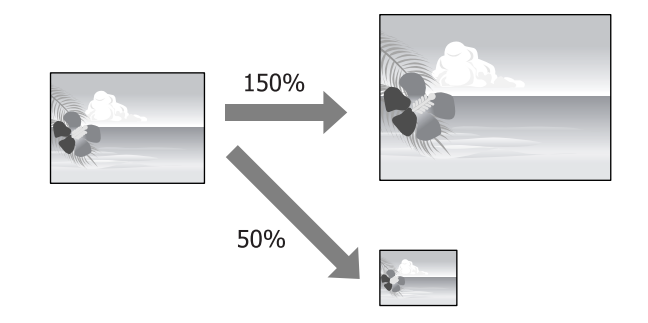

### **Upravit na stránku/Upravit na velikost papíru**

#### **Provádění nastavení v operačním systému Windows**

A Když je zobrazena obrazovka **Page Layout (Rozvržení stránky)** ovladače tiskárny, nastavte v položce **Page Size (Velikost stránky)** nebo **Paper Size (Velikost papíru)** stejnou velikost papíru, jako je velikost papíru dat.

#### U["Základní způsoby tisku\(Windows\)" na](#page-42-0) [str. 43](#page-42-0)

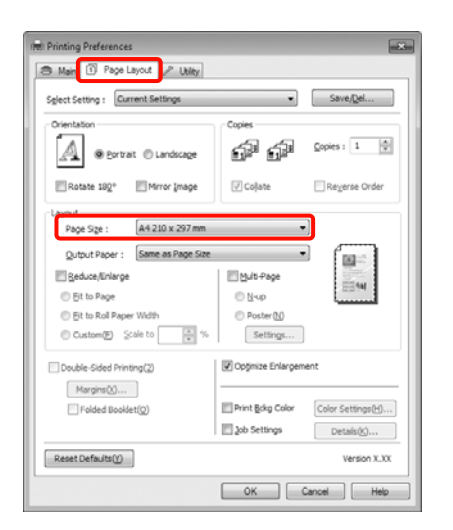

B V seznamu **Output Paper (Výstupní papír)** vyberte velikost papíru zavedeného v tiskárně.

> Pro položku **Reduce/Enlarge (Zmenšit/zvětšit)** je vybrána možnost **Fit to Page (Upravit na stránku)**.

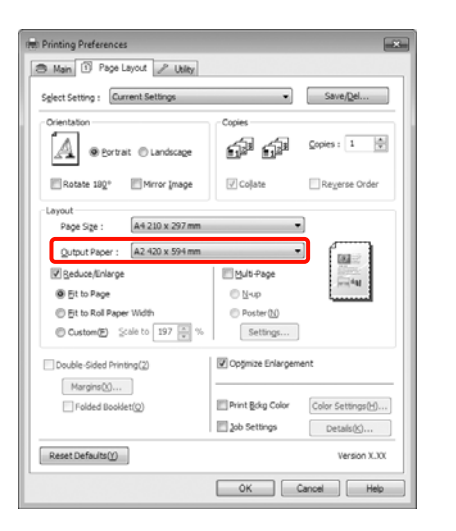

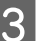

**C** Zkontrolujte ostatní nastavení a poté spusťte tisk.

#### **Provedení nastavení v systému Mac OS X**

Otevřete obrazovku Print (Tisk), ze seznamu vyberte možnost **Paper Handling** a zaškrtněte možnost **Scale to fit paper size**.

> U["Základní způsoby tisku\(Mac OS X\)" na](#page-44-0) [str. 45](#page-44-0)

#### **Systém Mac OS X 10.7, 10.6 nebo 10.5**

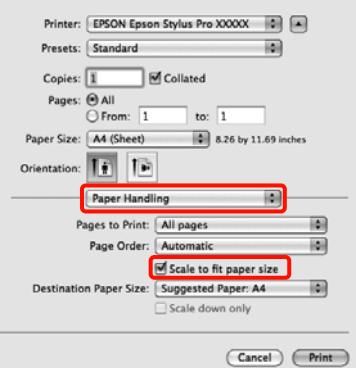

#### **Systém Mac OS X 10.4**

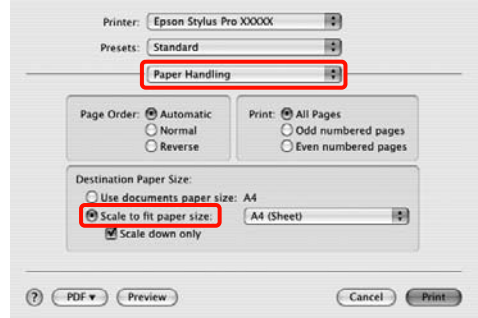

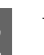

B Vyberte velikost papíru zavedeného v tiskárně v položce **Destination Paper Size**.

#### *Tip:*

Provádíte-li zvětšený tisk, zrušte zaškrtnutí políčka *Scale down only*.

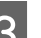

3 Zkontrolujte ostatní nastavení a poté spusťte tisk.

### **Upravit na šířku nekonečného papíru (pouze systém Windows)**

A Když je zobrazena obrazovka **Page Layout (Rozvržení stránky)** ovladače tiskárny, nastavte v položce **Page Size (Velikost stránky)** nebo **Paper Size (Velikost papíru)** stejnou velikost papíru, jako je velikost papíru dat.

> U["Základní způsoby tisku\(Windows\)" na](#page-42-0) [str. 43](#page-42-0)

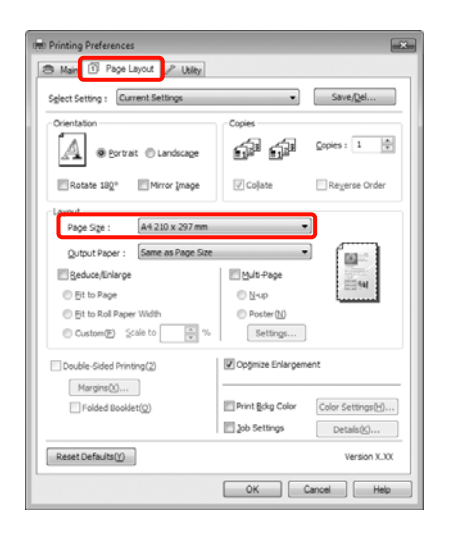

B Vyberte možnost **Reduce/Enlarge (Zmenšit/ zvětšit)** a potom klepněte na možnost **Fit to Roll Paper Width (Upravit na šířku nekonečného papíru)**.

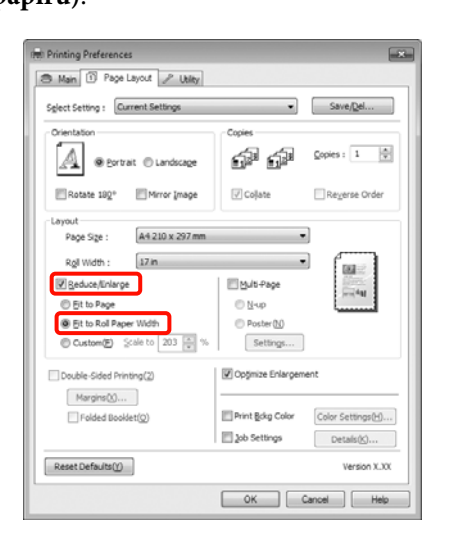

C V seznamu **Roll Width (Šířka role)** vyberte šířku nekonečného papíru zavedeného v tiskárně.

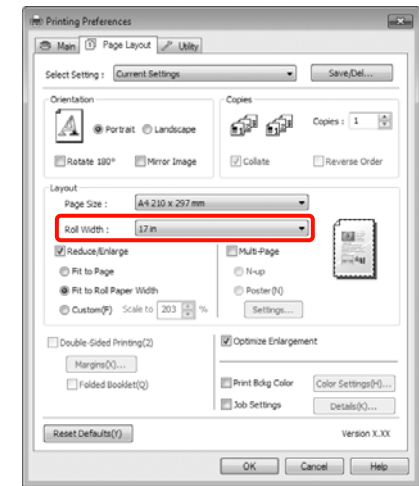

**4** Zkontrolujte ostatní nastavení a poté spusťte tisk.

### **Vlastní nastavení měřítka**

#### **Provádění nastavení v operačním systému Windows**

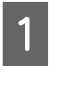

A Když je zobrazena obrazovka **Page Layout (Rozvržení stránky)** ovladače tiskárny, nastavte v položce **Page Size (Velikost stránky)** nebo **Paper Size (Velikost papíru)** stejnou velikost papíru, jako je velikost papíru dat.

> U["Základní způsoby tisku\(Windows\)" na](#page-42-0) [str. 43](#page-42-0)

- B V seznamu **Output Paper (Výstupní papír)** nebo **Roll Width (Šířka role)** vyberte velikost papíru zavedeného v tiskárně.
- C Vyberte položku **Reduce/Enlarge (Zmenšit/ zvětšit)**, klepněte na možnost **Custom (Vlastní)** a nastavte hodnotu parametru **Scale to (Upravit na)**.

Hodnotu zadejte přímo, nebo ji nastavte klepnutím na šipky napravo od pole měřítka.

Vyberte měřítko v rozsahu od 10 do 650 %.

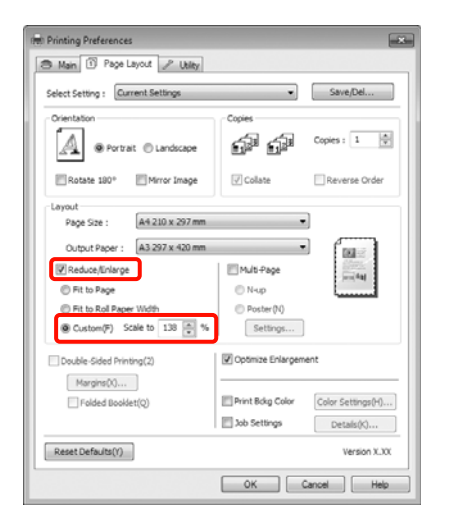

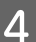

Zkontrolujte ostatní nastavení a poté spusťte tisk.

#### **Provedení nastavení v systému Mac OS X**

A Když je zobrazena obrazovka Print (Tisk), vyberte ze seznamu **Paper Size** velikost papíru zavedeného v tiskárně.

> Používáte-li operační systém Mac OS X 10.4, nebo nezobrazí-li se položky obrazovky Page Setup (Vzhled stránky) na obrazovce Print (Tisk), protože aplikace je používána v systému Mac OS X 10.7, 10.6 nebo 10.5, zobrazte obrazovku Page Setup (Vzhled stránky)

#### U["Základní způsoby tisku\(Mac OS X\)" na](#page-44-0) [str. 45](#page-44-0)

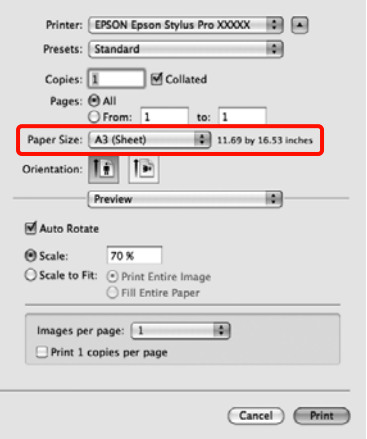

## B Nastavte měřítko v **Scale**.

Pokud není položka **Scale** zobrazena na obrazovce Print (Tisk), otevřete obrazovku Page Setup (Vzhled stránky) a potom proveďte nastavení.

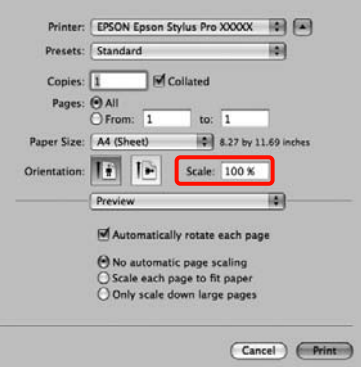

Nyní můžete tisknout jako normálně.

## <span id="page-80-0"></span>**Tisk více stránek**

Na jeden list papíru lze tisknout několik stránek dokumentu.

Pokud tisknete nepřetržitá data připravená ve formátu A4, tato data se vytisknou níže vyobrazeným způsobem.

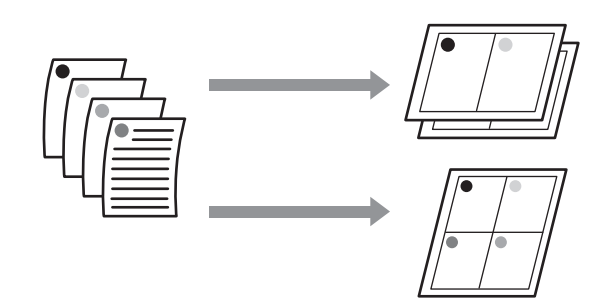

#### *Tip:*

- ❏ V systému Windows nelze použít funkci tisku více stránek zároveň s tiskem bez ohraničení.
- ❏ V systému Windows lze použít funkci zmenšení/ zvětšení (úpravy na stránku) pro tisk dat na papíry různé velikosti.

U["Zvětšený/zmenšený tisk" na str. 77](#page-76-0)

A<sub>2</sub> A4

#### **Provádění nastavení v operačním systému Windows**

A Když se zobrazí obrazovka **Page Layout (Rozvržení stránky)** ovladače tiskárny, zaškrtněte políčko **Multi-Page (Více stránek)**, vyberte možnost **N-up (N nahoru)** a klepněte na tlačítko **Settings (Nastavení)**.

#### U["Základní způsoby tisku\(Windows\)" na](#page-42-0) [str. 43](#page-42-0)

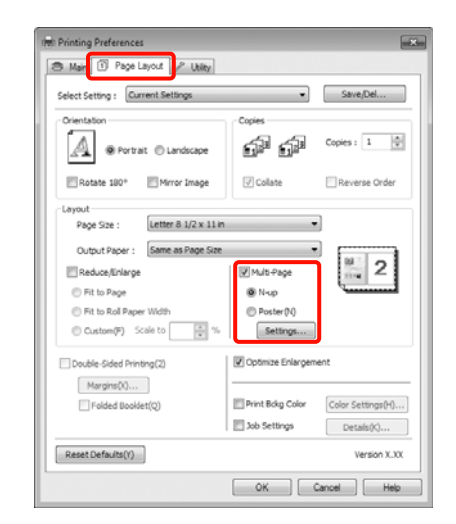

B Na obrazovce **Print Layout (Rozvržení tisku)** určete počet stránek na jeden list a pořadí stránek.

> Je-li políčko **Print page frames (Tisknout ohraničení stránky)** zaškrtnuté, ke každé stránce bude vytištěno ohraničení stránky.

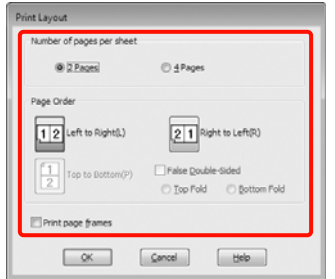

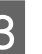

S Zkontrolujte ostatní nastavení a poté spusťte tisk.

#### **Provedení nastavení v systému Mac OS X**

A Když je zobrazena obrazovka Print (Tisk), vyberte ze seznamu možnost **Layout** a určete počet stránek na jeden list, atd.

U["Základní způsoby tisku\(Mac OS X\)" na](#page-44-0) [str. 45](#page-44-0)

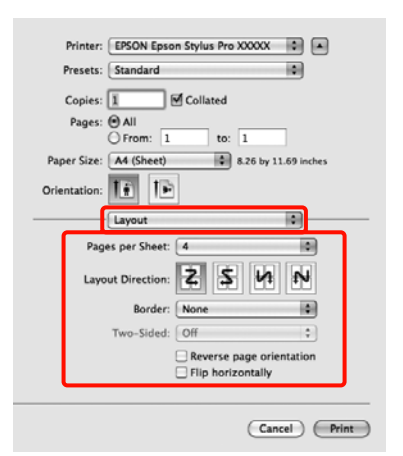

#### *Tip:*

Funkce *Border* vám umožňuje tisknout ohraničení kolem uspořádaných stránek.

2 Zkontrolujte ostatní nastavení a poté spusťte tisk.

## **Ruční oboustranný tisk (pouze systém Windows)**

Lze snadno tisknout na obě strany papíru, a to tak, že vytisknete všechny sudé stránky, tyto stránky obrátíte vzhůru nohama, a ručním zaváděním vytisknete liché stránky.

### **Na co je třeba dát pozor při provádění oboustranného tisku**

Při provádění oboustranného tisku, mějte na paměti následující body.

- ❏ V závislosti na typu papíru a tiskových dat může dojít k prosáknutí inkoustu na zadní stranu papíru.
- ❏ Funkci oboustranného tisku nelze použít při tisku na nekonečný papír.
- ❏ Provedení několika oboustranných tiskových úloh z kazety na papír za sebou může vést ke zhoršené kvalitě tisku nebo k uvíznutí papíru.

Zaznamenáte-li zhoršenou kvalitu tisku, buď snižte sytost barev v ovladači tiskárny, nebo podávejte papír ručně po jednom listu.

❏ Provedení několika oboustranných tiskových úloh za sebou může znečistit vnitřní části tiskárny inkoustem. Je-li potištěný papír zašpiněn inkoustem na válci, tiskárnu vyčistěte.

 $\mathscr{D}$ , Čištění tiskové cesty kazety na papír" na [str. 132](#page-131-0)

#### *Tip:*

Můžete ušetřit ještě více papíru, pokud tento způsob zkombinujete s tiskem více stránek na jednu stránku.

U["Tisk více stránek" na str. 81](#page-80-0)

### **Postupy nastavení pro tisk**

Zavádějte samostatné listy.

U["Zavádění samostatných listů" na str. 34](#page-33-0)

B Když je zobrazena obrazovka **Page Layout (Rozvržení stránky)** ovladače tiskárny, zaškrtněte možnost **Double-Sided Printing (Oboustranný tisk)**.

> Je-li vybrána možnost **Roll Paper (Nekonečný papír)** jako nastavení položky **Source (Zdroj)**, možnost **Double-Sided Printing (Oboustranný tisk)** nelze zaškrtnout. V takovém případě nejdříve na obrazovce **Main (Hlavní)** nastavte položku **Source (Zdroj)**.

U["Základní způsoby tisku\(Windows\)" na](#page-42-0) [str. 43](#page-42-0)

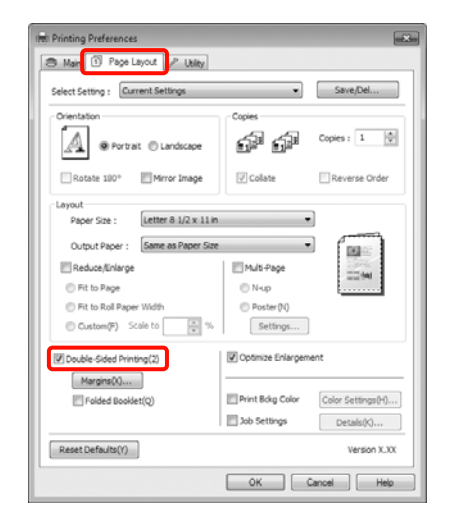

#### *Tip:*

❏ Položky *Binding Edge (Hrana vazby)* a *Binding Margin (Okraj vazby)* lze nastavit klepnutím na tlačítko *Margins (Okraje)*. V závislosti na aplikaci se nastavený okraj vazby může lišit od skutečného výsledku tisku.

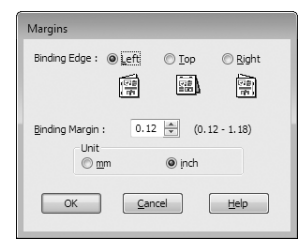

❏ Chcete-li tisknout formou brožury, zaškrtněte možnost *Folded Booklet (Skládaná brožura)*. V příkladu na níže uvedeném obrázku jsou jako první vytištěny stránky, které jsou po přeložení stránky umístěny na vnitřní straně (str. 2, 3, 6, 7, 10, 11).

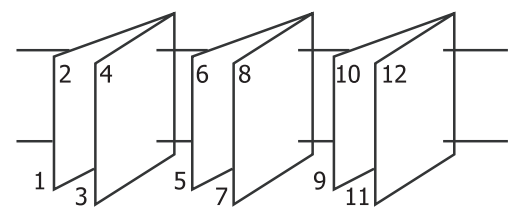

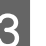

3 Zkontrolujte ostatní nastavení a poté spusťte tisk.

Po dokončení tisku lichých stránek se na<br>obrazovce zobrazí průvodce, dle pokynů znovu zaveďte papír a klepněte na tlačítko **Resume (Pokračovat)**.

## **Tisk plakátů (Zvětšení na několik listů a tisk – pouze systém Windows)**

Funkce tisku plakátů automaticky zvětšuje a rozděluje tisková data. Vytištěné listy můžete spojit a vytvořit tak velký plakát či kalendář. Plakáty lze tisknout až z 16 částí (čtyři krát čtyři listy) s normální velikostí tisku. Existují dva způsoby tisku plakátů.

❏ Tisk plakátů bez ohraničení (pouze nekonečný papír)

Tato funkce automaticky zvětšuje a rozděluje tisková data a tiskne bez okrajů. Pro vytvoření plakátu stačí jednoduše spojit výstupní papír dohromady. Aby bylo možné provést tisk bez ohraničení, jsou data zvětšena tak, aby mírně přesahovala rozměry papíru. Zvětšené oblasti, které přesahují papír nejsou vytištěny. Z tohoto důvodu může ve spojích dojít k nepřesnému sesazení obrázku. Chcete-li stránky spojit přesně, proveďte následující tisk plakátů s okrajem.

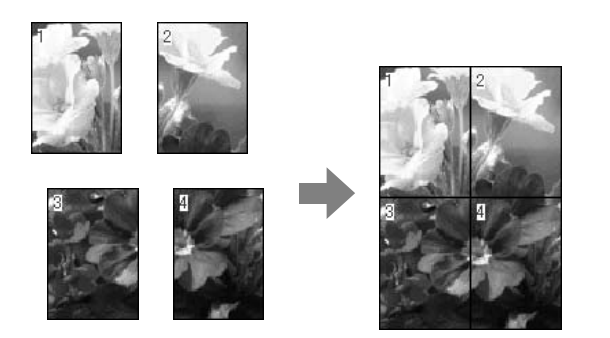

❏ Tisk plakátů s okraji

Tato funkce automaticky zvětšuje a rozděluje tisková data a tiskne s okraji. Pro vytvoření plakátu je nutné oříznout okraje a potom sesadit vytištěné listy papíru dohromady. Ačkoliv je výsledná

velikost o něco menší, protože musíte oříznout okraje, spoje obrázků přesně sedí.

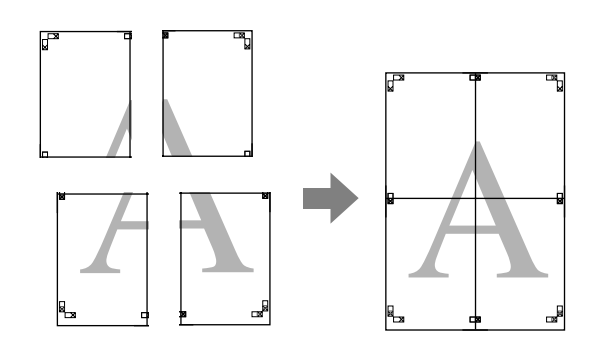

### **Postupy nastavení pro tisk**

Pomocí aplikací připravte tisková data.

Ovladač tiskárny při tisku automaticky zvětší obrazová data.

B Když se zobrazí obrazovka **Page Layout (Rozvržení stránky)** ovladače tiskárny, zaškrtněte políčko **Multi-Page (Více stránek)**, vyberte možnost **Poster (Plakát)** a klepněte na tlačítko **Settings (Nastavení)**.

> U["Základní způsoby tisku\(Windows\)" na](#page-42-0) [str. 43](#page-42-0)

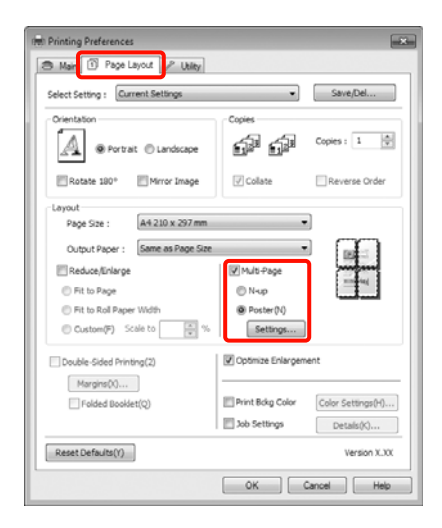

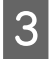

C Na obrazovce **Poster Settings (Nastavení plakátu)** vyberte počet stránek, ze kterých má být plakát složen.

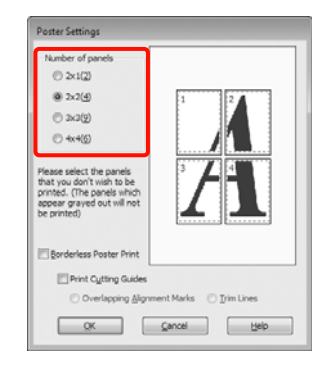

D Vyberte tisk plakátů bez ohraničení nebo tisk plakátů s okraji a vyberte všechny stránky, které nechcete vytisknout.

#### **Je-li vybrán tisk bez ohraničení:** Zaškrtněte pole **Borderless Poster Print (Tisk plakátů bez ohraničení)**.

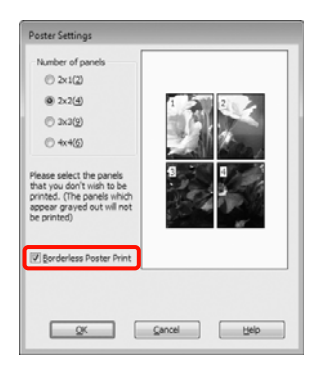

#### *Tip:*

❏ Je-li možnost *Borderless Poster Print (Tisk plakátů bez ohraničení)* zobrazena šedě, vybraný papír nebo velikost nepodporuje tisk bez ohraničení.

 $\mathcal{F}$  ["Podporované velikosti médií pro tisk bez](#page-72-0) [ohraničení" na str. 73](#page-72-0)

 $\mathcal{F}$  ["Tabulka speciálních médií společnosti](#page-157-0) [Epson" na str. 158](#page-157-0)

❏ Je-li vybrána možnost *Single Cut (Jednoduché odstřižení)* nebo *Double Cut (Dvojité odstřižení)* jako hodnota nastavení *Auto Cut (Automatické odstřižení)*, délka papíru se zkrátí o 1 či 2 mm a spoje nebudou dohromady dokonale přiléhat.

Vyberte možnost *Off (Vypnuto)* nebo *Normal Cut (Normální odstřižení).*  $\mathscr{F}$  ["Tisk bez](#page-71-0) [okrajů" na str. 72](#page-71-0)

#### **Je-li vybrán tisk s okraji:** Zrušte zaškrtnutí možnosti **Borderless Poster Print (Tisk plakátů bez ohraničení)**.

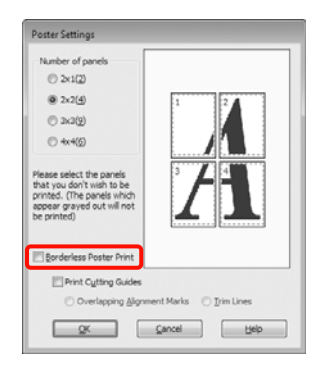

#### *Tip:*

Pokud jde o velikost po spojení dohromady:

Je-li zrušeno zaškrtnutí možnosti *Borderless Poster Print (Tisk plakátů bez ohraničení)* a je-li vybrán tisk s okraji, zobrazí se položky nastavení *Print Cutting Guides (Vytisknout čáry pro oříznutí)*.

Výsledná velikost je stejná, bez ohledu na to, zda je vybrána možnost *Trim Lines (Čáry pro odstřižení)*. Je-li však vybrána možnost *Overlapping Alignment Marks (Překrývající se značky nastavení)*, výsledná velikost je menší a obsahuje překrytí.

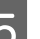

E Zkontrolujte ostatní nastavení a poté spusťte tisk.

## **Spojení výstupního papíru dohromady**

Kroky pro spojení výstupního papíru dohromady se u tisku plakátů bez ohraničení a tisku plakátu s okraji liší.

#### **Tisk plakátů bez okrajů**

V této části je popsán postup sesazení čtyř vytištěných stránek. Zkontrolujte, jak k sobě vytištěné stránky patří a v níže uvedeném pořadí je na rubové straně listů spojte lepicí páskou.

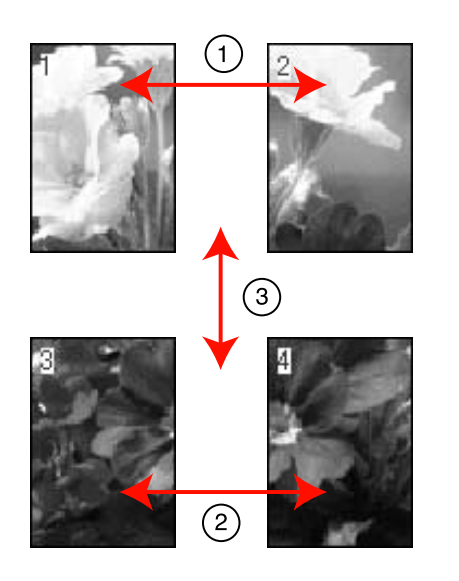

#### **Tisk plakátů s okraji**

Pokud vyberete možnost **Overlapping Alignment Marks (Překrývající se značky nastavení)**, vytisknou se na papír následující značky. V následující části je vysvětlen postup sesazení čtyř vytištěných stránek s využitím značek pro překrytí.

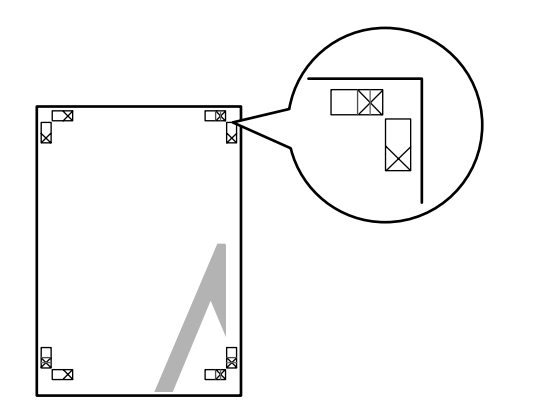

*Tip:* V případě černobílého tisku jsou značky pro překrytí černé.

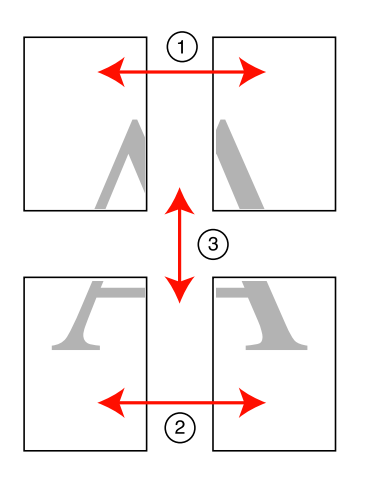

Následující text popisuje, jak spojit dohromady čtyři vytištěné stránky.

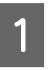

A Ořízněte horní levý list podél značky pro překrytí (svislá modrá čára).

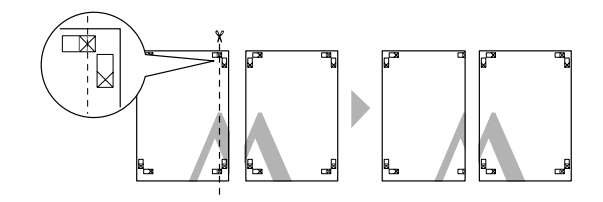

Přiložte horní levý list k horní části horního pravého listu. Srovnejte značky X, jak je znázorněno na obrázku níže, a dočasně je na zadní straně upevněte lepicí páskou.

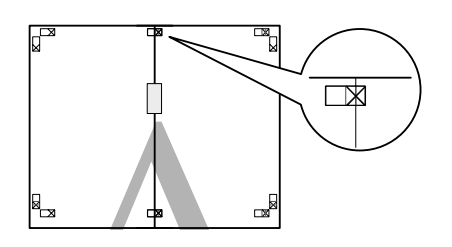

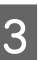

 $\overline{3}$  Zatímco se dvě strany překrývají, ořízněte je podél značky pro překrytí (svislá červená čára).

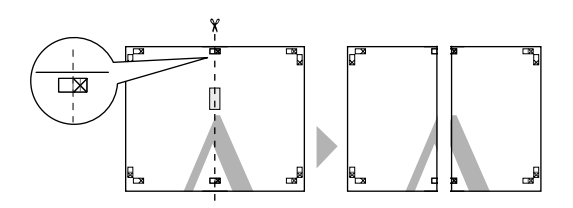

4 Spojte levé a pravé listy dohromady.

Lepicí páskou slepte dohromady rubové strany listů.

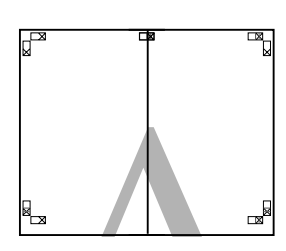

E Opakujte kroky 1 až 4 s dolními listy.

6 Ořízněte dolní část horních listů podél značek<br>pro překrytí (vodorovná modrá čára) pro překrytí (vodorovná modrá čára).

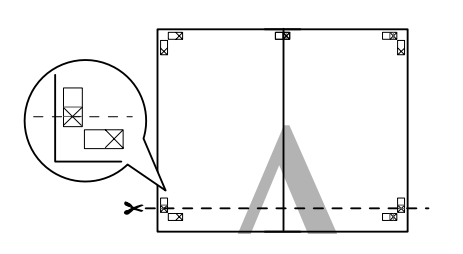

G Přiložte horní list k horní části dolního listu. Srovnejte značky X, jak je znázorněno na obrázku níže, a dočasně je na zadní straně upevněte lepicí páskou.

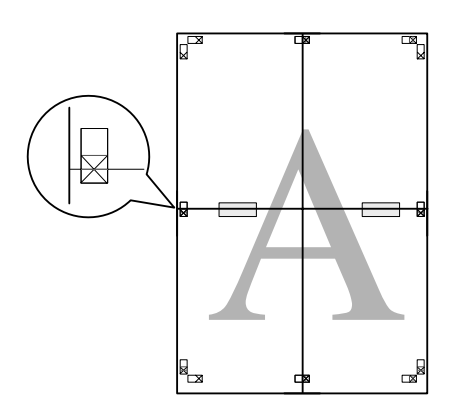

- - $\frac{1}{8}$  Zatímco se dvě strany překrývají, ořízněte je podél značek pro překrytí (vodorovná červená čára).

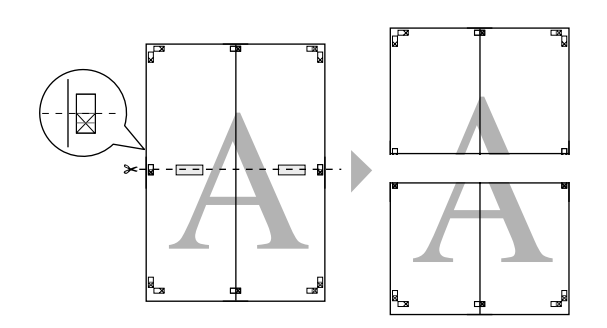

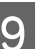

I Spojte horní a dolní listy dohromady.

Lepicí páskou slepte dohromady rubové strany listů.

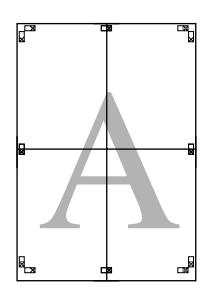

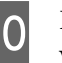

10 Po spojení všech čtyř listů ořízněte okraje podél vnější čáry.

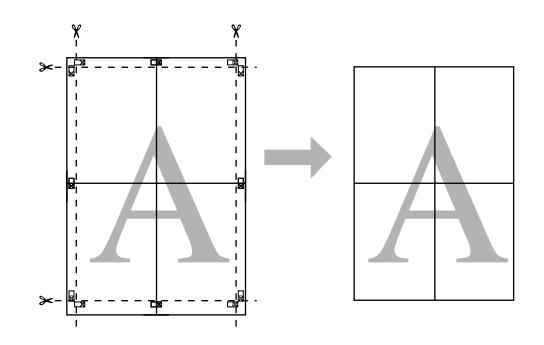

## **Tisk na uživatelský papír**

Můžete také tisknout na velikosti papíru, které nejsou k dispozici v ovladači tiskárny. Pokud níže uvedeným postupem vytvoříte a uložíte uživatelskou velikost papíru, takto uloženou velikost papíru můžete vybrat v aplikaci v nastavení **Page Setup (Vzhled stránky)**. Pokud vaše aplikace podporuje tvorbu uživatelských velikostí, postupem podle následujících pokynů vyberte stejnou velikost, jaká byla vytvořena v aplikaci a tiskněte.

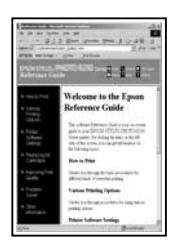

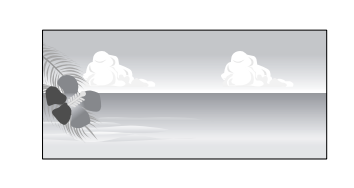

Můžete zaregistrovat následující velikosti.

Minimální velikost papíru podporovaná touto tiskárnou je 203 (šířka) x 254 (délka) mm. Pokud vytvoříte uživatelskou velikost papíru, která je menší než tato minimální velikost, můžete tisknout na papír, který je větší než 203 (šířka) x 254 (délka) mm a oříznout okraje na vámi požadovanou velikost.

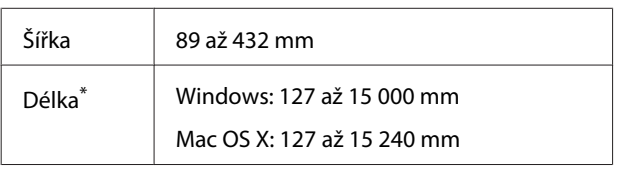

\* Používáte-li aplikace podporující tisk plakátů, délka papíru může být větší. Skutečná velikost tisku pak závisí na aplikaci, velikosti papíru vloženého v tiskárně a na prostředí počítače.

#### *Poznámka:*

- ❏ Přestože můžete v nastavení Custom Paper Sizes systému Mac OS X nastavit větší velikost papíru, než jakou lze do této tiskárny zavést, tisk neproběhne správně.
- ❏ Dostupná výstupní velikost je omezená v závislosti na aplikaci.

#### **Provádění nastavení v operačním systému Windows**

A Když je zobrazena obrazovka **Main (Hlavní)** ovladače tiskárny, klepněte na tlačítko **User Defined (Uživatelské)**.

#### U["Základní způsoby tisku\(Windows\)" na](#page-42-0) [str. 43](#page-42-0)

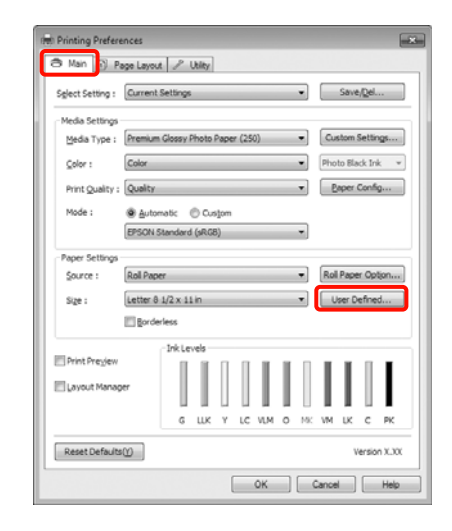

#### *Poznámka:*

Možnost *User Defined (Uživatelské)* nelze vybrat, pokud je vybrána možnost *Paper Cassette (Kazeta na papír)* nebo *Manual Feed (Ruční podávání)* jako nastavení položky *Source (Zdroj)* a je-li vybrána možnost *Borderless (Bez ohraničení)* jako nastavení položky *Paper Settings (Nastavení papíru)*.

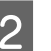

B Na obrazovce **User Defined Paper Size (Uživatelská velikost papíru)** nastavte velikost papíru, kterou chcete použít a klepněte na tlačítko **Save (Uložit)**.

- ❏ V poli **Paper Size Name (Název velikosti papíru)** můžete zadat až 24 jednobytových znaků.
- ❏ Velikost lze velmi snadno změnit výběrem velikosti blízké té, kterou chcete nastavit, v poli **Base Paper Size (Základní velikost papíru)**.

❏ Je-li poměr délky a šířky stejný jako u některé definované velikosti papíru, vyberte tuto definovanou velikost papíru v položce **Fix Aspect Ratio (Zachovat poměr stran)** a pro nastavení položky **Base (Základní)** vyberte buď možnost **Landscape (Na šířku)**, nebo **Portrait (Na výšku)**. V tomto případě můžete upravit buď hodnotu šířky nebo výšky papíru.

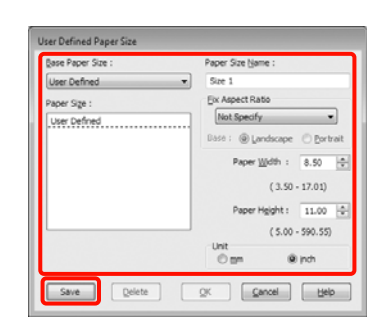

#### *Tip:*

- ❏ Chcete-li vámi uloženou velikost papíru změnit, vyberte příslušný název velikosti papíru v seznamu na levé straně.
- ❏ Chcete-li uloženou uživatelskou velikost papíru smazat, vyberte název velikosti papíru ze seznamu na levé straně a klepněte na tlačítko *Delete (Odstranit)*.
- ❏ Můžete uložit až 100 velikostí papíru.

C Klepněte na tlačítko **OK**.

Vámi uloženou velikost papíru můžete vybrat v položce **Size (Velikost)** na obrazovce **Paper Settings (Nastavení papíru)**.

Nyní můžete tisknout jako normálně.

#### **Provedení nastavení v systému Mac OS X**

Když je zobrazena obrazovka Print (Tisk), vyberte možnost **Manage Custom Sizes** v seznamu **Paper Size**.

> Používáte-li operační systém Mac OS X 10.4, nebo nezobrazí-li se položky obrazovky Page Setup (Vzhled stránky) na obrazovce Print (Tisk), protože aplikace je používána v systému Mac OS X 10.7, 10.6 nebo 10.5, zobrazte obrazovku Page Setup (Vzhled stránky)

#### U["Základní způsoby tisku\(Mac OS X\)" na](#page-44-0) [str. 45](#page-44-0)

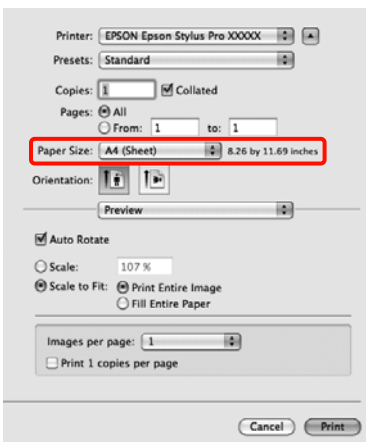

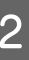

B Klepněte na tlačítko **+** a zadejte název velikosti papíru.

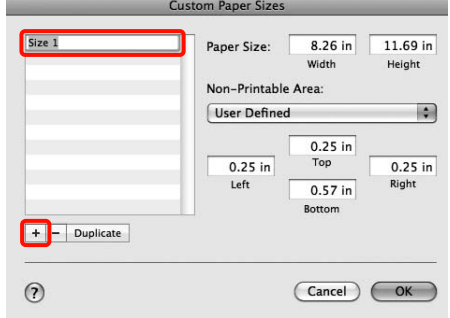

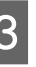

C Zadejte parametry **Width** a **Height** položky **Paper Size**, zadejte okraje a klepněte na možnost **OK**.

> Velikost stránky a okraje tiskárny lze nastavit v závislosti na způsobu tisku.

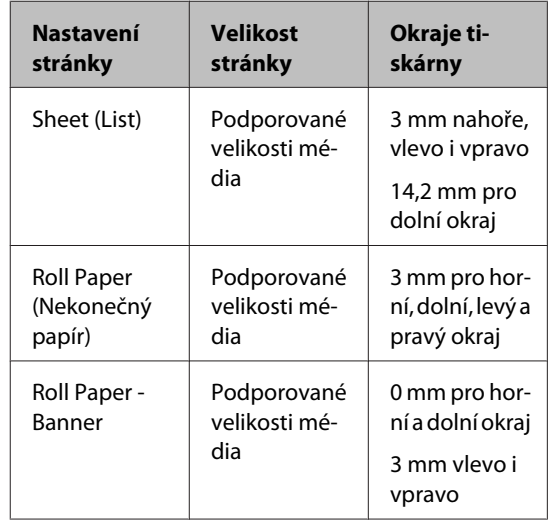

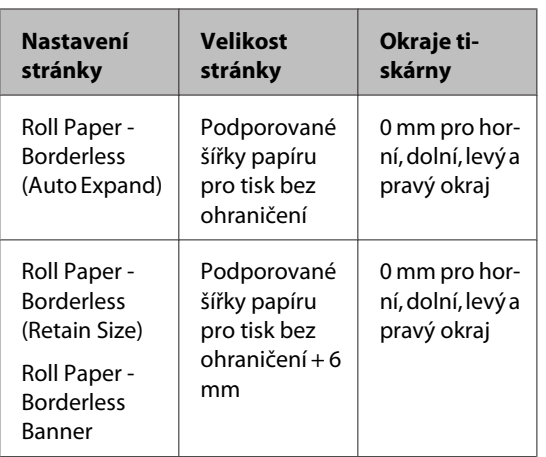

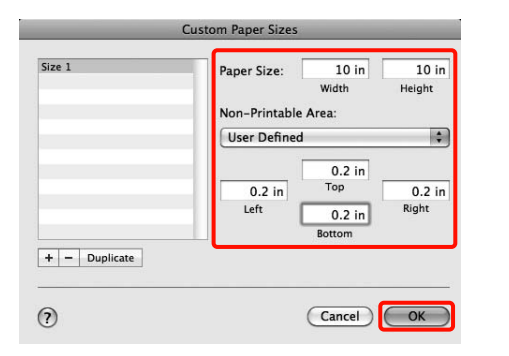

#### *Tip:*

- ❏ Chcete-li vámi uložený obsah změnit, vyberte název velikosti papíru v seznamu v levé části obrazovky *Custom Paper Sizes*.
- ❏ Chcete-li vámi uloženou velikost papíru duplikovat, vyberte název velikosti papíru v seznamu v levé části obrazovky *Custom Paper Sizes* a klepněte na tlačítko *Duplicate*.
- ❏ Chcete-li vámi uloženou velikost papíru odstranit, vyberte název velikosti papíru v seznamu v levé části obrazovky *Custom Paper Sizes* a klepněte na tlačítko *-*.
- ❏ Nastavení uživatelské velikosti papíru se liší podle verze operačního systému. Podrobné informace najdete v dokumentaci k operačnímu systému.

### D Klepněte na tlačítko **OK**.

Z rozevírací nabídky Paper Size (Velikost papíru) můžete vybrat uloženou velikost papíru.

Nyní můžete tisknout jako normálně.

## **Tisk plakátů (na nekonečný papír)**

Vytvoříte-li ve své aplikaci tisková data a nastavíte je na tisk plakátů, můžete tisknout plakáty a panoramatické fotografie.

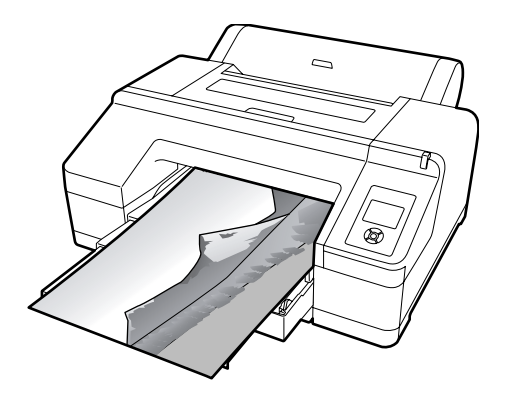

Existují dva způsoby tisku plakátů.

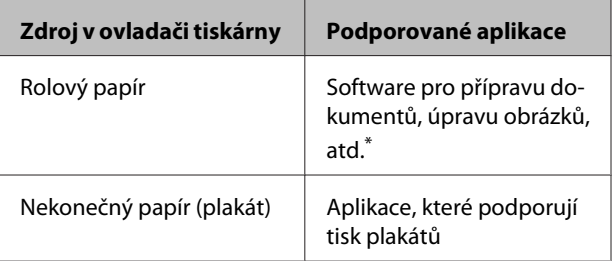

\* Vytvořte tisková data ve velikosti podporované danou aplikací, zachovejte při tom poměr délky a šířky tisku.

K dispozici jsou následující velikosti tisku.

Minimální velikost papíru podporovaná touto tiskárnou je 203 (šířka) x 254 (délka) mm. Pokud vytvoříte uživatelskou velikost papíru, která je menší než tato minimální velikost, můžete tisknout na papír, který je větší než 203 (šířka) x 254 (délka) mm a oříznout okraje na vámi požadovanou velikost.

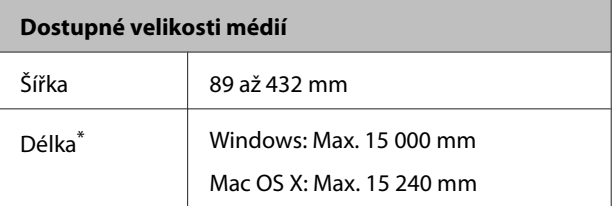

\* Používáte-li aplikace podporující tisk plakátů, délka papíru může být větší. Skutečná velikost tisku pak závisí na aplikaci, velikosti papíru vloženého v tiskárně a na prostředí počítače.

#### **Provádění nastavení v operačním systému Windows**

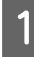

A Na obrazovce **Main (Hlavní)** vyberte položku **Media Type (Typ média)**.

> U["Základní způsoby tisku\(Windows\)" na](#page-42-0) [str. 43](#page-42-0)

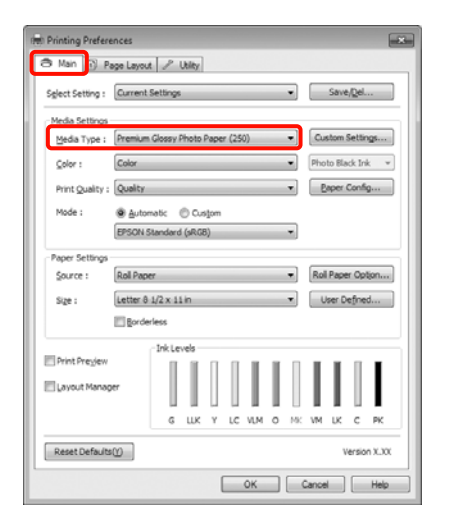

B V seznamu **Source (Zdroj)** vyberte možnost **Roll Paper (Nekonečný papír)** nebo **Roll Paper (Banner) (Nekonečný papír (banner))**.

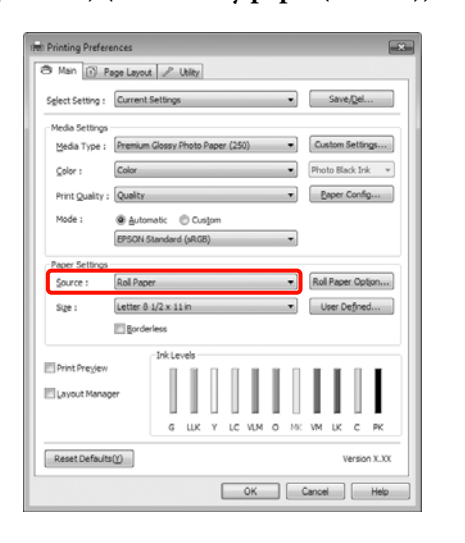

#### *Tip:*

- ❏ Možnost *Roll Paper (Banner) (Nekonečný papír (banner))* můžete použít pouze u aplikací, které podporují tisk plakátů.
- ❏ Vyberete-li možnost *Roll Paper (Banner) (Nekonečný papír (banner))*, horní a dolní okraj papíru bude nastaven na 0 mm.

C Klepněte na tlačítko **Roll Paper Option (Možnost nekonečného papíru)** a potom v seznamu **Auto Cut (Automatické odstřižení)** vyberte možnost **Normal Cut (Normální odstřižení)** nebo **Off (Vypnuto)**.

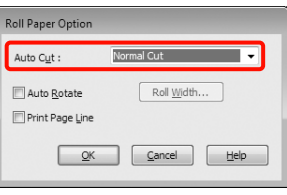

D V případě potřeby klepněte na tlačítko **User Defined (Uživatelské)** a přizpůsobte velikost papíru velikosti dat.

#### *Tip:*

Používáte-li aplikace, které podporují tisk plakátů, nemusíte nastavit možnost *User Defined Paper Size (Uživatelská velikost papíru)*, pokud jako nastavení položky *Source (Zdroj)* vyberete možnost *Roll Paper (Banner) (Nekonečný papír (banner))*.

E Klepněte na kartu **Page Layout (Rozvržení stránky)**, zaškrtněte políčko **Reduce/Enlarge (Zmenšit/zvětšit)** a potom vyberte možnost **Fit to Page (Upravit na stránku)** nebo **Fit to Roll Paper Width (Upravit na šířku nekonečného papíru)**.

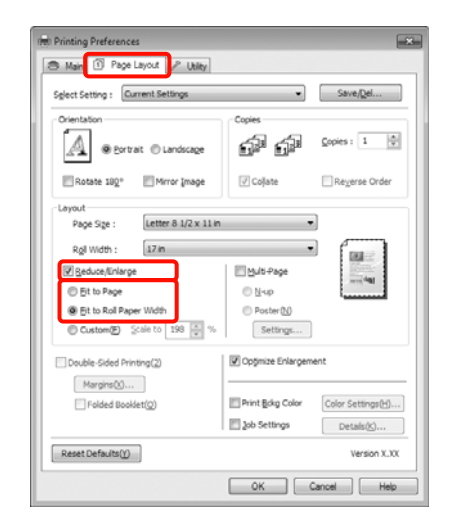

#### *Tip:*

Používáte-li aplikace, které podporují tisk plakátů, nemusíte nastavit možnost *Reduce/Enlarge (Zmenšit/zvětšit)*, pokud jako nastavení položky *Source (Zdroj)* vyberete možnost *Roll Paper (Banner) (Nekonečný papír (banner))*.

F V seznamu **Page Size (Velikost stránky)** vyberte velikost dat vytvořených aplikací a v položce **Roll Width (Šířka role)** nebo **Output Paper (Výstupní papír)** vyberte šířku nekonečného papíru zavedeného v tiskárně.

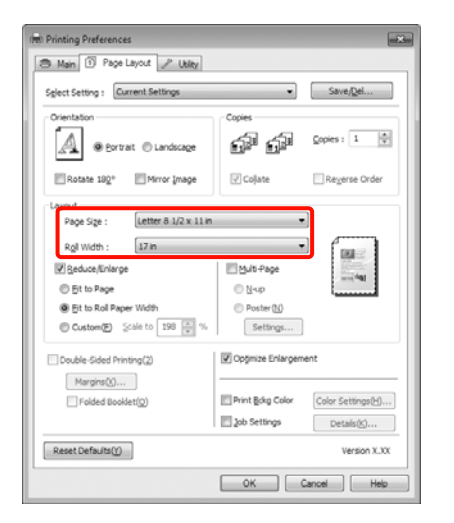

#### *Tip:*

Nastavení v aplikacích, které podporují tisk plakátů, jsou ignorována.

#### G Zaškrtněte políčko **Optimize Enlargement (Optimalizované zvětšení)**.

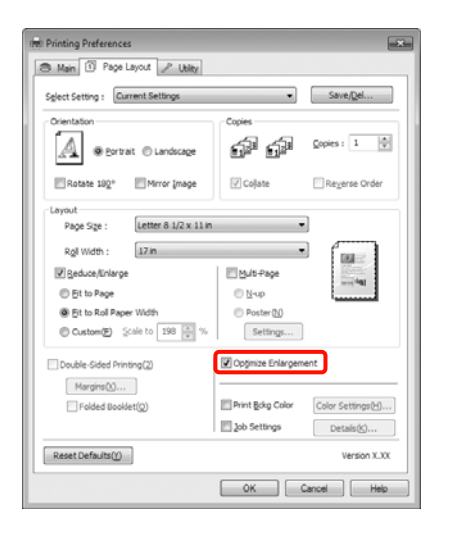

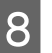

B Zkontrolujte ostatní nastavení a poté spusťte tisk.

#### **Provedení nastavení v systému Mac OS X**

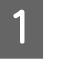

A Když je zobrazena obrazovka Print (Tisk), vyberte ze seznamu **Paper Size** velikost dat vytvořených v aplikaci.

> Používáte-li operační systém Mac OS X 10.4, nebo nezobrazí-li se položky obrazovky Page Setup (Vzhled stránky) na obrazovce Print (Tisk), protože aplikace je používána v systému Mac OS X 10.7, 10.6 nebo 10.5, zobrazte obrazovku Page Setup (Vzhled stránky)

U["Základní způsoby tisku\(Mac OS X\)" na](#page-44-0) [str. 45](#page-44-0)

Tisk plakátů bez ohraničení lze rovněž provést výběrem položky **Paper Size**, jak je uvedeno níže. Kde XXXX je skutečná velikost papíru, například A4.

XXXX (Roll Paper - Banner): Tiskne 0mm okraj nahoře a dole, a 3mm okraj vlevo a vpravo.

XXXX (Roll Paper - Borderless Banner): Ovladač tiskárny rozšíří oblast tisku vůči šířce papíru o přibližně 3 mm na levé a pravé straně, takže vlevo a vpravo není 3mm okraj. Musíte proto předem vytvořit data, která jsou na levé i pravé straně o 3 mm širší. Horní a dolní okraj je 0 mm.

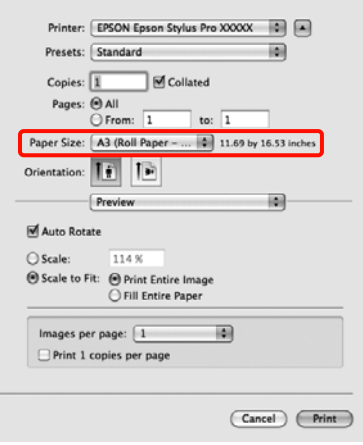

Ze seznamu **Paper Size** vyberte možnost **Manage Custom Sizes** a nastavte velikost papíru. B Provedením nastavení v **Scale** zvětšete velikost dokumentu vytvořeného pomocí vaší aplikace podle velikosti papíru, na který chcete tisknout.

> Pokud není položka **Scale** zobrazena na obrazovce Print (Tisk), otevřete obrazovku Page Setup (Vzhled stránky) a potom proveďte nastavení.

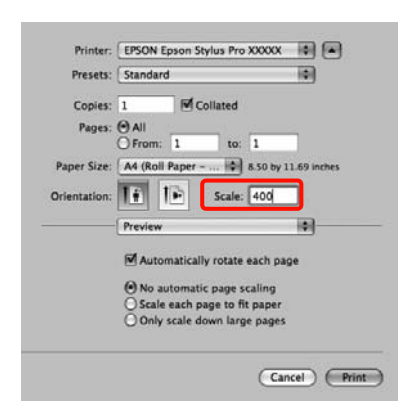

Nyní můžete tisknout jako normálně.

## **Layout Manager (pouze systém Windows)**

Funkce Layout Manager vám umožňuje na papír volně umístit více tiskových dat vytvořených v různých aplikacích, a vytisknout je najednou.

Můžete vytvořit plakát nebo jiný materiál k zobrazování tak, že umístíte více tiskových dat kamkoliv chcete. Funkce Layout Manager vám také umožňuje efektivně využít papír.

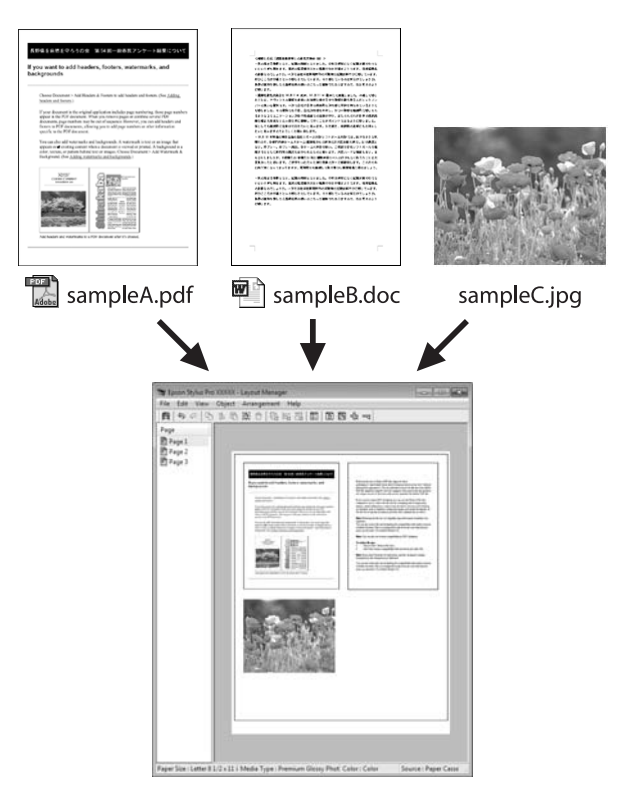

Níže je vyobrazen příklad rozložení.

#### **Umístění více datových položek**

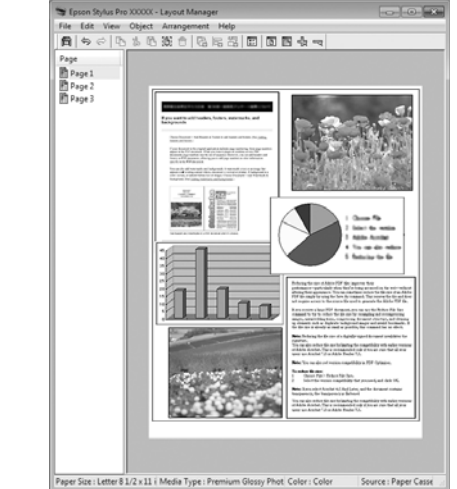

#### **Umístění týchž dat**

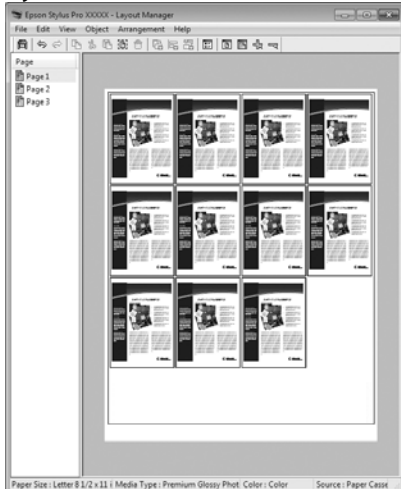

#### **Umísťování dat volně**

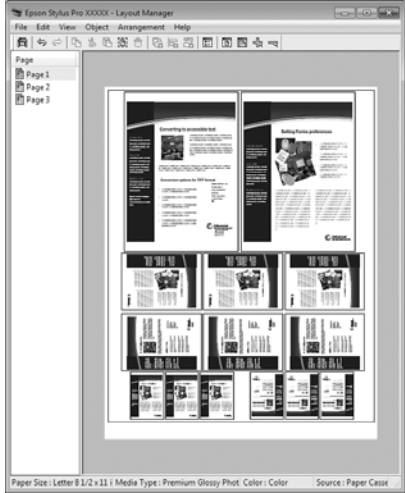

#### **Umístění dat na nekonečný papír**

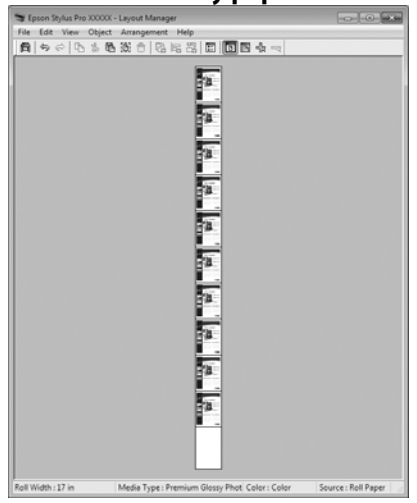

### **Postupy nastavení pro tisk**

- 
- Zkontrolujte, zda je tiskárna připojena a připravena k tisku.

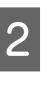

Otevřete ve své aplikaci soubor, který chcete vytisknout.

C Na obrazovce **Main (Hlavní)** ovladače tiskárny vyberte možnost **Layout Manager** a v nastavení **Size (Velikost)** vyberte velikost dokumentu vytvořeného v aplikaci.

> U["Základní způsoby tisku\(Windows\)" na](#page-42-0) [str. 43](#page-42-0)

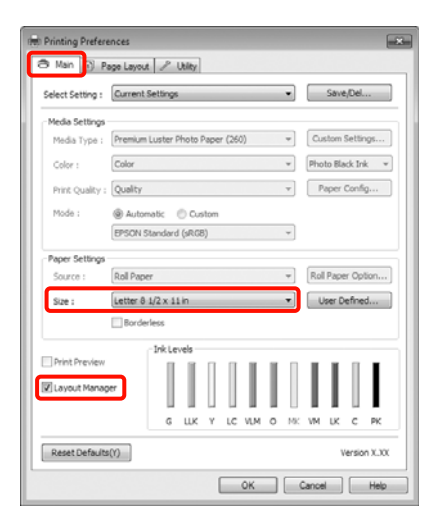

#### *Tip:*

Zde uvedené nastavení *Size (Velikost)* se použije na obrazovce *Layout Manager*. Skutečná tisková velikost papíru je nastavena na obrazovce v kroku 7.

D Klepněte na tlačítko **OK**. Při tisku z aplikace se otevře obrazovka **Layout Manager**.

> Tisková data se nevytisknou, ale jedna stránka je umístěna na papír obrazovky **Layout Manager** jako jeden objekt.

E Obrazovku **Layout Manager** ponechte otevřenou a opakováním kroků 2 až 4 rozmístěte další data.

> Příslušné objekty jsou přidávány na obrazovku **Layout Manager**.

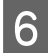

F Uspořádejte objekty na obrazovce **Layout Manager**.

> Objekty můžete přetažením přesouvat a měnit jejich velikost a pomocí tlačítek nástrojů a nabídky **Object** můžete objekty na obrazovce **Layout Manager** zarovnávat a otáčet.

Na obrazovkách předvoleb a nastavení uspořádání můžete měnit velikost a nahrazovat celé objekty.

Podrobné informace o jednotlivých funkcích naleznete v nápovědě obrazovky **Layout Manager**.

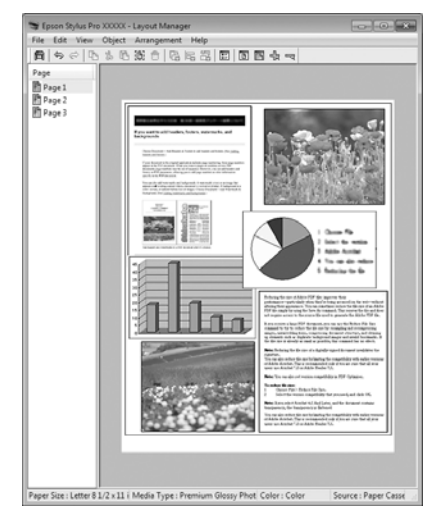

G Klepněte na nabídku **File (Soubor)** - **Properties (Vlastnosti)** a provádějte nastavení tisku na obrazovce ovladače tiskárny.

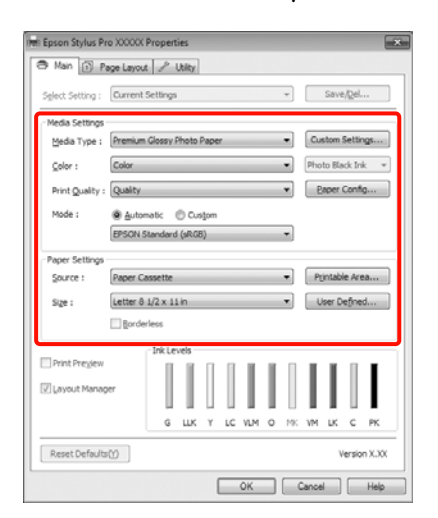

Nastavte parametry **Media Type (Typ média)**, **Source (Zdroj)**, **Size (Velikost)**, atd.

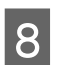

H Na obrazovce **Layout Manager** klepněte na nabídku **File (Soubor)** a pak klepněte na tlačítko **Print (Tisk)**.

Bude zahájen tisk.

### **Ukládání a vyvolání nastavení funkce Layout Manager**

Uspořádání a obsah nastavení obrazovky **Layout Manager** lze uložit do souboru. Potřebujete-li zavřít aplikaci uprostřed práce, můžete ji uložit do souboru, později ji otevřít a pokračovat v práci.

### **Ukládání**

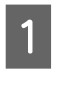

A Na obrazovce **Layout Manager** klepněte na nabídku **File (Soubor)** a na položku **Save as (Uložit jako)**.

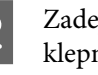

Zadejte název souboru, vyberte umístění a klepněte na tlačítko **Save (Uložit)**.

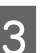

C Zavřete obrazovku **Layout Manager**.

### **Otevírání uložených souborů**

V systému Windows, na panelu Taskbar (Hlavní panel) ( $\leftrightarrow$ ) klepněte pravým tlačítkem myši na ikonu zástupce Utility (Nástroj) a v zobrazené nabídce klepněte na položku **Layout Manager**.

Otevře se obrazovka **Layout Manager**.

Není-li v systému Windows na panelu Taskbar (Hlavní panel)  $\mathscr{F}$  ["Shrnutí karty Nástroj" na](#page-56-0) [str. 57](#page-56-0) zobrazena ikona zástupce Utility (Nástroj)

B Na obrazovce **Layout Manager**, klepněte na nabídku **File (Soubor)** a na položku **Open**.

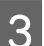

S Vyberte umístění a otevřete požadovaný soubor.

# **Tisk pomocí správy barev**

## **O správě barev**

I při použití stejných obrazových dat může původní obrázek a zobrazený obrázek vypadat odlišně, a výsledky tisku se mohou lišit od obrázku, který vidíte na obrazovce. Dochází k tomu následkem rozdílných vlastností, které se projeví, když vstupní zařízení jako skenery a digitální fotoaparáty zachycují barvy formou elektronických dat, a když výstupní zařízení jako obrazovky a tiskárny reprodukují barvy z těchto barevných dat. Systém správy barev představuje prostředek umožňující úpravu rozdílných charakteristik převodu barev mezi vstupními a výstupními zařízeními. Stejně jako aplikace pro zpracování obrazu, každý operační systém obsahuje systém správy barev, jako je například technologie ICM systému Windows a technologie ColorSync systému Mac OS X.

V systému správy barev je pro přizpůsobení barev mezi zařízeními používán soubor s definicemi barev nazývaný profil. (Tento soubor se také nazývá profil ICC.) Profil vstupního zařízení se nazývá vstupní profil (nebo zdrojový profil), profil výstupního zařízení (např. tiskárny) se nazývá profil tiskárny (nebo výstupní profil). V ovladači této tiskárny je připraven profil pro každý typ média.

Oblasti převodu barev u vstupního zařízení se liší od oblasti reprodukce barev u výstupního zařízení. Následkem toho se vyskytují oblasti barev, které si vzájemně neodpovídají ani po provedení korekce barev pomocí profilu. Systém správy barev kromě vytváření profilů také nastavuje podmínky převodu pro oblasti, kde korekce barev "záměrně" selhala. Název a typ záměru se liší v závislosti na vámi používaném systému správy barev.

Nelze provést korekci barev na výsledcích tisku a na obrazovce pomocí správy barev mezi vstupním zařízením a tiskárnou. Abyste mohli barvy vzájemně přizpůsobit, je třeba provést také správu barev mezi vstupním zařízením a obrazovkou.

## **Nastavení správy barev pro tisk**

Tisk s použitím správy barev lze pomocí ovladače tiskárny provádět následujícími dvěma způsoby.

Vyberte nejlepší způsob v závislosti na vámi používané aplikaci, prostředí operačního systému, cíle tisku, atd.

#### **Nastavení správy barev pomocí aplikací**

Tento způsob lze použít při tisku z aplikací, které podporují správu barev. Všechny procesy správy barev jsou prováděny systémem správy barev dané aplikace. Tento způsob je užitečný, pokud chcete získat stejné výsledky tisku se správou barev pomocí společné aplikace používané několika různými operačními systémy.

#### U["Nastavení správy barev pomocí aplikace" na](#page-96-0) [str. 97](#page-96-0)

#### **Nastavení správy barev pomocí ovladače tiskárny**

Ovladač tiskárny používá systém správy barev operačního systému a provádí všechny procesy správy barev. V ovladači tiskárny lze provádět nastavení správy barev následujícími dvěma způsoby.

❏ Host ICM (Hostitel ICM) (Windows)/ColorSync (Mac OS X)

Toto nastavení zvolte při tisku z aplikací, které podporují správu barev. Tento způsob dokáže efektivně vytvářet podobné výsledky tisku z různých aplikací pod stejným operačním systémem.

 $\mathscr{F}$  ["Tisk se správou barev prostřednictvím](#page-98-0) [hostitele ICM \(Windows\)" na str. 99](#page-98-0)

U["Tisk se správou barev prostřednictvím](#page-99-0) [technologie ColorSync \(Mac OS X\)" na str. 100](#page-99-0)

❏ Driver ICM (Ovladač ICM) (pouze systém Windows)

Tento způsob umožňuje provádět tisk se správou barev z aplikací, které správu barev nepodporují.

U["Tisk se správou barev prostřednictvím](#page-100-0) [ovladače ICM\(pouze systém Windows\)" na](#page-100-0) [str. 101](#page-100-0)

### <span id="page-96-0"></span>**Nastavení profilů**

Nastavení pro vstupní profil, profil tiskárny a záměr (způsob korekce) se liší mezi třemi typy tisku se správou barev, protože jejich moduly pro správu barev jsou používány různým způsobem. Je tomu tak proto, že použití správy barev se mezi těmito moduly liší. Proveďte nastavení v ovladači tiskárny nebo v aplikaci, jak je popsáno v následující tabulce.

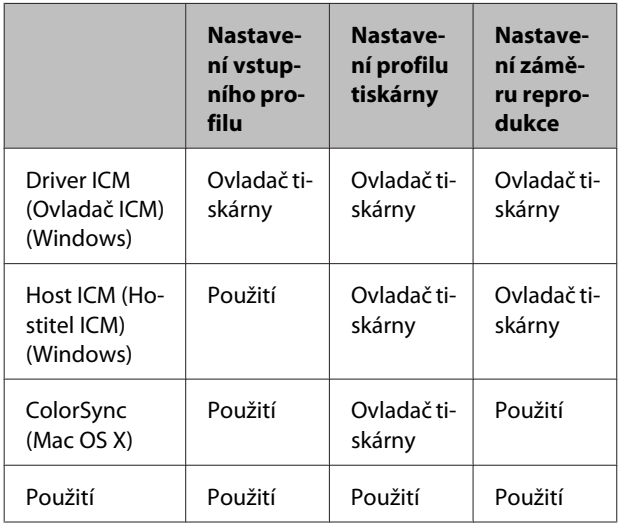

Profily tiskárny pro jednotlivé typy papíru, které jsou zapotřebí při provádění správy barev, jsou nainstalovány společně s ovladačem tiskárny. Profil můžete vybrat na obrazovce nastavení ovladače tiskárny.

Podrobné informace najdete v následujících částech.

 $\mathscr{F}$  ["Tisk se správou barev prostřednictvím ovladače](#page-100-0) [ICM\(pouze systém Windows\)" na str. 101](#page-100-0)

 $\mathscr{D}$ , Tisk se správou barev prostřednictvím hostitele [ICM \(Windows\)" na str. 99](#page-98-0)

 $\mathcal{D}$  ["Tisk se správou barev prostřednictvím technologie](#page-99-0) [ColorSync \(Mac OS X\)" na str. 100](#page-99-0)

U"Nastavení správy barev pomocí aplikace" na str. 97

## **Nastavení správy barev pomocí aplikace**

Tiskněte pomocí aplikací s funkcí správy barev. Proveďte nastavení správy barev v aplikaci a vypněte funkci přizpůsobení barev ovladače tiskárny.

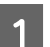

A Nastavení správy barev provádějte v aplikacích.

Příklad aplikace Adobe Photoshop CS4

Otevřete okno **Print (Tisk)**.

Vyberte možnost **Color Management (Správa barev)** a **Document (Dokument)**. Vyberte možnost **Photoshop Manages Colors (Správu barev provádí Photoshop)** jako nastavení položky **Color Handling (Nakládání s barvami)**, vyberte položky **Printer Profile (Profil tiskárny)** a **Rendering Intent (Záměr vykreslování)** a klepněte na tlačítko **Print (Tisk)**.

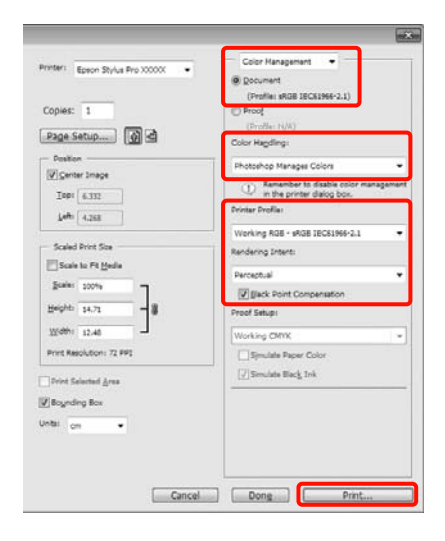

Zobrazte obrazovku nastavení ovladače tiskárny (Windows) nebo obrazovku Print (Tisk) (Mac OS X).

Proveďte nastavení ovladače tiskárny.

#### **Systém Windows**

U["Základní způsoby tisku\(Windows\)" na](#page-42-0) [str. 43](#page-42-0)

**Systém Mac OS X**

U["Základní způsoby tisku\(Mac OS X\)" na](#page-44-0) [str. 45](#page-44-0)

#### **Tisk pomocí správy barev**

8 Vypnutí správy barev.

#### **Systém Windows**

Na obrazovce **Main (Hlavní)** vyberte jako **Mode (Režim)** možnost **Custom (Vlastní)** a zvolte možnost **Off (No Color Adjustment) (Vypnuto (Bez úpravy barev))**.

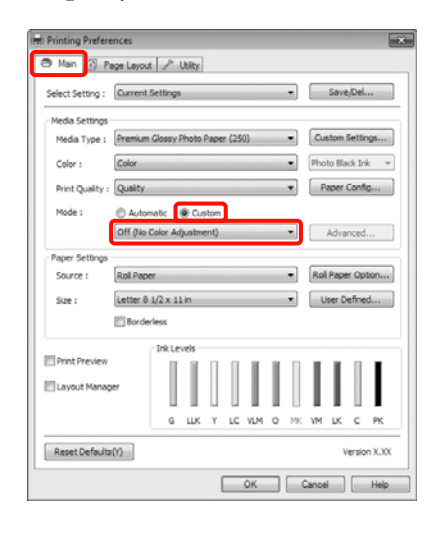

#### *Tip:*

Pokud používáte systém Windows 7/Windows Vista/Windows XP Service Pack 2 nebo novější a rozhraní .NET 3.0, možnost *Off (No Color Adjustment) (Vypnuto (Bez úpravy barev))* je vybrána automaticky.

#### **Systém Mac OS X**

V seznamu vyberte položku **Print Settings** a pak jako nastavení položky **Color Settings (Nastavení barvy)** vyberte možnost **Off (No Color Adjustment) (Vypnuto (Bez úpravy barev))**.

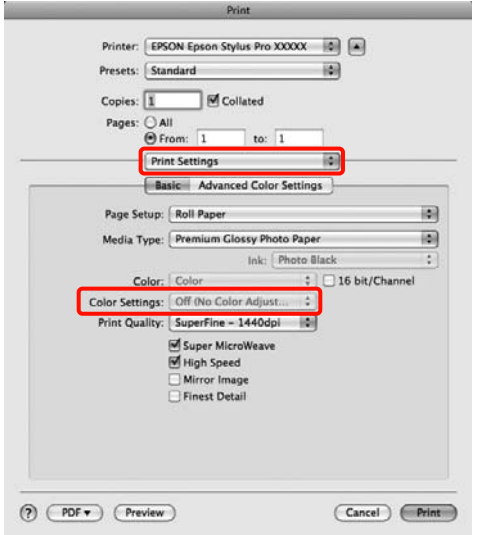

4 Zkontrolujte ostatní nastavení a poté spusťte tisk.

## <span id="page-98-0"></span>**Nastavení správy barev pomocí ovladače tiskárny**

### **Tisk se správou barev prostřednictvím hostitele ICM (Windows)**

Použijte obrazová data, do nichž je vložen vstupní profil. Aplikace musí navíc podporovat technologii ICM.

A Proveďte nastavení pro přizpůsobení barev pomocí aplikace.

V závislosti na typu aplikace proveďte nastavení podle následující tabulky.

Adobe Photoshop CS3 nebo novější Adobe Photoshop Elements 6.0 nebo novější Adobe Photoshop Lightroom 1 nebo novější

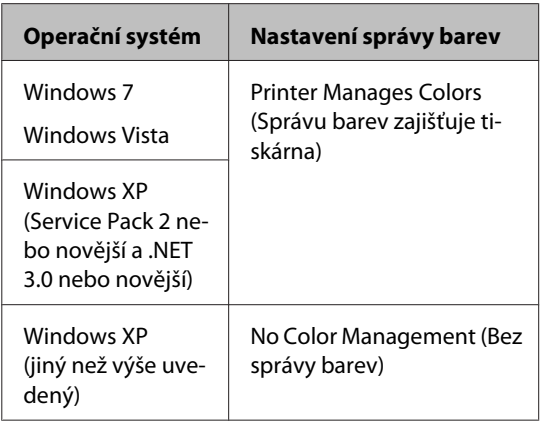

V jiných aplikacích nastavte možnost **No Color Management (Bez správy barev)**.

Příklad aplikace Adobe Photoshop CS4

Otevřete okno **Print (Tisk)**.

Vyberte možnost **Color Management (Správa barev)** a **Document (Dokument)**. Vyberte možnost **Printer Manages Colors (Správu barev zajišťuje tiskárna)** jako hodnotu nastavení **Color Handling (Nakládání s barvami)** a klepněte na tlačítko **Print (Tisk)**.

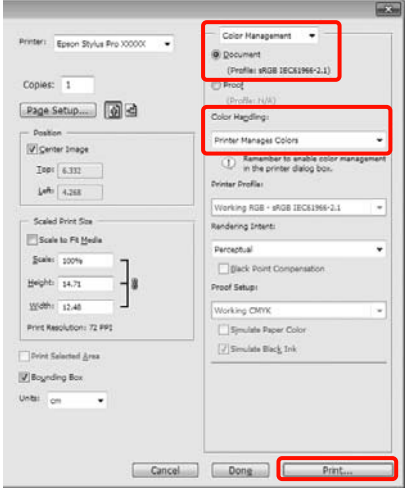

Při používání aplikací bez funkce správy barev začněte od kroku 2.

B Na obrazovce **Main (Hlavní)** ovladače tiskárny vyberte jako nastavení položky **Mode (Režim)** možnost **Custom (Vlastní)**, vyberte možnost **ICM** a klepněte na tlačítko **Advanced (Upřesnit)**.

> U["Základní způsoby tisku\(Windows\)" na](#page-42-0) [str. 43](#page-42-0)

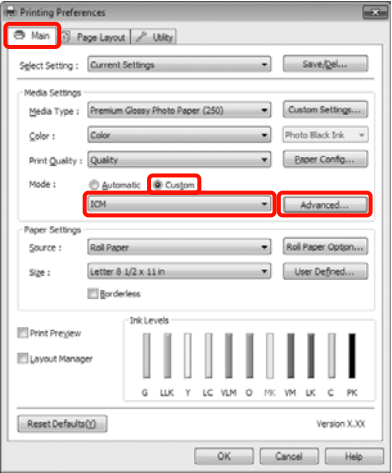

#### **Tisk pomocí správy barev**

<span id="page-99-0"></span>C Vyberte možnost **Host ICM (Hostitel ICM)**.

Je-li v položce **Media Type (Typ média)** na obrazovce **Main (Hlavní)** vybrána možnost speciální médium společnosti Epson, v poli **Printer Profile Description (Popis profilu tiskárny)** je automaticky zvolen a zobrazen profil tiskárny odpovídající danému typu média.

Chcete-li tento profil změnit, vyberte v dolní části obrazovky možnost **Show all profiles (Zobrazení všech profilů)**.

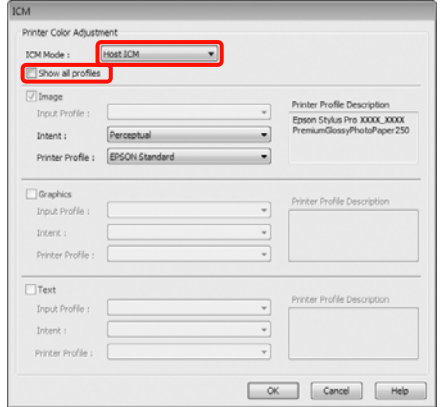

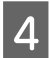

Zkontrolujte ostatní nastavení a poté spusťte tisk.

### **Tisk se správou barev prostřednictvím technologie ColorSync (Mac OS X)**

Použijte obrazová data, do nichž je vložen vstupní profil. Aplikace musí navíc podporovat technologii ColorSync.

#### **Systém Mac OS X 10.7, 10.6 nebo 10.5**

V závislosti na aplikaci je možné, že tisk se správou barev pomocí technologie **ColorSync** není podporován.

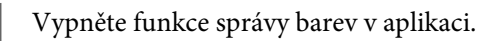

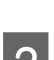

2 Zobrazte obrazovku tisku.

U["Základní způsoby tisku\(Mac OS X\)" na](#page-44-0) [str. 45](#page-44-0)

C Vyberte ze seznamu možnost **Color Matching**<sup>a</sup> klepněte na možnost **ColorSync**.

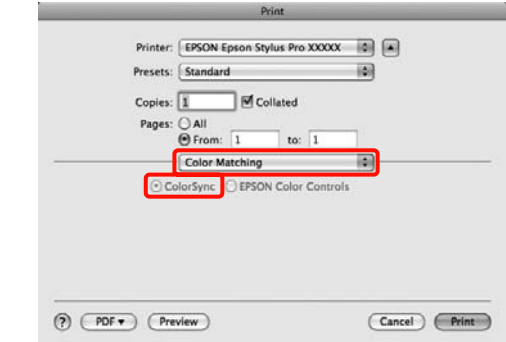

A Kromě toho, v systému Mac OS X 10.5 vyberte ze seznamu možnost **Print Settings** a v položce **Color Settings (Nastavení barvy)** vyberte možnost **Off (No Color Adjustment) (Vypnuto (Bez úpravy barev))**.

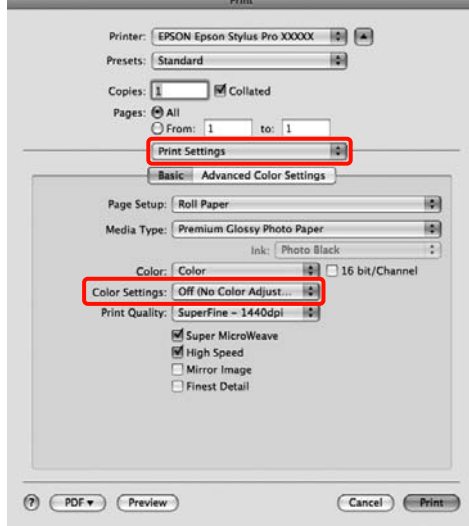

#### **Systém Mac OS X 10.4**

Vypněte funkce správy barev v aplikaci.

V závislosti na typu aplikace proveďte nastavení podle následující tabulky.

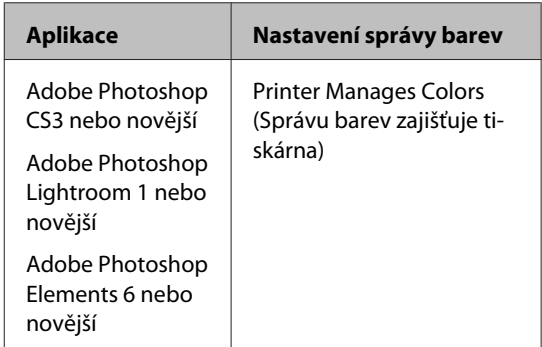

<span id="page-100-0"></span>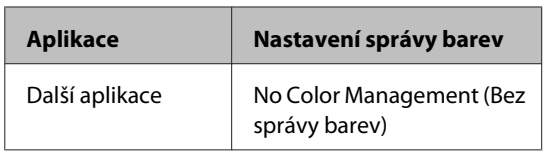

Příklad aplikace Adobe Photoshop CS4

Otevřete okno **Print (Tisk)**.

Vyberte možnost **Color Management (Správa barev)** a **Document (Dokument)**. Vyberte možnost **Printer Manages Colors (Správu barev zajišťuje tiskárna)** jako hodnotu nastavení **Color Handling (Nakládání s barvami)** a klepněte na tlačítko **Print (Tisk)**.

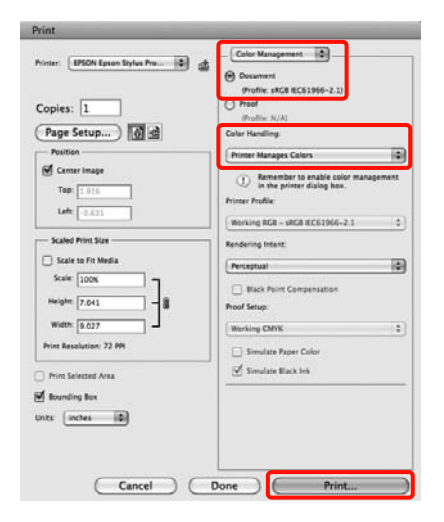

Zobrazte obrazovku Print (Tisk), ze seznamu vyberte možnost **Print Settings** a jako nastavení položky **Color Settings (Nastavení barvy)** vyberte možnost **ColorSync**.

#### U["Základní způsoby tisku\(Mac OS X\)" na](#page-44-0) [str. 45](#page-44-0)

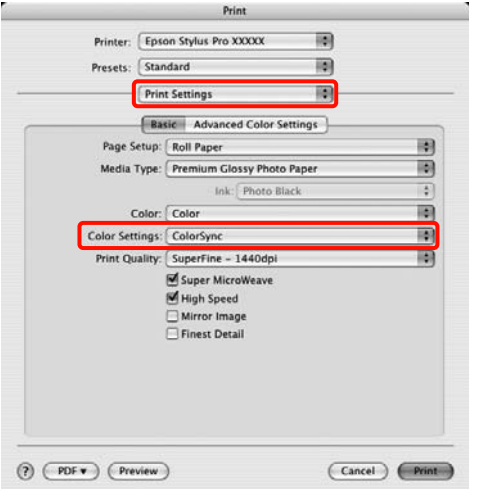

3 Zkontrolujte ostatní nastavení a poté spusťte tisk.

### **Tisk se správou barev prostřednictvím ovladače ICM (pouze systém Windows)**

Ovladač tiskárny využívá při správě barev vlastní profily tiskárny. Můžete použít následující dva způsoby korekce barev.

❏ Driver ICM (Basic) (Ovladač ICM (Základní))

Nastavte jeden typ profilu a záměru pro zpracování veškerých obrazových dat.

❏ Driver ICM (Advanced) (Ovladač ICM (Pokročilý))

Ovladač tiskárny rozlišuje obrazová data na tyto oblasti: **Image (Obraz)**, **Graphics (Grafika)** a **Text**. Nastavte tři typy profilů a záměrů pro zpracování jednotlivých oblasti.

**Používáte-li aplikaci obsahující funkci správy barev** Před provedením nastavení ovladače tiskárny proveďte nastavení zpracování barev pomocí aplikace.

V závislosti na typu aplikace proveďte nastavení podle následující tabulky.

Adobe Photoshop CS3 nebo novější Adobe Photoshop Elements 6.0 nebo novější Adobe Photoshop Lightroom 1 nebo novější

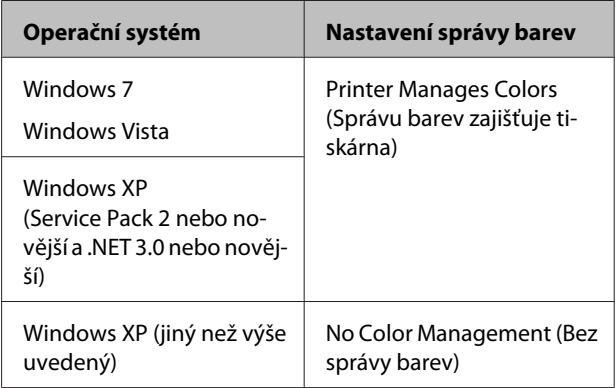

V jiných aplikacích nastavte možnost **No Color Management (Bez správy barev)**.

Příklad aplikace Adobe Photoshop CS4

#### **Tisk pomocí správy barev**

Otevřete okno **Print (Tisk)**.

Vyberte možnost **Color Management (Správa barev)** a **Document (Dokument)**. Vyberte možnost **Printer Manages Colors (Správu barev zajišťuje tiskárna)** jako hodnotu nastavení **Color Handling (Nakládání s barvami)** a klepněte na tlačítko **Print (Tisk)**.

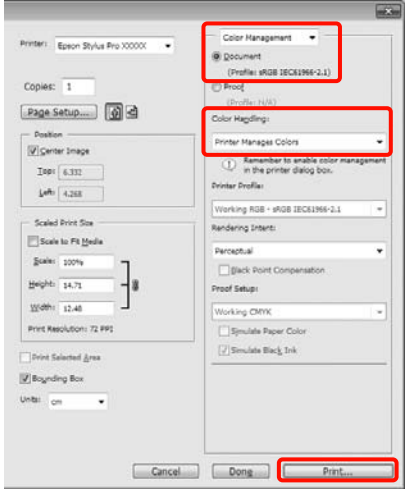

A V položce **Mode (Režim)** na obrazovce **Main (Hlavní)** ovladače tiskárny vyberte jako režim možnost **Custom (Vlastní)**, vyberte možnost **ICM** a klepněte na tlačítko **Advanced (Upřesnit)**.

#### U["Základní způsoby tisku\(Windows\)" na](#page-42-0) [str. 43](#page-42-0)

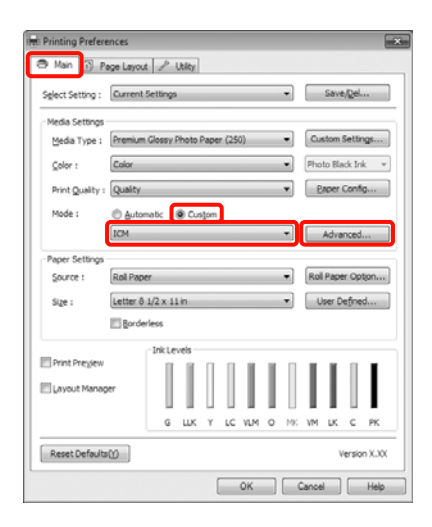

B V položce **ICM Mode (Režim ICM)** na obrazovce **ICM** vyberte možnost **Driver ICM (Basic) (Ovladač ICM (Základní))** nebo **Driver ICM (Advanced) (Ovladač ICM (Pokročilý))**.

> Vyberete-li možnost **Driver ICM (Advanced) (Ovladač ICM (Pokročilý))**, můžete určit profily a záměr pro obrázky, jako např. fotografie, grafiku a textová data.

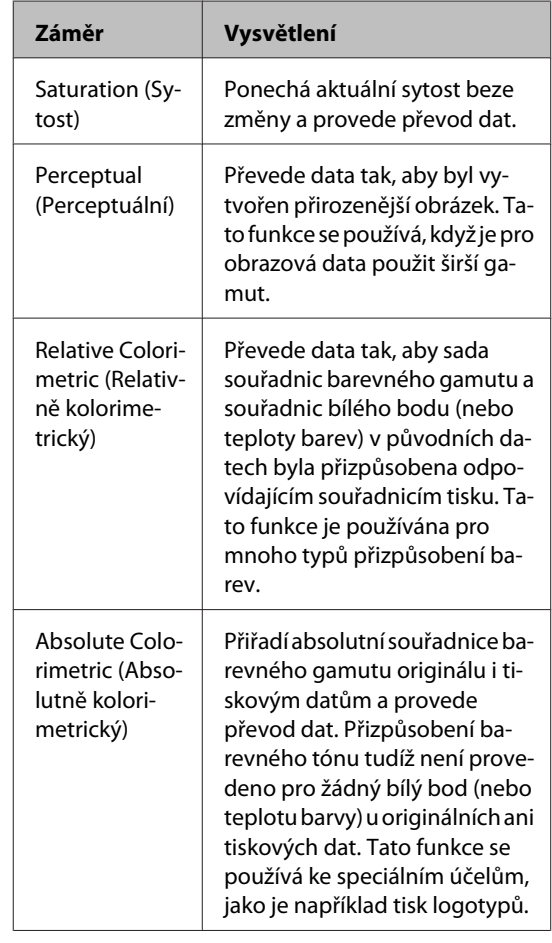

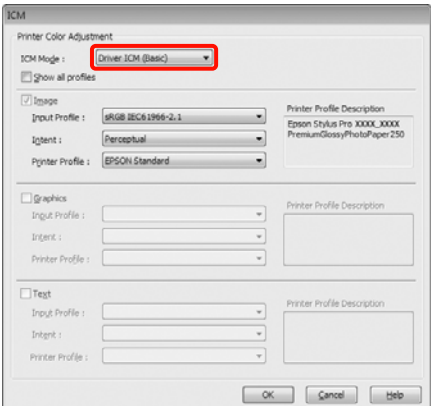

S Zkontrolujte ostatní nastavení a poté spusťte tisk.

## **Použití nabídky ovládacího panelu**

## **Funkce nabídky**

Na ovládacím panelu lze nastavit zejména dvě následující nabídky.

❏ Nabídka

Můžete zobrazit nebo vytisknout nastavení provozního prostředí, například nastavení uživatelského papíru, používáte-li speciální médium jiného výrobce než Epson, a stav tiskárny.

Nastavení pro tisk běžně provádějte v ovladači tiskárny nebo v aplikaci.

Nabídku Menu zobrazíte stisknutím tlačítka », když je tiskárna v připraveném stavu nebo není-li zaveden žádný papír.

❏ Ink Menu

Zde můžete provádět čištění hlavy, kontrolu trysek nebo měnit typ černého inkoustu.

Nabídku Ink Menu zobrazíte stiskem tlačítka  $\widehat{\mathcal{G}}_{\text{max}}$ / $\hat{\mathcal{F}}$ , když je tiskárna v připraveném stavu nebo není-li zaveden žádný papír.

Pokud stisknete tlačítko  $\hat{\omega}$  / a-A, zatímco je tisk pozastaven, potom v tomto okamžiku můžete z nabídky Ink Menu provádět pouze čištění hlavy a automatickou kontrolu trysek.

V obou nabídkách se můžete pohybovat zhruba stejným způsobem, jak je popsáno níže. Jediný rozdíl je, že musíte po vybrání položky nabídky stisknout tlačítko OK, chcete-li v nabídce Ink Menu přejít do další nabídky. Nezapomeňte zkontrolovat průvodce v dolní části obrazovky.

#### **Použití nabídky ovládacího panelu**

Jako příklad použijeme v následujícím oddíle nabídku Menu.

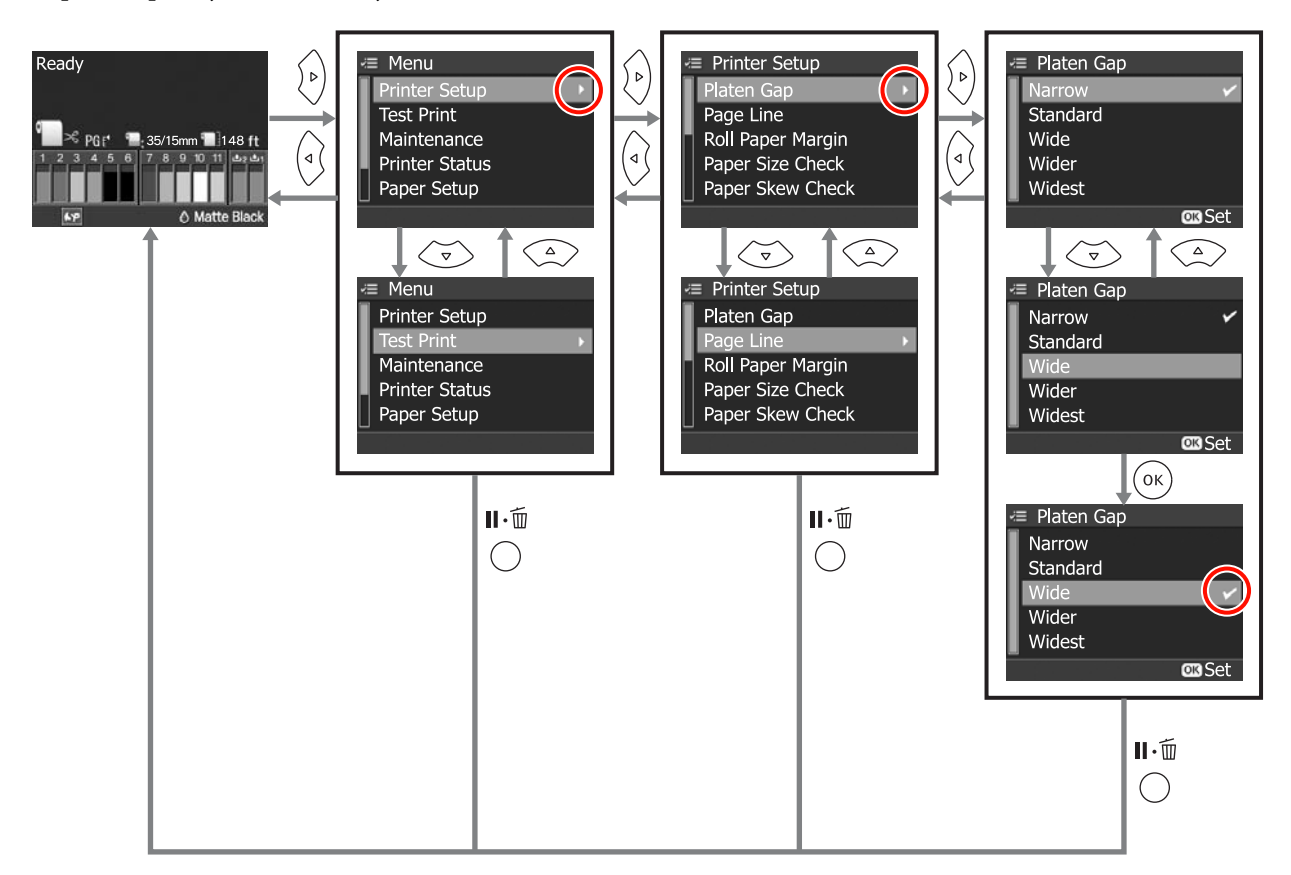

## **Seznam nabídek**

V Menu lze nastavit či spustit následující položky a parametry. Podrobné informace o každé položce naleznete na referenčních stránkách.

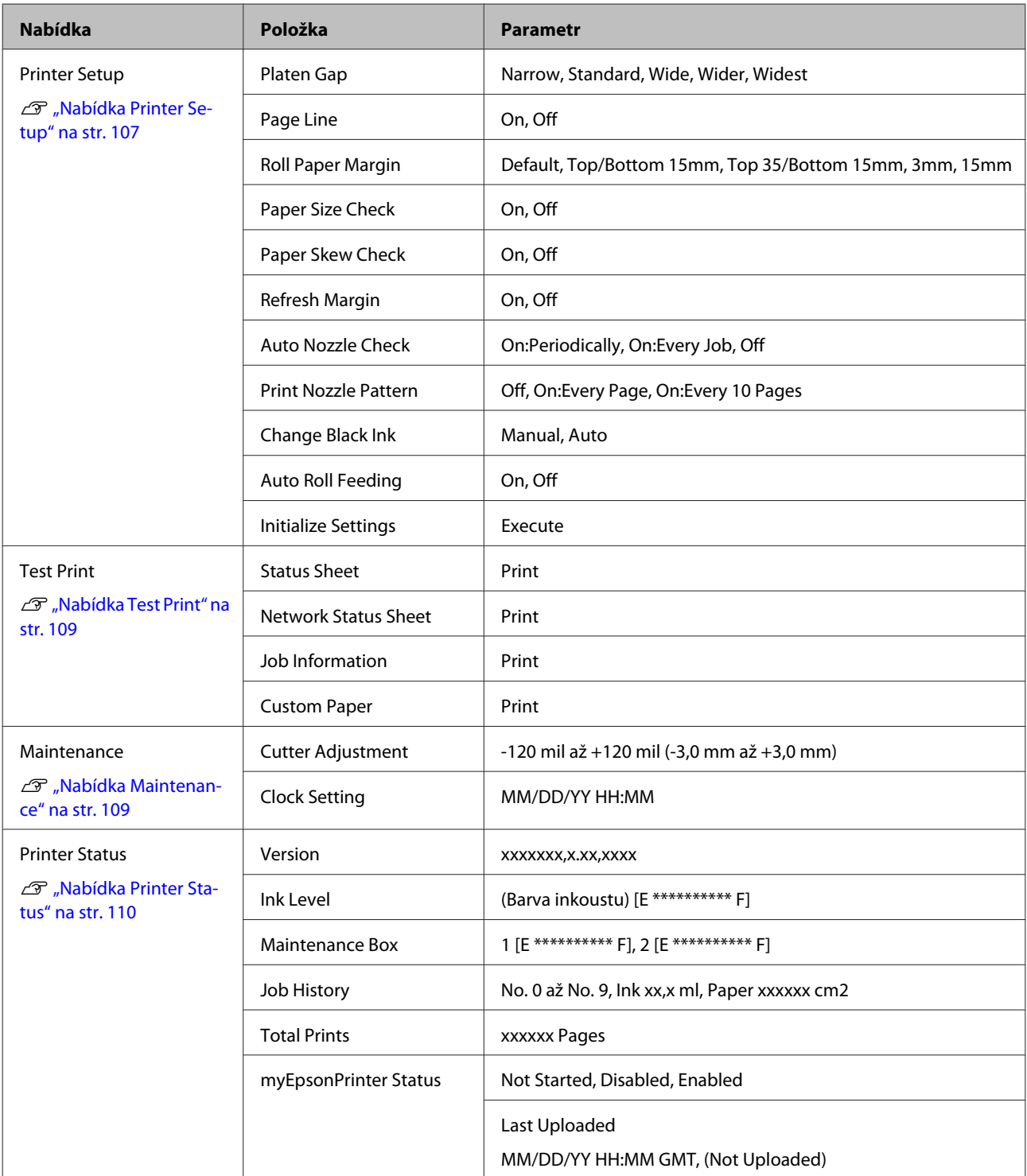

#### **Použití nabídky ovládacího panelu**

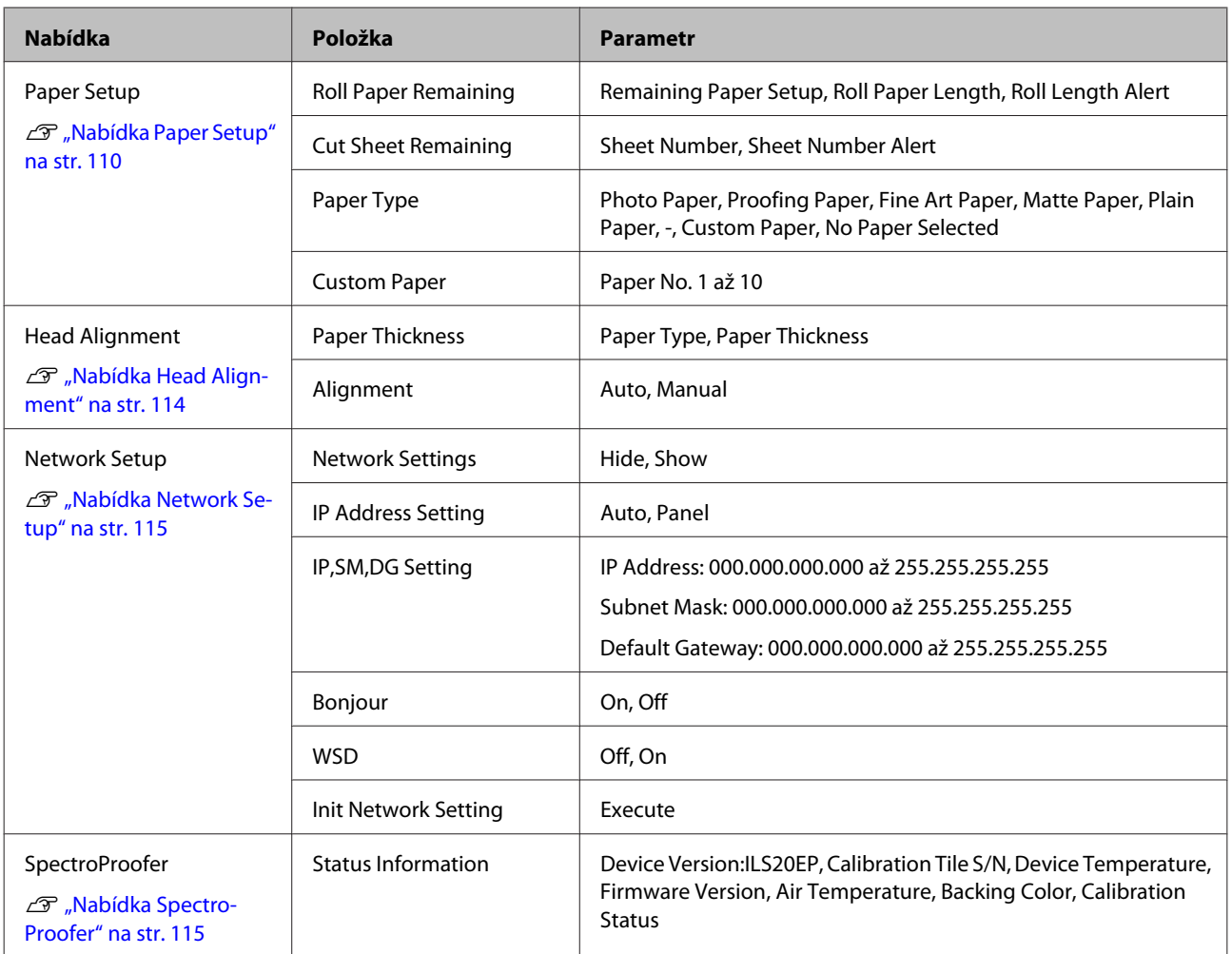

## <span id="page-106-0"></span>**Podrobné informace o nabídkách**

## **Nabídka Printer Setup**

Tovární nastavení je .

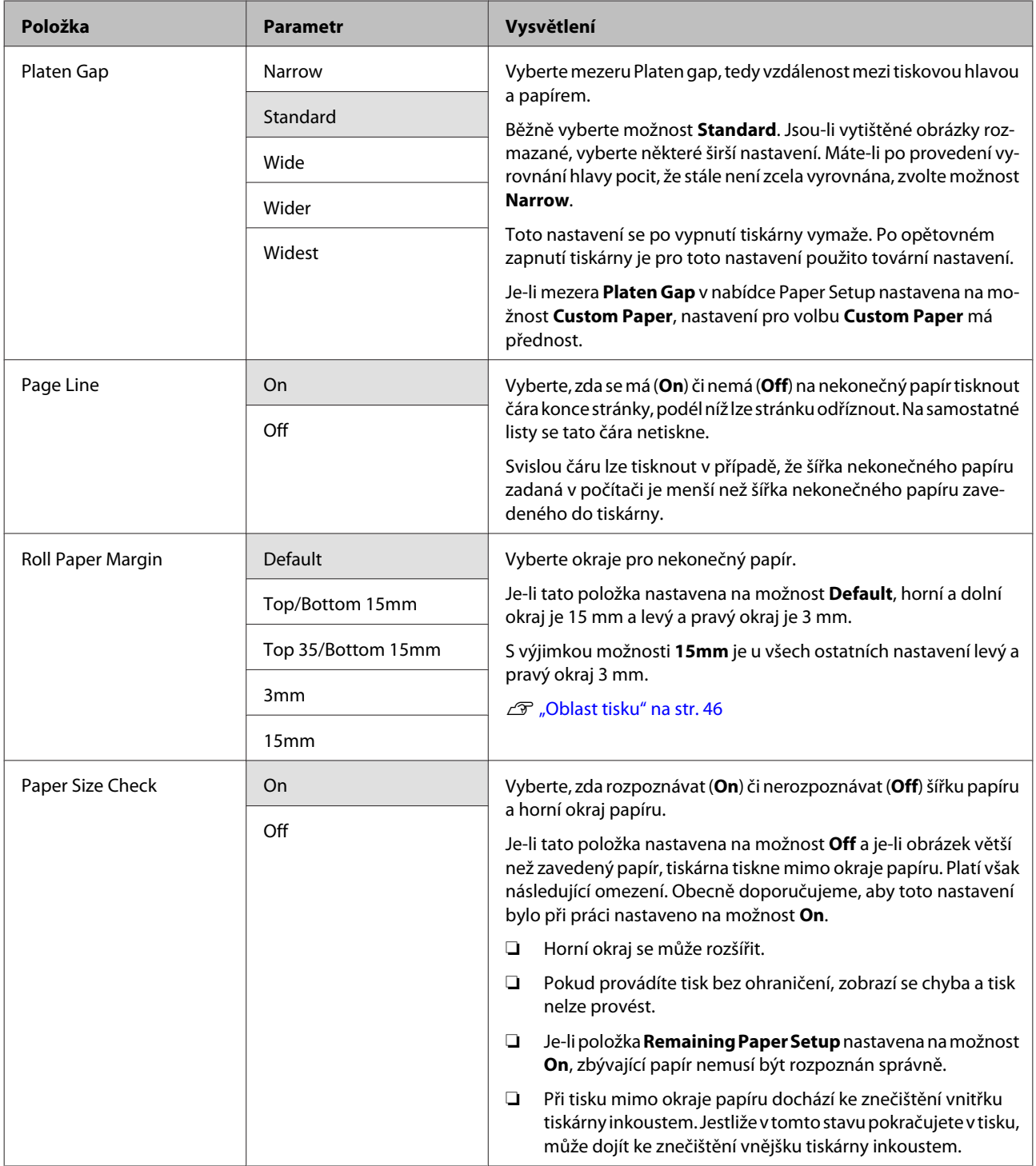

#### **Použití nabídky ovládacího panelu**

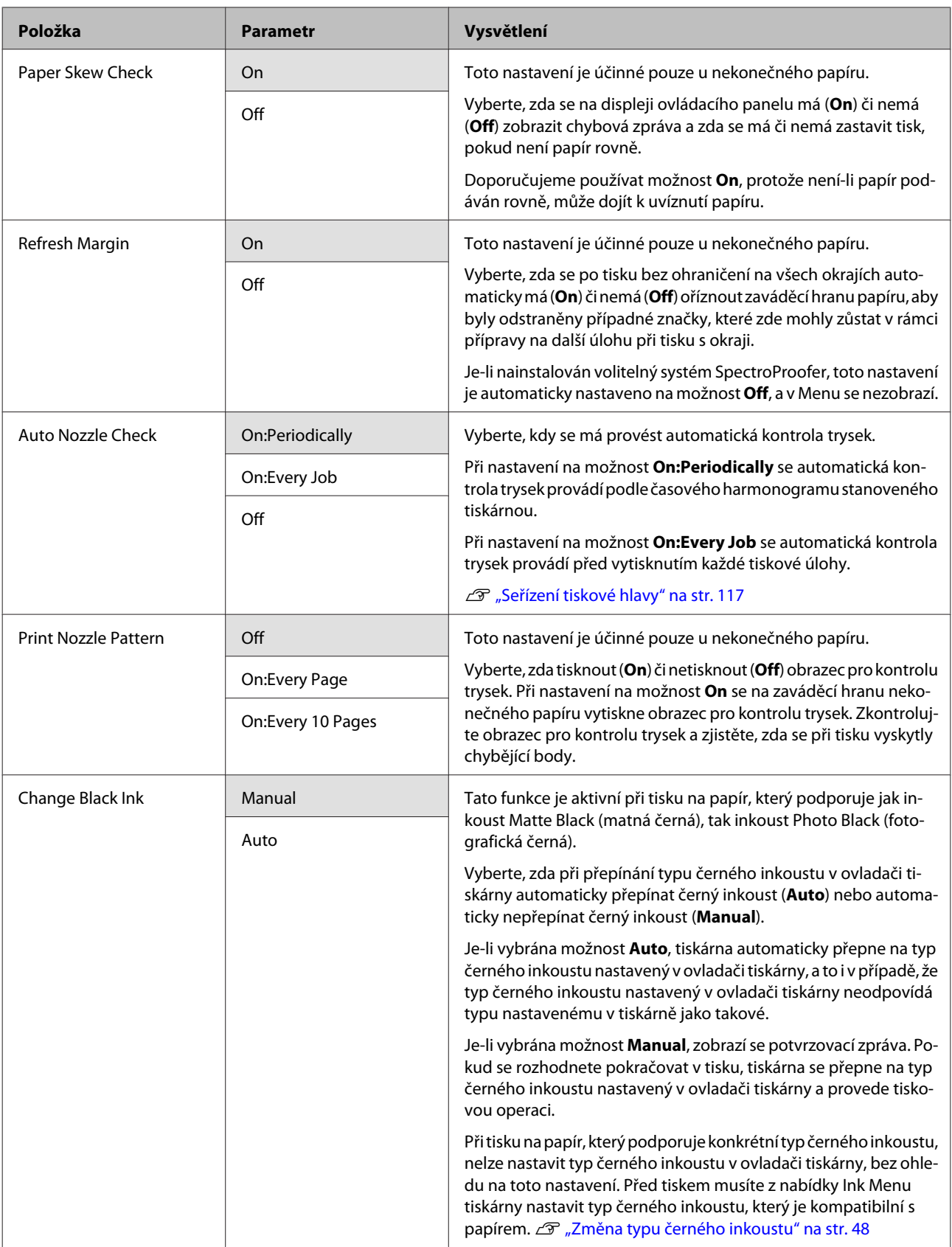
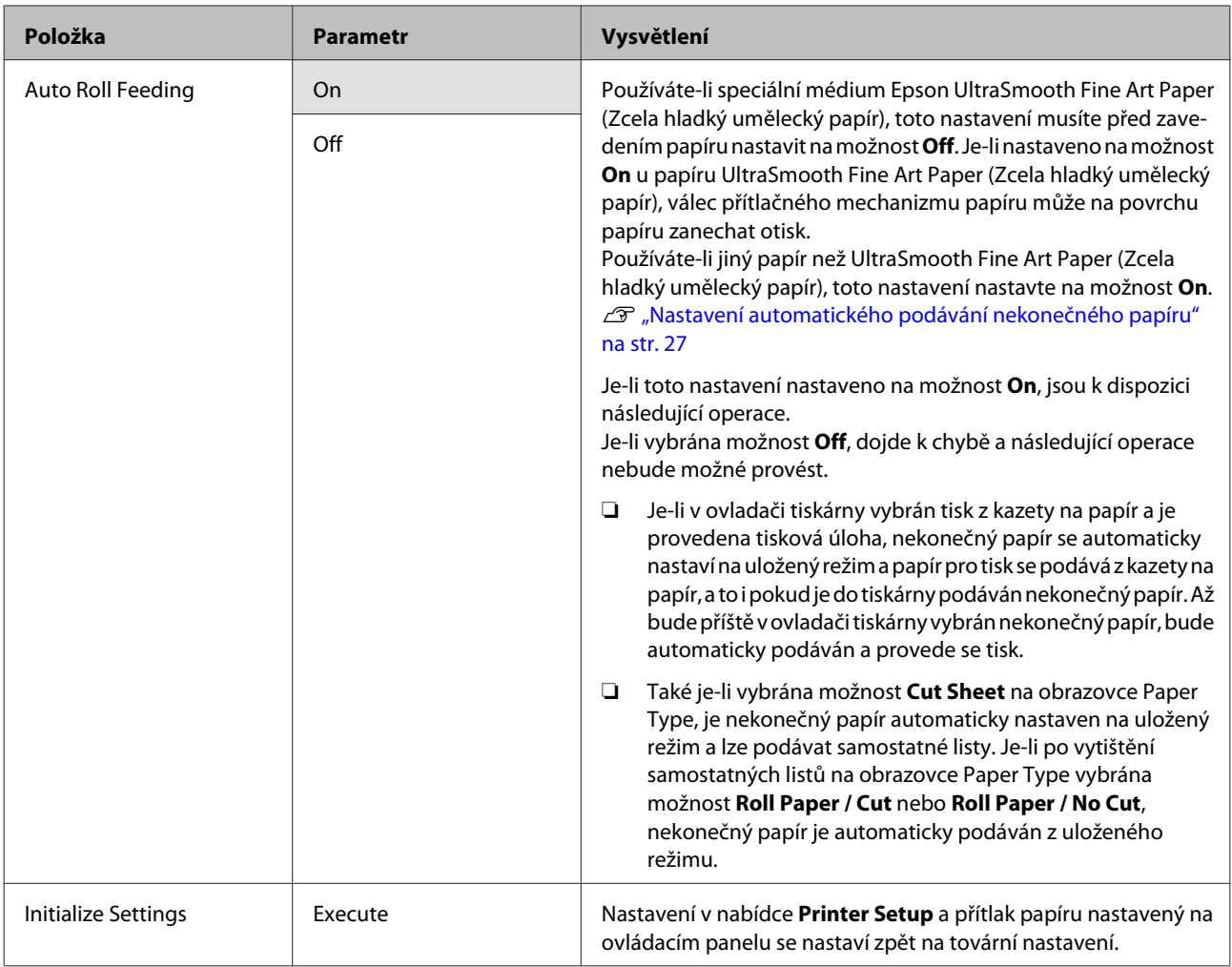

# **Nabídka Test Print**

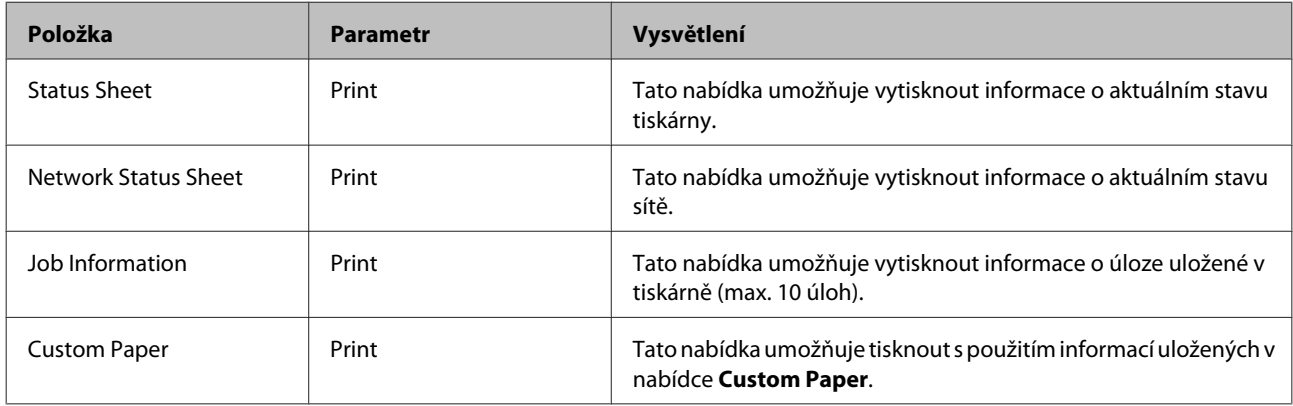

# **Nabídka Maintenance**

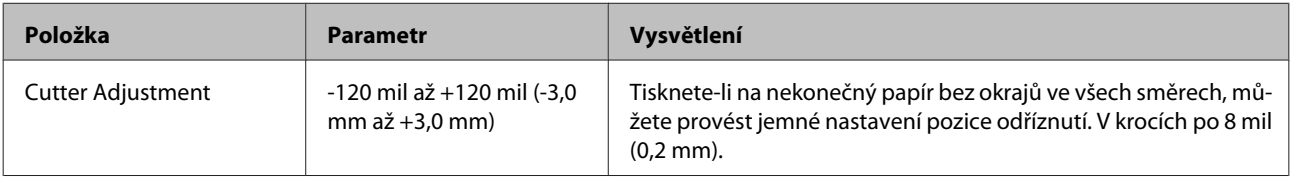

<span id="page-109-0"></span>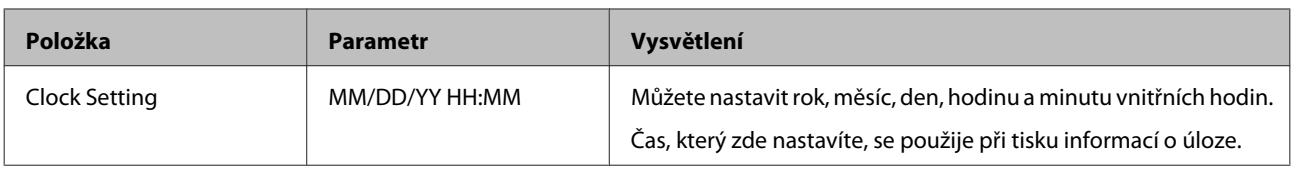

# **Nabídka Printer Status**

Zde můžete zkontrolovat aktuální stav tiskárny, který se zobrazí na displeji.

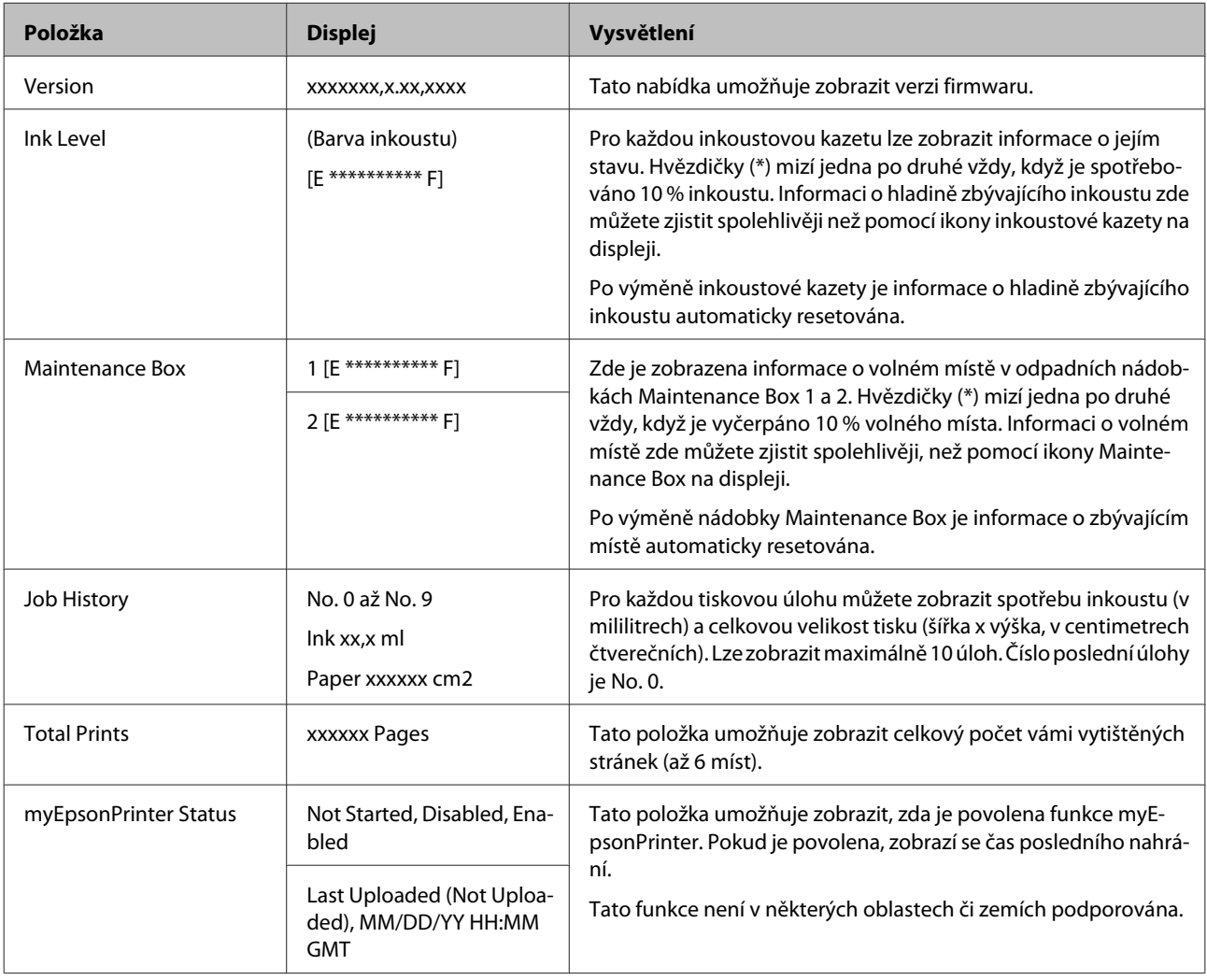

## **Nabídka Paper Setup**

Tato nabídka umožňuje nastavit zbývající množství nekonečného papíru a typ média.

Tovární nastavení je .

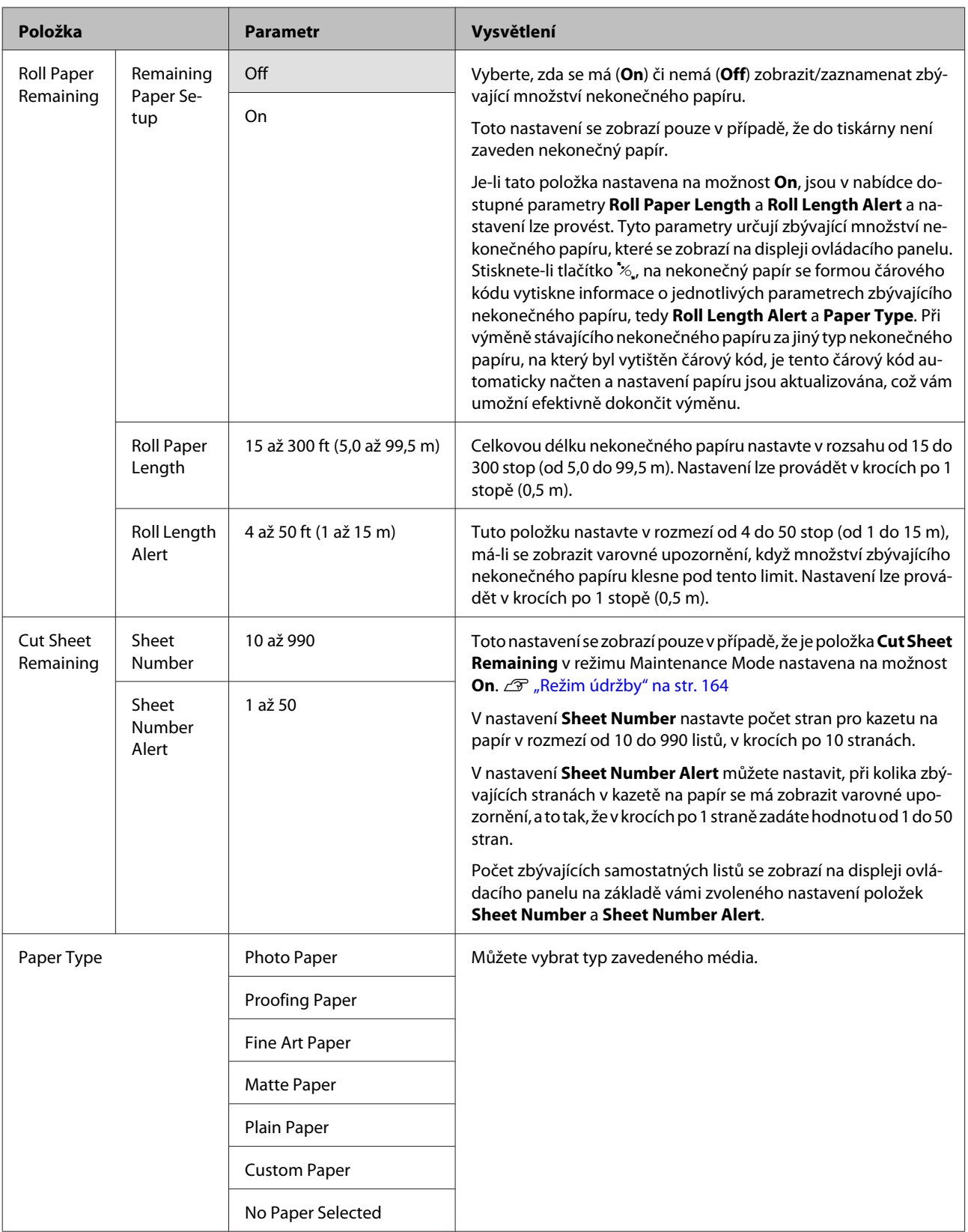

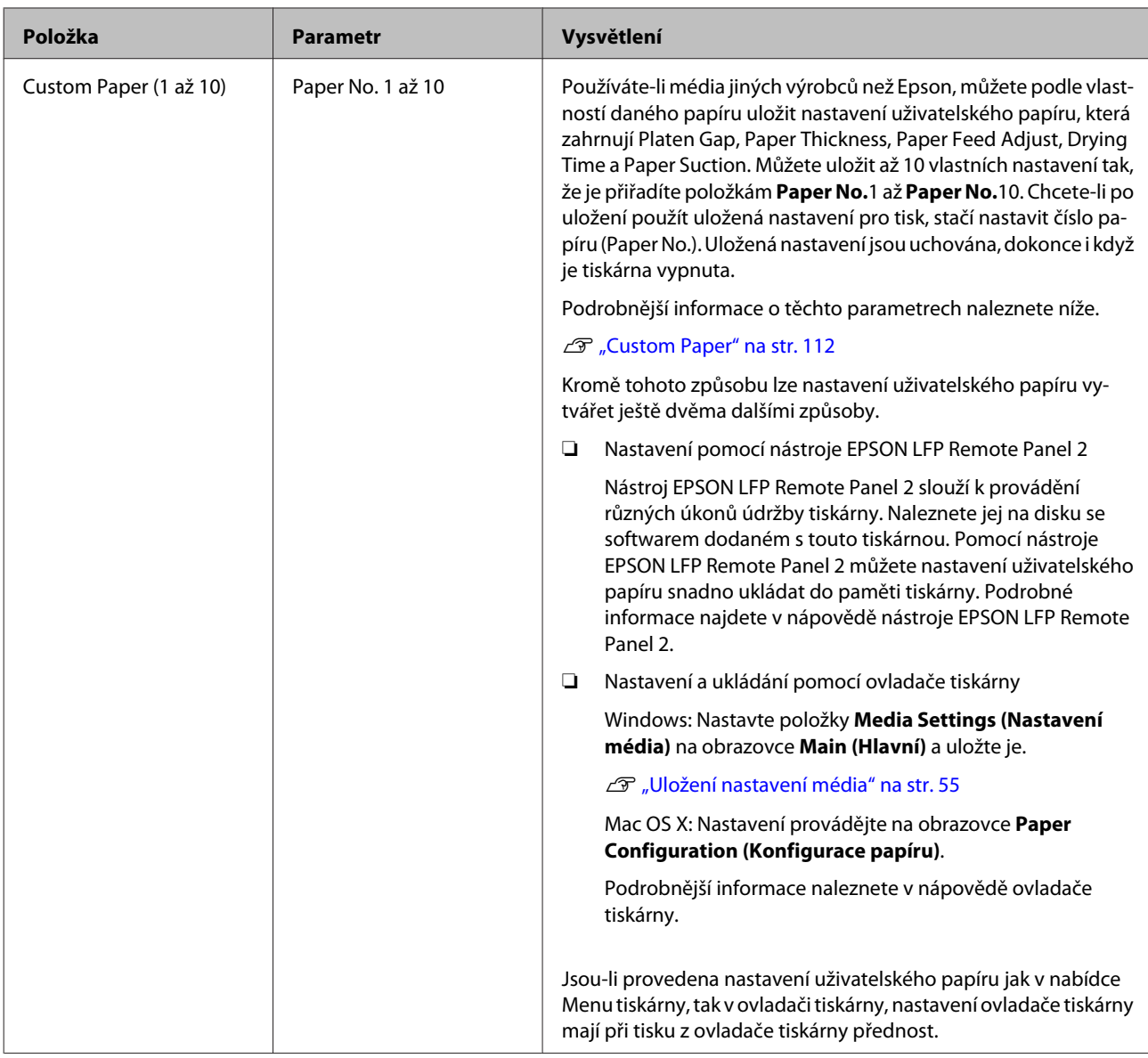

### **Custom Paper**

Před provedením nastavení předem zkontrolujte vlastnosti papíru. Vlastnosti papíru naleznete v příručce k danému papíru nebo u místního prodejce.

Uložená nastavení můžete zkontrolovat pomocí položky **Test Print** - **Custom Paper** v Menu.

Před provedením nastavení zaveďte papír, který budete používat. Nezapomeňte také nejdříve vybrat papír z nabídky **Paper Type** a teprve poté provádět nastavení **Platen Gap** a další.

Jsou-li barvy obrázků vytištěných na uživatelský papír nerovnoměrné, použijte jednosměrný tisk. Chcete-li použít jednosměrný tisk, vyberte v ovladači tiskárny položky obrazovku **Main (Hlavní)** - **Print Quality (Kvalita tisku)** - **Quality Options (Možnosti kvality)** (Windows), nebo **Print Settings** (Mac OS X), a poté zrušte zaškrtnutí políčka **High Speed (Vysoká rychlost)**.

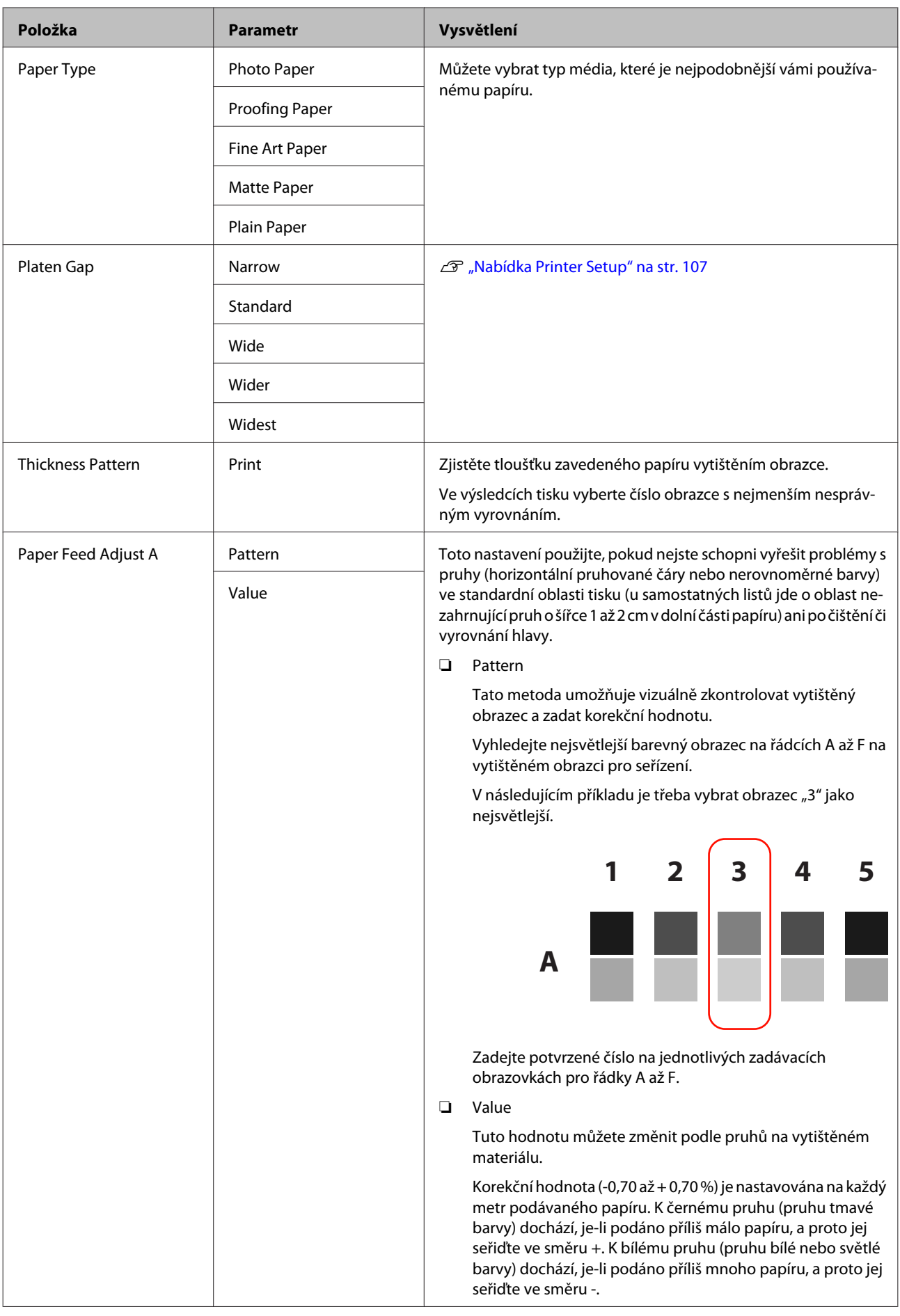

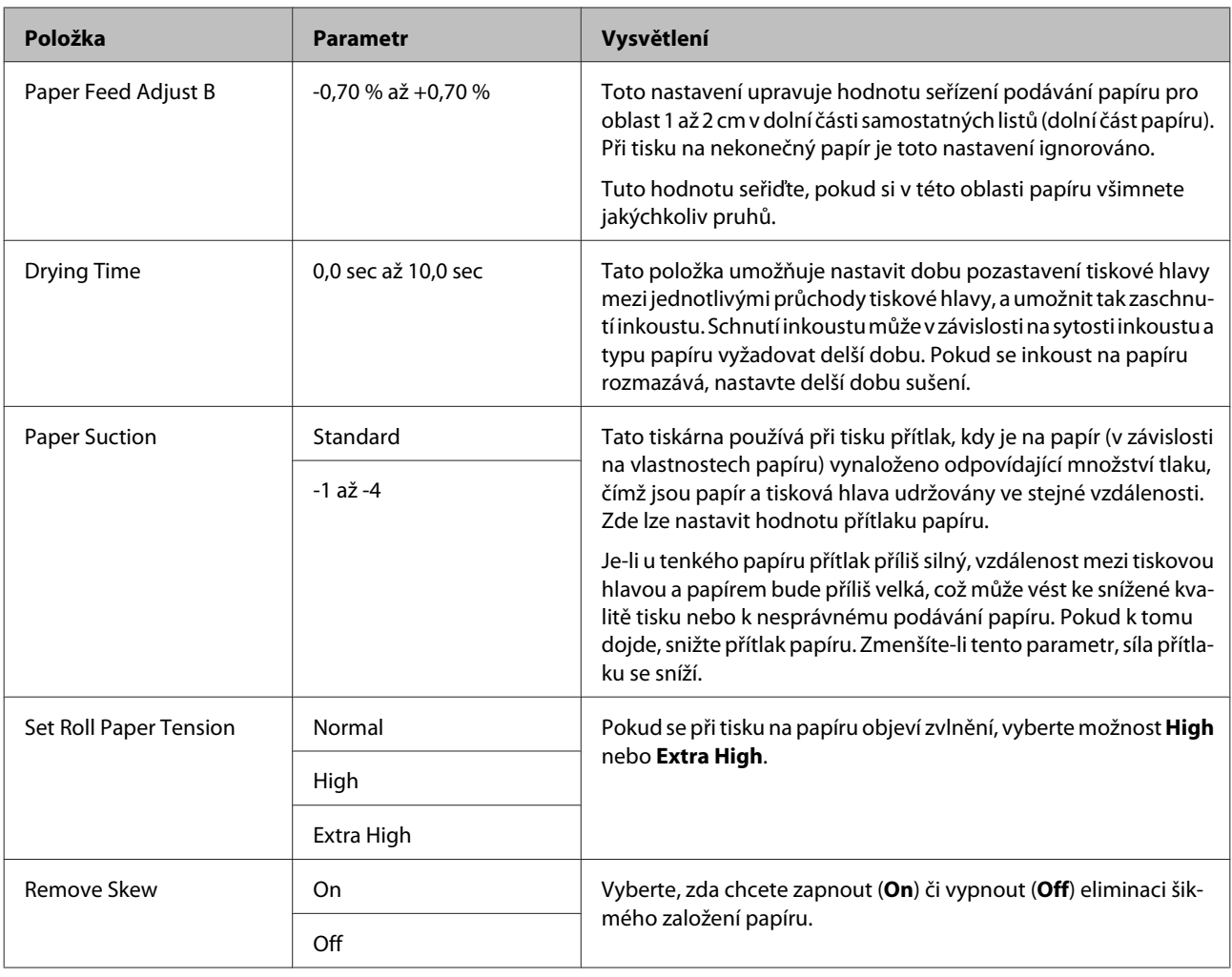

# **Nabídka Head Alignment**

Tato nabídka umožňuje provést vyrovnání tiskové hlavy. Podrobnější informace týkající se funkce vyrovnání hlavy Head Alignment naleznete níže.

#### U["Odstranění nesprávného vyrovnání \(nastavení tiskové hlavy\)" na str. 121](#page-120-0)

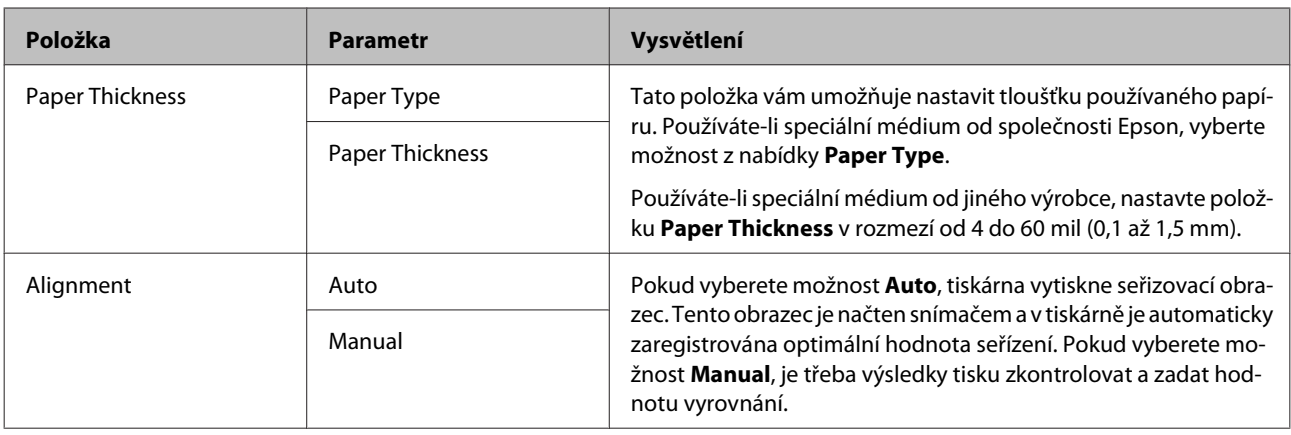

# **Nabídka Network Setup**

Zde můžete provádět nastavení připojení k síti. Po nastavení jednotlivých položek se stiskem tlačítka < vrátíte na předchozí obrazovku. Síť je resetována a po 40 sekundách bude k dispozici síťové připojení. V průběhu resetu se toto nastavení nezobrazí.

Tovární nastavení je .

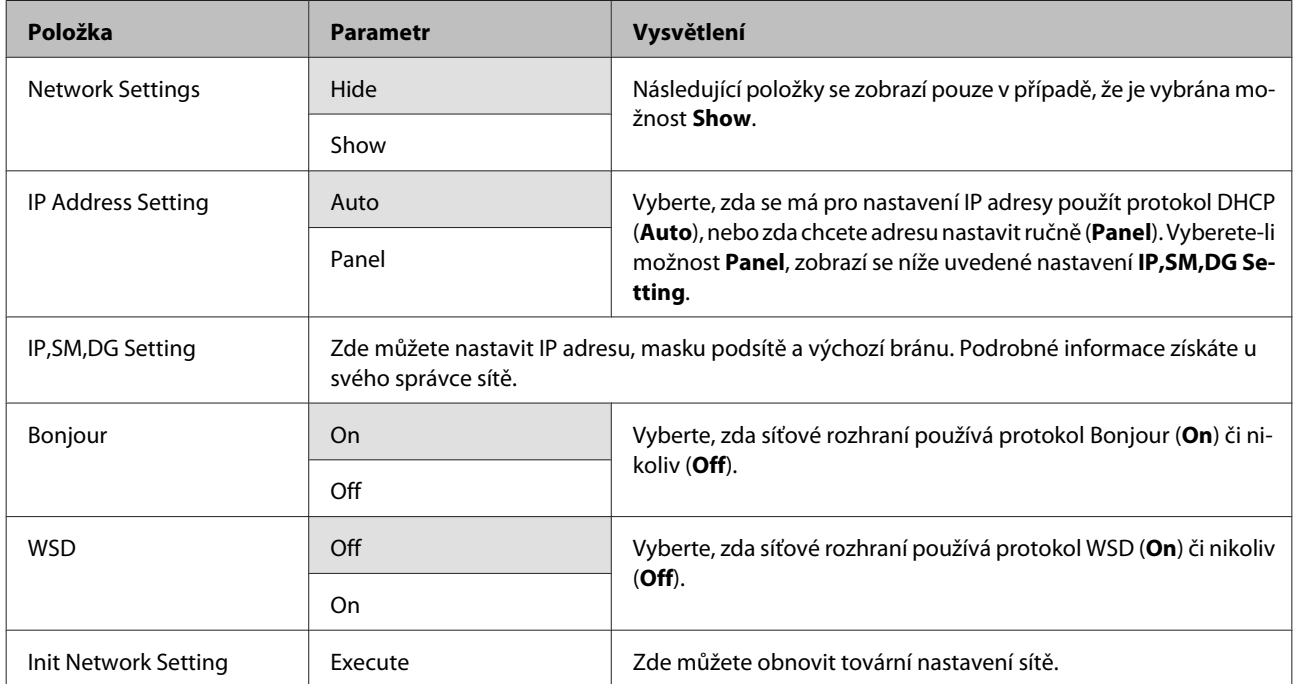

# **Nabídka SpectroProofer**

Tato nastavení jsou k dispozici, pouze pokud je nainstalován volitelný systém SpectroProofer.

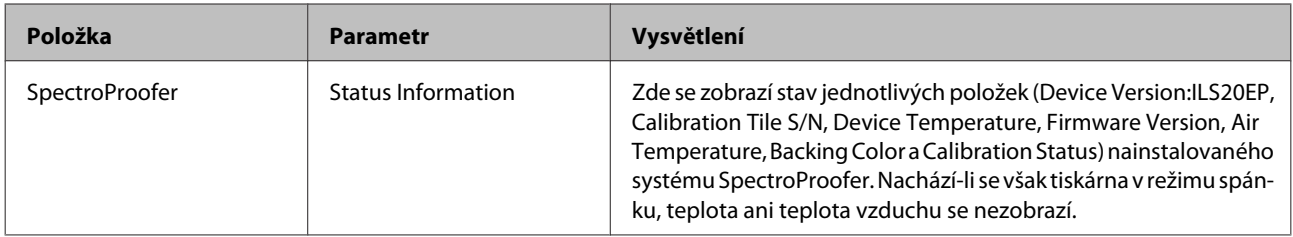

Epson Stylus Pro 4900/4910 Uživatelská příručka

# **Tabulka nabídky Ink Menu**

V nabídce Ink Menu lze provádět následující nastavení a spustitelné akce.

Provedením možnosti **Cancel** uzavřete nabídku Ink Menu.

Podrobnější informace o čištění hlavy a kontrole trysek naleznete níže.

#### U["Seřízení tiskové hlavy" na str. 117](#page-116-0)

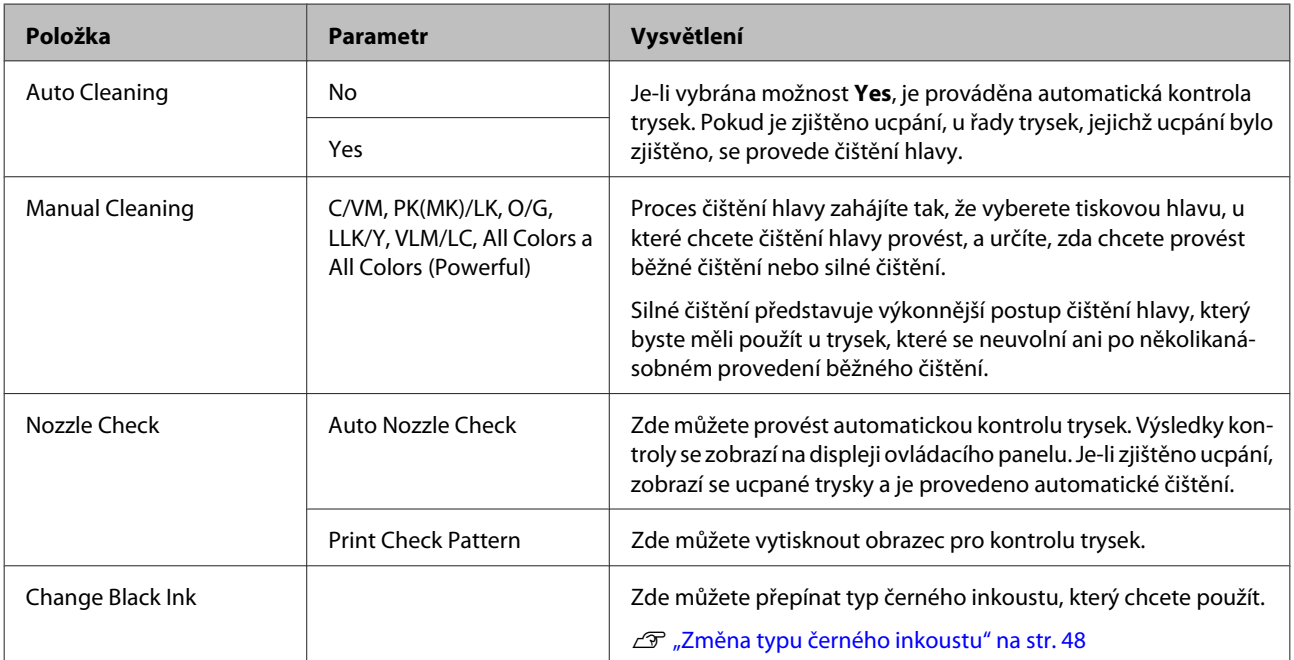

# <span id="page-116-0"></span>**Údržba**

# **Seřízení tiskové hlavy**

Objeví-li se na tiskových výstupech bílé čáry nebo zaznamenáte-li sníženou kvalitu tisku, je nutné seřídit tiskovou hlavu. Aby tisková hlava zůstala v dobrém stavu a aby byla zajištěna ta nejlepší kvalita tisku, můžete provádět následující funkce údržby tiskárny.

Podle výsledků tisku a situace proveďte odpovídající údržbu.

#### **Kontrola ucpání trysek**

Kontrolu ucpání trysek lze provádět dvěma způsoby, kontrolu lze provést buď jednorázovým příkazem, nebo lze provádět pravidelné kontroly ve stanoveném časovém intervalu.  $\mathscr{D}$  ["Kontrola ucpání trysek" na](#page-117-0) [str. 118](#page-117-0)

❏ Nozzle Check

Kontrolu trysek Nozzle Check provádějte vždy, když je třeba zkontrolovat, zda nejsou trysky tiskové hlavy ucpané.

Existují dva způsoby kontroly, které jsou popsány níže.

❏ Auto Nozzle Check

Tento způsob používá ke kontrole ucpání trysek tiskové hlavy funkci automatické kontroly trysek Auto Nozzle Check, a výsledky zobrazuje formou zprávy. Je-li zjištěno ucpání, zobrazí se ucpané trysky a je provedeno automatické čištění.

#### *Tip:*

- ❏ U funkce automatické kontroly trysek Auto Nozzle Check nelze na 100 % zaručit, že bude ucpání zjištěno.
- ❏ Při kontrole ucpání je spotřebováno malé množství inkoustu.
- ❏ Při provádění čištění funkcí automatického čištění se spotřebovává inkoust.
- ❏ Print Check Pattern

Vytiskne obrazec pro kontrolu trysek. Pokud při kontrole vytištěného obrazce vidíte na výtisku jakékoliv pruhy či mezery, měli byste provést čištění hlavy.

❏ Nastavení funkce Auto Nozzle Check

Tato funkce provádí automatickou kontrolu trysek Auto Nozzle Check v pravidelných intervalech, nebo při každé úloze. Je-li zjištěno ucpání, provede se automatické čištění.

#### **Čištění tiskové hlavy**

Vidíte-li na výtiscích pruhy nebo mezery, proveďte čištění hlavy. Pro čištění trysek tiskové hlavy jsou k dispozici následující dvě funkce.

#### U["Čištění tiskové hlavy" na str. 119](#page-118-0)

❏ Auto Cleaning

Tato funkce provádí automatickou kontrolu trysek Auto Nozzle Check, a pokud je zjištěno ucpání, je provedeno čištění hlavy na příslušné řadě trysek, kde bylo ucpání zjištěno.

Zda bude znovu provedeno čištění hlavy závisí na nastavení počtu automatických čištění **Auto Cleaning Times** v nabídce Maintenance Mode. Tovární nastavení počtu automatických čištění **Auto Cleaning Times** je jednou.

❏ Manual Cleaning

Vyberte trysky, které chcete vyčistit, a určete, zda chcete provést běžné čištění nebo silné čištění. Silné čištění představuje výkonnější postup čištění hlavy, který byste měli použít u trysek, které se neuvolní ani po několikanásobném provedení běžného čištění.

#### **Seřízení pozice tiskové hlavy (vyrovnání tiskové hlavy)**

Je-li výsledek tisku zrnitý nebo rozostřený, proveďte vyrovnání tiskové hlavy Print Head Alignment (Nastavení tiskové hlavy). Funkce vyrovnání tiskové hlavy Print Head Alignment (Nastavení tiskové hlavy) odstraní nesprávné vyrovnání tisku.

U["Odstranění nesprávného vyrovnání \(nastavení](#page-120-0) [tiskové hlavy\)" na str. 121](#page-120-0)

# <span id="page-117-0"></span>**Kontrola ucpání trysek**

## **Nozzle Check**

Ačkoliv lze kontrolu trysek provést z počítače i z tiskárny, postupy čištění se liší níže vysvětleným způsobem.

❏ Z počítače

Můžete vytisknout kontrolní obrazec.

❏ Z tiskárny

Můžete vybrat jeden z následujících dvou typů.

Auto Nozzle Check

Print Check Pattern

#### *Tip:*

- $\Box$  Svítí-li kontrolka  $\Diamond$ , kontrolu trysek nelze provést.
- ❏ Používáte-li funkci vytištění kontrolního obrazce *Print Check Pattern*, použijte pro tisk černý inkoust, který je v tiskárně aktuálně vybrán, bez ohledu na typ zavedeného papíru.

Tisknete-li obrazec na lesklý papír inkoustem Matte Black (Matná černá), snažte se potištěný povrch neotírat, protože inkoust Matte Black (Matná černá) na lesklý papír obtížně pigmentuje.

### *Z počítače*

Vysvětlení v této části používají jako příklad ovladač tiskárny pro operační systém Windows.

Pro operační systém Mac OS X použijte nástroj **Epson Printer Utility 4**.

U["Funkce nástroje Epson Printer Utility 4" na](#page-59-0) [str. 60](#page-59-0)

A Ujistěte se, že je do tiskárny zaveden nekonečný papír nebo samostatný list o velikosti nejméně A4.

Ujistěte se, že jste zdroj papíru a typ média nastavili správně podle vámi používaného papíru.

B Klepněte na možnost **Nozzle Check (Kontrola trysek)** na kartě **Utility (Nástroj)** obrazovky **Properties (Vlastnosti)** (nebo **Print Settings (Nastavení tisku)**) ovladače tiskárny.

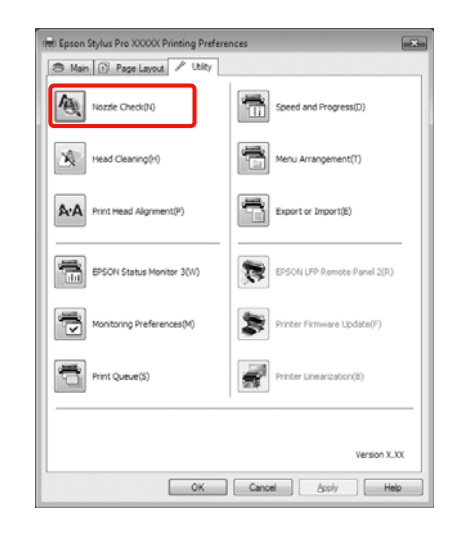

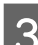

C Klepněte na tlačítko **Print (Tisk)**.

Dojde k vytištění obrazce pro kontrolu trysek.

4 Zkontrolujte obrazec pro kontrolu trysek.

Pokud se nevyskytl žádný problém: klepněte na tlačítko **Finish (Dokončit)**.

Pokud se vyskytl problém: klepněte na tlačítko **Clean (Vyčistit)**.

Po vytištění obrazce pro kontrolu trysek a před tiskem nebo čištěním hlavy se přesvědčte, zda je tisk obrazce pro kontrolu trysek dokončen.

### *Z tiskárny*

Tlačítka, která se použijí v následujících nastaveních

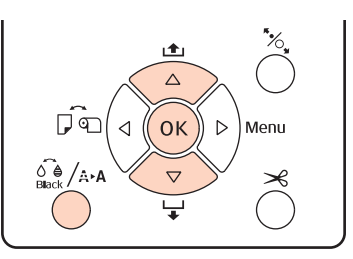

<span id="page-118-0"></span>A Používáte-li funkci **Print Check Pattern**, ujistěte se, že je do tiskárny zaveden nekonečný papír nebo samostatný list o velikosti nejméně A4.

Ujistěte se, že jste typ papíru nastavili správně podle vámi používaného papíru.  $\mathcal{F}$  ["Nabídka](#page-109-0) [Paper Setup" na str. 110](#page-109-0)

Stiskem tlačítka  $\hat{\mathcal{S}}_{\text{max}}^{\bullet}$  a zobrazte nabídku Ink Menu.

Stisknutím tlačítek **v**/▲ vyberte možnost **Nozzle Check** a stiskněte tlačítko OK.

Stiskem tlačítek **▼/▲** vyberte možnost Auto **Nozzle Check** nebo **Print Check Pattern** a stiskněte tlačítko OK.

5 Zkontrolujte výsledek.

#### **Provádíte-li automatickou kontrolu trysek Auto Nozzle Check**

Po dokončení kontroly se na displeji zobrazí zpráva informující o případném ucpání.

Zobrazí-li se zpráva **Nozzle clog was not** detected., stiskněte tlačítko OK.

Zobrazí-li se zpráva **The following nozzle(s) are clogged.**, stisknutím tlačítka  $\sum_{n=1}^{\infty}$  / A.A. spusťte automatické čištění. Stiskem tlačítka OK zavřete nabídku Ink Menu. Po zavření nabídky Ink Menu zmizí zpráva informující o konkrétní ucpané trysce.

#### **Provádíte-li vytištění kontrolního obrazce Print Check Pattern**

Zkontrolujte vytištěný kontrolní obrazec, a porovnejte jej s příklady uvedenými v následující části.

#### **Příklad čistých trysek**

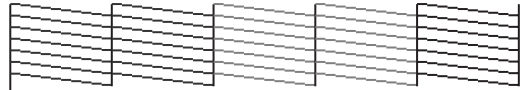

V obrazci pro kontrolu trysek nejsou žádné mezery.

#### **Příklad ucpaných trysek**

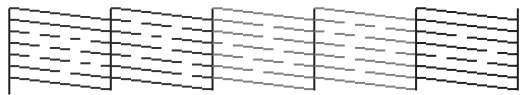

Chybějí-li v obrazci pro kontrolu trysek některé segmenty, proveďte čištění hlavy.  $\mathscr{F}$ , Čištění tiskové hlavy" na str. 119

### **Nastavení funkce Auto Nozzle Check**

Tuto funkci provádějte z Menu.

Je-li funkce **Auto Nozzle Check** nastavena na možnost **On:Every Job**, automatická kontrola trysek je provedena při každém zahájení tisku.

Je-li nastavena možnost **On:Periodically**, automatická kontrola trysek se provádí při spuštění tisku na základě vnitřně stanoveného systému časování.

Při změně typu černého inkoustu je automatická kontrola trysek provedena bez ohledu na nastavení.

Pokud je zjištěno ucpání, funkce automatického čištění Auto Cleaning je prováděna opakovaně dle počtu nastaveného v nabídce Maintenance Mode (tovární nastavení je jednou, maximum je třikrát), dokud nejsou ucpané trysky vyčištěny.

Nastavení funkce **Auto Nozzle Check**

U["Nabídka Printer Setup" na str. 107](#page-106-0)

# **Čištění tiskové hlavy**

Ačkoliv lze čištění hlavy provést z počítače i z tiskárny, postupy čištění se liší níže vysvětleným způsobem.

❏ Z počítače

Lze čistit všechny barvy.

❏ Z tiskárny

Můžete vybrat jeden z následujících dvou typů.

Auto Cleaning

Manual Cleaning

### **Poznámky k čištění hlavy**

Při čištění hlavy mějte na paměti následující body.

- <span id="page-119-0"></span>❏ Hlavu čistěte pouze tehdy, pokud se zhorší kvalita tisku; například pokud je výtisk rozmazaný, barva je nesprávná nebo chybí. Při čištění hlavy se spotřebovává inkoust.
- ❏ Provádíte-li funkci **All Colors**/**All Colors (Powerful)** v rámci ručního čištění **Manual Cleaning** z tiskárny, spotřebovává se inkoust ze všech inkoustových kazet. Barevné inkousty jsou spotřebovávány, i pokud používáte pouze černé inkousty pro černobílý tisk.
- ❏ Svítí-li kontrolka H, čištění hlavy nelze provést. Nejdříve vyměňte inkoustovou kazetu za novou. (Pokud zbývající inkoust postačuje pro čištění hlavy, je možné, že čištění hlavy bude možné provést z ovládacího panelu tiskárny.)

#### U["Výměna inkoustových kazet" na str. 124](#page-123-0)

- ❏ Při opakovaném čištění hlavy v krátkém časovém období může dojít k rychlému naplnění odpadní nádobky Maintenance Box, protože se z nádobky Maintenance Box odpaří pouze malé množství inkoustu. Není-li v nádobce dostatek volného místa, připravte si náhradní nádobku Maintenance Box.
- ❏ Pokud jsou po několikanásobném vyčištění tiskové hlavy trysky stále zanesené, doporučujeme zkusit silné čištění.
- ❏ Při silném čištění je spotřebováváno více inkoustu než při běžném čištění hlavy. V předstihu zkontrolujte hladinu zbývajícího inkoustu, a je-li hladina inkoustu nízká, před zahájením čištění připravte nové inkoustové kazety.
- ❏ Zůstanou-li trysky i po provedení silného čištění stále ucpané, tiskárnu vypněte a ponechte ji vypnutou přes noc nebo déle. Ucpaný inkoust se může po určité době rozpustit.

Zůstanou-li trysky nadále ucpané, obraťte se na svého prodejce nebo na podporu společnosti Epson.

❏ Zobrazí-li se na displeji chybová zpráva **Cleaning Error**, v následující části naleznete informace jak zjistit příčinu a jak daný problém vyřešit.

U["Zobrazí-li se chybová zpráva" na str. 134](#page-133-0)

## **Způsob čištění**

#### **Z počítače**

Vysvětlení v této části používají jako příklad ovladač tiskárny pro operační systém Windows.

Pro operační systém Mac OS X použijte nástroj **Epson Printer Utility 4**.

U["Používání nástroje Epson Printer Utility 4" na](#page-59-0) [str. 60](#page-59-0)

A Klepněte na možnost **Head Cleaning (Čistění hlavy)** na kartě **Utility (Nástroj)** obrazovky **Properties (Vlastnosti)** (nebo **Print Settings (Nastavení tisku)**) ovladače tiskárny.

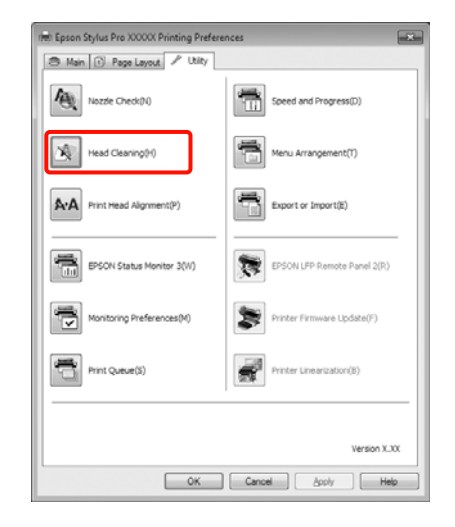

## B Klepněte na tlačítko **Start (Spustit)**.

Spustí se čištění hlavy, které trvá zhruba jednu až deset minut.

C Klepněte na možnost **Print Nozzle Check Pattern (Vytisknout vzorek pro kontrolu trysek)**.

Zkontrolujte obrazec pro kontrolu trysek.

Chybějí-li v obrazci pro kontrolu trysek některé segmenty, klepněte na možnost **Clean (Vyčistit)**.

#### <span id="page-120-0"></span>**Z tiskárny**

Tlačítka, která se použijí v následujících nastaveních

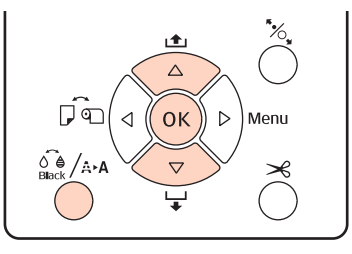

Stiskněte tlačítko  $\frac{1}{n}$  (A·A, když je tiskárna v připraveném stavu, když není zaveden žádný papír, nebo když je tisk pozastaven.

Zobrazí se nabídka Ink Menu.

2 Stisknutím tlačítek ▼/▲ vyberte typ čištění a stiskněte tlačítko OK.

S Stisknutím tlačítka OK můžete provést čištění, je-li vybrána funkce automatického čištění **Auto Cleaning**. Pokud jste vybrali ruční čištění **Manual Cleaning**, vyberte tiskovou hlavu (barvu), kterou chcete čistit, a stiskněte tlačítko OK.

> Pokud jste vybrali funkci ručního čištění **Manual Cleaning**, musíte také vybrat, zda chcete provést běžné čištění nebo silné čištění. Čištění se spustí, jakmile provedete výběr.

> Začne blikat kontrolka $\mathcal O$  a spustí se čištění hlavy (čištění trvá od jedné do deseti minut). Je-li však automatická kontrola trysek **Auto Nozzle Check** v Menu nastavena na možnost **On**, čištění může trvat deset minut i déle. Čištění je dokončeno, když se rozsvítí kontrolka  $\theta$ .

Vytiskněte obrazec pro kontrolu hlavy a zkontrolujte výsledek.

U["Nozzle Check" na str. 118](#page-117-0)

# **Odstranění nesprávného vyrovnání (nastavení tiskové hlavy)**

Protože mezi tiskovou hlavou a papírem je malá vzdálenost, může z důvodů vlhkosti či teploty, setrvačné síly tiskové hlavy nebo obousměrného pohybu tiskové hlavy dojít k nesprávnému vyrovnání. V důsledku toho může být výsledek tisku zrnitý nebo rozostřený. Pokud k tomu dojde, odstraňte nesprávné vyrovnání provedením funkce Head Alignment.

Přestože lze funkci vyrovnání hlavy Head Alignment provést z počítače i z tiskárny, postupy vyrovnání se liší níže vysvětleným způsobem.

❏ Z tiskárny

Seřízení můžete provést automaticky nebo ručně po zadání počtu tištěných barev a po zadání, zda se má tisknout obousměrně nebo jednosměrně.

Při automatickém seřízení je obrazec pro seřízení během tisku načten snímačem, který automaticky zaregistruje optimální hodnotu seřízení do tiskárny.

Při ručním seřízení je nutné obrazec zkontrolovat a zadat optimální hodnotu seřízení pro vyrovnání.

Existují čtyři typy obrazců pro seřízení.

- **Uni-D** : Pro jednosměrné vyrovnání tiskové hlavy se použijí všechny barvy in‐ koustu kromě barvy Cyan (Azuro‐ vá), přičemž azurová je použita jako referenční.
- **Bi-D 5-Color** : Pro obousměrné vyrovnání tiskové hlavy se použijí barvy inkoustu Vi‐ vid Magenta (Živá purpurová), Black (Černá), Orange (Oranžová), Light Light Black (Velmi světlá čer‐ ná) a Light Cyan (Světlá azurová).

Pro černou barvu je použit buď in‐ koust Matte Black (Matná černá), nebo inkoust Photo Black (Fotogra‐ fická černá), podle aktuálně vybra‐ ného typu černého inkoustu v ti‐ skárně.

- **Bi-D 2-Color** : K obousměrnému vyrovnání tisko‐ vé hlavy použijte inkousty Cyan (Azurová) a Vivid Magenta (Živá purpurová).
- **Bi-D All** : K obousměrnému vyrovnání tisko‐ vé hlavy použijte všechny barvy in‐ koustů.
- ❏ Z počítače

Proveďte automatické seřízení pomocí obrazce typu **Bi-D 5-Color**.

Ve většině případů stačí pro úspěšné provedení vyrovnání tato operace. Seřízení doporučujeme běžně provádět z počítače, protože tento způsob je nejjednodušší. Nejsou-li však výsledky seřízení uspokojivé, proveďte seřízení z tiskárny.

#### *Tip:*

Vyrovnání hlavy Head Alignment se provádí podle šířky zavedeného papíru. Seřízení doporučujeme provádět pro papír, který budete používat.

#### **Z počítače**

Vysvětlení v této části používají jako příklad ovladač tiskárny pro operační systém Windows.

Pro operační systém Mac OS X použijte nástroj **Epson Printer Utility 4**.

U["Používání nástroje Epson Printer Utility 4" na](#page-59-0) [str. 60](#page-59-0)

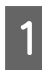

A Ujistěte se, že je do tiskárny zaveden nekonečný papír nebo samostatný list o velikosti nejméně A4.

> Ujistěte se, že jste zdroj papíru a typ média nastavili správně podle vámi používaného papíru.

B Klepněte na možnost **Print Head Alignment (Nastavení tiskové hlavy)** na kartě **Utility (Nástroj)** obrazovky **Properties (Vlastnosti)** (nebo **Print Settings (Nastavení tisku)**) ovladače tiskárny.

> Postupujte podle pokynů na obrazovce a proveďte vyrovnání tiskové hlavy.

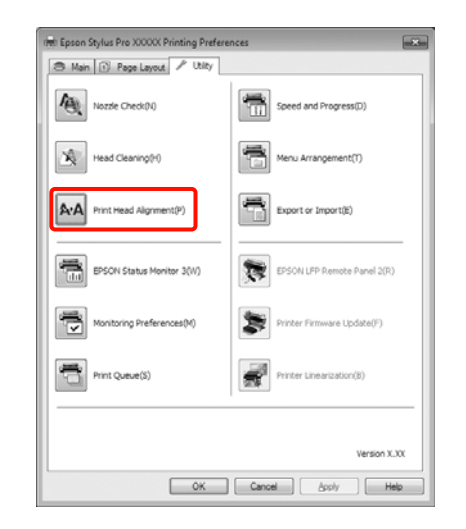

Obrazec pro seřízení je během tisku načten snímačem, který automaticky zaregistruje optimální hodnotu seřízení do tiskárny.

#### **Z tiskárny**

Chcete-li provést vyrovnání hlavy Head Alignment z tiskárny, provádějte seřízení v následujícím pořadí.

- (1) Proveďte seřízení tloušťky papíru **Paper Thic‐ kness**.
- (2) Vyberte automatické nebo ruční seřízení a seřízení proveďte.

#### *Tip:*

- ❏ Provádíte-li automatické seřízení pomocí funkce Head Alignment, nelze použít následující typy papíru.
	- Obyčejný papír a silný papír
	- Papír o velikosti menší než A4
- ❏ Tisknete-li obrazec funkce Head Alignment, tisk bude proveden černým inkoustem, který je v tiskárně aktuálně vybrán, bez ohledu na typ zavedeného papíru.

Tisknete-li vzorek na lesklý papír inkoustem Matte Black (Matná černá), snažte se potištěný povrch neotírat, protože inkoust Matte Black (Matná černá) se na lesklý papír obtížně fixuje.

#### Tlačítka, která se použijí v následujících nastaveních

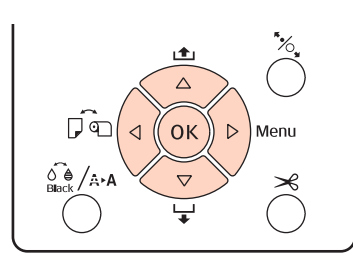

#### **Nastavení tloušťky papíru**

A Ujistěte se, že je do tiskárny zaveden nekonečný papír nebo samostatný list o velikosti nejméně  $AA$ 

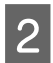

Stiskem tlačítka > zobrazte Menu.

Stisknutím tlačítek **▼/▲** vyberte nabídku **Head** Alignment a stiskněte tlačítko **.** 

- Stisknutím tlačítek **▼/▲** vyberte nabídku **Paper Thickness** a stiskněte tlačítko ▶.
- E V případě speciálního média od společnosti Epson nastavte parametr **Paper Type**, v případě speciálního média jiného výrobce nastavte parametr **Paper Thickness**.

#### **Speciální média Epson**

- (1) Stisknutím tlačítek d/u vyberte nabídku **Pa‐ per Type** a stiskněte tlačítko **.**
- (2) Stisknutím tlačítek  $\nabla/\blacktriangle$  vyberte typ právě používaného papíru a stiskněte tlačítko OK.

#### **Média od jiného výrobce**

- (1) Stisknutím tlačítek d/u vyberte nabídku **Pa‐ per Thickness** a stiskněte tlačítko **.**
- (2) Stisknutím tlačítek  $\nabla/\blacktriangle$  vyberte hodnotu tloušťky papíru v rozmezí od 4 do 60 mil (0,1 až 1,5 mm) a stiskněte tlačítko OK.

Tloušťku papíru naleznete v příručce k dané‐ mu papíru nebo u místního prodejce.

6 Stiskem tlačítka II · m zavřete Menu.

Podrobné informace o provádění automatického i ručního seřízení naleznete v pokynech.

#### **Automatické nastavení tiskové hlavy**

- A Když je zobrazeno Menu, vyberte možnost **Head Alignment** - **Alignment** a stiskněte tlačítko  $\blacktriangleright$ .
- $2$  Stisknutím tlačítek **▼/▲** vyberte nabídku **Auto** a stiskněte tlačítko .
- Stisknutím tlačítek  $\nabla/\blacktriangle$  vyberte typ vzorku pro vyrovnání a stiskněte tlačítko  $\blacktriangleright$ .

Pokud jste funkci Head Alignment již provedli z počítače, vyberte možnost **Uni-D**. Provádíte-li vyrovnání hlavy Head Alignment poprvé, vyberte možnost **Bi-D 5-Color**.

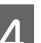

4 Stisknutím tlačítka OK vytiskněte obrazec.

Obrazec pro seřízení je během tisku načten snímačem, který automaticky zaregistruje optimální hodnotu seřízení do tiskárny.

#### *Tip:*

Nejsou-li výsledky seřízení *Bi-D 5-Color* uspokojivé, proveďte seřízení *Uni-D*. Nejsou-li výsledky seřízení *Uni-D* uspokojivé, proveďte seřízení *Bi-D All*.

#### **Ruční nastavení tiskové hlavy**

Při ručním seřízení použijte nejprve seřízení pomocí nastavení **Uni-D** a poté pomocí nastavení **Bi-D 2-Color**. Pokud chcete provést přesnější seřízení, zkuste nastavení **Bi-D All**.

A Když je zobrazeno Menu, vyberte možnost **Head Alignment** - **Alignment** a stiskněte tlačítko  $\blacktriangleright$ .

<span id="page-123-0"></span>

Stisknutím tlačítek  $\nabla/\Delta$  vyberte nabídku **Manual** a stiskněte tlačítko r.

Stisknutím tlačítek **▼/▲** vyberte nabídku Uni-D a stiskněte tlačítko ».

Stisknutím tlačítka OK vytiskněte obrazec.

- Zkontrolujte obrazec a vyberte číslo obrazce s nejmenšími mezerami.
- F Zobrazí-li se na displeji ovládacího panelu text **Uni-D #1 C**, stiskem tlačítek ▼/▲ vyberte číslo obrazce, které jste potvrdili v kroku 5, a stiskněte tlačítko OK.
	- G Číslo pro #1 C nastavte na #4 VLM a stiskněte tlačítko OK.

Hodnota #1 až #4 udává velikost inkoustových kapek.

H Vyberte možnost **Bi-D 2-Color** a opakujte kroky 4 až 7.

#### *Tip:*

Po dokončení funkce Head Alignment stiskněte tlačítko II·m.

Chcete-li provést přesnější seřízení, vyberte možnost *Bi-D All* a opakujte kroky 4 až 7.

# **Výměna spotřebního materiálu**

## **Výměna inkoustových kazet**

Pokud je jedna z nainstalovaných inkoustových kazet prázdná, tisk nebude možné provést. Zobrazí-li se varovné upozornění na nízký stav inkoustu, doporučujeme příslušnou inkoustovou kazetu vyměnit co nejdříve.

Dojde-li k spotřebování inkoustové kazety během tisku, bude možné po výměně inkoustové kazety v tisku pokračovat. Vyměníte-li však inkoust v průběhu tiskové úlohy, může v závislosti na podmínkách schnutí dojít k barevným rozdílům.

Podporované inkoustové kazety  $\mathscr{F}$  ["Doplňky](#page-155-0) [a spotřební materiál" na str. 156](#page-155-0)

### **Jak provést výměnu**

Následující postup je ilustrován na příkladu inkoustu Matte Black (Matná černá). Stejným postupem lze vyměnit všechny inkoustové kazety.

#### *Poznámka:*

Epson doporučuje používat originální inkoustové kazety společnosti Epson. Epson nemůže zaručit kvalitu ani spolehlivost neoriginálního inkoustu. Použití neoriginálního inkoustu může způsobit poškození, na které se nevztahuje záruka společnosti Epson, a za určitých okolností může vést k nevypočitatelnému chování tiskárny. Je možné, že se nezobrazí informace o hladině neoriginálního inkoustu. Použití neoriginálního inkoustu je zaznamenáno pro případné použití při servisu.

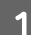

Zkontrolujte, zda je tiskárna zapnutá.

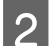

Otevřete kryt přihrádky pro inkoustové kazety.

Stiskem drážky v krytu přihrádky pro inkoustové kazety jej otevřete.

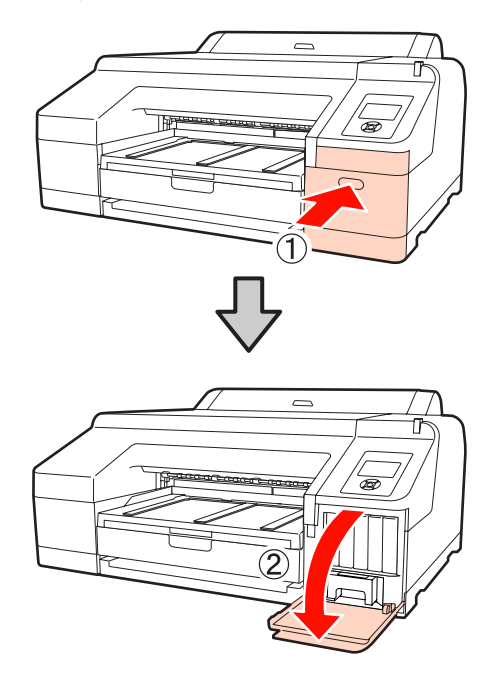

C Na inkoustovou kazetu, kterou chcete vyměnit, zatlačte směrem do tiskárny.

> Ozve se cvaknutí a inkoustová kazeta se mírně vysune.

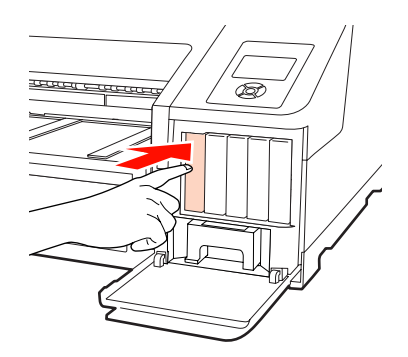

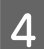

D Opatrně vytáhněte kazetu z její pozice.

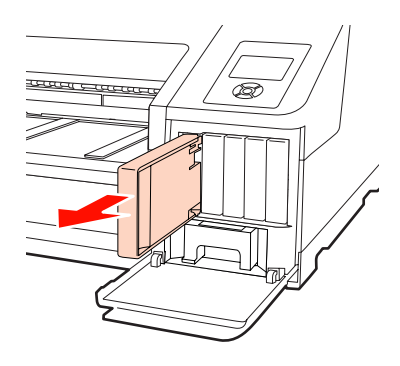

#### *Poznámka:*

Vyjmuté inkoustové kazety mohou mít okolo otvoru pro dávkování inkoustu inkoust, a proto dbejte při vyjímání kazet na to, abyste na okolní části nezanesli inkoust.

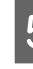

E Vyjměte inkoustovou kazetu ze sáčku. Inkoustovou kazetu po dobu 5 sekund asi 15krát horizontálně protřepejte pěticentimetrovými pohyby, jak je znázorněno na obrázku.

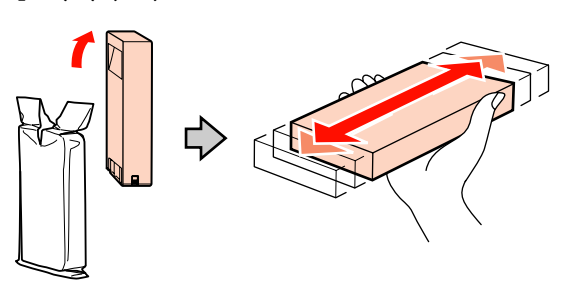

#### *Poznámka:*

Nedotýkejte se zeleného integrovaného čipu na inkoustových kazetách. Mohlo by dojít k tomu, že nebudete moci správně tisknout.

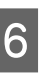

 $\overline{6}$  Uchopte kazetu tak, aby šipka  $\triangle$  směrovala nahoru a zasuňte ji na doraz do příslušné pozice, dokud neuslyšíte cvaknutí.

> Porovnejte barvu inkoustové kazety s barveným štítkem na zadní straně krytu přihrádky pro inkoustové kazety.

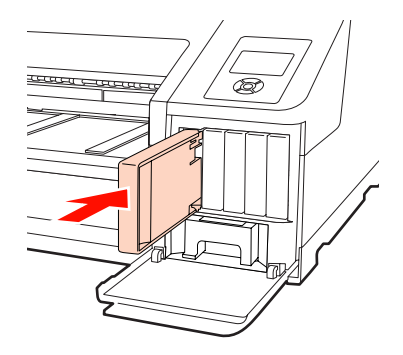

Chcete-li vyměnit další inkoustové kazety, opakujte kroky 3 až 6.

#### *Poznámka:*

Nainstalujte všechny inkoustové kazety do příslušných pozic. Pokud je některá z pozic prázdná, nelze tisknout.

<span id="page-125-0"></span>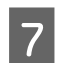

Zavřete kryt přihrádky pro inkoustové kazety.

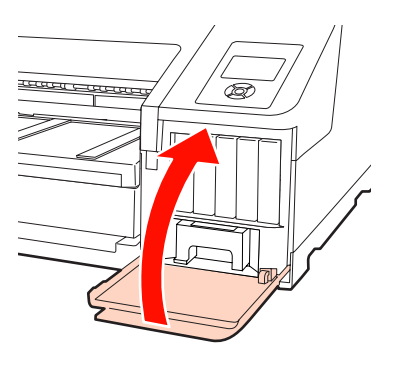

# **Výměna odpadních nádobek Maintenance Box 1 a 2**

Zobrazí-li se zpráva **Replace Maint Box** nebo **Not Enough Empty Space**, uvedenou nádobku Maintenance Box vyměňte.

Podporované nádobky Maintenance Boxes

#### U["Doplňky a spotřební materiál" na str. 156](#page-155-0)

#### *Poznámka:*

Nezkoušejte znovu použít odpadní nádobky 1 a 2, které byly vyjmuty a ponechány delší dobu na vzduchu. Inkoust na vnitřní straně bude zaschlý a tvrdý, a nádobky nebudou schopné pojmout dostatečné množství inkoustu.

### **Výměna odpadní nádobky Maintenance Box 1**

Ačkoliv zpráva zobrazená na displeji uvádí Maintenance Box 1, název produktu pro tento spotřební materiál je Maintenance Box.

#### *Poznámka:*

Nádobku Maintenance Box 1 nevyměňujte během tisku. Může dojít k úniku odpadního inkoustu.

Otevřete kryt přihrádky pro inkoustové kazety na pravé straně.

Stiskem drážky v krytu přihrádky pro inkoustové kazety jej otevřete.

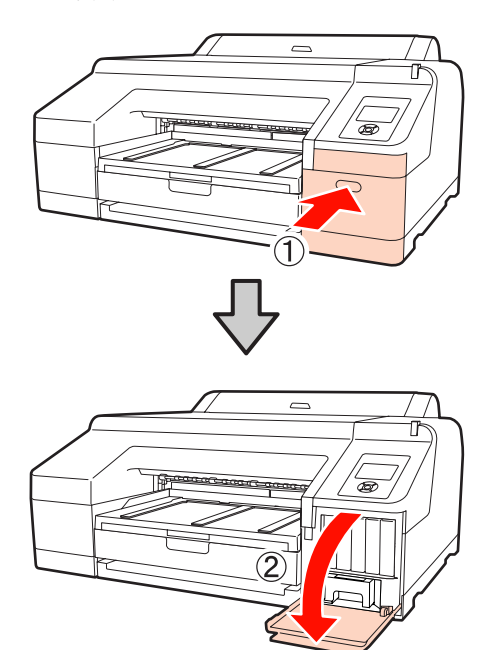

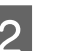

**2** Vytáhněte nádobku Maintenance Box 1.

Zvednutím nádobky Maintenance Box 1 směrem nahoru dojde k uvolnění pojistky, a nádobku bude možné jednoduše vytáhnout.

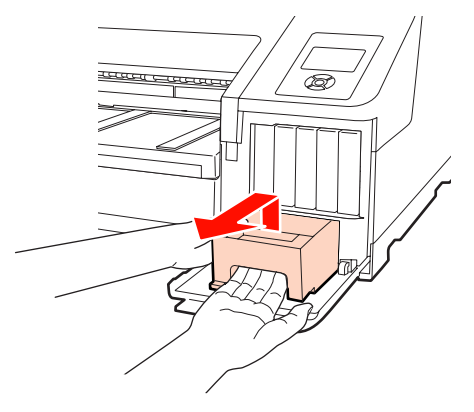

<span id="page-126-0"></span>C Použitou nádobku Maintenance Box 1 vložte do prázdného sáčku dodaného spolu s novou nádobkou Maintenance Box 1 a nezapomeňte pevně uzavřít zip.

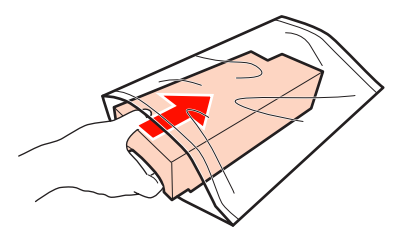

Vložte novou nádobku Maintenance Box 1.

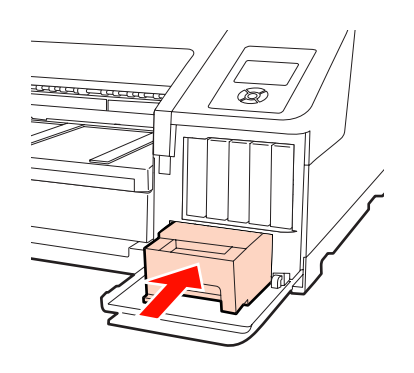

#### *Poznámka:*

Věnujte pozornost následujícím upozorněním, protože v opačném případě nemusí tiskárna fungovat či tisknout správně.

- ❏ Nedotýkejte se zeleného integrovaného čipu na straně nádobky Maintenance Box 1.
- ❏ Neodstraňujte fólii z horní části nádobky Maintenance Box 1.

E Zavřete kryt přihrádky pro inkoustové kazety.

### **Výměna odpadní nádobky Maintenance Box 2**

Pokyny pro výměnu nádobky Maintenance Box 2 (odpadní nádobky Maintenance Box pro tisk bez ohraničení) jsou následující.

Ačkoliv zpráva zobrazená na displeji uvádí Maintenance Box 2, název produktu pro tento spotřební materiál je Borderless Maintenance Box.

#### *Poznámka:*

Nádobku Maintenance Box 2 nevyměňujte během tisku. Při uvolnění pojistky na nádobce Maintenance Box 2 se tisk zastaví. Dojde-li k přerušení uprostřed tisku, po obnovení tisku se mohou barvy lišit nebo může dojít ke zhoršení kvality tisku.

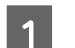

A Vyjměte výstupní zásobník.

Výstupní zásobník vyjměte tak, že mírně zvednete jeho okraj. Je-li nainstalován, vyjměte také volitelný systém SpectroProofer.

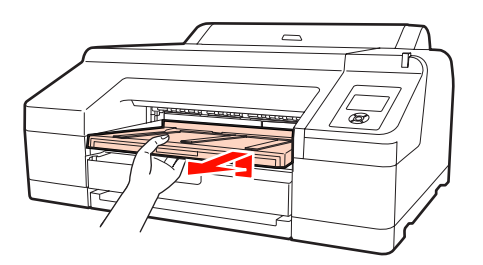

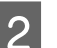

2 Uvolněte pojistku nádobky Maintenance Box 2.

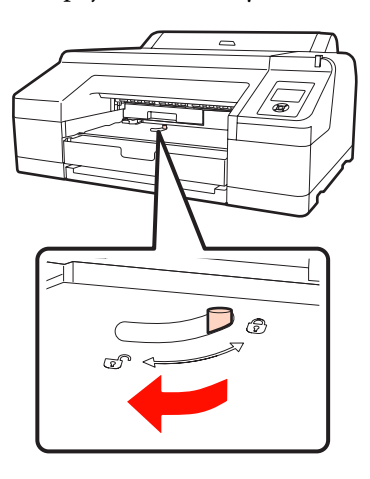

<span id="page-127-0"></span>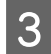

C Opatrně vytáhněte nádobku Maintenance Box 2, aniž byste ji nakláněli.

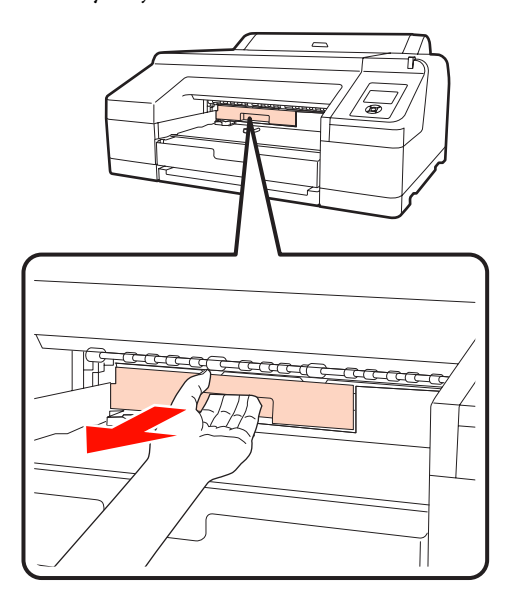

c*Upozornění:* Dojde-li k potřísnění pokožky nebo očí inkoustem, postižené místo okamžitě omyjte vodou.

D Použitou nádobku Maintenance Box 2 vložte do prázdného sáčku dodaného spolu s novou nádobkou Maintenance Box 2 a nezapomeňte pevně uzavřít zip.

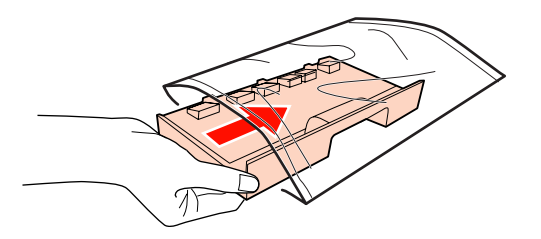

#### *Poznámka:*

Dokud není nádobka Maintenance Box 2 zcela vložena do čistého sáčku a zip není uzavřen, nádobku nenaklánějte. Může dojít k úniku inkoustu a znečištění okolí.

E Vložte novou nádobku Maintenance Box 2.

Pevně ji zatlačte.

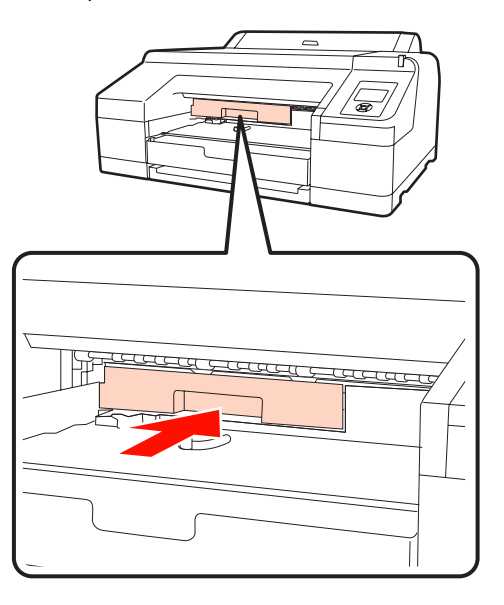

#### *Poznámka:*

Nedotýkejte se zeleného integrovaného čipu na straně nádobky Maintenance Box 2. Mohli byste tím zabránit normálnímu provozu zařízení a tisku.

### 6 Zajistěte pojistku.

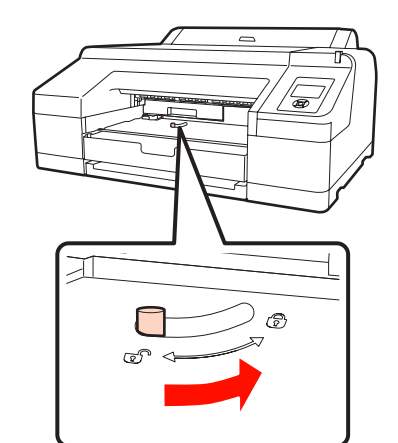

Připevněte výstupní zásobník.

Byl-li nainstalován, vraťte volitelný systém SpectroProofer zpět na místo.

# **Výměna řezačky**

Neřeže-li řezačka papír čistě, vyměňte ji.

Podporovaná řezačka

#### U["Doplňky a spotřební materiál" na str. 156](#page-155-0)

Při výměně řezačky použijte křížový šroubovák. Před výměnou řezačky se ujistěte, že máte křížový šroubovák.

#### *Poznámka:*

Dávejte pozor, abyste nepoškodili nůž řezačky. Pokud řezačku pustíte na zem nebo s ní udeříte o tvrdý předmět, může dojít k odštípnutí nože.

Vypněte tiskárnu.

V tiskárně je zaveden papír, vyjměte ho. Je-li nainstalován volitelný systém SpectroProofer, vyjměte jej.  $\mathscr{F}$  Uživatelská příručka pro 17" montážní přístroj systému SpectroProofer

**2** Otevřete kryty přihrádek pro inkoustové kazety na levé a pravé straně.

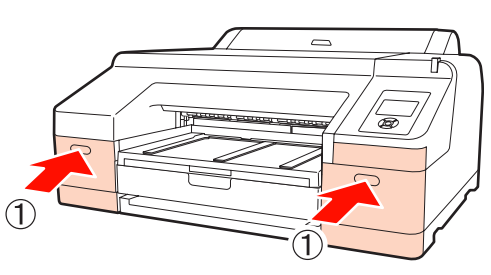

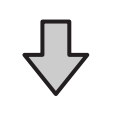

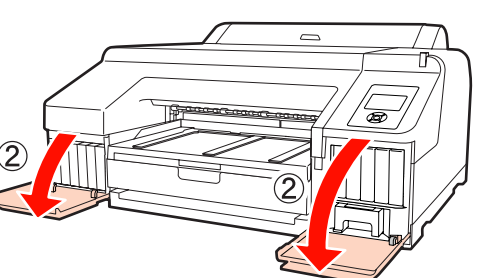

3 Otevřete kryt tiskárny.

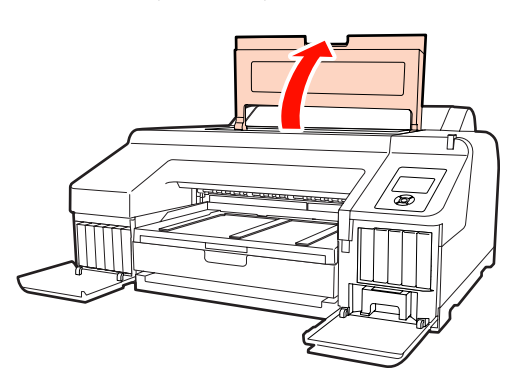

## 4 Sejměte přední kryt.

Křížovým šroubovákem vyšroubujte čtyři šrouby, kterými je připevněn přední kryt. Sejměte přední kryt.

Je-li nainstalován volitelný systém SpectroProofer, vyjměte jej.

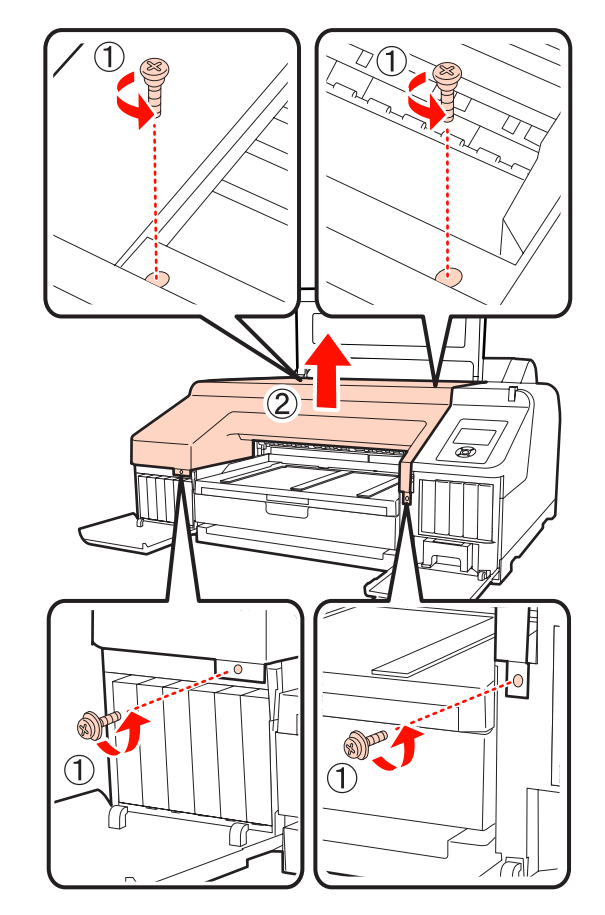

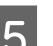

# S Otevřete kryt řezačky.

Kryt otevřete tak, že jej vytáhnete směrem k sobě, a zároveň podržíte stisknutou pojistku, jak je znázorněno na obrázku.

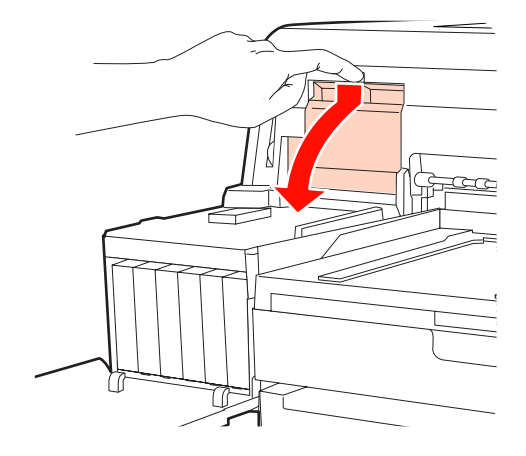

F Vyjměte z tiskárny starou řezačku.

Křížovým šroubovákem povolte šroub, kterým je řezačka připevněna, a řezačku vytáhněte přímo ven.

#### c*Upozornění:*

Řezačku neponechávejte v dosahu dětí. Nůž řezačky by mohl způsobit zranění. Při výměně řezačky postupujte s nejvyšší opatrností.

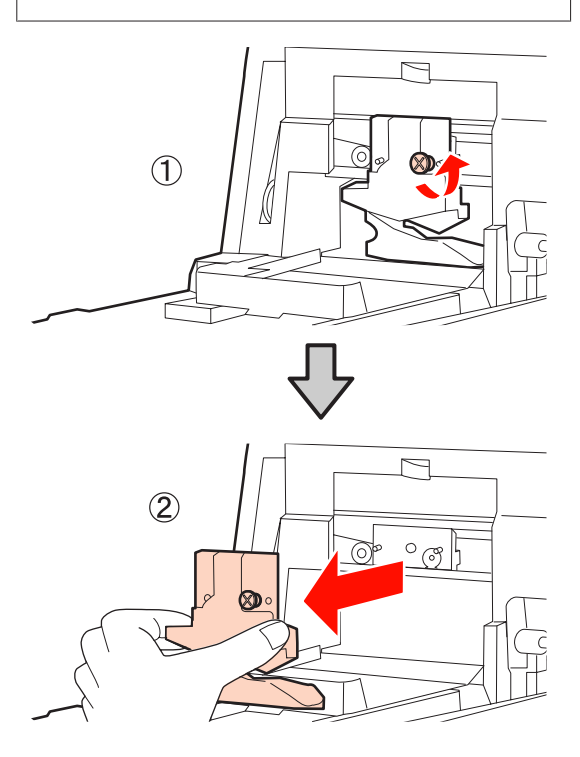

 $7$  Nainstalujte novou řezačku.

Vložte řezačku tak, aby čep na tiskárně lícoval s otvorem v řezačce. Křížovým šroubovákem dotáhněte šroub, kterým je řezačka připevněna.

#### *Poznámka:*

Řezačku pevně přišroubujte, řezací poloha by jinak mohla být mírně posunutá nebo pootočená.

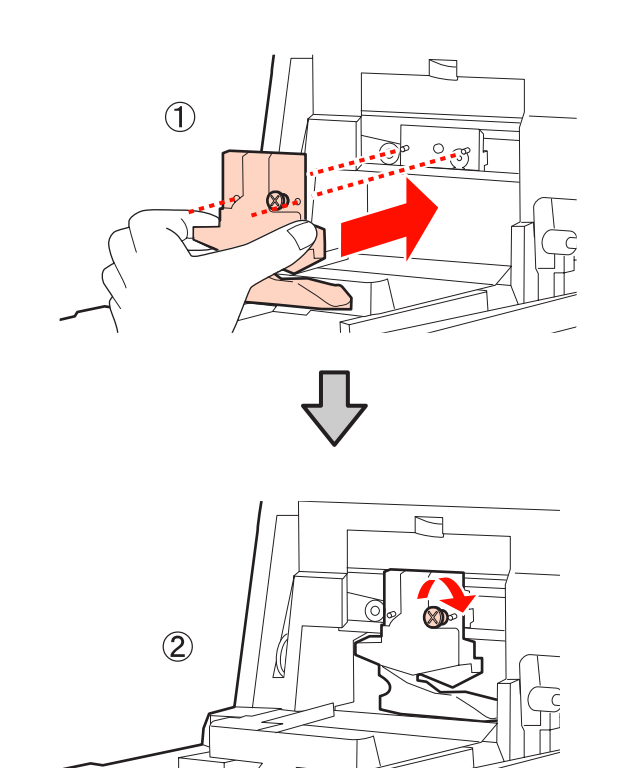

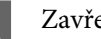

## 8 Zavřete kryt.

Zatlačte na kryt směrem dovnitř, dokud neuslyšíte jeho horní část zacvaknout na své místo.

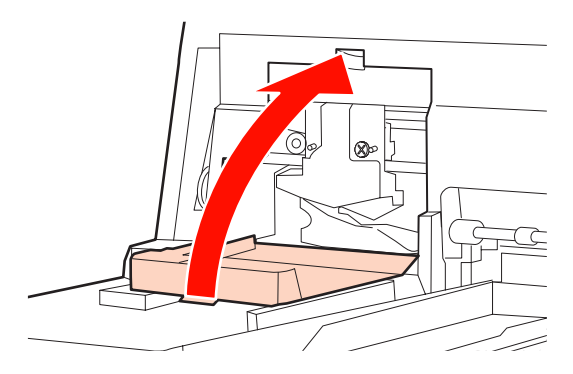

**9** Vraťte zpět přední kryt.

Vložte zpět čtyři šrouby, kterými je kryt připevněn, a dotáhněte je křížovým šroubovákem. Šrouby pro horní a přední část se liší. Pro přední část (část, kde je umístěn kryt přihrádky pro inkoustové kazety) použijte šrouby s podložkou.

Pokud používáte volitelný systém SpectroProofer, nainstalujte SpectroProofer na své místo, aniž byste vraceli zpět přední kryt.

#### *Poznámka:*

Není-li přední kryt správně na svém místě, dojde k chybě a tiskárna nebude reagovat.

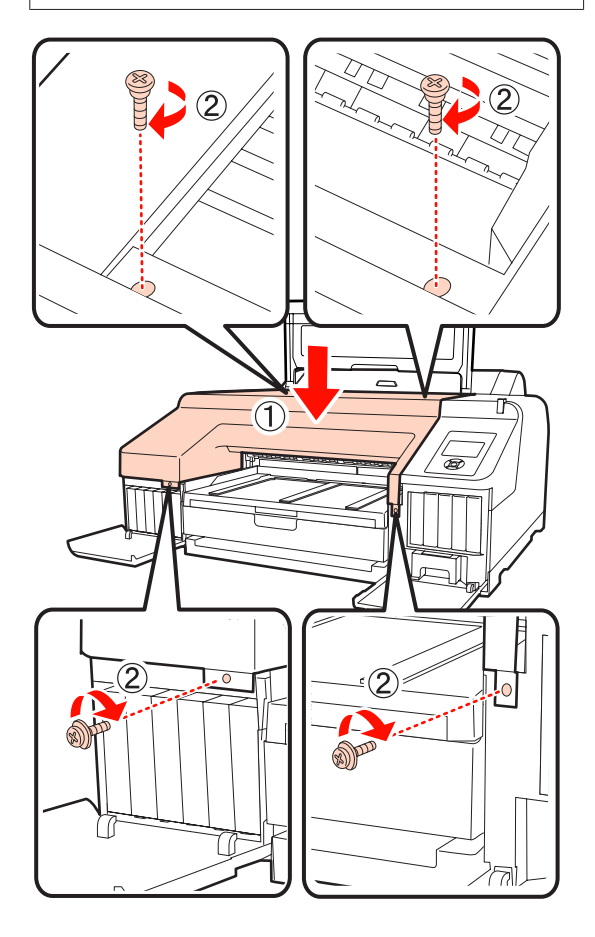

J Zavřete kryt tiskárny a levý i pravý kryt přihrádky pro inkoustové kazety.

# **Čistění tiskárny**

Chcete-li tiskárnu udržet v optimálním provozním stavu, pravidelně ji čistěte (přibližně jednou za měsíc).

# **Čištění vnější části tiskárny**

- A Vyjměte z tiskárny veškerý papír.
- B Ujistěte se, že je tiskárna vypnutá a displej se vypnul, a odpojte napájecí kabel z elektrické zásuvky.
- 3 Pomocí měkkého a čistého hadříku odstraňte prach a nečistoty.

Je-li znečištění rozsáhlejší, očistěte tiskárnu měkkým a čistým hadříkem navlhčeným v jemném čisticím prostředku. Poté ji otřete suchým a měkkým hadříkem.

#### *Poznámka:*

Při čištění tiskárny nikdy nepoužívejte benzen, ředidla ani líh. Tyto látky by mohly způsobit barevné změny a tvarové deformace.

# **Čištění vnitřku tiskárny**

Jsou-li na výtiscích šmouhy nebo špína, proveďte jednu z následujících čistících operací.

❏ Čištění válce

Tuto operaci proveďte, pokud jsou výtisky při tisku na nekonečný papír nebo na papír z předního či zadního podavače znečištěné nebo mají šmouhy.

❏ Čištění tiskové cesty kazety na papír

Tuto operaci proveďte, jsou-li výtisky z kazety na papír znečištěné nebo jsou-li na výtisku částečky papíru, které v daném místě brání aplikaci inkoustu.

# **Čištění válce**

Válec vyčistíte podáváním obyčejného papíru podle následujících kroků.

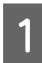

Zapněte tiskárnu a zaveďte nekonečný papír o šířce A2 nebo 17 palců.

U["Zavedení a vyjmutí nekonečného papíru"](#page-25-0) [na str. 26](#page-25-0)

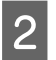

2 Stiskněte tlačítko ▼.

Papír je podáván tak dlouho, dokud je tlačítko stisknuté. Není-li papír ušpiněný, čištění je dokončeno.

Po vyčištění papír uřízněte.

U["Způsob ručního oříznutí" na str. 32](#page-31-0)

## **Čištění tiskové cesty kazety na papír**

Znečištěné oblasti vyčistíte výstupem obyčejného papíru podle následujících kroků.

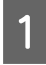

A Vložte do kazety na papír samostatné listy o šířce A2 nebo 17 palců.

U["Vkládání papíru do kazety na papír" na](#page-34-0) [str. 35](#page-34-0)

B Ujistěte se, že je tiskárna zapnutá, a zkontrolujte, zda jsou jako typ papíru vybrány samostatné listy.

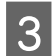

Stiskněte tlačítko  $\blacktriangledown$ .

Papír je vysunován z kazety na papír.

Opakujte krok 3 do té doby, než papír přestane být znečištěný inkoustem.

### **Čištění vnitřního prostoru tiskárny**

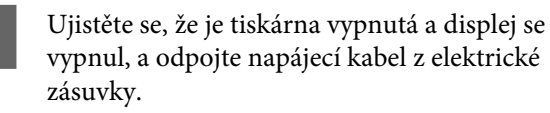

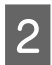

B Nechte tiskárnu přibližně minutu v klidu.

C Otevřete kryt tiskárny a měkkou, čistou látkou opatrně odstraňte veškerý prach a nečistoty uvnitř tiskárny.

> Otřete růžovou část zobrazenou na následujícím obrázku. Abyste předešli zanesení špíny, otírejte směrem zevnitř ven. Je-li znečištění rozsáhlejší, očistěte tiskárnu měkkým a čistým hadříkem navlhčeným v jemném čisticím prostředku. Poté vnitřní část tiskárny utřete suchým a měkkým hadříkem.

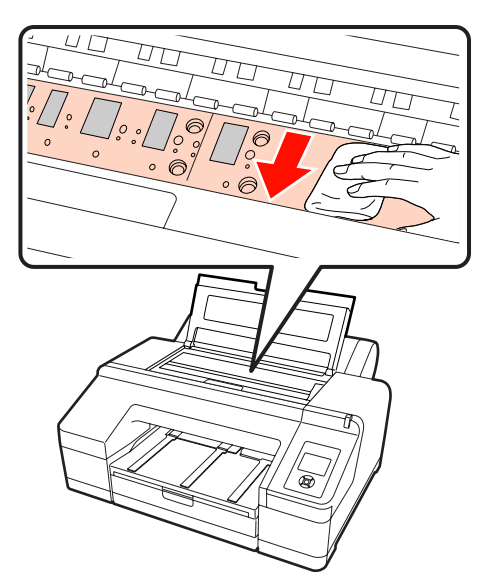

#### *Poznámka:*

- ❏ Při čištění se nedotýkejte válce ani absorpce inkoustu (šedé části) na obrázku výše, může dojít ke znečištění výtisků.
- ❏ Nedotýkejte se inkoustových trubiček uvnitř tiskárny, může dojít k poškození tiskárny.

**4 Pokud se na desce nahromadí částečky papíru**<br>(které vypadají jako bílý prášek), zatlačte je (které vypadají jako bílý prášek), zatlačte je dovnitř párátkem nebo podobným předmětem.

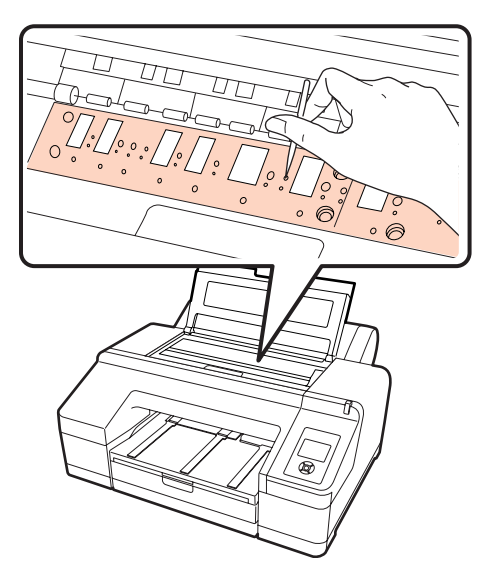

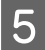

B Po dokončení čištění zavřete kryt tiskárny.

# <span id="page-133-0"></span>**Zobrazí-li se chybová zpráva**

Dojde-li v tiskárně k chybě (tiskárna nepracuje správně), rozsvítí se výstražná kontrolka a/nebo kontrolka ovládacího panelu a na displeji se zobrazí zpráva s informacemi o problému.

Zobrazované zprávy jsou popsány v následující části. Narazíte-li na chybovou zprávu, prostudujte zde uvedená řešení a proveďte kroky nezbytné pro vyřešení problému.

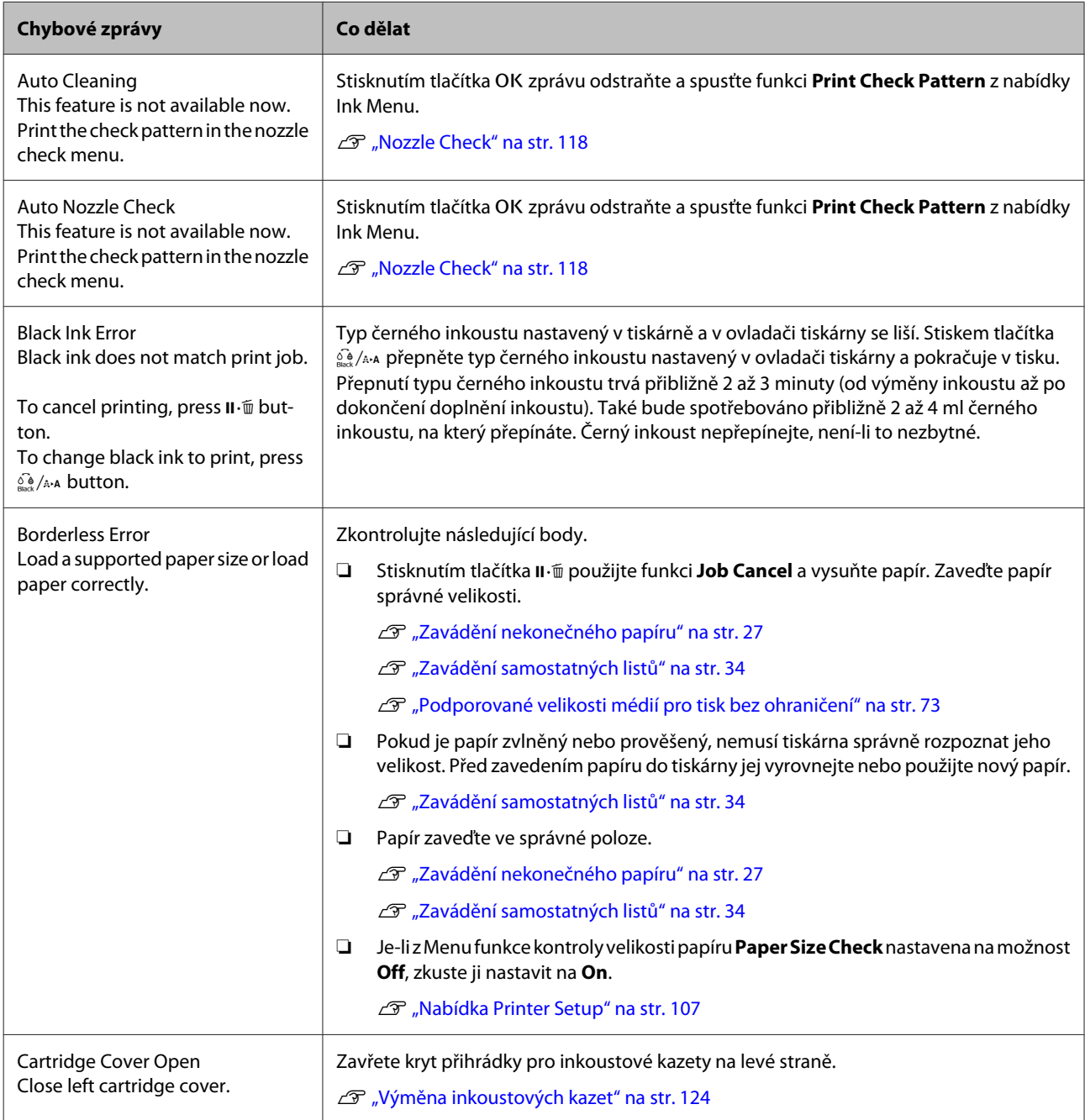

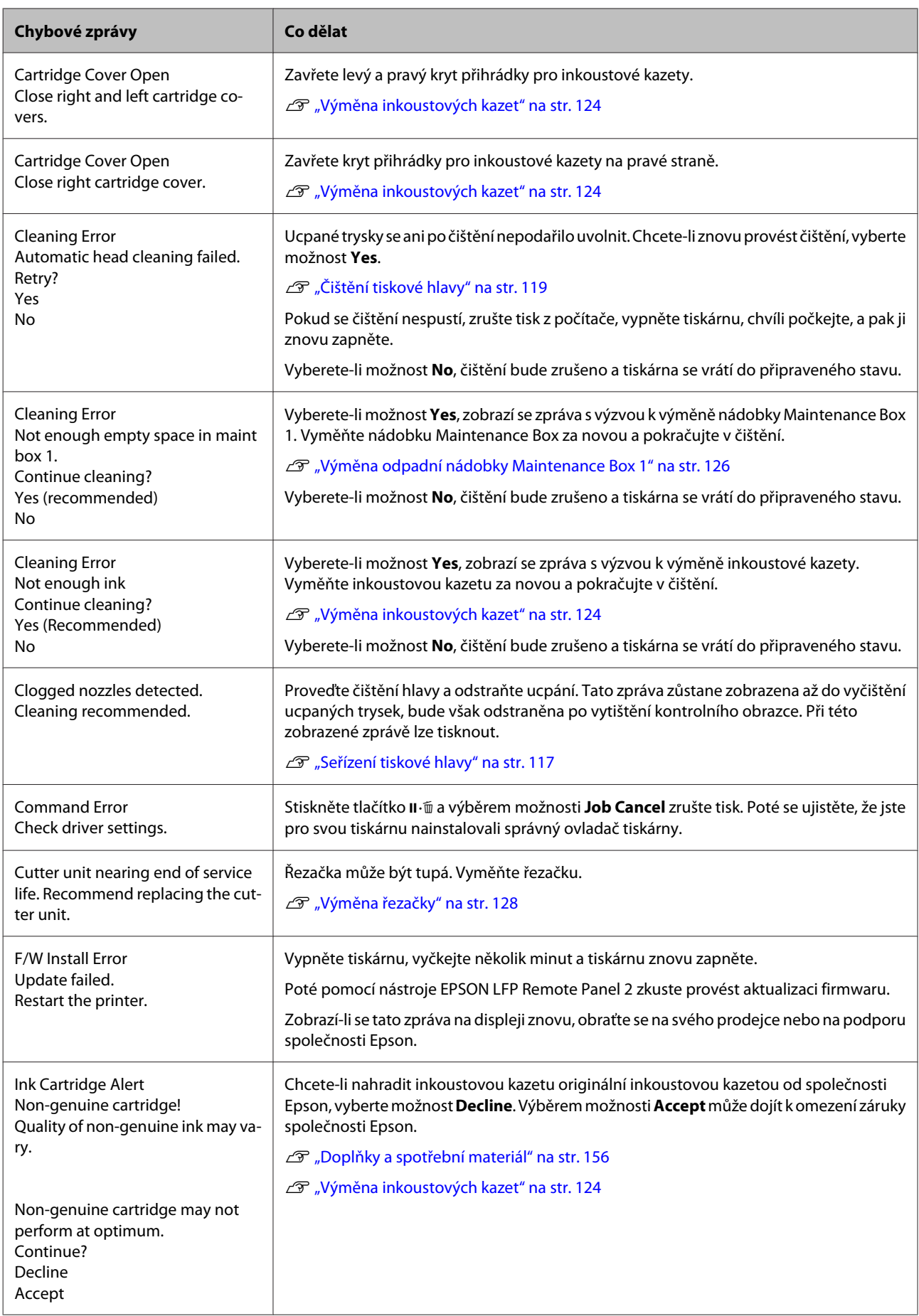

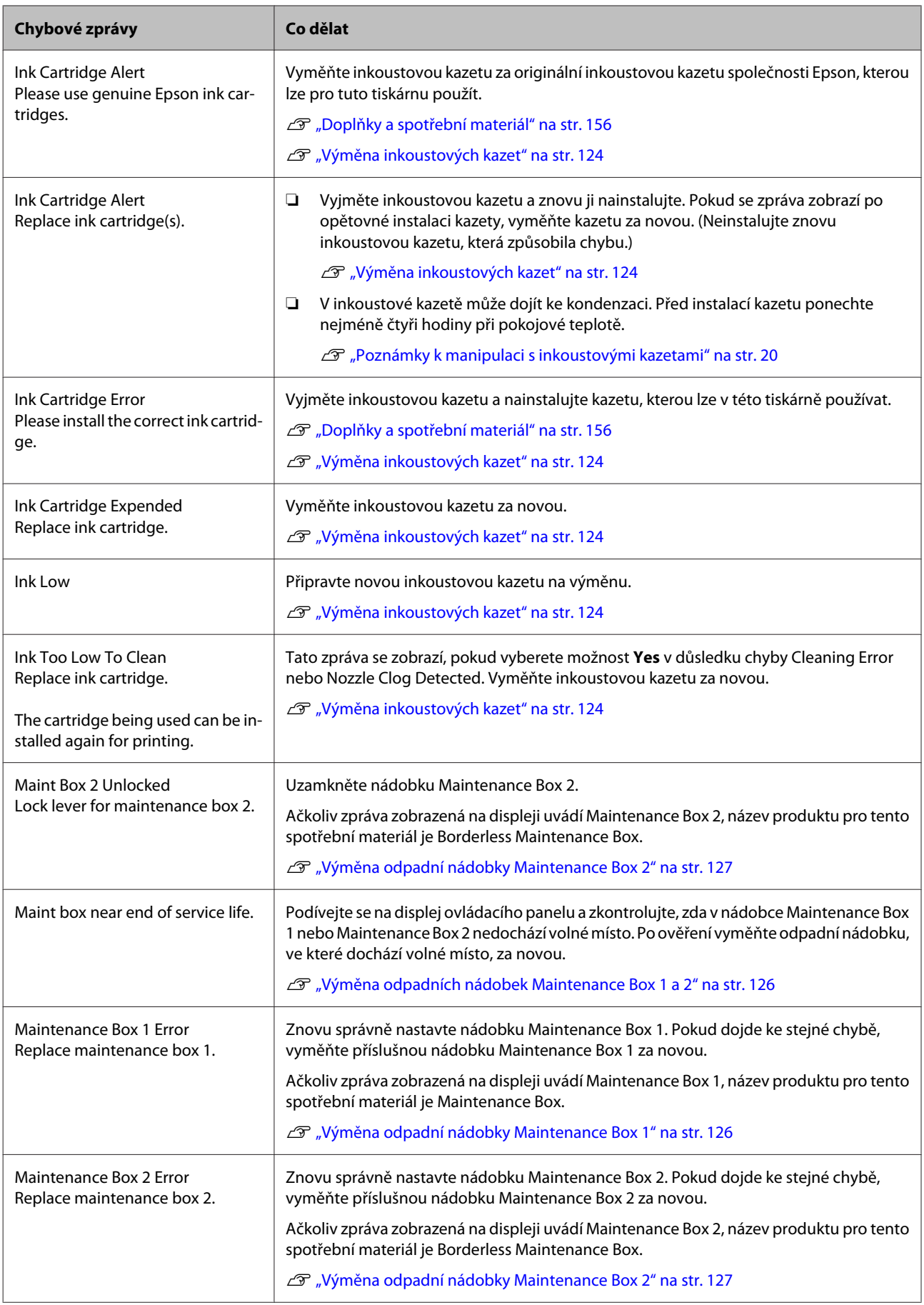

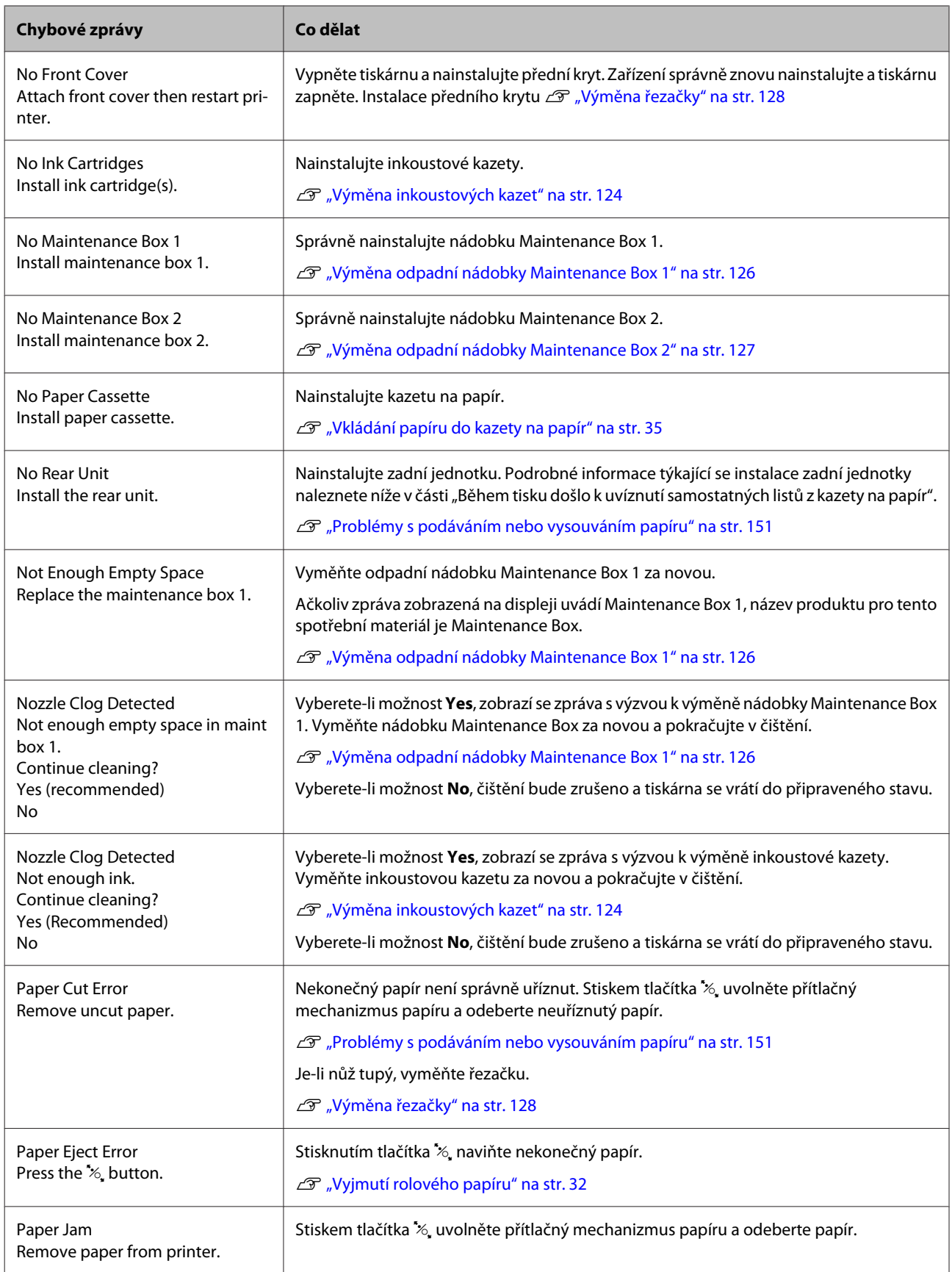

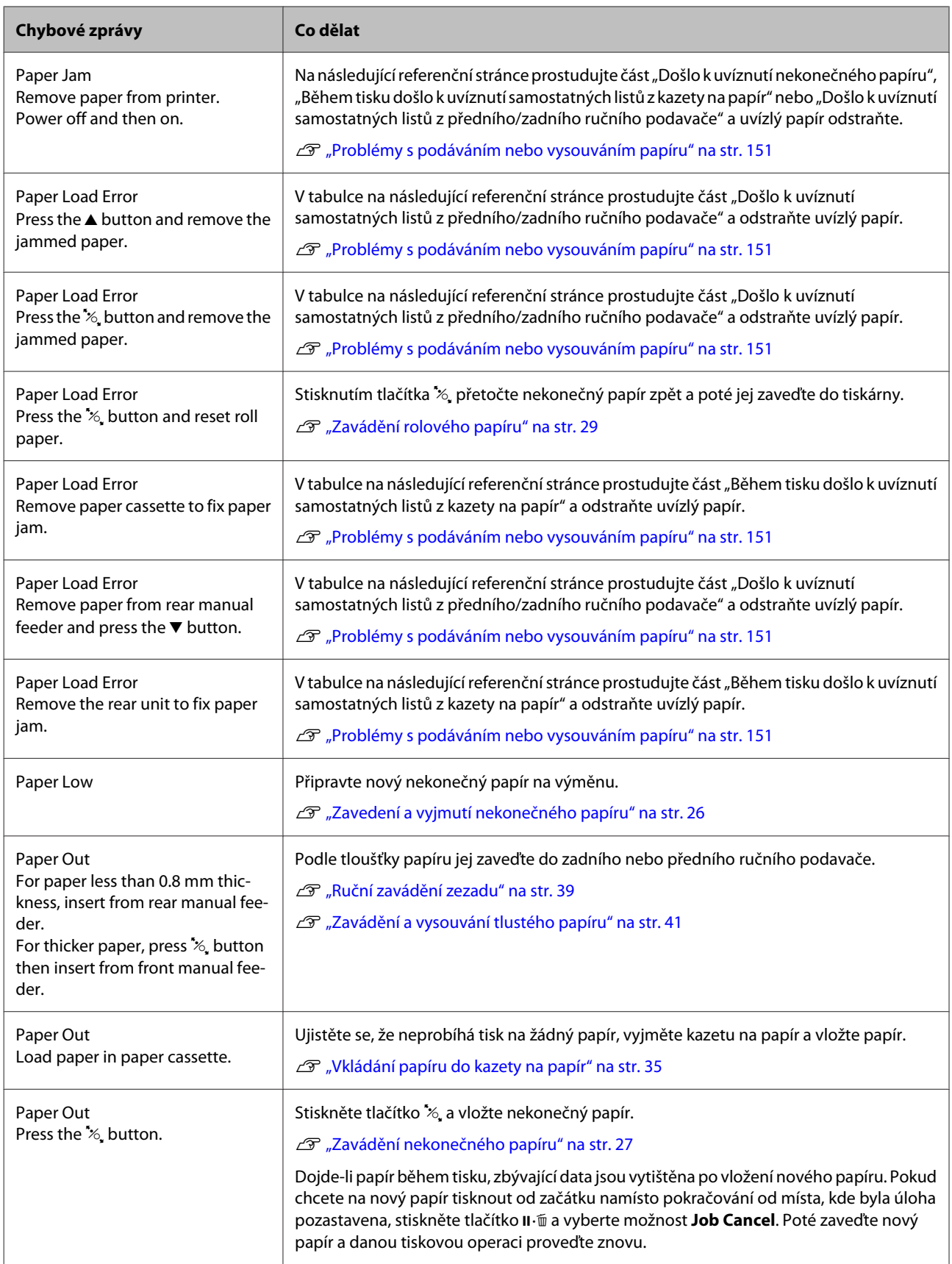

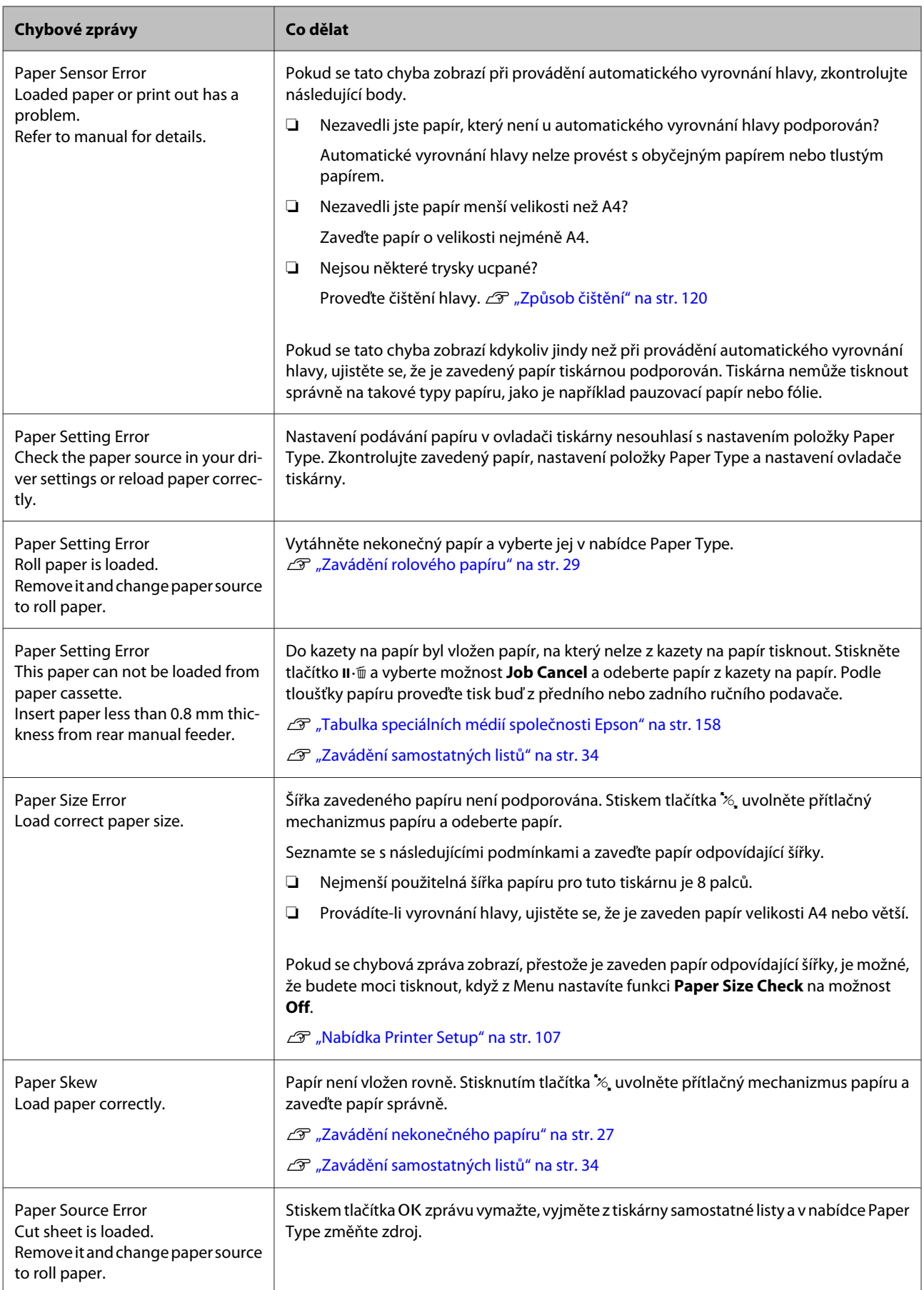

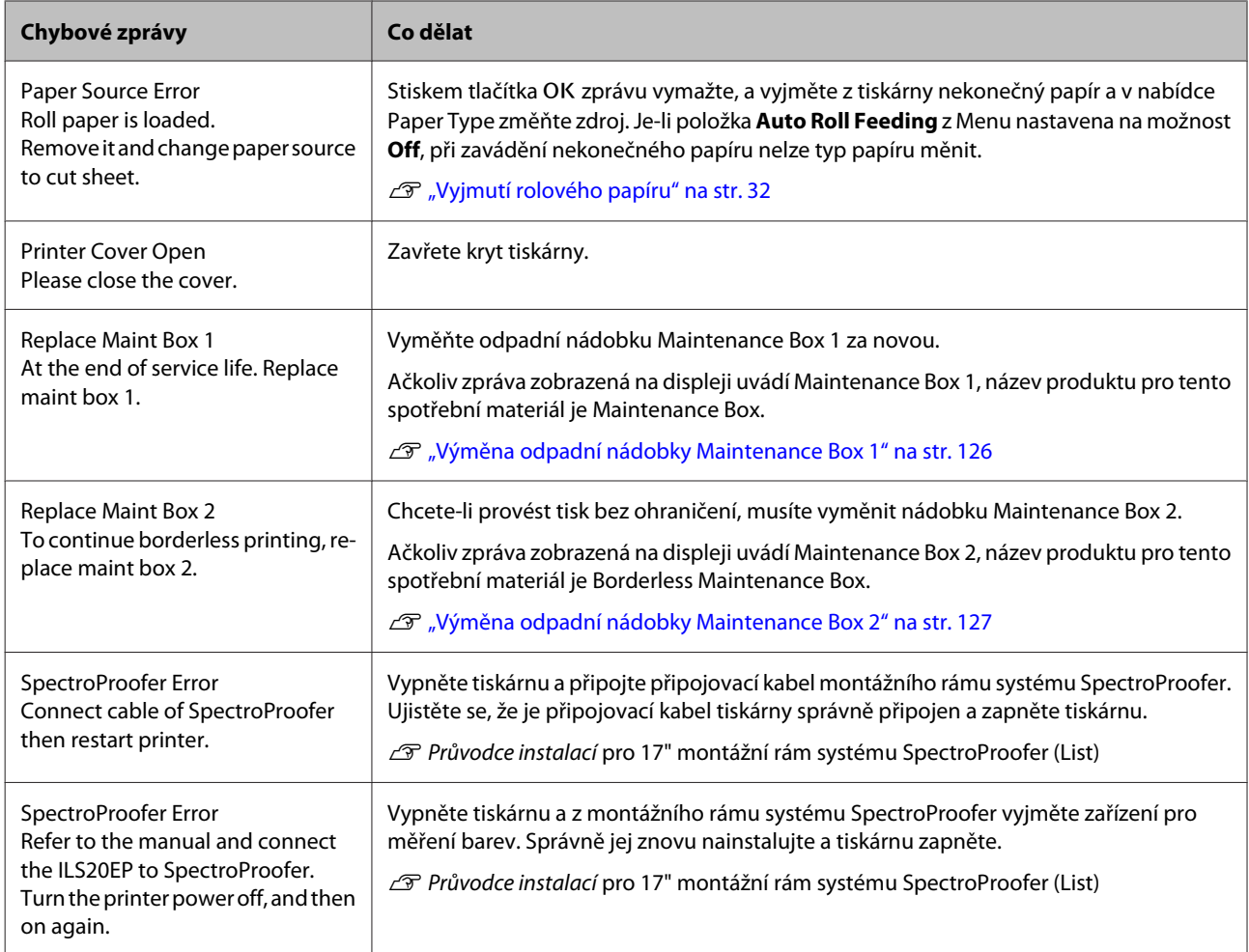

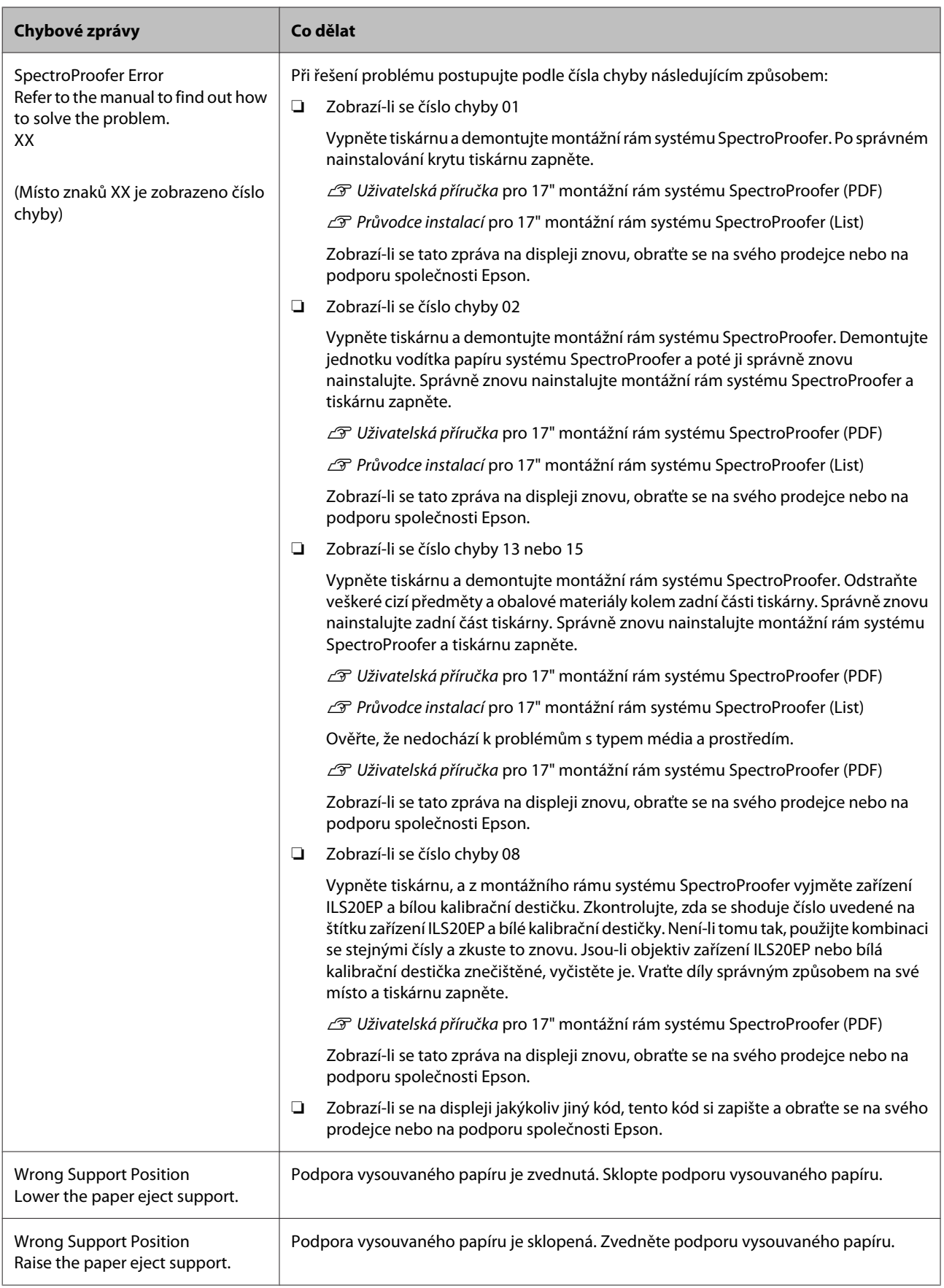

# **Dojde-li k volání údržby/servisu**

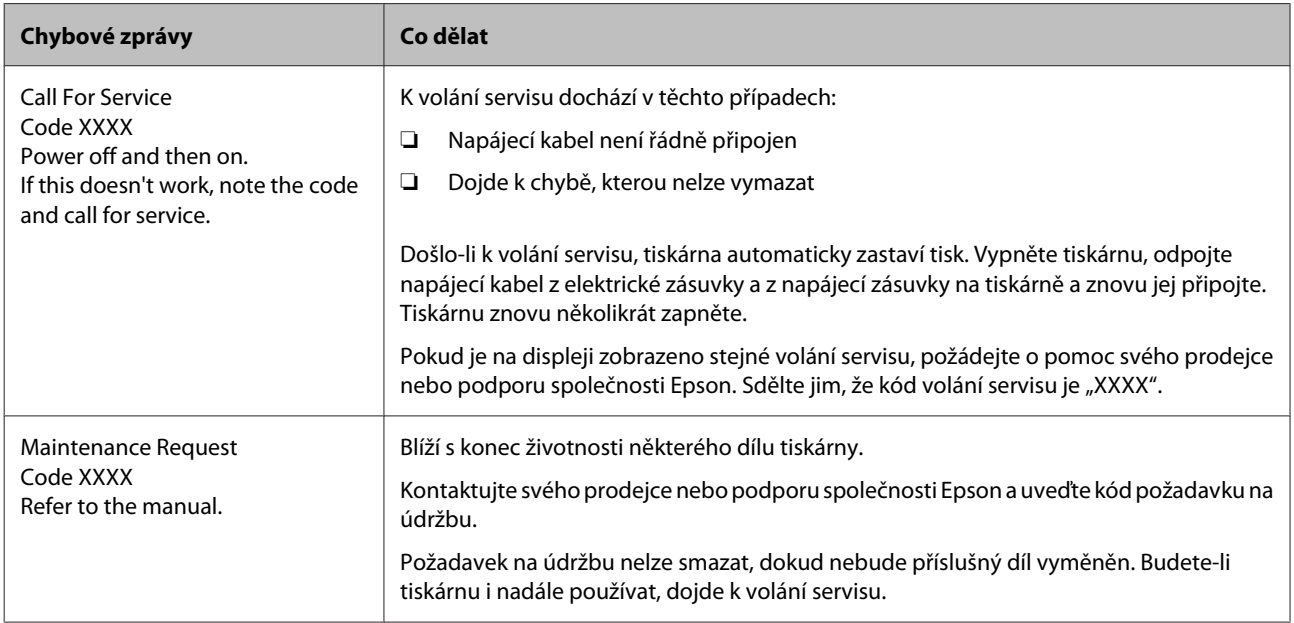

# **Řešení problémů**

# **Nelze tisknout (tiskárna nefunguje)**

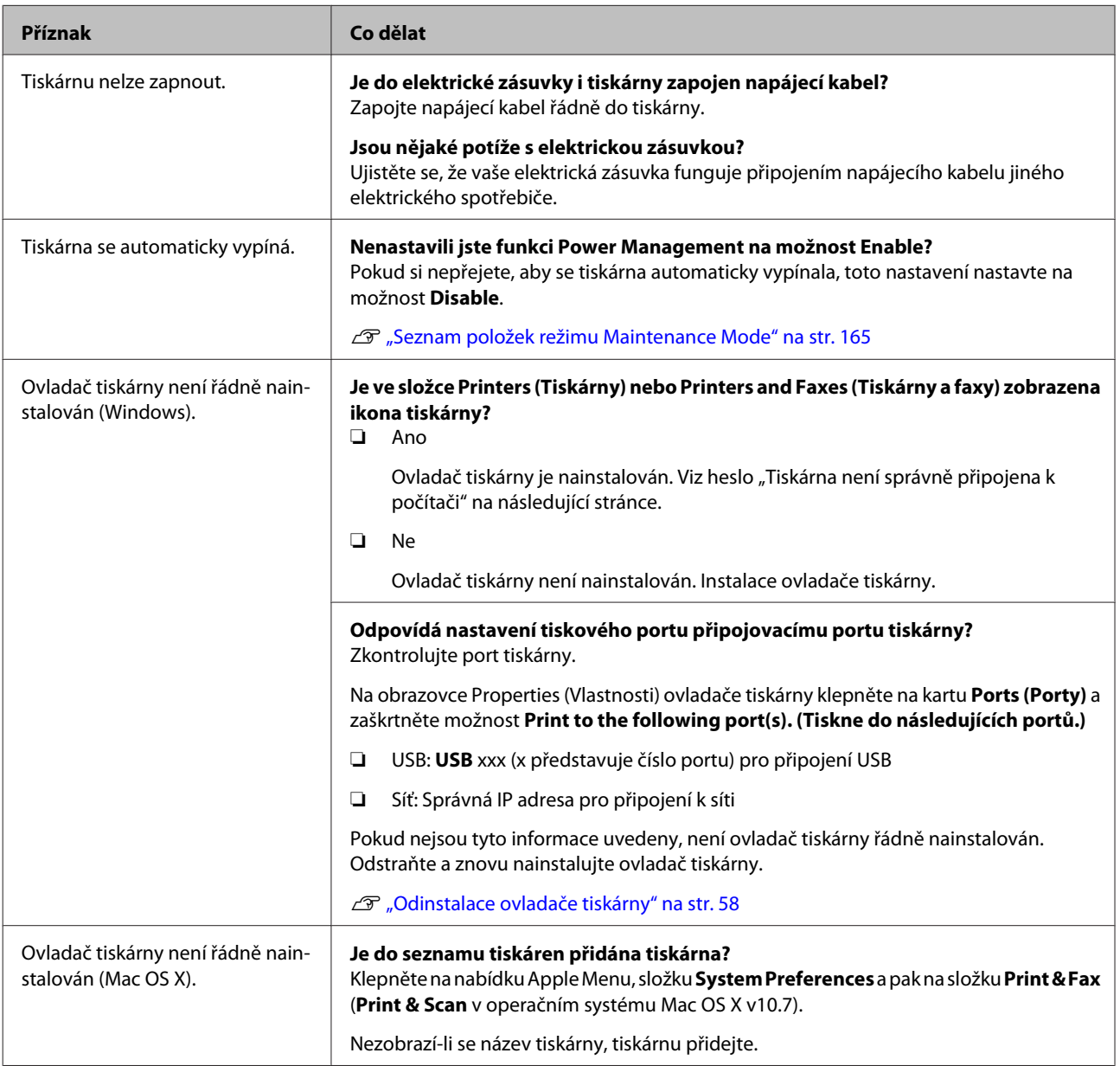

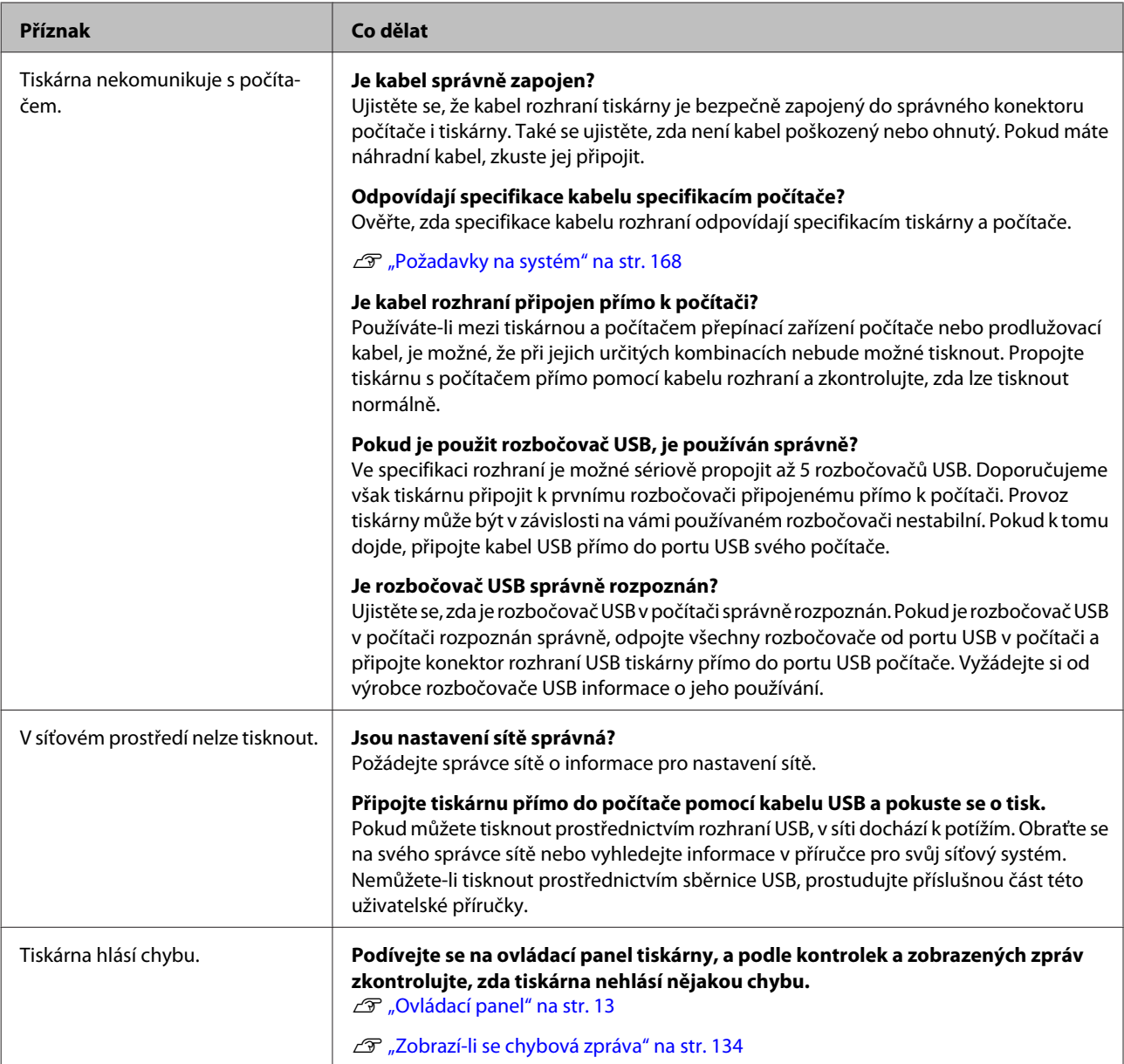
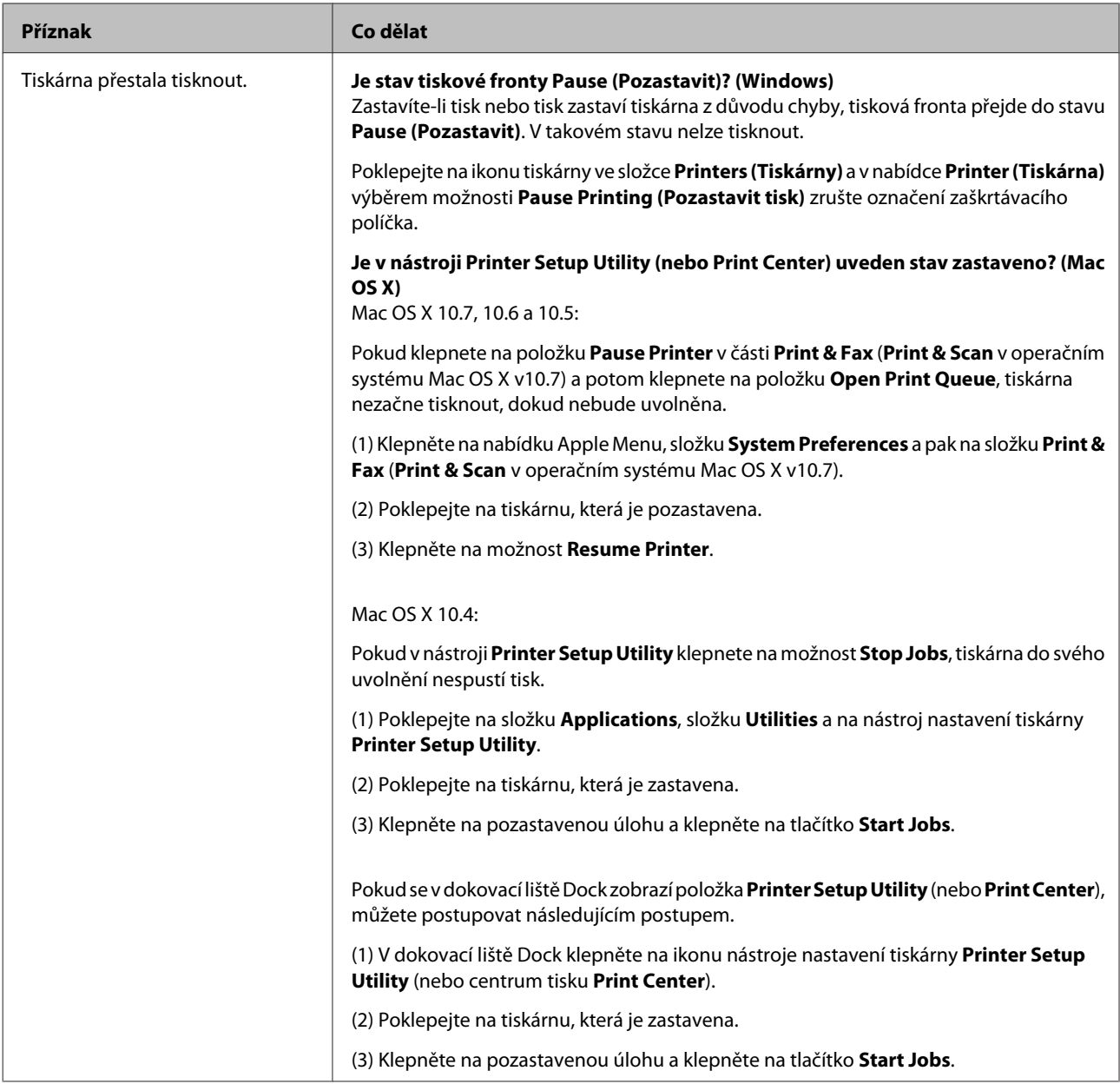

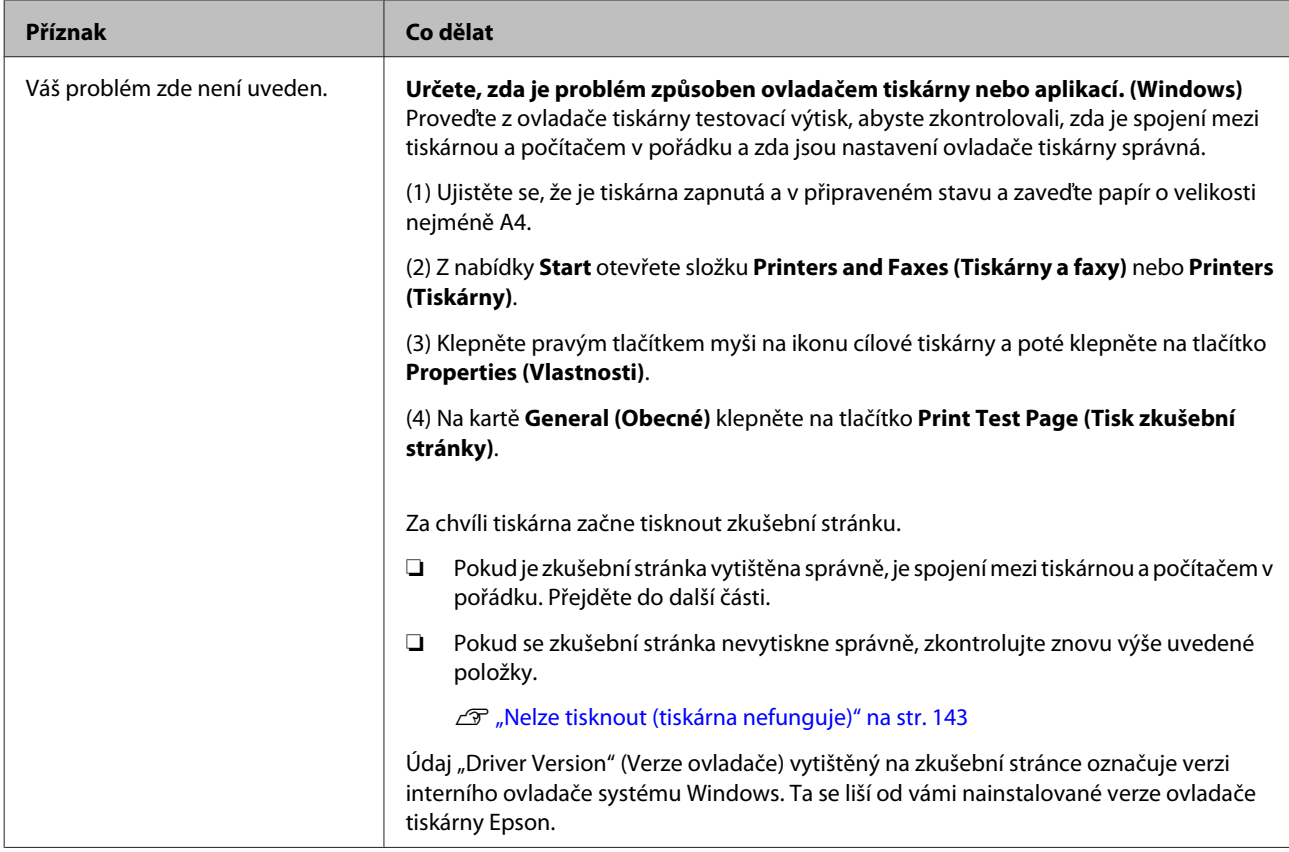

# **Tiskárna vydává zvuk jako při tisku, ale nic se nevytiskne**

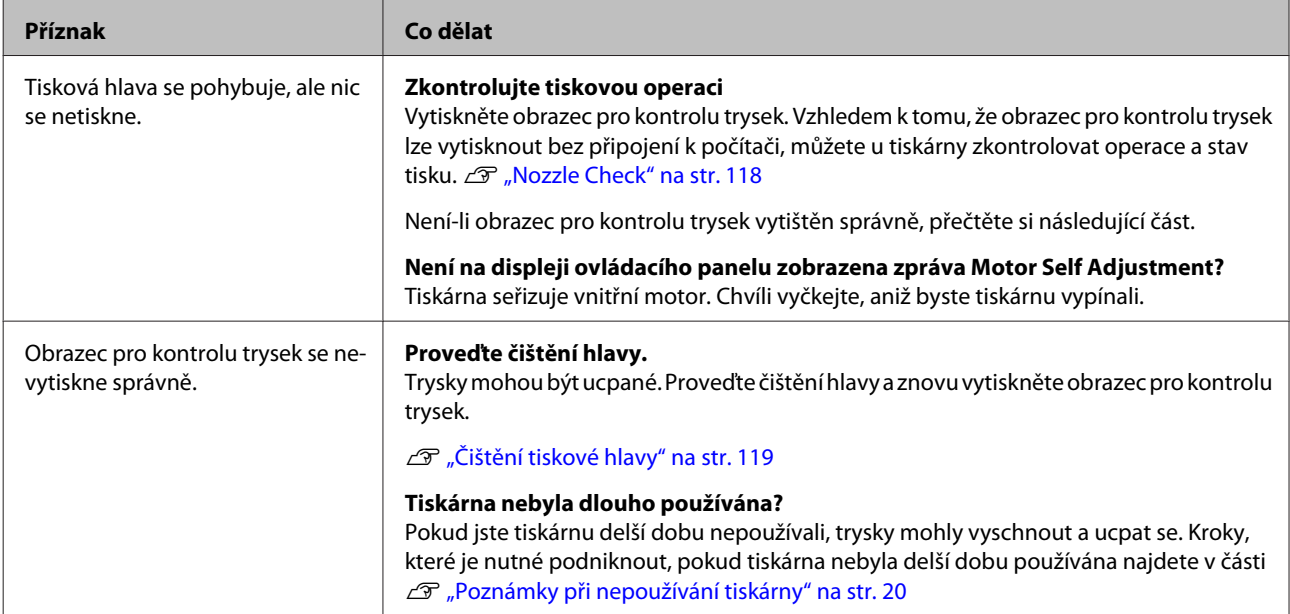

# **Výsledek tisku neodpovídá vašemu očekávání**

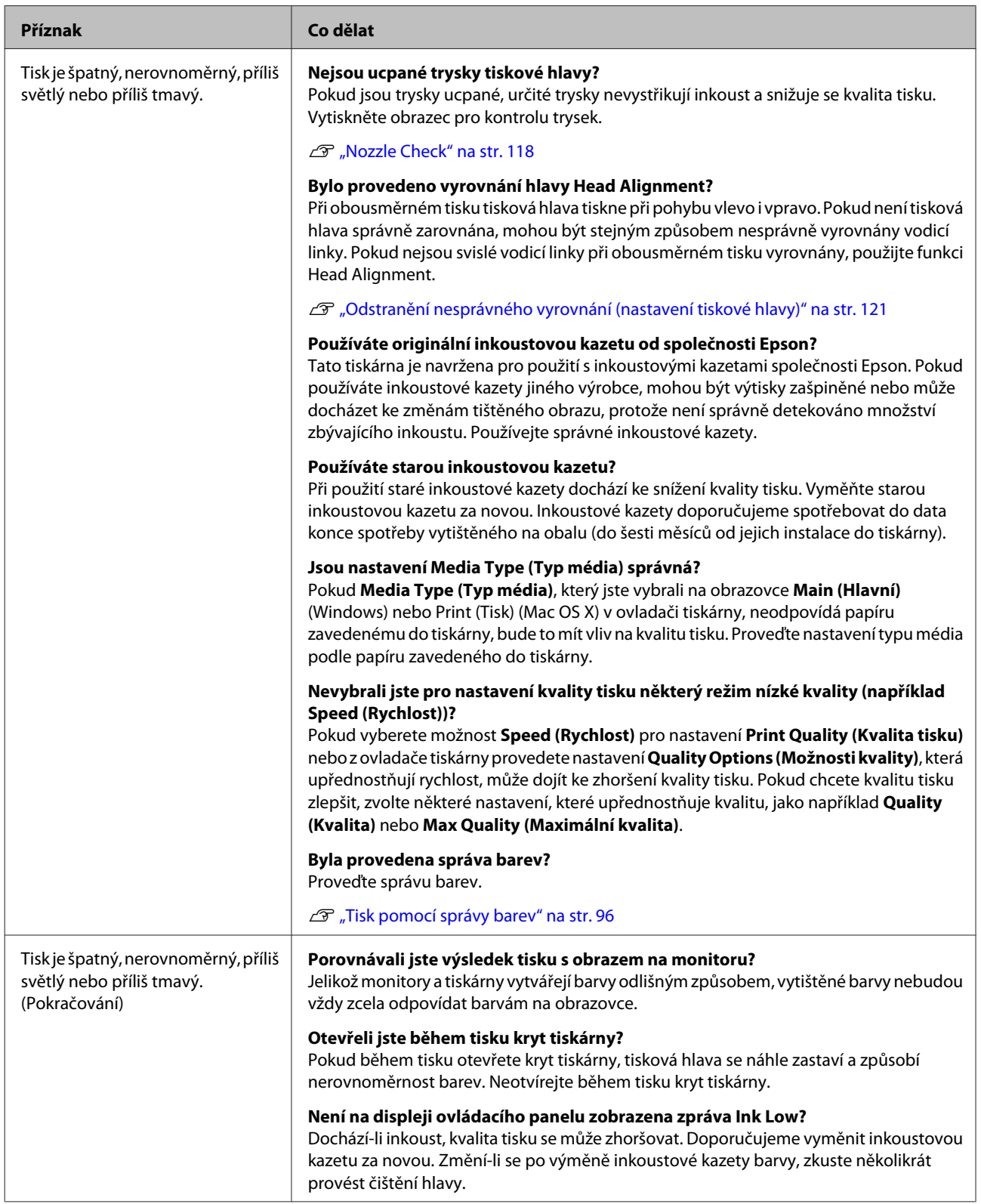

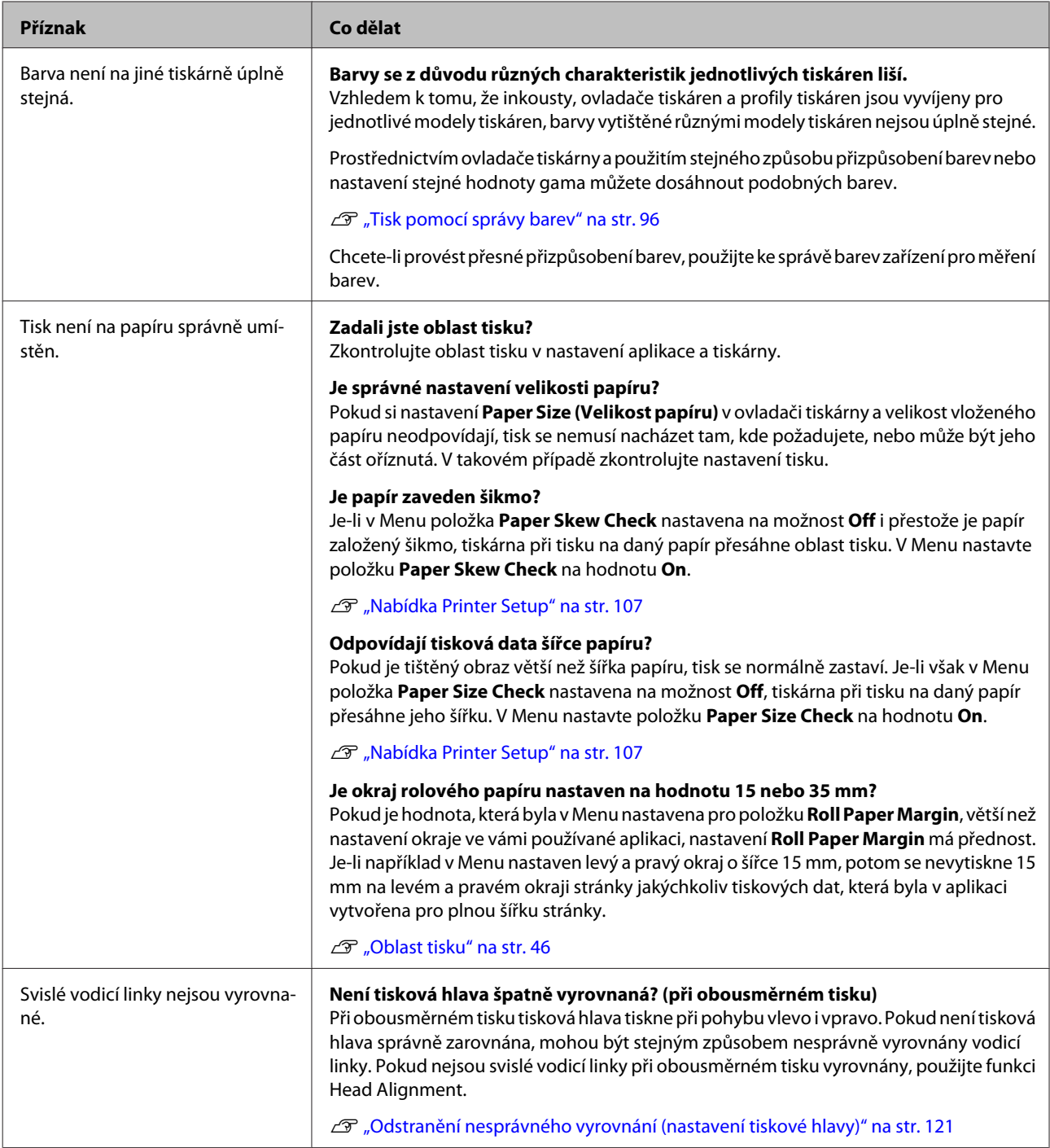

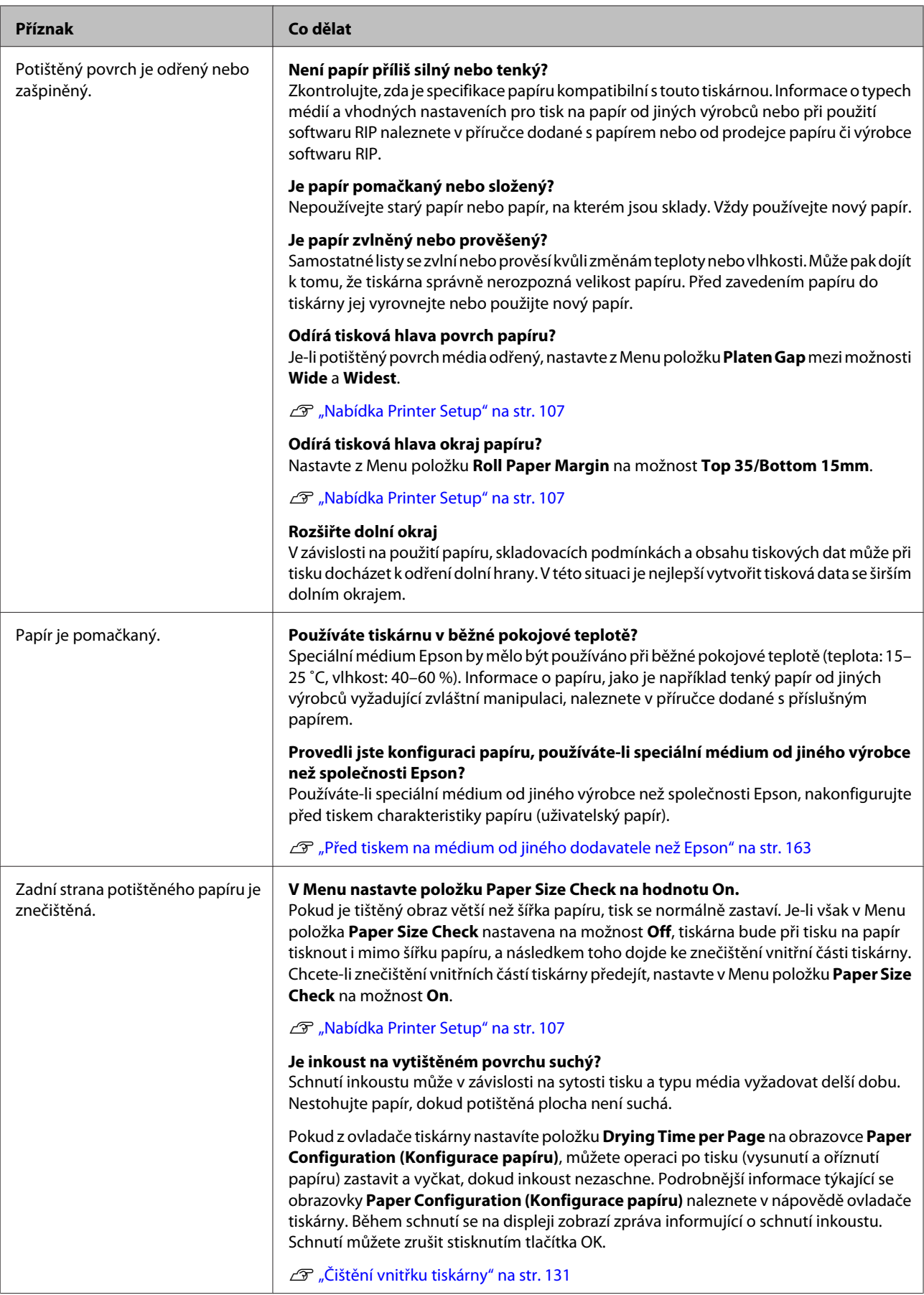

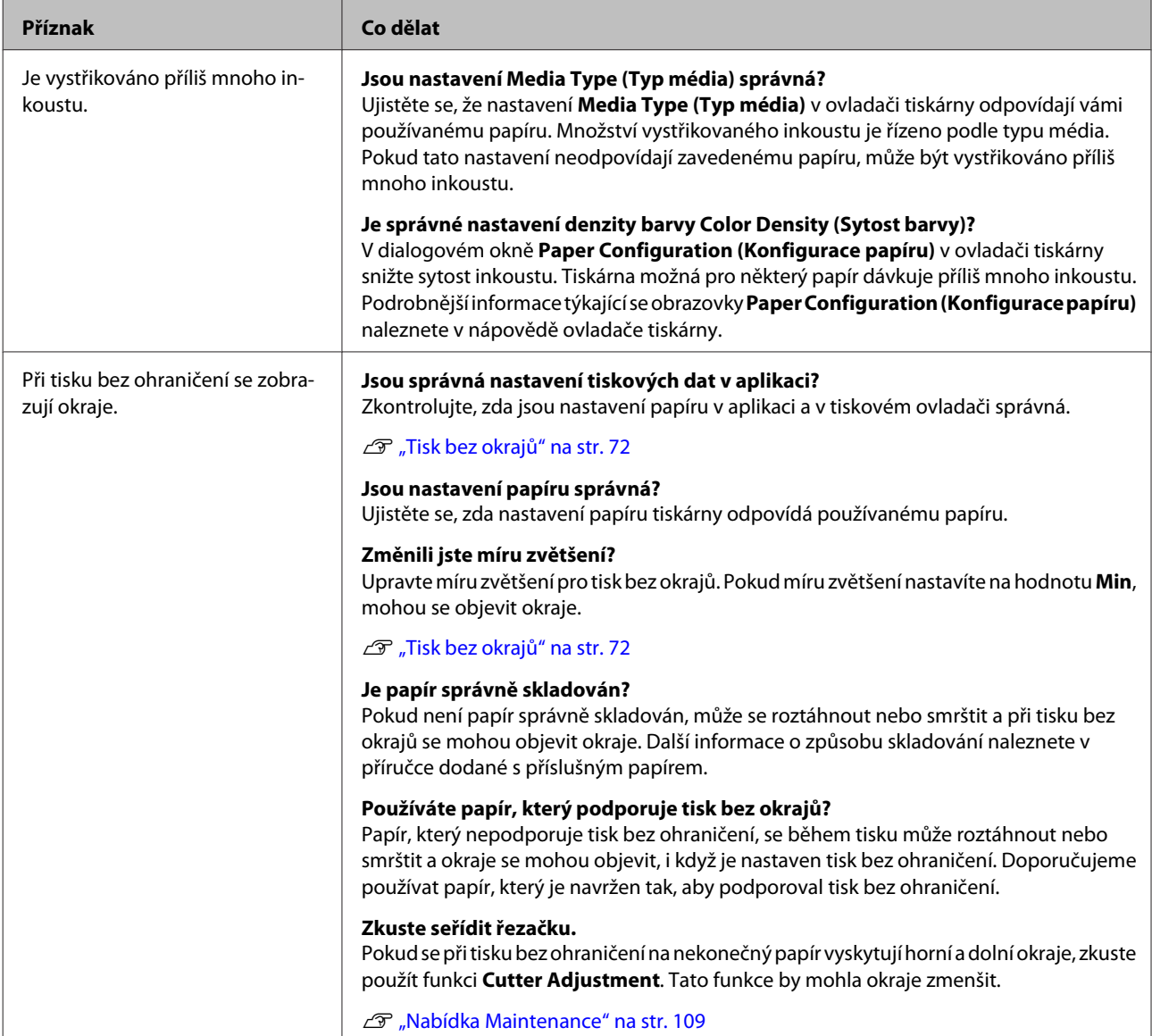

# **Problémy s podáváním nebo vysouváním papíru**

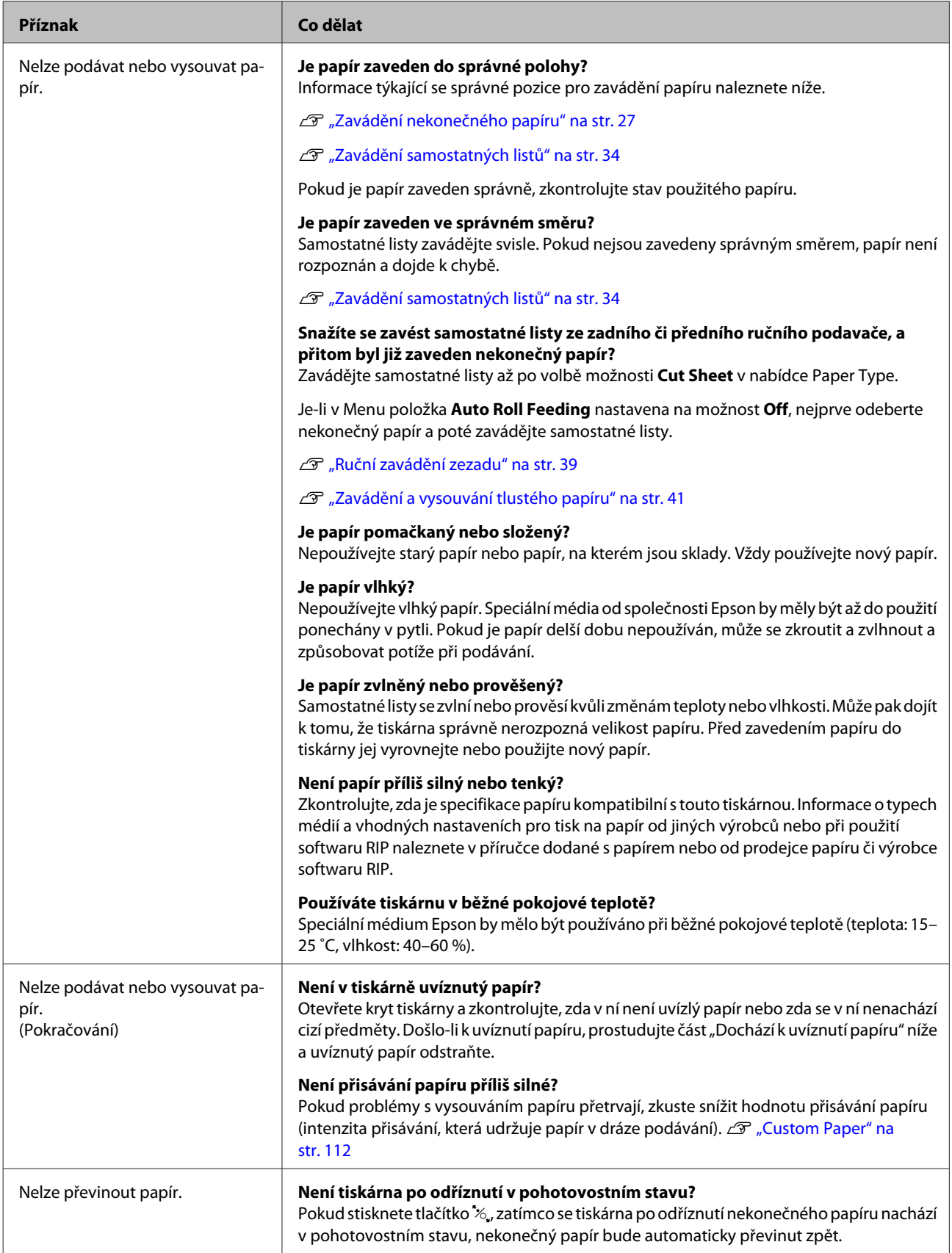

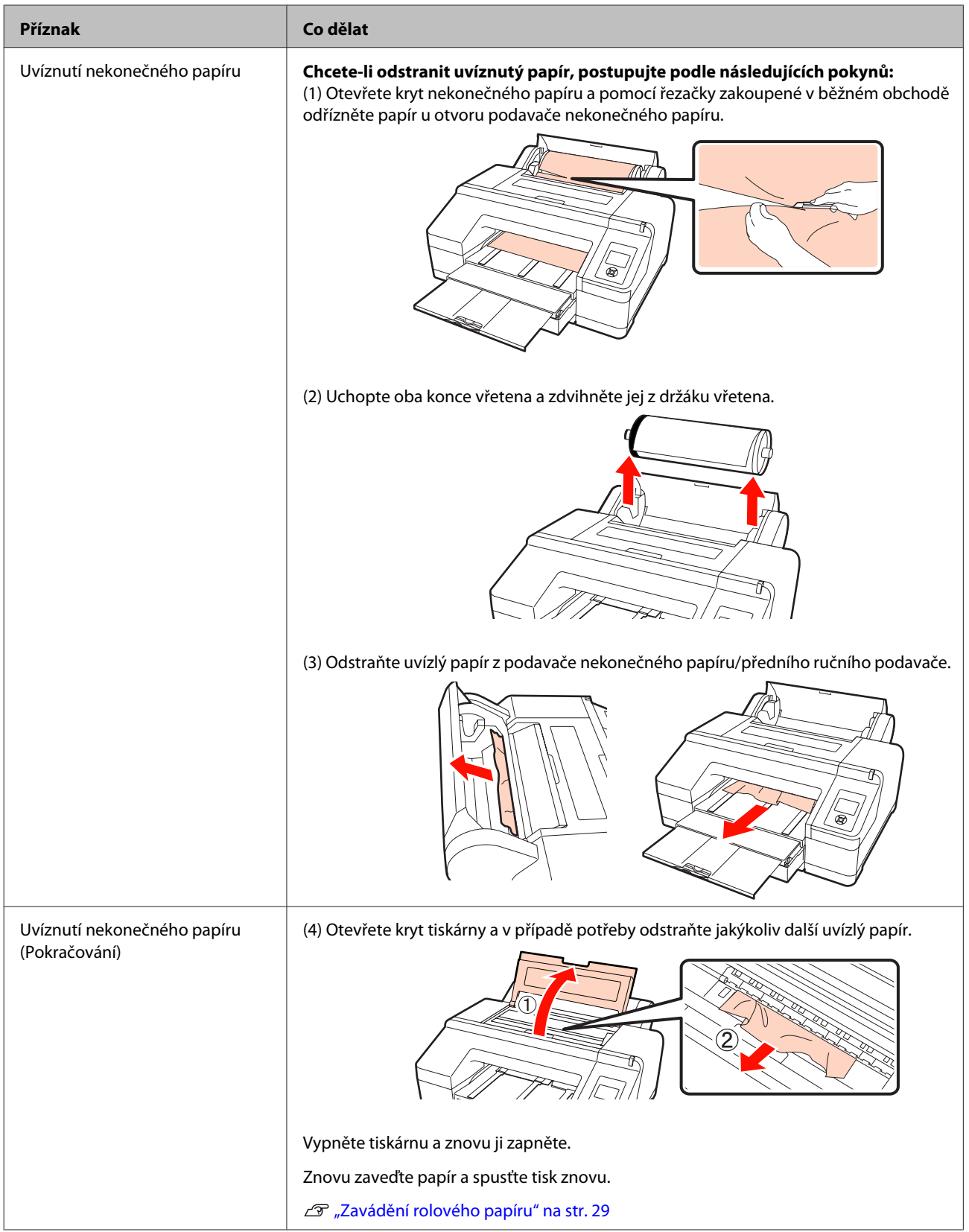

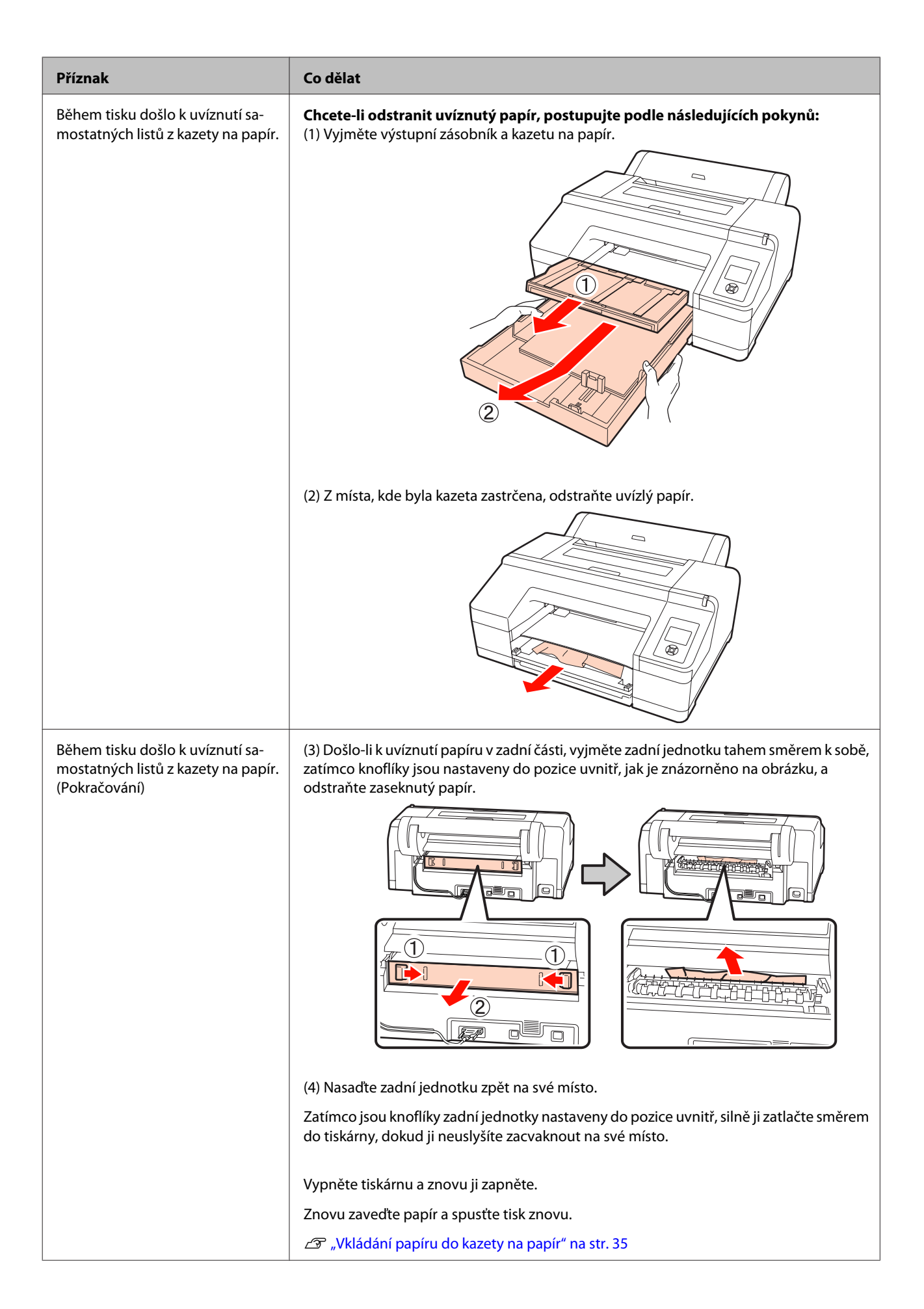

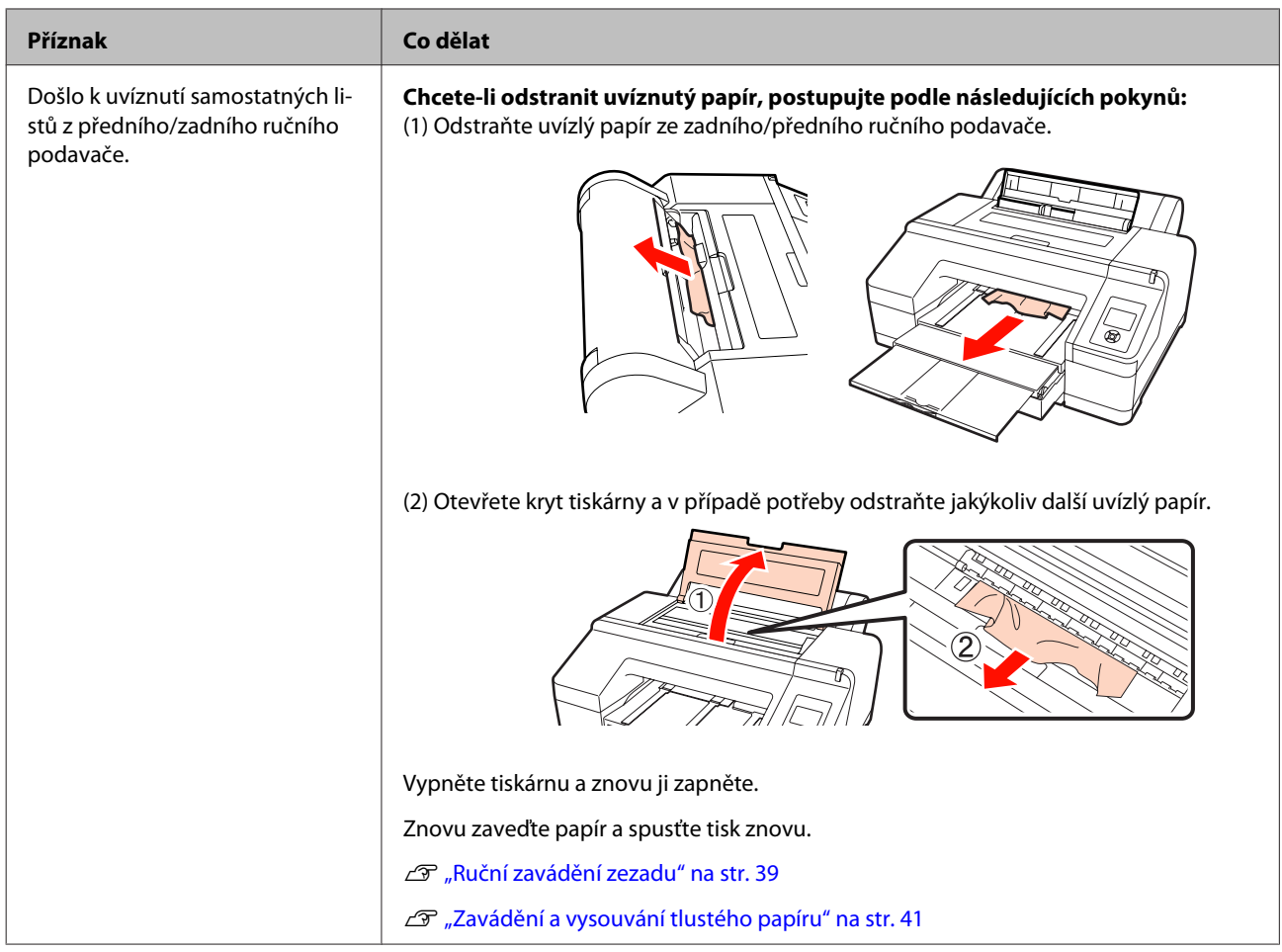

# **Ostatní**

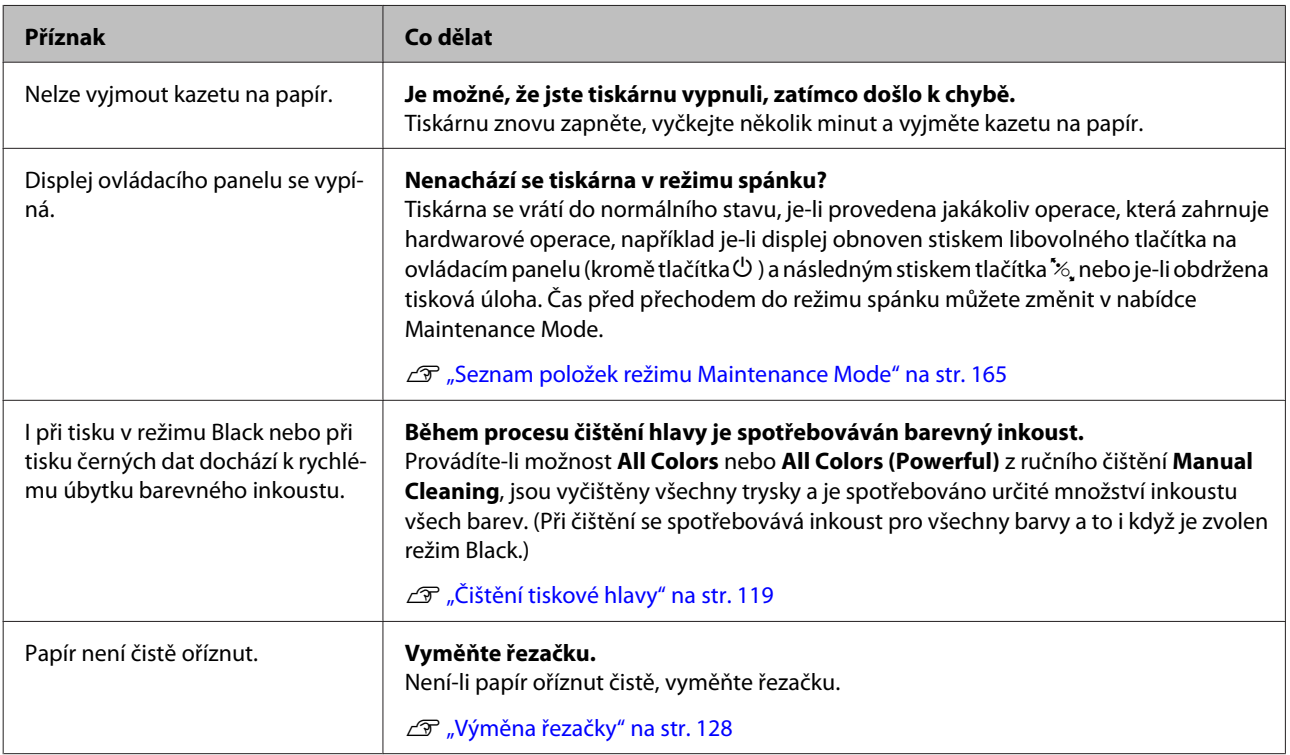

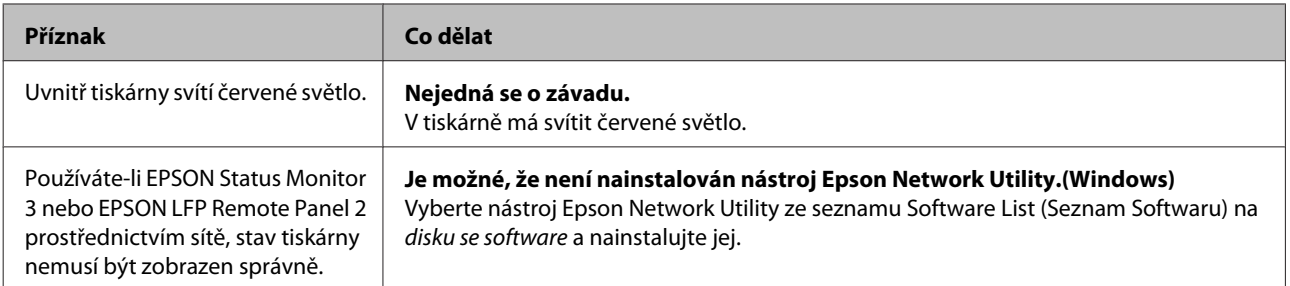

# **Doplňky a spotřební materiál**

S tiskárnou lze použít následující doplňky a spotřební materiál. (červenec 2010)

Nejaktuálnější informace najdete na webu společnosti Epson.

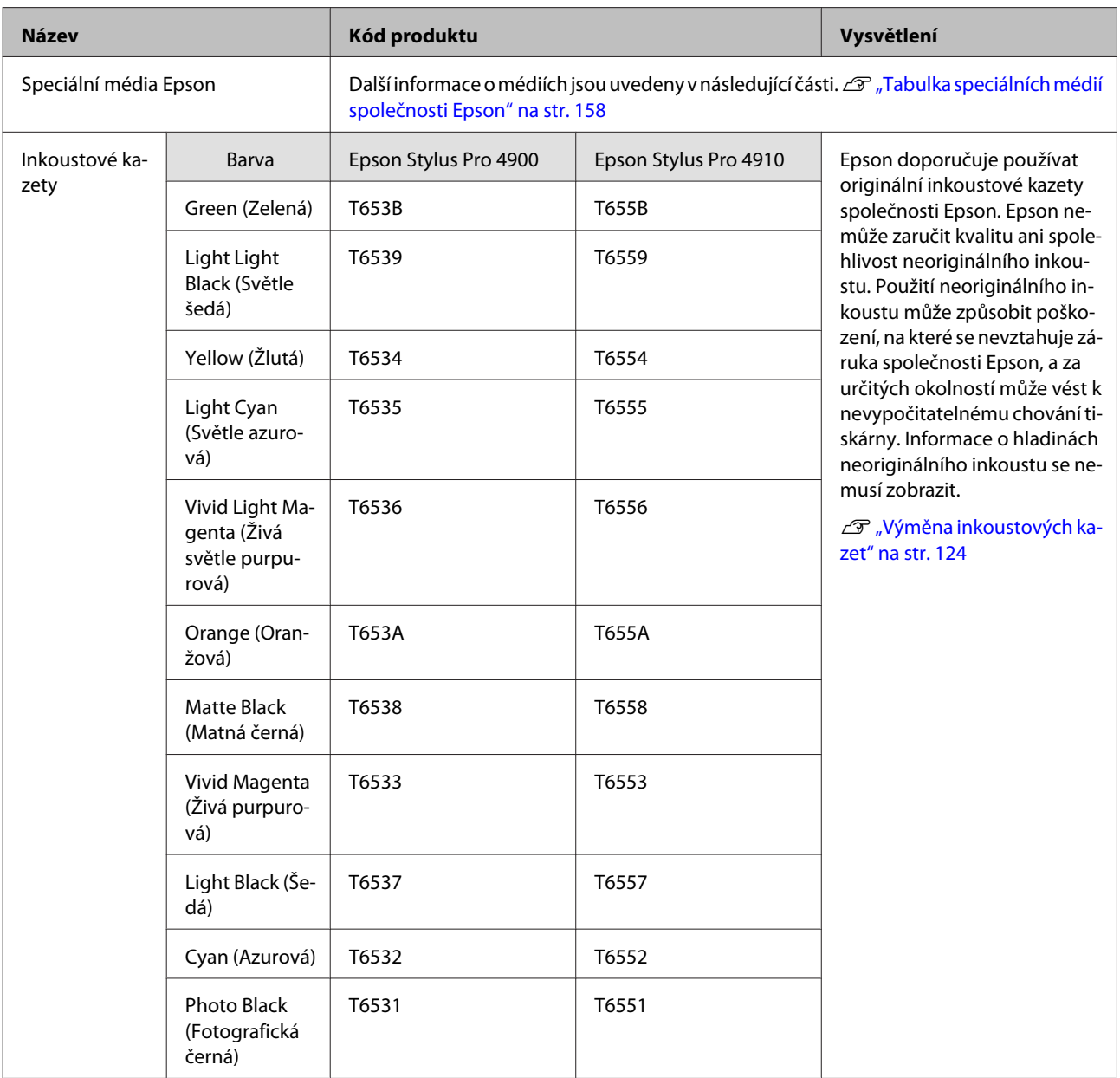

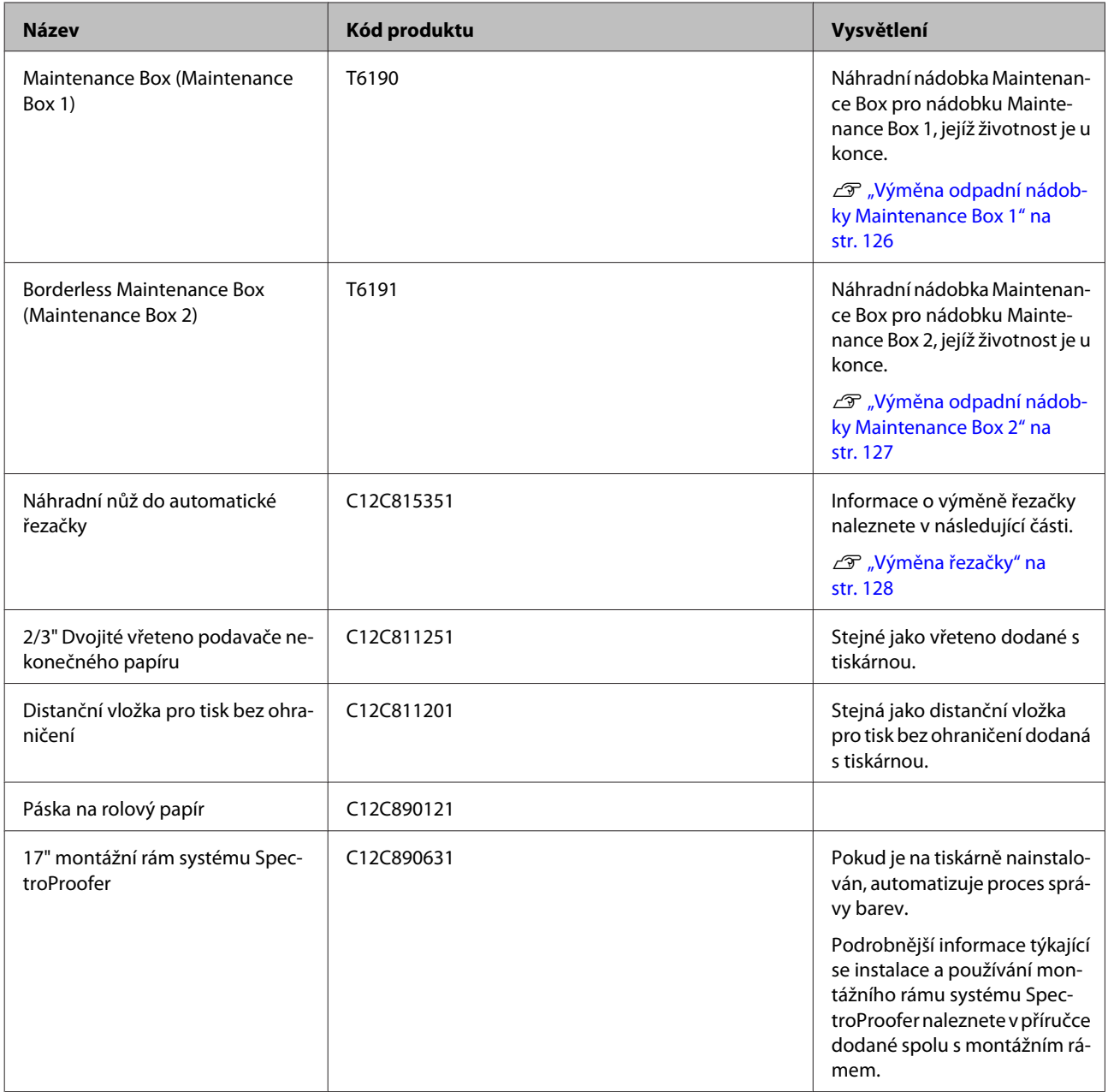

# <span id="page-157-0"></span>**Podporovaná média**

Pro dosažení vysoce kvalitních výsledků tisku vám doporučujeme používat následující speciální média společnosti Epson.

*Tip:*

Informace o typech médií a vhodných nastaveních pro tisk na papír od jiných výrobců nebo při použití softwaru pro rastrové zpracování obrazu (RIP) naleznete v příručce dodané s papírem nebo od prodejce papíru či výrobce softwaru RIP.

#### **Popis položek**

Název: Udává název média.

Velikost: Udává velikost média u samostatných listů nebo šířku u nekonečného papíru.

Tloušťka: Udává tloušťku média.

Jádro: Udává velikost jádra nekonečného papíru.

Bez ohraničení: Údaj, zda je možný tisk bez ohraničení.

Kazeta: Udává, zda může být papír vložen do kazety na papír. Použije se pouze u samostatných listů.

Kapacita: Udává, kolik listů lze vložit do kazety na papír. Použije se pouze u samostatných listů.

Černý inkoust: Udává druh černého inkoustu, který lze u zavedeného média použít.

Profil ICC: Udává profil ICC daného média. Název souboru tohoto profilu je v ovladači tiskárny nebo v aplikaci používán jako název profilu.

# **Tabulka speciálních médií společnosti Epson**

### **Rolový papír**

PK: Photo Black (Fotografická černá)/Matte Black (Matná černá)

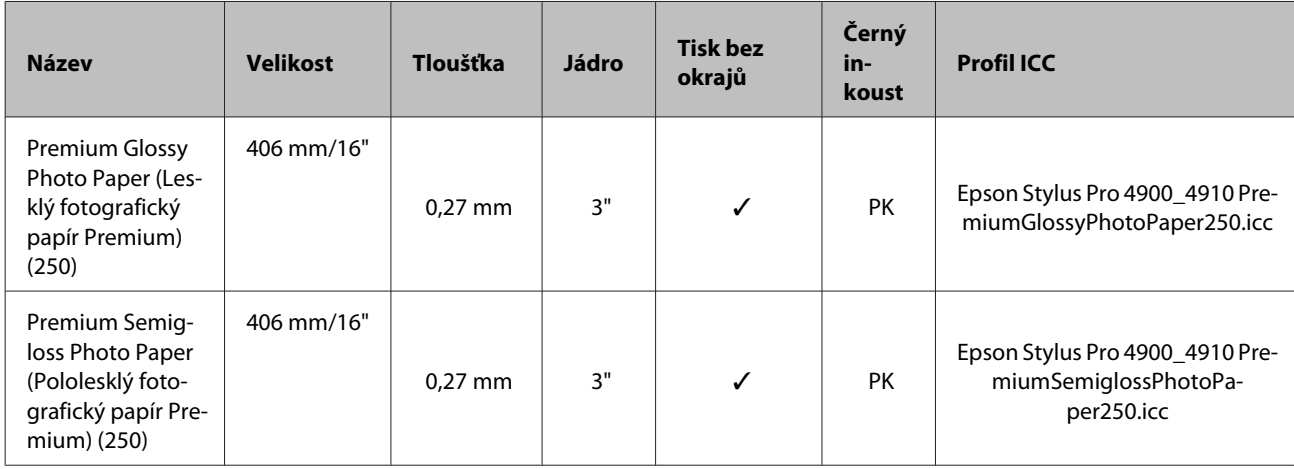

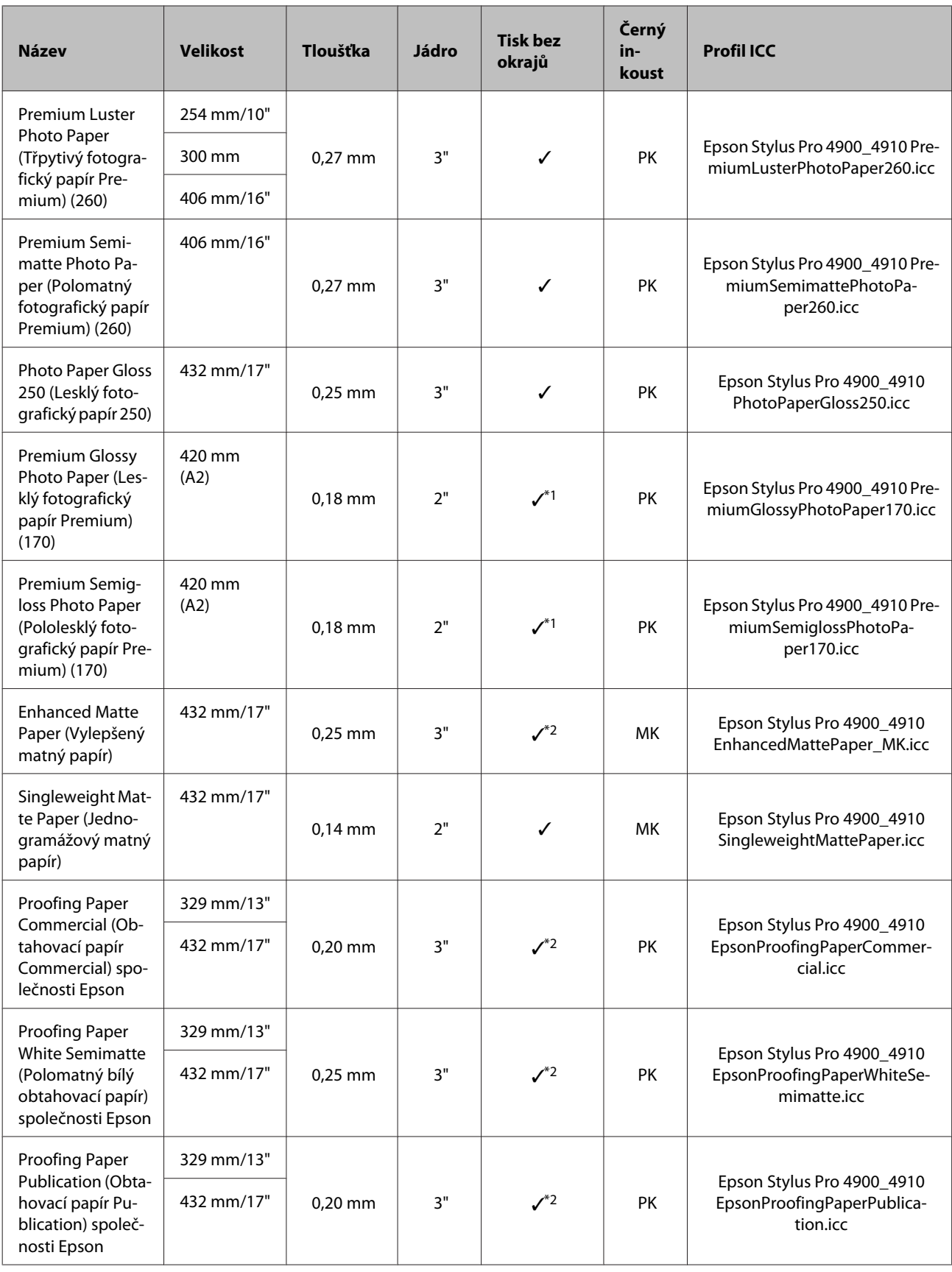

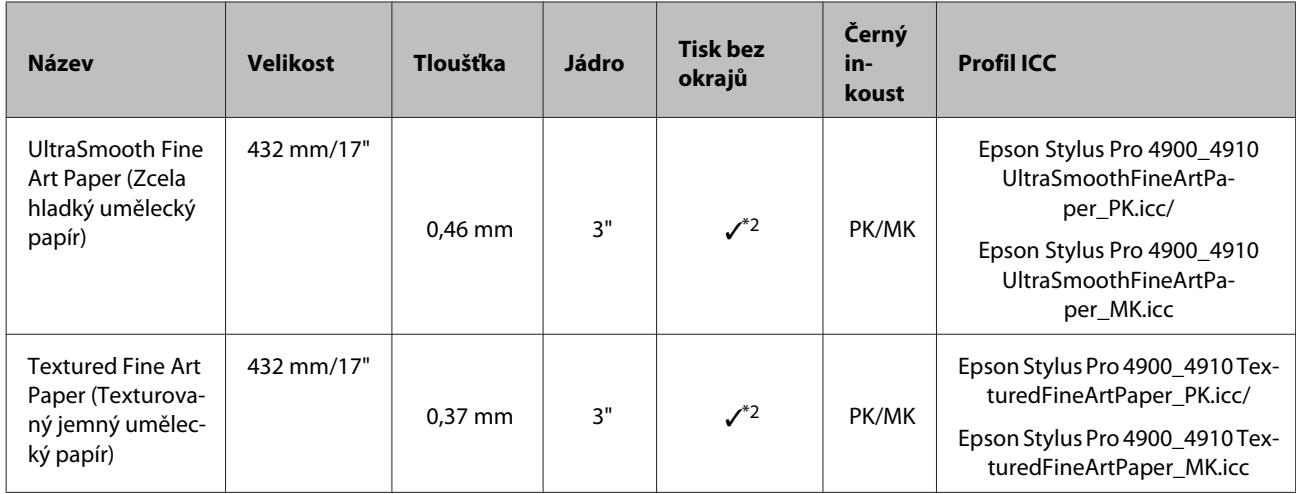

\*1 Tisk bez ohraničení lze provést pomocí distanční vložky dodané s tiskárnou.

U["Vyjmutí a instalace distanční vložky" na str. 28](#page-27-0)

\*2 I když lze nastavit a provést tisk bez ohraničení, mohou se zobrazit okraje nebo může dojít ke zhoršení kvality tisku v důsledku roztažení či smrštění papíru.

### **Samostatné listy**

U samostatných listů lze tisk bez ohraničení provádět pouze bez levého a pravého okraje.

PK: Photo Black (Fotografická černá)/Matte Black (Matná černá)

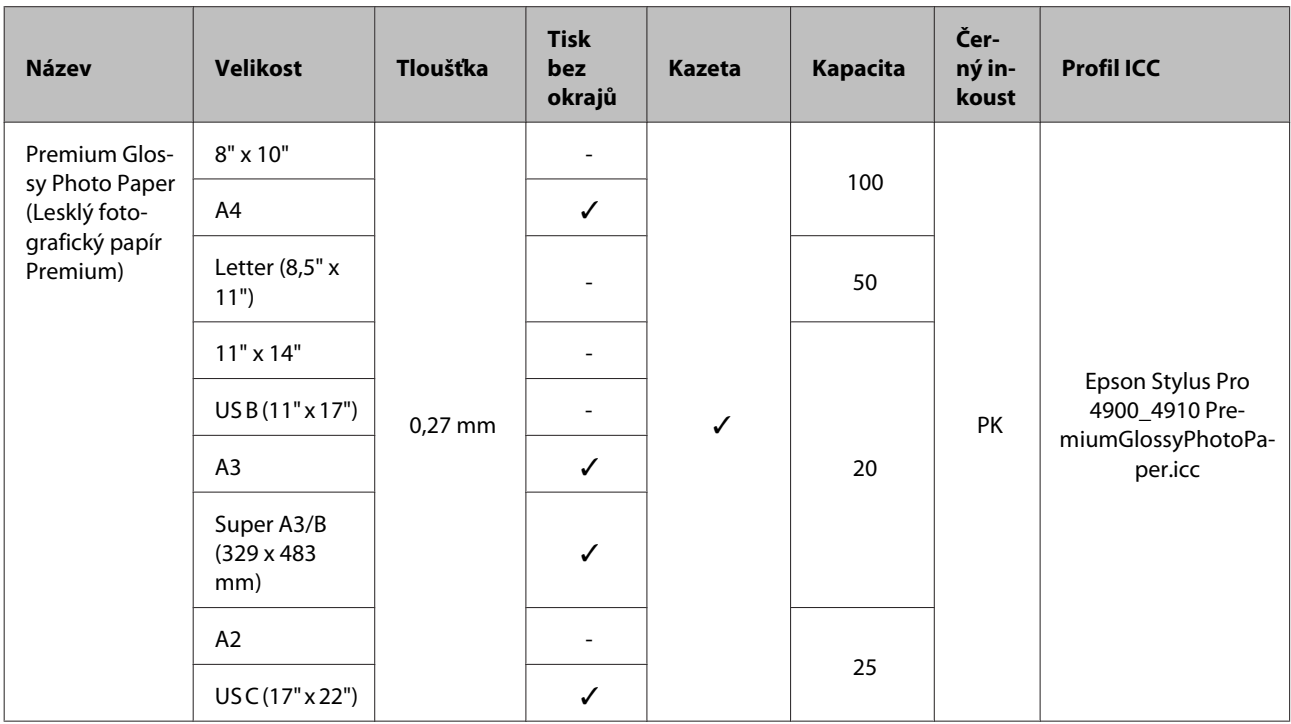

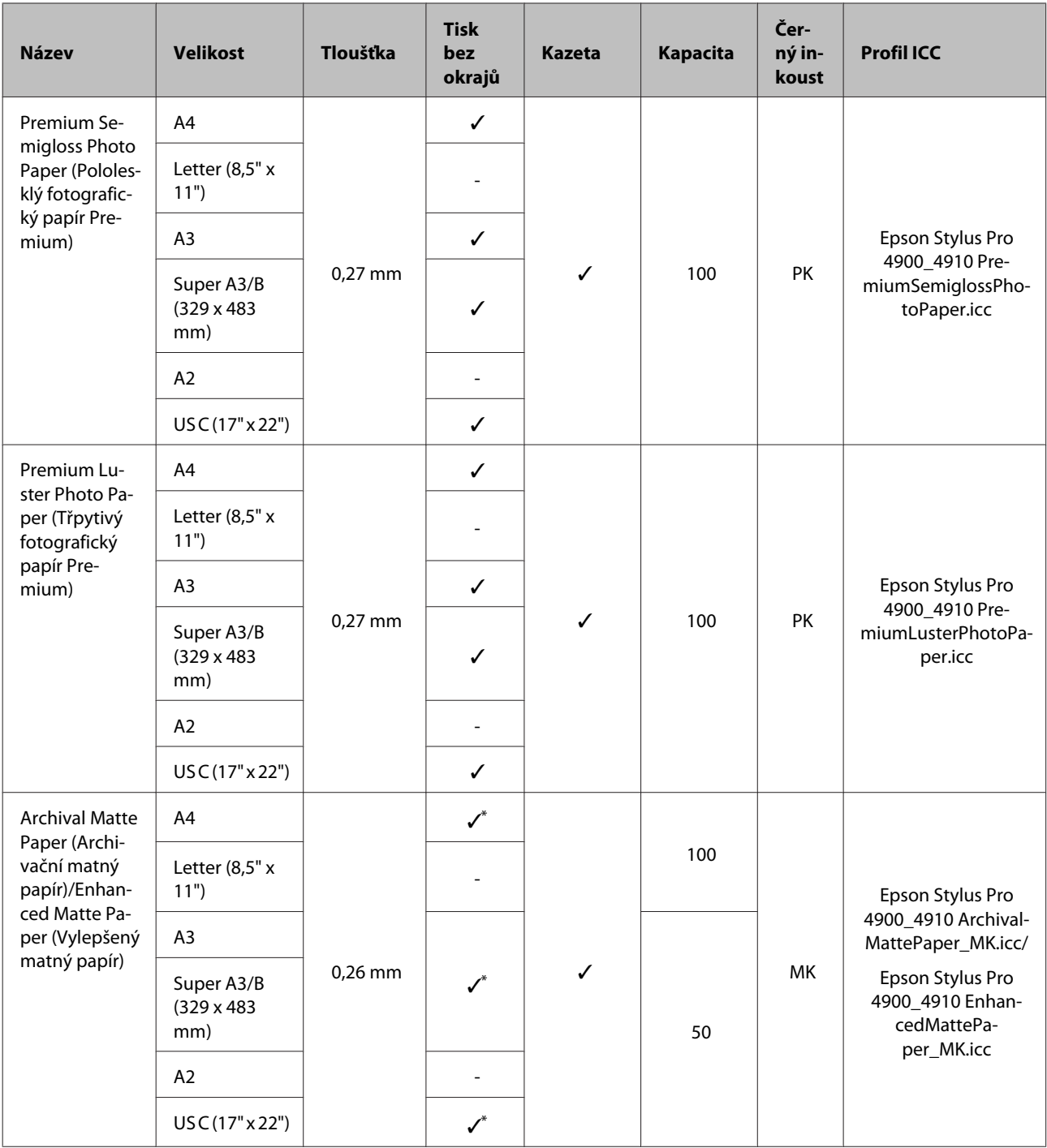

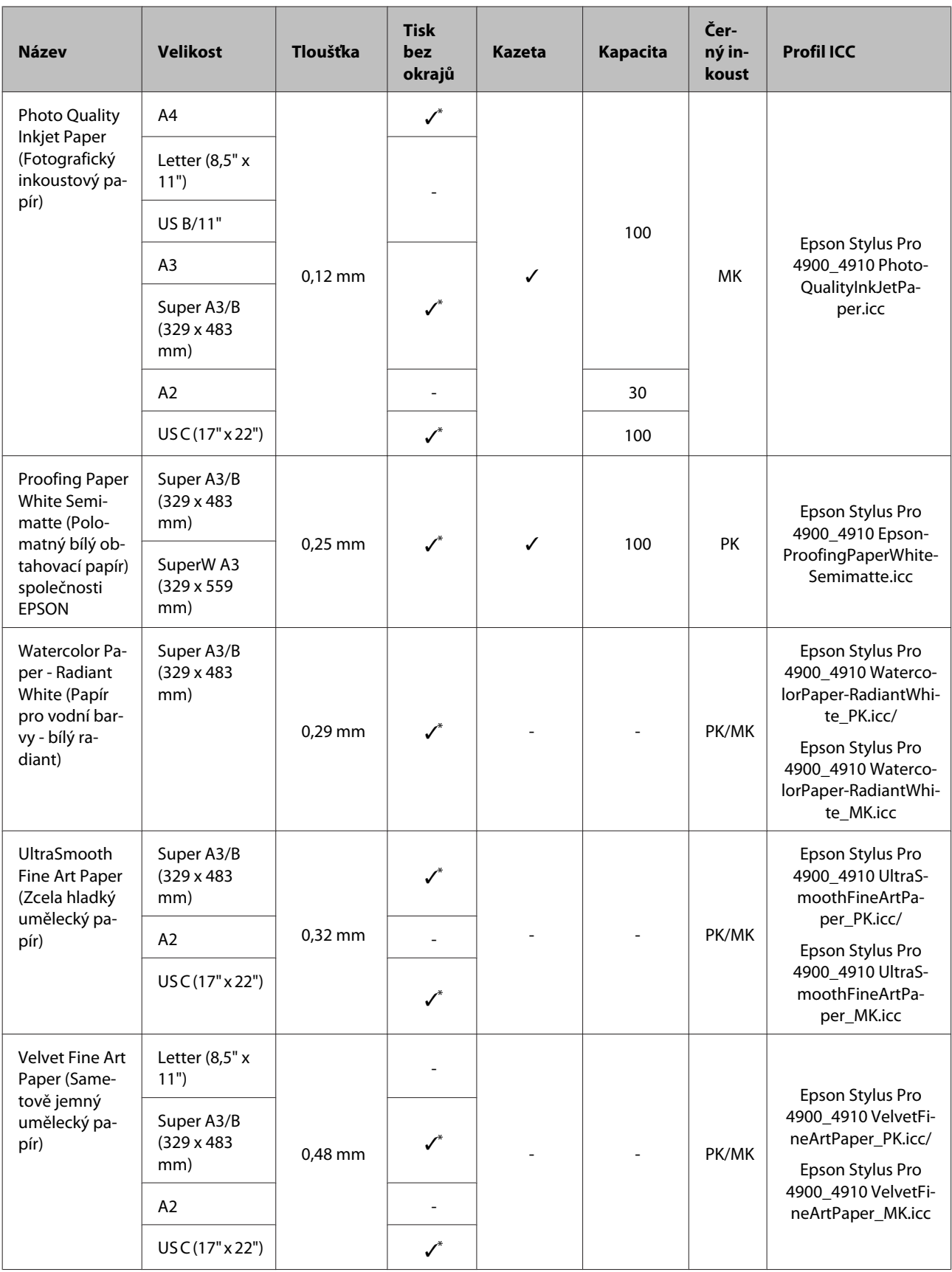

\* I když lze nastavit a provést tisk bez ohraničení, mohou se zobrazit okraje nebo může dojít ke zhoršení kvality tisku v důsledku roztažení či smrštění papíru.

# <span id="page-162-0"></span>**Použitelné komerčně dostupné velikosti papíru**

Tato tiskárna podporuje papíry jiných výrobců než společnosti Epson s následujícími specifikacemi.

#### *Poznámka:*

- ❏ Nepoužívejte papír, který je pomačkaný, odřený, roztrhaný nebo špinavý.
- ❏ Přestože při dodržení následujících specifikací lze obyčejný a recyklovaný papír jiných výrobců do tiskárny zavést a podávat, společnost Epson nemůže ručit za kvalitu tisku.
- ❏ Přestože při dodržení následujících specifikací lze jiné typy papíru jiných výrobců do tiskárny zavést, společnost Epson nemůže zaručit správné podávání papíru a kvalitu tisku.

## **Rolový papír**

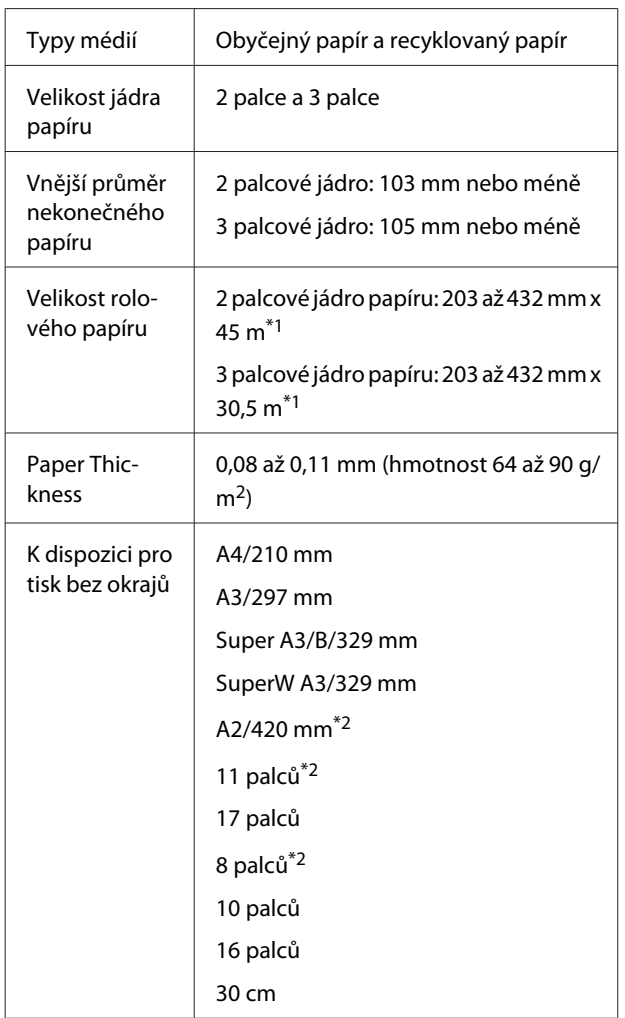

\*1 Délka výtisku se v závislosti na použitém operač‐ ním systému následujícím způsobem liší.

> Používáte-li aplikaci, která podporuje tisk plakátů, můžete tisknout i nad níže uvedené hodnoty. Dél‐ ka, na kterou lze tisknout, se však liší v závislosti na specifikacích dané aplikace, výpočetním prostředí a dalších podmínkách.

Windows: 127 až 15 000 mm

Mac OS X: 127 až 15 240 mm

\*2 Tisk bez ohraničení lze provádět, pouze používá‐ te-li distanční vložku pro tisk bez ohraničení do‐ danou s tiskárnou a zavedli-li jste nekonečný papír s 2palcovým jádrem papíru.

U["Vyjmutí a instalace distanční vložky" na](#page-27-0) [str. 28](#page-27-0)

## **Samostatné listy**

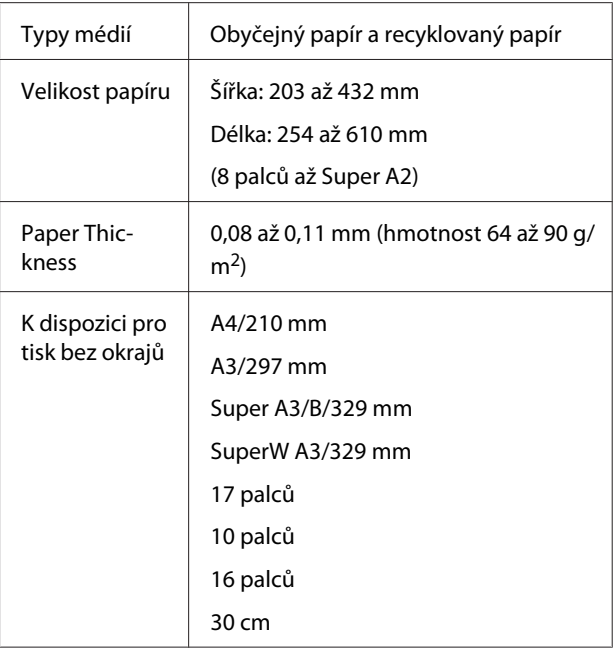

# **Před tiskem na médium od jiného dodavatele než Epson**

Používáte-li média jiných výrobců (uživatelský papír), proveďte před zahájením tisku konfiguraci podle charakteristiky daného papíru. Nastavení lze provádět následujícími dvěma způsoby.

❏ Nastavení pomocí položky **Custom Paper** v Menu nebo z nástroje EPSON LFP Remote Panel 2 a uložení do této tiskárny

U["Nabídka Paper Setup" na str. 110](#page-109-0)

❏ Nastavení pomocí ovladače tiskárny a uložení do počítače

Windows: Nastavte položky **Custom Settings (Vlastní nastavení)** na obrazovce **Main (Hlavní)** a uložte je.

 $\mathcal{L}$ , Uložení nastavení média" na str. 55

Mac OS X: Nastavení provádějte na obrazovce **Paper Configuration (Konfigurace papíru)**.

Podrobnější informace naleznete v nápovědě ovladače tiskárny.

Jsou-li provedena nastavení uživatelského papíru jak v nabídce Menu tiskárny, tak v ovladači tiskárny, nastavení ovladače tiskárny mají při tisku z ovladače tiskárny přednost.

#### *Tip:*

- ❏ Před provedením nastavení uživatelského papíru vždy nejprve prověřte jeho charakteristiku (tah papíru, fixace inkoustu, tloušťka papíru). Vlastnosti papíru naleznete v příručce k danému papíru nebo u místního prodejce.
- ❏ Vyzkoušejte kvalitu tisku na této tiskárně předtím, než koupíte větší množství papíru.
- ❏ Jsou-li barvy obrázků vytištěných na uživatelský papír nerovnoměrné, použijte jednosměrný tisk. Chcete-li použít jednosměrný tisk, vyberte v ovladači tiskárny položky obrazovka *Main (Hlavní)* - *Print Quality (Kvalita tisku)* - *Quality Options (Možnosti kvality)* (Windows), nebo *Print Settings* (Mac OS X), a poté zrušte zaškrtnutí políčka *High Speed (Vysoká rychlost)*.

# **Režim údržby**

Můžete změnit jazyk a jednotky použité na displeji nebo můžete všechna nastavení znovu nastavit na tovární nastavení.

## **Zahájení a ukončení režimu údržby**

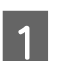

Vypněte tiskárnu.

2 Podržte stisknuté tlačítko II mastiskněte tlačítko P. Až se rozsvítí kontrolka P, pusťte pouze tlačítko P. Až se zobrazí obrazovka **Maintenance Mode**, pusťte tlačítko W.

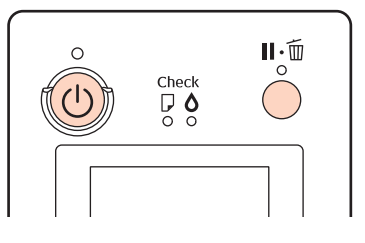

V níže uvedeném "Seznamu položek režimu Maintenance Mode" naleznete podrobné informace týkající se nastavení režimu Maintenance Mode.

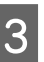

S Chcete-li režim Maintenance Mode ukončit, vypněte tiskárnu.

# <span id="page-164-0"></span>**Seznam položek režimu Maintenance Mode**

Tovární nastavení je .

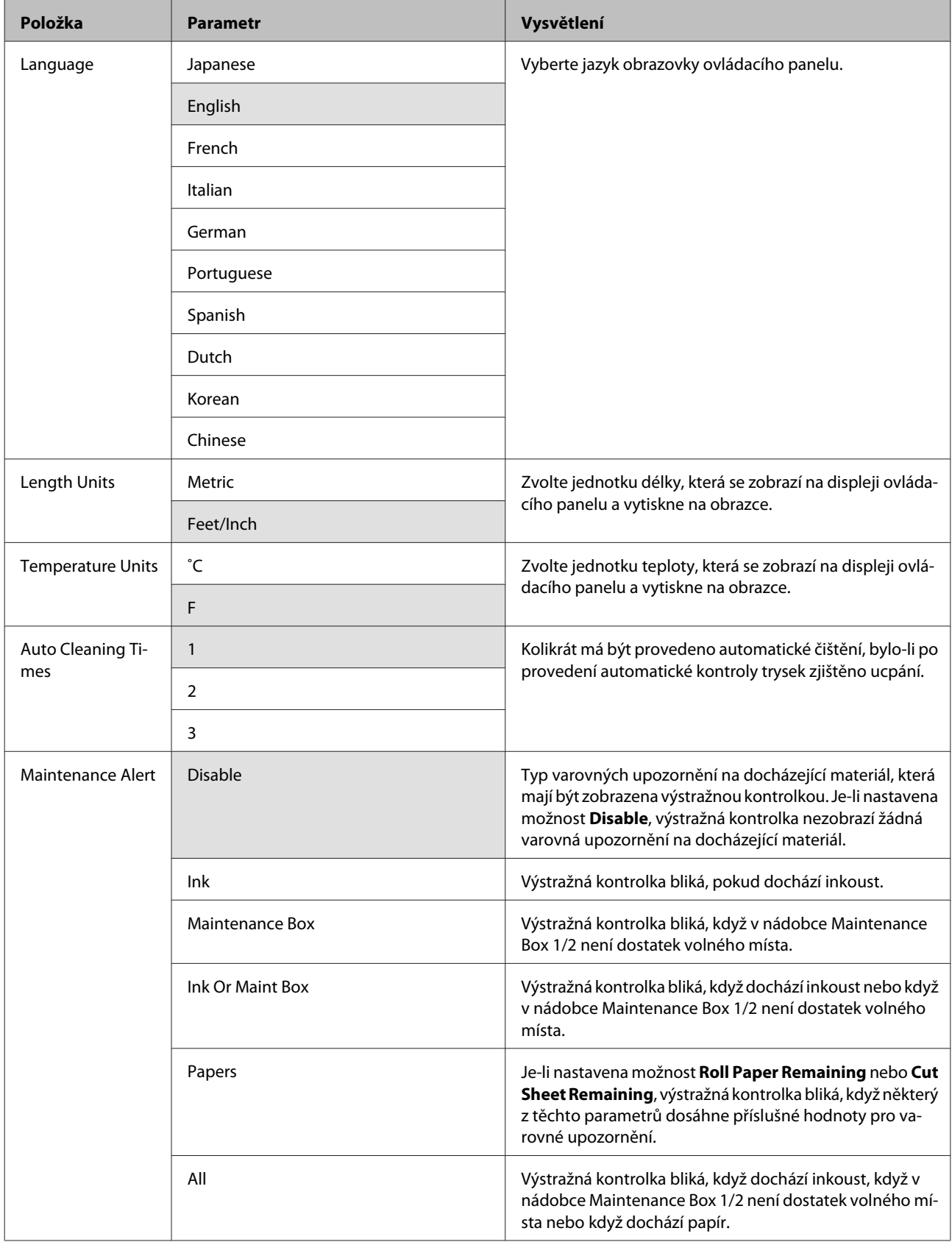

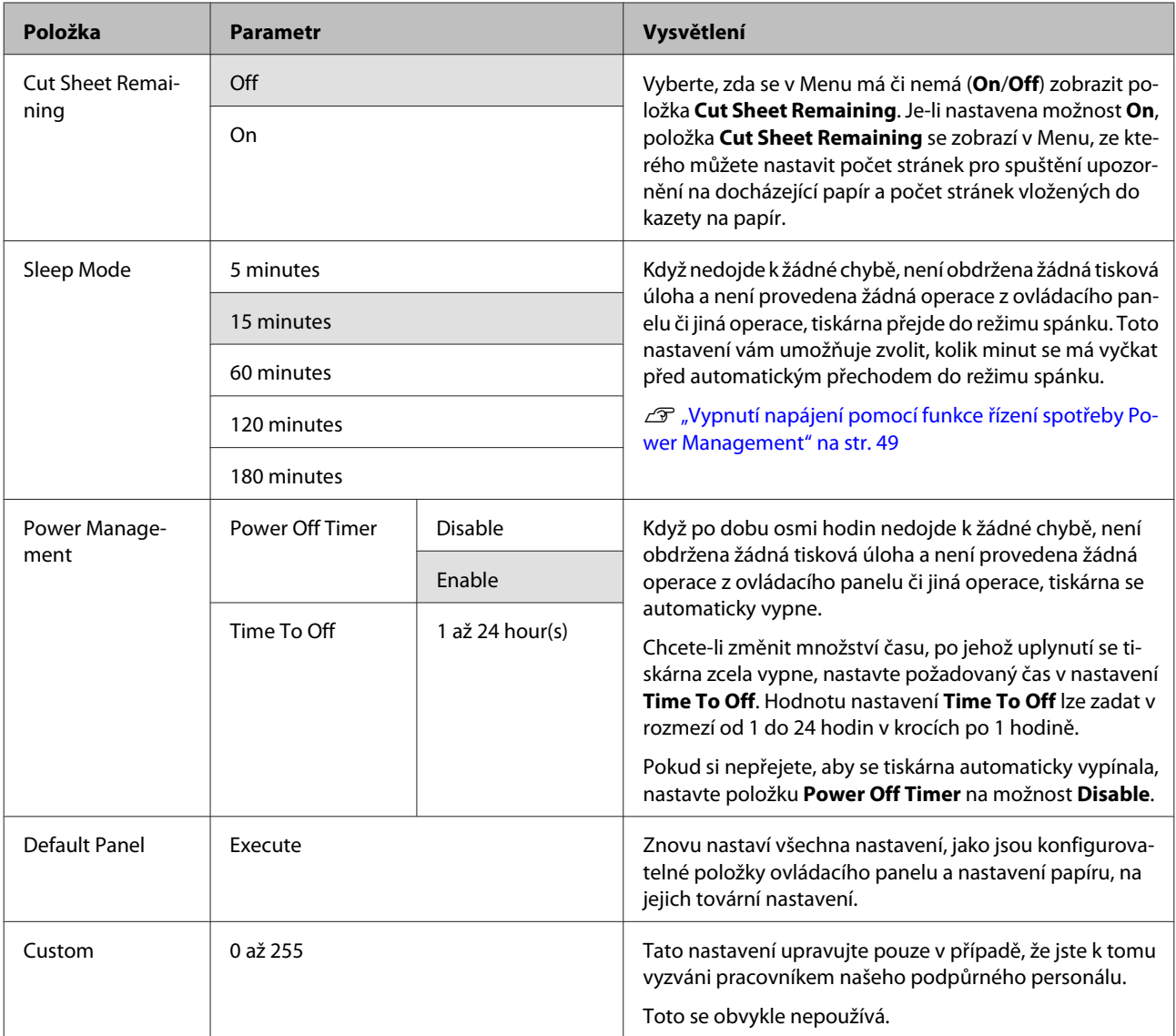

#### **O řízení spotřeby**

Můžete nastavit čas, po jehož uplynutí se řízení spotřeby použije.

Každé zvýšení bude mít vliv na energetickou efektivitu tiskárny.

Před provedením jakékoliv změny prosím vezměte v úvahu životní prostředí.

# **Poznámky k přenášení a přepravě tiskárny**

Při přenášení a přepravě tiskárny proveďte následující akce.

Jak je vidět na obrázku níže, tiskárnu při zvedání vždy uchopte za vybrání na levé a pravé straně.

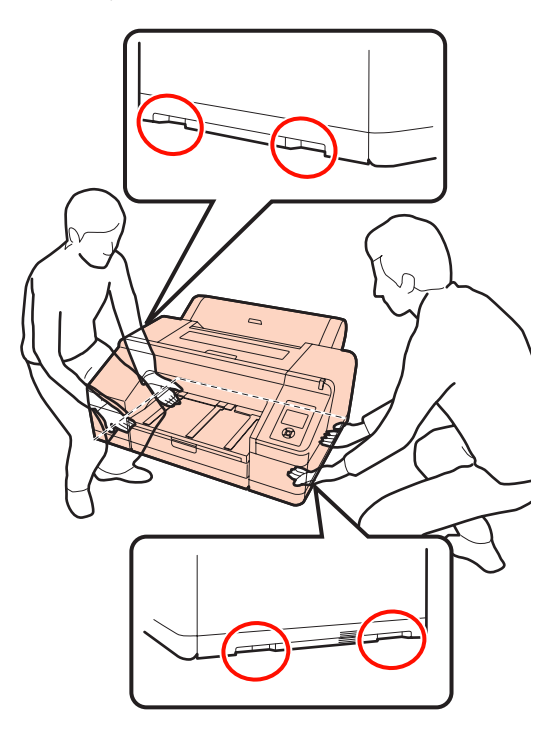

#### *Poznámka:*

- ❏ Vždy uchopte pouze k tomu určené místo, jinak může dojít k poškození tiskárny.
- ❏ Tiskárnu přenášejte a přepravujte s nainstalovanými inkoustovými kazetami. Inkoustové kazety nevyndávejte, jinak může dojít k ucpání trysek (tisk by nebyl možný) nebo k úniku inkoustu.

# **Před přenesením či přepravou**

Před přenesením či přepravou tiskárny předem proveďte následující přípravy.

- ❏ Vypněte tiskárnu a odpojte všechny kabely.
- ❏ Vyjměte veškerý papír.
- ❏ Odstraňte všechny volitelné součásti, jsou-li instalovány.

# **Poznámky k přepravě**

Při transportu tiskárnu zabalte do původní krabice a obalového materiálu. Je tak chráněna před nárazy a vibracemi.

# **Po přenesení či přepravě**

Před použitím po přenesení či přepravě zkontrolujte, zda není tisková hlava ucpaná.

U["Kontrola ucpání trysek" na str. 118](#page-117-0)

# **Požadavky na systém**

Pro instalaci a používání software pro tuto tiskárnu jsou nezbytné následující systémové požadavky.

#### **Windows**

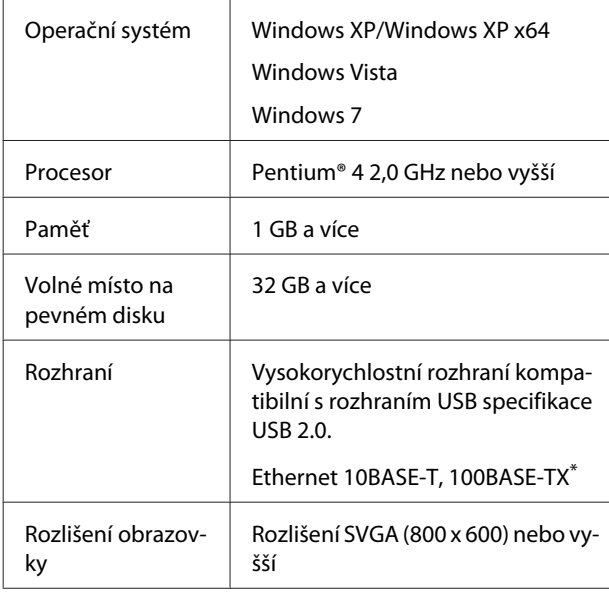

\* Použijte stíněnou kroucenou dvojlinku (kategorie 5 nebo vyšší).

#### *Tip:*

Při instalaci se musíte přihlásit jako uživatel s účtem Administrator account (Účet správce) (uživatel patřící do skupiny Administrators group (Skupina Administrators)).

#### **Mac OS X**

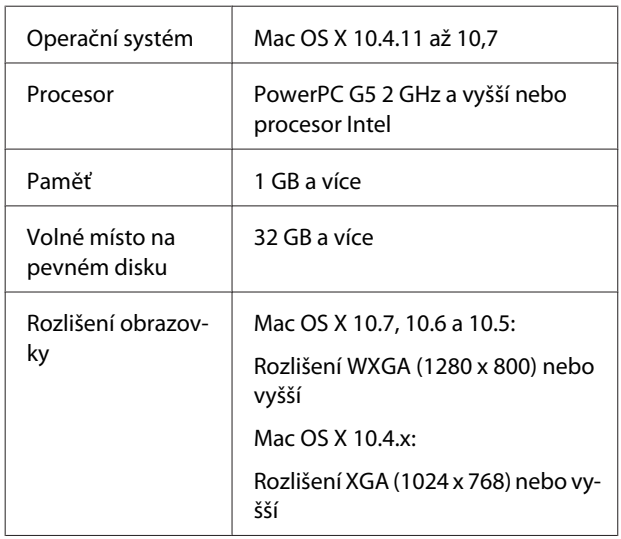

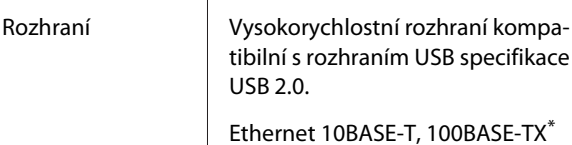

\* Použijte stíněnou kroucenou dvojlinku (kategorie 5 nebo vyšší).

# **Tabulka technických údajů**

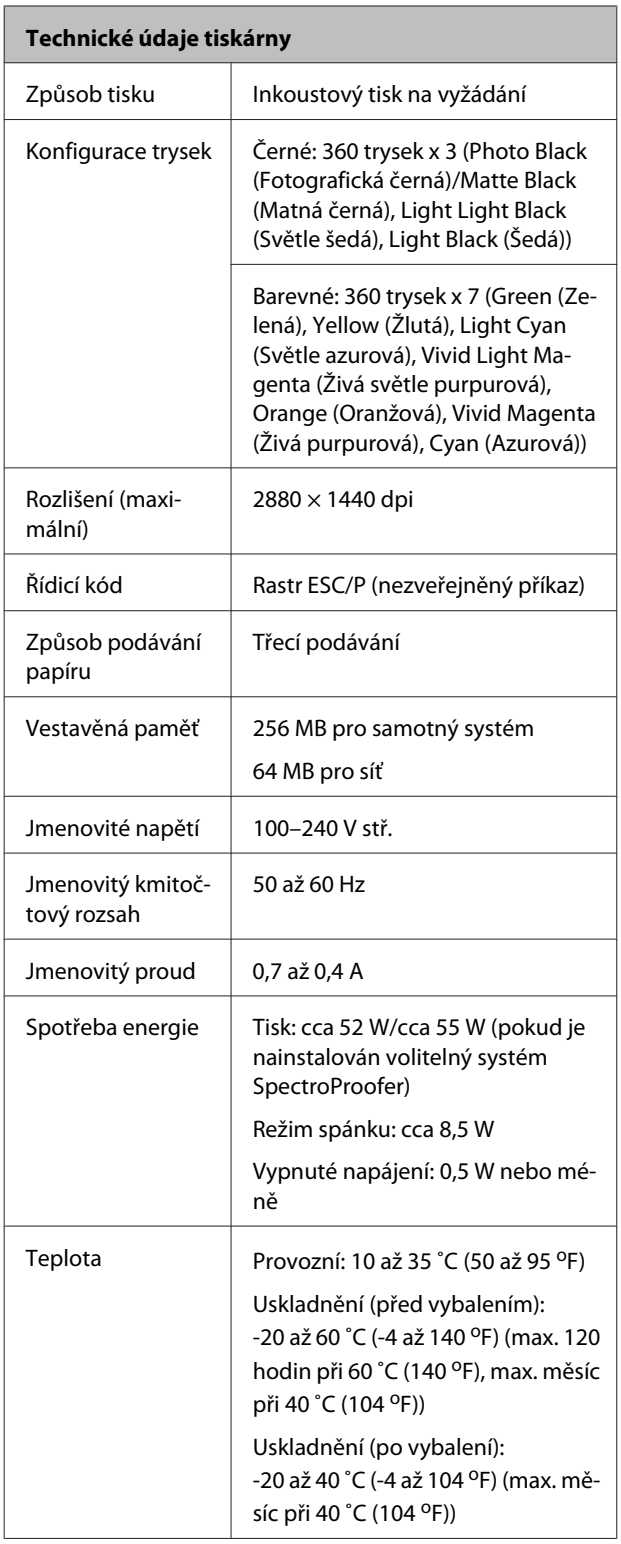

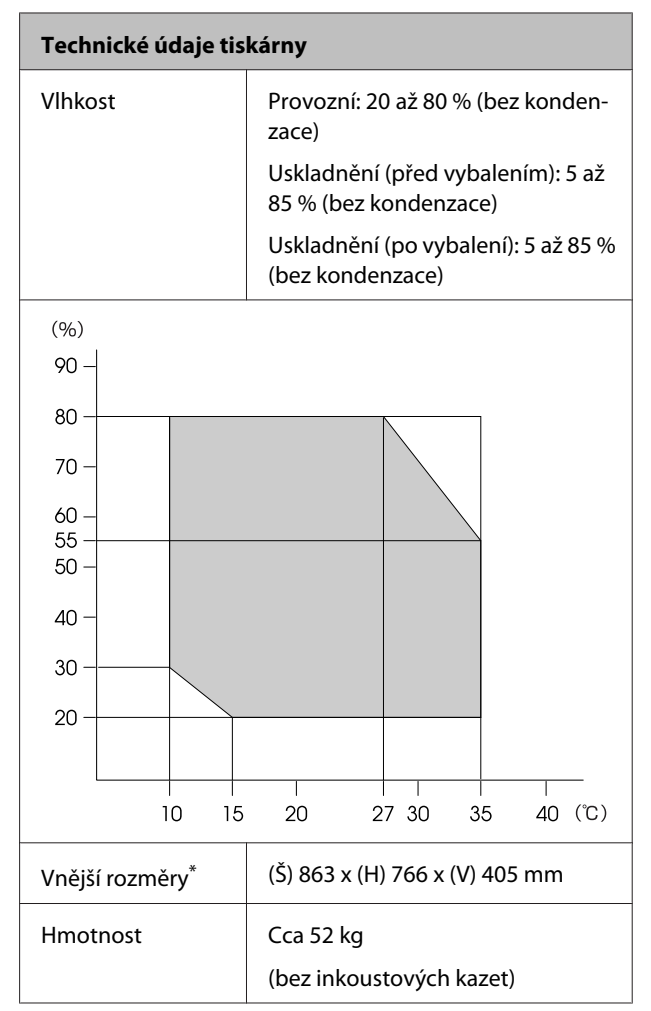

\* Pokud je vložen výstupní zásobník a kazeta na papír

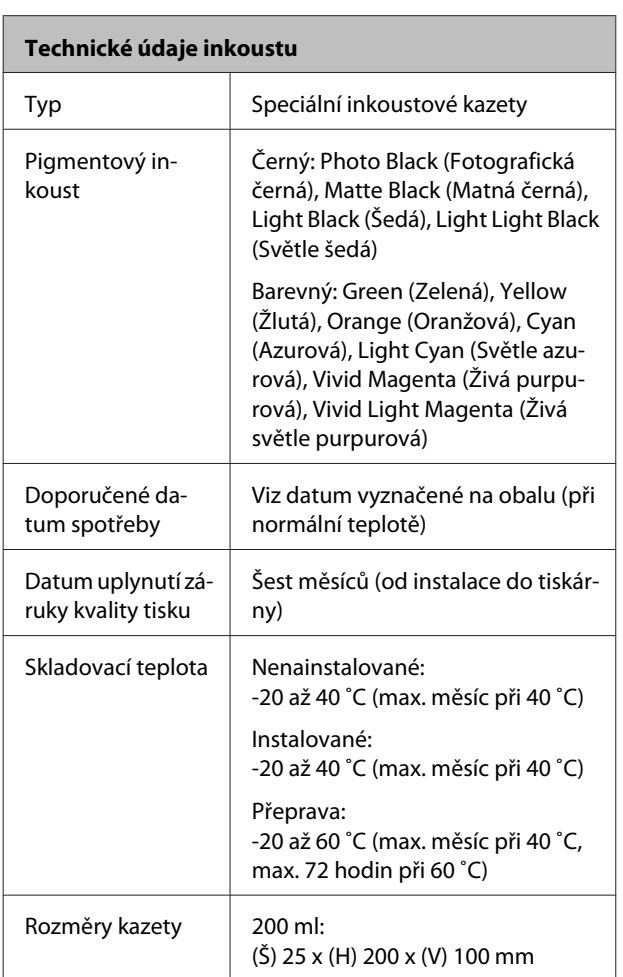

#### *Poznámka:*

- ❏ Inkoust zamrzá, je-li delší dobu ponechán při teplotě nižší než -15 ˚C. Dojde-li k zamrznutí, ponechte jej po dobu nejméně čtyř hodin (bez kondenzace) při pokojové teplotě (25 ˚C).
- ❏ Inkoust nedoplňujte.

# **Standardy a schválení**

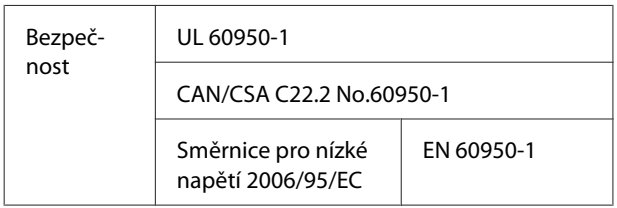

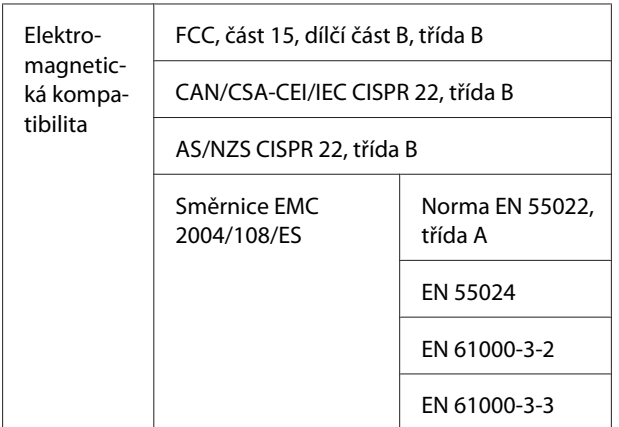

## **Uživatelé v Evropě**

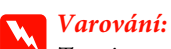

Toto je produkt třídy A. V domácím prostředí může tento produkt způsobovat rádiové rušení; v takovém případě může být uživatel povinen přijmout odpovídající opatření.

# **Jak získat pomoc**

# **Internetová stránka technické podpory**

Internetová stránka technické podpory společnosti Epson poskytuje pomoc s problémy, které nelze vyřešit pomocí informací pro řešení problémů v dokumentaci zařízení. Máte-li nainstalovaný prohlížeč internetových stránek a přístup k Internetu, můžete stránku navštívit na adrese:

### <http://support.epson.net/>

Nejnovější ovladače, odpovědi na často kladené otázky (FAQ), příručky a další materiály ke stažení najdete na adrese:

#### <http://www.epson.com>

Poté přejděte do sekce podpory místního webu společnosti Epson.

# **Kontaktování podpory společnosti Epson**

# **Než kontaktujete společnost Epson**

Nefunguje-li váš produkt Epson správně a problém nelze odstranit podle pokynů uvedených v dokumentaci k danému produktu, obraťte se na služby podpory společnosti Epson. Není-li v následujícím seznamu uvedena podpora společnosti Epson pro váš region, obraťte se na prodejce, u kterého jste produkt zakoupili.

Zaměstnanci podpory společnosti Epson vám budou schopni pomoci mnohem rychleji, pokud jim poskytnete následující údaje:

- ❏ Sériové číslo zařízení (Štítek se sériovým číslem je obvykle umístěn na zadní straně produktu.)
- ❏ Model produktu
- ❏ Verze softwaru produktu (V softwaru produktu klepněte na tlačítko **About (O aplikaci)**, **Version Info (Informace o verzi)** či jiné podobné tlačítko.)
- ❏ Značka a model počítače
- ❏ Název a verze operačního systému počítače
- ❏ Názvy a verze aplikací, které s produktem obvykle používáte

# **Pomoc uživatelům v Severní Americe**

Společnost Epson poskytuje služby technické podpory uvedené níže.

### **Internetová podpora**

Navštivte webovou stránku podpory společnosti Epson na adrese <http://epson.com/support>a vyberte svůj výrobek – najdete zde řešení nejběžnějších problémů. Můžete zde stáhnout ovladače a dokumentaci, najít odpovědi na nejčastější otázky, rady pro odstranění problémů, nebo můžete poslat zprávu společnosti Epson prostřednictvím elektronické pošty.

## **Technická podpora po telefonu**

Volejte: (562) 276‐1300 (USA) nebo (905) 709-9475 (Kanada), 6:00 až 18:00, PST, pondělí až pátek. Dny a hodiny podpory se mohou bez předchozího upozornění změnit. Telefonáty jsou zpoplatněny příslušnými sazbami.

Než se obrátíte na oddělení podpory zákazníků společnosti Epson, připravte si prosím následující informace:

- ❏ Název produktu
- ❏ Sériové číslo zařízení
- ❏ Doklad o koupi (účtenka apod.) a datum nákupu
- ❏ Konfigurace počítače
- ❏ Popis problému

#### *Poznámka:*

Technickou pomoc týkající se ostatních softwarových aplikací ve vašem počítači hledejte v dokumentaci příslušného softwaru.

## **Prodej spotřebního materiálu a příslušenství**

Originální inkoustové kazety, barvicí pásky, papír a příslušenství Epson můžete zakoupit u autorizovaných prodejců společnosti Epson. Adresu nejbližšího prodejce vám rádi sdělíme na telefonním čísle 800-GO-EPSON (800-463-7766). Nakupovat můžete také online na adrese<http://www.epsonstore.com> (prodej v USA) nebo <http://www.epson.ca> (prodej v Kanadě).

# **Pomoc uživatelům v Evropě**

Informace o kontaktu na podporu společnosti Epson najdete v dokumentu **Pan-European Warranty Document**.

# **Pomoc uživatelům na Tchaj-wanu**

Kontakty pro poskytnutí informací, podpory a servisu jsou:

### **Internetová stránka ([http://](http://www.epson.com.tw) [www.epson.com.tw](http://www.epson.com.tw))**

Informace o specifikacích produktů, ovladače ke stažení a dotazy k produktům.

## **Linka technické pomoci Epson (Telefon: +0800212873)**

S týmem našich operátorů můžete telefonicky konzultovat následující:

- ❏ Dotazy k prodeji a informacím o produktech
- ❏ Dotazy a problémy související s použitím produktů
- ❏ Dotazy k servisu a záruce

### **Servisní centrum:**

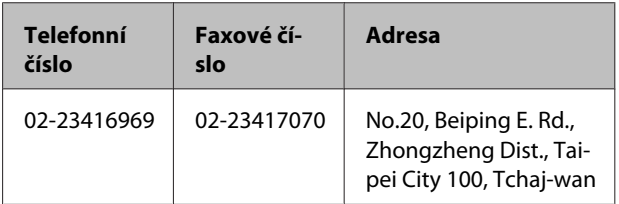

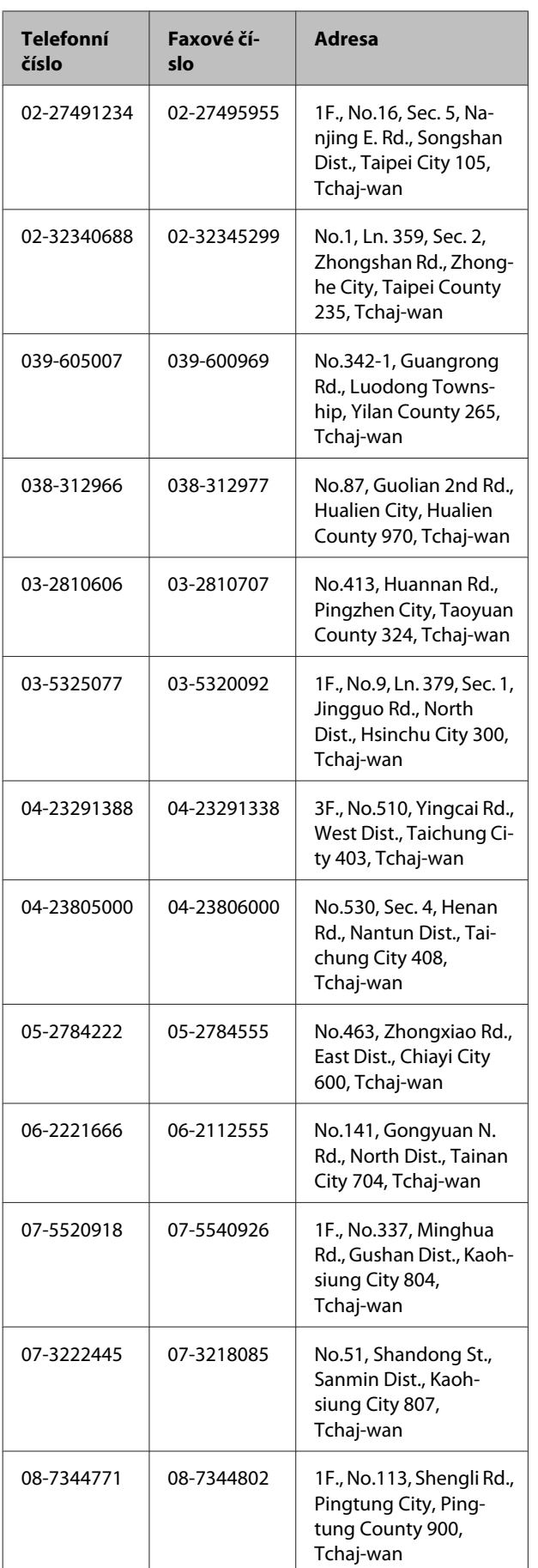

# **Pomoc uživatelům v Austrálii**

Společnost Epson Australia vám ráda poskytne maximální zákaznický servis a podporu. Vedle dokumentace dodané s výrobkem vám jsou k dispozici i následující zdroje informací:

# **Váš prodejce**

Prodejce je často schopen identifikovat a vyřešit technický problém. Prodejce by měl být vždy prvním, na koho se s problémem se svým výrobkem obrátíte. Často vyřeší vzniklý problém rychle a jednoduše. V případě potřeby vám poradí, jak postupovat dál.

## **Internetová adresa <http://www.epson.com.au>**

Navštivte webové stránky společnosti Epson Australia. Vyplatí se mít s sebou modem pro občasné surfování! Na stránce najdete ovladače ke stažení, kontaktní místa společnosti Epson, nové informace o produktech a technickou podporu (e-mail).

# **Linka technické pomoci Epson**

Linka technické pomoci Epson je poslední pojistkou, aby se zákazníkovi dostalo rady vždy a ve všech případech. Operátoři vám mohou poradit s instalací, s konfigurací i s vlastním používáním produktů Epson. U operátorů předprodejního oddělení si můžete vyžádat literaturu k novým výrobkům Epson a získat informace o nejbližším prodejci nebo servisním místu. Obdržíte zde odpovědi na nejrůznější typy otázek.

Telefonní čísla na linku technické pomoci jsou:

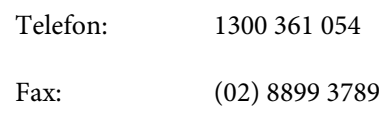

Prosíme vás, abyste si před telefonátem připravili všechny důležité informace. Čím více informací si připravíte, tím rychleji najdeme řešení vzniklého problému. K těmto informacím patří dokumentace produktu Epson, typ počítače, operační systém, používané aplikace a všechny další informace, které považujete za důležité nám sdělit.

# **Pomoc uživatelům v Singapuru**

Zdroje informací, podpory a servisu nabízené společností Epson Singapore jsou:

## **Internetová stránka**

### **[\(http://www.epson.com.sg](http://www.epson.com.sg))**

K dispozici jsou informace o specifikacích produktů, ovladače ke stažení, často kladené otázky (FAQ), prodej a technická podpora prostřednictvím elektronické pošty.

### **Linka technické pomoci Epson (Telefon: (65) 6586 3111)**

S týmem našich operátorů můžete telefonicky konzultovat následující:

- ❏ Dotazy k prodeji a informacím o produktech
- ❏ Dotazy a problémy související s použitím produktů
- ❏ Dotazy k servisu a záruce

# **Pomoc uživatelům v Thajsku**

Kontakty pro poskytnutí informací, podpory a servisu isou:

### **Internetová stránka [\(http://www.epson.co.th](http://www.epson.co.th))**

K dispozici jsou informace o specifikacích produktů, ovladače ke stažení, často kladené otázky (FAQ) a podpora prostřednictvím elektronické pošty.

## **Epson Hotline (Telefon: (66) 2685 -9899)**

S týmem našich operátorů můžete telefonicky konzultovat následující:

- ❏ Dotazy k prodeji a informacím o produktech
- ❏ Dotazy a problémy související s použitím produktů
- ❏ Dotazy k servisu a záruce

# **Pomoc uživatelům ve Vietnamu**

Kontakty pro poskytnutí informací, podpory a servisu jsou:

Epson Hotline (Telefon): 84-8-823-9239

Servisní centrum: 80 Truong Dinh Street, Dis‐ trict 1, Hochiminh City Vietnam

## **Pomoc uživatelům v Indonésii**

Kontakty pro poskytnutí informací, podpory a servisu isou:

### **Internetová stránka ([http://www.epson.co.id\)](http://www.epson.co.id)**

- ❏ Informace o specifikacích produktů, ovladače ke stažení
- ❏ Často kladené otázky (FAQ), dotazy k prodeji a podpoře prostřednictvím elektronické pošty

### **Epson Hotline**

- ❏ Dotazy k prodeji a informacím o produktech
- ❏ Technická podpora

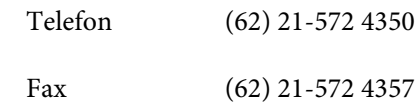

### **Servisní centrum Epson**

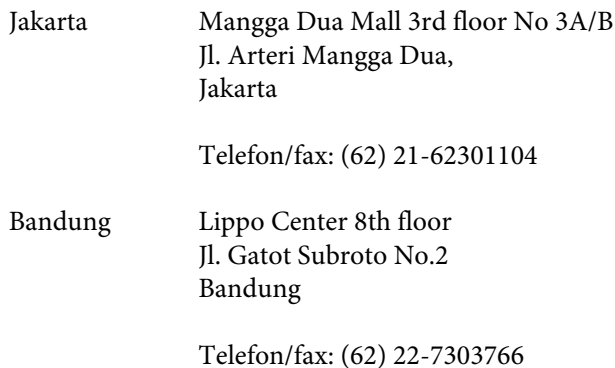

#### **Jak získat pomoc**

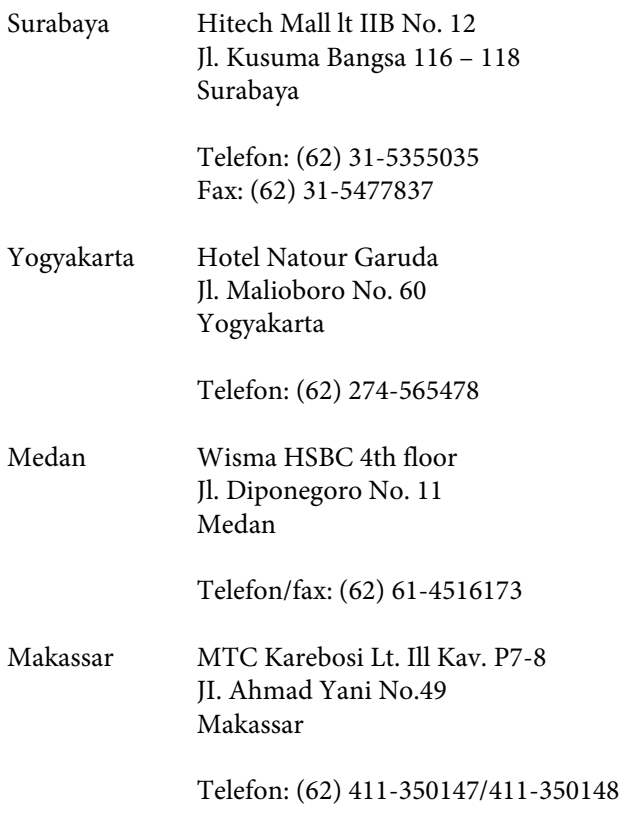

## **Pomoc uživatelům v Hongkongu**

S dotazy k technické podpoře a dalším poprodejním službám se prosím obracejte na společnost Epson Hong Kong Limited.

### **Internetová stránka**

Společnost Epson Hong Kong založila místní internetové stránky jak v čínském, tak anglickém jazyce, na kterých najdou uživatelé následující informace:

- ❏ Informace o produktech
- ❏ Odpovědi na často kladené otázky (FAQ)
- ❏ Nejnovější verze ovladačů k produktům Epson

Uživatelé mohou stránky navštívit na adrese:

<http://www.epson.com.hk>

## **Horká linka technické podpory**

Tým technické podpory můžete rovněž kontaktovat telefonicky nebo faxem na následujících číslech:

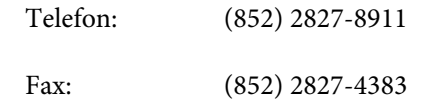

# **Pomoc uživatelům v Malajsii**

Kontakty pro poskytnutí informací, podpory a servisu jsou:

### **Internetová stránka**

### **([http://www.epson.com.my\)](http://www.epson.com.my)**

- ❏ Informace o specifikacích produktů, ovladače ke stažení
- ❏ Často kladené otázky (FAQ), dotazy k prodeji a podpoře prostřednictvím elektronické pošty

## **Epson Trading (M) Sdn. Bhd.**

Ústředí.

Telefon: 603-56288288

Fax: 603-56288388/399

### *Linka technické pomoci Epson*

❏ Dotazy k prodeji a informacím o produktech (infolinka)

Telefon: 603-56288222

❏ Dotazy k servisu a záruce, použití produktů a technické podpoře (technická linka)

Telefon: 603-56288333

# **Pomoc uživatelům v Indii**

Kontakty pro poskytnutí informací, podpory a servisu jsou:

#### **Jak získat pomoc**

### **Internetová stránka [\(http://www.epson.co.in](http://www.epson.co.in))**

Informace o specifikacích produktů, ovladače ke stažení a dotazy k produktům.

### **Epson India - ústředí - Bangalore**

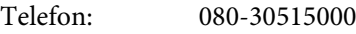

Fax: 30515005

### **Epson India – regionální pobočky:**

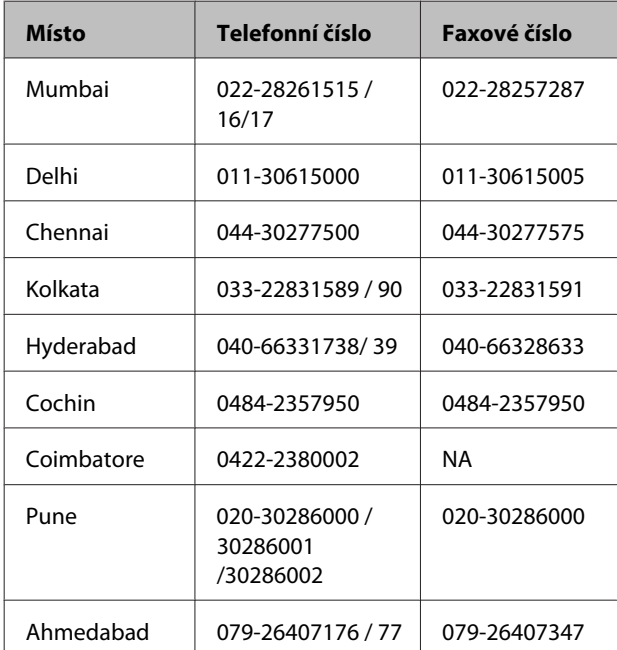

## **Linka technické podpory**

Servis, informace o produktech, objednávky kazet – 18004250011 (9:00 – 21:00) – bezplatné telefonní číslo.

Servis (CDMA a mobilní telefony) – 3900 1600 (9:00 – 18:00) zadejte místní STD předvolbu

## **Pomoc uživatelům na Filipínách**

S dotazy k technické podpoře a dalším poprodejním službám se prosím obracejte na společnost Epson Philippines Corporation na následující telefonní a faxová čísla a e-mailové adresy:

Páteřní linka: (63-2) 706 2609

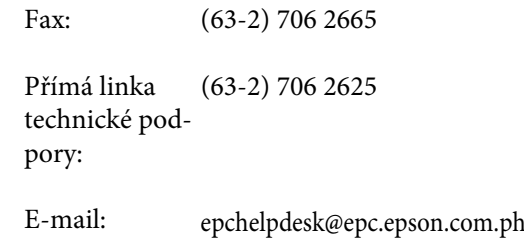

#### **Internetová stránka**

([http://www.epson.com.ph\)](http://www.epson.com.ph)

K dispozici jsou informace o specifikacích produktů, ovladače ke stažení, často kladené otázky (FAQ) a podpora prostřednictvím elektronické pošty.

#### **Bezplatná linka: 1800-1069-EPSON(37766)**

S týmem našich operátorů můžete telefonicky konzultovat následující:

- ❏ Dotazy k prodeji a informacím o produktech
- ❏ Dotazy a problémy související s použitím produktů
- ❏ Dotazy k servisu a záruce

# **Licenční podmínky softwaru**

# **Licence k softwaru s otevřeným zdrojovým kódem (Open Source)**

# **Bonjour**

This printer product includes the open source software programs which apply the Apple Public Source License Version1.2 or its latest version ("Bonjour Programs").

We provide the source code of the Bonjour Programs pursuant to the Apple Public Source License Version1.2 or its latest version until five (5) years after the discontinuation of same model of this printer product. If you desire to receive the source code of the Bonjour Programs, please see the "Contacting Customer Support" in Appendix or Printing Guide of this User's Guide, and contact the customer support of your region.

You can redistribute Bonjour Programs and/or modify it under the terms of the Apple Public Source License Version1.2 or its latest version.

These Bonjour Programs are WITHOUT ANY WARRANTY; without even the implied warranty of MERCHANTABILITY AND FITNESS FOR A PARTICULAR PURPOSE.

The Apple Public Source License Version1.2 is as follows. You also can see the Apple Public Source License Version1.2 at http://www.opensource.apple.com/apsl/. APPLE PUBLIC SOURCE LICENSE Version 2.0 - August 6, 2003

1. General; Definitions. This License applies to any program or other work which Apple Computer, Inc. ("Apple") makes publicly available and which contains a notice placed by Apple identifying such program or work as "Original Code" and stating that it is subject to the terms of this Apple Public Source License version 2.0 ("License"). As used in this License:

1.1 "Applicable Patent Rights" mean: (a) in the case where Apple is the grantor of rights, (i) claims of patents that are now or hereafter acquired, owned by or assigned to Apple and (ii) that cover subject matter contained in the Original Code, but only to the extent necessary to use, reproduce and/or distribute the Original Code without infringement; and (b) in the case where You are the grantor of rights, (i) claims of patents that are now or hereafter acquired, owned by or assigned to You and (ii) that cover subject matter in Your Modifications, taken alone or in combination with Original Code.

1.2 "Contributor" means any person or entity that creates or contributes to the creation of Modifications.

1.3 "Covered Code" means the Original Code, Modifications, the combination of Original Code and any Modifications, and/or any respective portions thereof.

1.4 "Externally Deploy" means: (a) to sublicense, distribute or otherwise make Covered Code available, directly or indirectly, to anyone other than You; and/or (b) to use Covered Code, alone or as part of a Larger Work, in any way to provide a service, including but not limited to delivery of content, through electronic communication with a client other than You.

1.5 "Larger Work" means a work which combines Covered Code or portions thereof with code not governed by the terms of this License.

#### **Licenční podmínky softwaru**

1.6 "Modifications" mean any addition to, deletion from, and/or change to, the substance and/or structure of the Original Code, any previous Modifications, the combination of Original Code and any previous Modifications, and/ or any respective portions thereof. When code is released as a series of files, a Modification is: (a) any addition to or deletion from the contents of a file containing Covered Code; and/or (b) any new file or other representation of computer program statements that contains any part of Covered Code.

1.7 "Original Code" means (a) the Source Code of a program or other work as originally made available by Apple under this License, including the Source Code of any updates or upgrades to such programs or works made available by Apple under this License, and that has been expressly identified by Apple as such in the header file(s) of such work; and (b) the object code compiled from such Source Code and originally made available by Apple under this License

1.8 "Source Code" means the human readable form of a program or other work that is suitable for making modifications to it, including all modules it contains, plus any associated interface definition files, scripts used to control compilation and installation of an executable (object code).

1.9 "You" or "Your" means an individual or a legal entity exercising rights under this License. For legal entities, "You" or "Your" includes any entity which controls, is controlled by, or is under common control with, You, where "control" means (a) the power, direct or indirect, to cause the direction or management of such entity, whether by contract or otherwise, or (b) ownership of fifty percent (50%) or more of the outstanding shares or beneficial ownership of such entity.

2. Permitted Uses; Conditions & Restrictions. Subject to the terms and conditions of this License, Apple hereby grants You, effective on the date You accept this License and download the Original Code, a world-wide, royalty-free, non-exclusive license, to the extent of Apple's Applicable Patent Rights and copyrights covering the Original Code, to do the following:

2.1 Unmodified Code. You may use, reproduce, display, perform, internally distribute within Your organization, and Externally Deploy verbatim, unmodified copies of the Original Code, for commercial or non-commercial purposes, provided that in each instance:

(a) You must retain and reproduce in all copies of Original Code the copyright and other proprietary notices and disclaimers of Apple as they appear in the Original Code, and keep intact all notices in the Original Code that refer to this License; and

(b) You must include a copy of this License with every copy of Source Code of Covered Code and documentation You distribute or Externally Deploy, and You may not offer or impose any terms on such Source Code that alter or restrict this License or the recipients' rights hereunder, except as permitted under Section 6.

2.2 Modified Code. You may modify Covered Code and use, reproduce, display, perform, internally distribute within Your organization, and Externally Deploy Your Modifications and Covered Code, for commercial or non-commercial purposes, provided that in each instance You also meet all of these conditions:

(a) You must satisfy all the conditions of Section 2.1 with respect to the Source Code of the Covered Code;

(b) You must duplicate, to the extent it does not already exist, the notice in Exhibit A in each file of the Source Code of all Your Modifications, and cause the modified files to carry prominent notices stating that You changed the files and the date of any change; and

(c) If You Externally Deploy Your Modifications, You must make Source Code of all Your Externally Deployed Modifications either available to those to whom You have Externally Deployed Your Modifications, or publicly available. Source Code of Your Externally Deployed Modifications must be released under the terms set forth in this License, including the license grants set forth in Section 3 below, for as long as you Externally Deploy the Covered Code or twelve (12) months from the date of initial External Deployment, whichever is longer. You should preferably distribute the Source Code of Your Externally Deployed Modifications electronically (e.g. download from a web site).

Epson Stylus Pro 4900/4910 Uživatelská příručka

#### **Licenční podmínky softwaru**

2.3 Distribution of Executable Versions. In addition, if You Externally Deploy Covered Code (Original Code and/or Modifications) in object code, executable form only, You must include a prominent notice, in the code itself as well as in related documentation, stating that Source Code of the Covered Code is available under the terms of this License with information on how and where to obtain such Source Code.

2.4 Third Party Rights. You expressly acknowledge and agree that although Apple and each Contributor grants the licenses to their respective portions of the Covered Code set forth herein, no assurances are provided by Apple or any Contributor that the Covered Code does not infringe the patent or other intellectual property rights of any other entity. Apple and each Contributor disclaim any liability to You for claims brought by any other entity based on infringement of intellectual property rights or otherwise. As a condition to exercising the rights and licenses granted hereunder, You hereby assume sole responsibility to secure any other intellectual property rights needed, if any. For example, if a third party patent license is required to allow You to distribute the Covered Code, it is Your responsibility to acquire that license before distributing the Covered Code.

3. Your Grants. In consideration of, and as a condition to, the licenses granted to You under this License, You hereby grant to any person or entity receiving or distributing Covered Code under this License a non-exclusive, royalty-free, perpetual, irrevocable license, under Your Applicable Patent Rights and other intellectual property rights (other than patent) owned or controlled by You, to use, reproduce, display, perform, modify, sublicense, distribute and Externally Deploy Your Modifications of the same scope and extent as Apple's licenses under Sections 2.1 and 2.2 above.

4. Larger Works. You may create a Larger Work by combining Covered Code with other code not governed by the terms of this License and distribute the Larger Work as a single product. In each such instance, You must make sure the requirements of this License are fulfilled for the Covered Code or any portion thereof.

5. Limitations on Patent License. Except as expressly stated in Section 2, no other patent rights, express or implied, are granted by Apple herein. Modifications and/or Larger Works may require additional patent licenses from Apple which Apple may grant in its sole discretion.

6. Additional Terms. You may choose to offer, and to charge a fee for, warranty, support, indemnity or liability obligations and/or other rights consistent with the scope of the license granted herein ("Additional Terms") to one or more recipients of Covered Code. However, You may do so only on Your own behalf and as Your sole responsibility, and not on behalf of Apple or any Contributor. You must obtain the recipient's agreement that any such Additional Terms are offered by You alone, and You hereby agree to indemnify, defend and hold Apple and every Contributor harmless for any liability incurred by or claims asserted against Apple or such Contributor by reason of any such Additional Terms.

7. Versions of the License. Apple may publish revised and/or new versions of this License from time to time. Each version will be given a distinguishing version number. Once Original Code has been published under a particular version of this License, You may continue to use it under the terms of that version. You may also choose to use such Original Code under the terms of any subsequent version of this License published by Apple. No one other than Apple has the right to modify the terms applicable to Covered Code created under this License.

Epson Stylus Pro 4900/4910 Uživatelská příručka

#### **Licenční podmínky softwaru**

8. NO WARRANTY OR SUPPORT. The Covered Code may contain in whole or in part pre-release, untested, or not fully tested works. The Covered Code may contain errors that could cause failures or loss of data, and may be incomplete or contain inaccuracies. You expressly acknowledge and agree that use of the Covered Code, or any portion thereof, is at Your sole and entire risk. THE COVERED CODE IS PROVIDED "AS IS" AND WITHOUT WARRANTY, UPGRADES OR SUPPORT OF ANY KIND AND APPLE AND APPLE'S LICENSOR(S) (COLLECTIVELY REFERRED TO AS "APPLE" FOR THE PURPOSES OF SECTIONS 8 AND 9) AND ALL CONTRIBUTORS EXPRESSLY DISCLAIM ALL WARRANTIES AND/OR CONDITIONS, EXPRESS OR IMPLIED, INCLUDING, BUT NOT LIMITED TO, THE IMPLIED WARRANTIES AND/OR CONDITIONS OF MERCHANTABILITY, OF SATISFACTORY QUALITY, OF FITNESS FOR A PARTICULAR PURPOSE, OF ACCURACY, OF QUIET ENJOYMENT, AND NONINFRINGEMENT OF THIRD PARTY RIGHTS. APPLE AND EACH CONTRIBUTOR DOES NOT WARRANT AGAINST INTERFERENCE WITH YOUR ENJOYMENT OF THE COVERED CODE, THAT THE FUNCTIONS CONTAINED IN THE COVERED CODE WILL MEET YOUR REQUIREMENTS, THAT THE OPERATION OF THE COVERED CODE WILL BE UNINTERRUPTED OR ERROR-FREE, OR THAT DEFECTS IN THE COVERED CODE WILL BE CORRECTED. NO ORAL OR WRITTEN INFORMATION OR ADVICE GIVEN BY APPLE, AN APPLE AUTHORIZED REPRESENTATIVE OR ANY CONTRIBUTOR SHALL CREATE A WARRANTY. You acknowledge that the Covered Code is not intended for use in the operation of nuclear facilities, aircraft navigation, communication systems, or air traffic control machines in which case the failure of the Covered Code could lead to death, personal injury, or severe physical or environmental damage.

9. LIMITATION OF LIABILITY. TO THE EXTENT NOT PROHIBITED BY LAW, IN NO EVENT SHALL APPLE OR ANY CONTRIBUTOR BE LIABLE FOR ANY INCIDENTAL, SPECIAL, INDIRECT OR CONSEQUENTIAL DAMAGES ARISING OUT OF OR RELATING TO THIS LICENSE OR YOUR USE OR INABILITY TO USE THE COVERED CODE, OR ANY PORTION THEREOF, WHETHER UNDER A THEORY OF CONTRACT, WARRANTY, TORT (INCLUDING NEGLIGENCE), PRODUCTS LIABILITY OR OTHERWISE, EVEN IF APPLE OR SUCH CONTRIBUTOR HAS BEEN ADVISED OF THE POSSIBILITY OF SUCH DAMAGES AND NOTWITHSTANDING THE FAILURE OF ESSENTIAL PURPOSE OF ANY REMEDY. SOME JURISDICTIONS DO NOT ALLOW THE LIMITATION OF LIABILITY OF INCIDENTAL OR CONSEQUENTIAL DAMAGES, SO THIS LIMITATION MAY NOT APPLY TO YOU. In no event shall Apple's total liability to You for all damages (other than as may be required by applicable law) under this License exceed the amount of fifty dollars (\$50.00).

10. Trademarks. This License does not grant any rights to use the trademarks or trade names "Apple", "Apple Computer", "Mac", "Mac OS", "QuickTime", "QuickTime Streaming Server" or any other trademarks, service marks, logos or trade names belonging to Apple (collectively "Apple Marks") or to any trademark, service mark, logo or trade name belonging to any Contributor. You agree not to use any Apple Marks in or as part of the name of products derived from the Original Code or to endorse or promote products derived from the Original Code other than as expressly permitted by and in strict compliance at all times with Apple's third party trademark usage guidelines which are posted at http://www.apple.com/legal/guidelinesfor3rdparties.html.

11. Ownership. Subject to the licenses granted under this License, each Contributor retains all rights, title and interest in and to any Modifications made by such Contributor. Apple retains all rights, title and interest in and to the Original Code and any Modifications made by or on behalf of Apple ("Apple Modifications"), and such Apple Modifications will not be automatically subject to this License. Apple may, at its sole discretion, choose to license such Apple Modifications under this License, or on different terms from those contained in this License or may choose not to license them at all.

12. Termination.

12.1 Termination. This License and the rights granted hereunder will terminate:

(a) automatically without notice from Apple if You fail to comply with any term(s) of this License and fail to cure such breach within 30 days of becoming aware of such breach;

(b) immediately in the event of the circumstances described in Section 13.5(b); or
Epson Stylus Pro 4900/4910 Uživatelská příručka

### **Licenční podmínky softwaru**

(c) automatically without notice from Apple if You, at any time during the term of this License, commence an action for patent infringement against Apple; provided that Apple did not first commence an action for patent infringement against You in that instance.

12.2 Effect of Termination. Upon termination, You agree to immediately stop any further use, reproduction, modification, sublicensing and distribution of the Covered Code. All sublicenses to the Covered Code which have been properly granted prior to termination shall survive any termination of this License. Provisions which, by their nature, should remain in effect beyond the termination of this License shall survive, including but not limited to Sections 3, 5, 8, 9, 10, 11, 12.2 and 13. No party will be liable to any other for compensation, indemnity or damages of any sort solely as a result of terminating this License in accordance with its terms, and termination of this License will be without prejudice to any other right or remedy of any party.

#### 13. Miscellaneous.

13.1 Government End Users. The Covered Code is a "commercial item" as defined in FAR 2.101. Government software and technical data rights in the Covered Code include only those rights customarily provided to the public as defined in this License. This customary commercial license in technical data and software is provided in accordance with FAR 12.211 (Technical Data) and 12.212 (Computer Software) and, for Department of Defense purchases, DFAR 252.227-7015 (Technical Data -- Commercial Items) and 227.7202-3 (Rights in Commercial Computer Software or Computer Software Documentation). Accordingly, all U.S. Government End Users acquire Covered Code with only those rights set forth herein.

13.2 Relationship of Parties. This License will not be construed as creating an agency, partnership, joint venture or any other form of legal association between or among You, Apple or any Contributor, and You will not represent to the contrary, whether expressly, by implication, appearance or otherwise.

13.3 Independent Development. Nothing in this License will impair Apple's right to acquire, license, develop, have others develop for it, market and/or distribute technology or products that perform the same or similar functions as, or otherwise compete with, Modifications, Larger Works, technology or products that You may develop, produce, market or distribute.

13.4 Waiver; Construction. Failure by Apple or any Contributor to enforce any provision of this License will not be deemed a waiver of future enforcement of that or any other provision. Any law or regulation which provides that the language of a contract shall be construed against the drafter will not apply to this License.

13.5 Severability. (a) If for any reason a court of competent jurisdiction finds any provision of this License, or portion thereof, to be unenforceable, that provision of the License will be enforced to the maximum extent permissible so as to effect the economic benefits and intent of the parties, and the remainder of this License will continue in full force and effect. (b) Notwithstanding the foregoing, if applicable law prohibits or restricts You from fully and/or specifically complying with Sections 2 and/or 3 or prevents the enforceability of either of those Sections, this License will immediately terminate and You must immediately discontinue any use of the Covered Code and destroy all copies of it that are in your possession or control.

13.6 Dispute Resolution. Any litigation or other dispute resolution between You and Apple relating to this License shall take place in the Northern District of California, and You and Apple hereby consent to the personal jurisdiction of, and venue in, the state and federal courts within that District with respect to this License. The application of the United Nations Convention on Contracts for the International Sale of Goods is expressly excluded.

13.7 Entire Agreement; Governing Law. This License constitutes the entire agreement between the parties with respect to the subject matter hereof. This License shall be governed by the laws of the United States and the State of California, except that body of California law concerning conflicts of law.

Where You are located in the province of Quebec, Canada, the following clause applies: The parties hereby confirm that they have requested that this License and all related documents be drafted in English. Les parties ont exigé que le présent contrat et tous les documents connexes soient rédigés en anglais.

### **Licenční podmínky softwaru**

EXHIBIT A.

"Portions Copyright (c) 1999-2003 Apple Computer, Inc. All Rights Reserved.

This file contains Original Code and/or Modifications of Original Code as defined in and that are subject to the Apple Public Source License Version 2.0 (the 'License'). You may not use this file except in compliance with the License. Please obtain a copy of the License at http://www.opensource.apple.com/apsl/ and read it before using this file.

The Original Code and all software distributed under the License are distributed on an 'AS IS' basis, WITHOUT WARRANTY OF ANY KIND, EITHER EXPRESS OR IMPLIED, AND APPLE HEREBY DISCLAIMS ALL SUCH WARRANTIES, INCLUDING WITHOUT LIMITATION, ANY WARRANTIES OF MERCHANTABILITY, FITNESS FOR A PARTICULAR PURPOSE, QUIET ENJOYMENT OR NON-INFRINGEMENT. Please see the License for the specific language governing rights and limitations under the License."

# **Jiné softwarové licence**

## **Info-ZIP copyright and license**

This is version 2007-Mar-4 of the Info-ZIP license. The definitive version of this document should be available at ftp://ftp.info-zip.org/pub/infozip/license.html indefinitely and a copy at http://www.info-zip.org/pub/infozip/ license.html.

Copyright © 1990-2007 Info-ZIP. All rights reserved.

For the purposes of this copyright and license, "Info-ZIP" is defined as the following set of individuals:

Mark Adler, John Bush, Karl Davis, Harald Denker, Jean-Michel Dubois, Jean-loup Gailly, Hunter Goatley, Ed Gordon, Ian Gorman, Chris Herborth, Dirk Haase, Greg Hartwig, Robert Heath, Jonathan Hudson, Paul Kienitz, David Kirschbaum, Johnny Lee, Onno van der Linden, Igor Mandrichenko, Steve P. Miller, Sergio Monesi, Keith Owens, George Petrov, Greg Roelofs, Kai Uwe Rommel, Steve Salisbury, Dave Smith, Steven M. Schweda, Christian Spieler, Cosmin Truta, Antoine Verheijen, Paul von Behren, Rich Wales, Mike White.

Permission is granted to anyone to use this software for any purpose, including commercial applications, and to alter it and redistribute it freely, subject to the above disclaimer and the following restrictions:

- 1. Redistributions of source code (in whole or in part) must retain the above copyright notice, definition, disclaimer, and this list of conditions.
- 2. Redistributions in binary form (compiled executables and libraries) must reproduce the above copyright notice, definition, disclaimer, and this list of conditions in documentation and/or other materials provided with the distribution. The sole exception to this condition is redistribution of a standard UnZipSFX binary (including SFXWiz) as part of a self-extracting archive; that is permitted without inclusion of this license, as long as the normal SFX banner has not been removed from the binary or disabled.

### **Licenční podmínky softwaru**

- 3. Altered versions--including, but not limited to, ports to new operating systems, existing ports with new graphical interfaces, versions with modified or added functionality, and dynamic, shared, or static library versions not from Info-ZIP--must be plainly marked as such and must not be misrepresented as being the original source or, if binaries, compiled from the original source. Such altered versions also must not be misrepresented as being Info-ZIP releases--including, but not limited to, labeling of the altered versions with the names "Info-ZIP" (or any variation thereof, including, but not limited to, different capitalizations), "Pocket UnZip," "WiZ" or "MacZip" without the explicit permission of Info-ZIP. Such altered versions are further prohibited from misrepresentative use of the Zip-Bugs or Info-ZIP e-mail addresses or the Info-ZIP URL(s), such as to imply Info-ZIP will provide support for the altered versions.
- 4. Info-ZIP retains the right to use the names "Info-ZIP," "Zip," "UnZip," "UnZipSFX," "WiZ," "Pocket UnZip," "Pocket Zip," and "MacZip" for its own source and binary releases.